$\mathcal{A}$  -possible democratic from which democratic from watermarks from which democratic from  $\mathcal{A}$ 

**WWW.Kandoocn.com .**<br>اینجانب دوره کارآموزی خود را در دفتر IT سازمان مرکزی فاول هدیریت آن آشنا شدم و فرامینی را که آنجا بیشتر استفاده می شد را آمو<sup>:</sup><br>کارهای جانبی از قبیل انجام انواع کارهای اداری تیز انجام شد.<br>مع فی سازهان: همازمان مرکزی تعاون روستایی در سال 1342 تاسیس شد و دولت وقت ایران<br>تعهد کرد که به سرویس های تکلیکی آموزشی، تجاری و کمک اعتباری به<br>شرکت تعاونی های گروهی و فردی کشاورزی ادامه دهد. باوجود شیکه گسترده ووستانی یران ( بخش کشاورزی) وغیردولتی ( شبکه تعاونی روستائی ایران ( بخش کشاورزی)<br>رادرحصول اهداف استراتژیک خرید محصولات کشاورزی وپایداری وتنظیم بازار<br>وتوسعه پایدار روستا نقش اساسی ایفا می نماید. اعضای طکر دو میسته و سی و د سر عدد عدوی روستهی طروحی به<br>اعضای طل ۴۵۱۵.۸۴۳ نفر عضو و سرمایه ۴۴۷.۷۹۲.۰۰۳.۸۸۷ ریال است.<br>سازمان مرکزی تعاون روستایی که بر اساس قانون عهده دار امر هدایت، نظارت , اينجانب دوره كارآموزي خود را در دفتر IT سازمان مركزي تعاون روستايي ايران وابسته به وزارت جهاد كشاورزي گذراندم و در اين دوره با فناوري پورتال و مديريت آن آشنا شدم و فراميني را كه آنجا بيشتر استفاده مي شد را آموختم. كارهاي جانبي از قبيل انجام انواع كارهاي اداري، نيز انجام شد. **معرفي سازمان:** سازمان مركزي تعاون روستايي در سال 1342 تاسيس شد و دولت وقت ايران تعهد كرد كه به سرويس هاي تكنيكي ، آموزشي، تجاري و كمك اعتباري به شركت تعاوني هاي گروهي و فردي كشاورزي ادامه دهد. باوجود شبكه گسترده تعاونيهاي روستائي وكشاورزي بعنوان دوبال توانمند دولتي ( سازمان مركزي تعاون روستائي ايران ) وغيردولتي ( شبكه تعاوني روستائي ايران ( بخش كشاورزي رادرحصول اهداف استراتژيك خريد محصولات كشاورزي وپايداري وتنظيم بازار وتوسعه پايدار روستا نقش اساسي ايفا مي نمايد . در حال حاضر دو هزار و نهصد و سي و نه شركت تعاوني روستايي گروهي با اعضاي كل 4.515.842 نفر عضو و سرمايه 447.792.003.887 ريال است . سازمان مركزي تعاون روستايي كه بر اساس قانون عهده دار امر هدايت، نظارت و

www.kandoocn.com در کل کشور وظایف محوله را انجام می دهد.<br>تعاونیها درایران پیشینه ای درحدود شمست کلام دارند وتعاونیهای روستایر<br>وکشاهیزی بعنوان تعاونیهای جند منظوره عام وارد بنجمین دهه جشور وقعالیت المجود دروستاهای کشورشده اند .تعاونیهای روستائی به واقع پس ازانجام اصلاحا<br>ارضی درسال ۱۳۴۲ فرجهت حقایت ازکشاورزان وتولیدکنندگان که صاحب<br>اراضی شده بودند شکل گرفت وپا به عرصه روستا گذاشت<br>اراضی شده بودند شکل گرفت وپا به عرصه **ا میگردد ولزوم استفاده بهینه ازعنصرمدیریت روستایی مورد نظر موجب گردید کا<br>درروستاها، شرکتهای تعاونی روستایی وکشاورزی تاسیس گردد.<br>چشم انداز بلند مدت سازمان مرکزی تعاون روستایی ایران در توسعه** www.kandoocn.com حسابرسي شبكه گسترده تعاونيهاي روستايي و كشاورزي مي باشد، داراي 31 شعبه در استانها، 234 نمايندگي در شهرستانها، 12 مديريت و 25 اداره در مركز بوده كه جمعا داراي5.992 پست سازماني بوده كه فعلا با تعداد 2.920 نفر پرسنل دركل كشور وظايف محوله را انجام مي دهد . تعاونيها درايران پيشينه اي درحدود شصت ساله دارند وتعاونيهاي روستايي وكشاورزي بعنوان تعاونيهاي چند منظوره عام وارد پنجمين دهه حضور وه خود درروستاهاي كشورشده اند .تعاونيهاي روستائي به واقع پس ازانجام اصلاحات ارضي درسال 1341 درجهت حمايت ازكشاورزان وتوليدكنندگان كه صاحب اراضي شده بودند شكل گرفت وپا به عرصه روستا گذاشت . درك نياز مشاركت مردمي، استفاده ازمنابع مالي اندك كه توسط اعضاء اندوخته ميگردد ولزوم استفاده بهينه ازعنصرمديريت روستايي مورد نظر موجب گرديد كه درروستاها، شركتهاي تعاوني روستايي وكشاورزي تاسيس گردد . **چشم انداز بلند مدت سازمان مركزي تعاون روستايي ايران در توسعه سازماني:**

ا COM.<br>-1توسعه ICT در مقوله برقراری ربیانهای شبکه ای با توجه به پیشرفت<br>تکنولوژی (۳ Gو یا ۴.(G میسکتهاواتحادیه های تعاون روستایی وفعالیت در جهت کاها<br>میزان شکاف دیجیتالی درسطوح اجتماعی و بین العالمی :<br>میزان شکاف دیجیتالی درسطوح اجتماعی و بین العالمی : موسعة المعادر سطوح محمد سارسي مركزي و صيد سارسيم العادة و المعادر المسارسي .<br>شركتهاى كابكه إس**انكي تشركتهاى المعادر المسارسي العادة المعادر**<br>-4توسعه ICTدر روستا در جهت پيش بينى ميزان محصول، بارش ساليانه المن جوي و...<br>-5توسعه ICTدر شركتهاى تعاونى روستانى ، الكهوركي و تعاونيهاى زنان.<br>-5توسعه ICTدر شركتهاى تعاونى روستانى ، الكهوركي و تعاونيهاى زنان. Gexpert) وبهره گيري از سيستمهاي خبره در كشاورزي Expert)<br>Systems).<br>WWW.Kandoocn. **1-**توسعه ICT در مقوله برقراري ارتباطات شبكه اي با توجه به پيشرفت تكنولوژي (۳ G)و يا ۴. 2-توسعه ICT درشركتهاواتحاديه هاي تعاون روستايي وفعاليت در جهت كاهش ميزان شكاف ديجيتالي درسطوح اجتماعي و بين المللي. توسعه  $\sf{ICT}$ در سطوح مختلف سازمان مركزي و كليه  $\;$ سازمانها، اتحاديه و $\sf{3}$ شركتهاي تابعه استاني و شهرستاني. 4-توسعه ICTدر روستا در جهت پيش بيني ميزان محصول، بارش ساليانه و 5-توسعه ICTدر شركتهاي تعاوني روستائي ، كشاورزي و تعاونيهاي زنان.

ww.kandoocn.com/www.kandoocn.com/www.kandoocn.com/www.kandoocn.com/www.kandoocn.com

Systems).

ا COM.<br>-7توسعه ICTدر کلیه فروشگاههای <mark>مصرف شبکه و استقرار سیستم مکانیزه</mark><br>فروشگاه زنجیره ای روستا و... -<br>- وتوسعه ICT در فعاليتهاى تجارى (بازاريابى صنعت ، كشاورزى، توريسم.<br>-10توسعه ICT در فعاليتهاى تجارى (بازاريابى صنعت ، كشاورزى، توريسم.<br>-11توسعه ICT د. مقعله Rural Tourism ، بالاخصر ICT . ادر جهت شناساندن پتانسیل های مناطق روستایی و گردشگری به جهانگردان.<br>-12توسعه ICT در یک فران های مناطق جدید Teleworking ...<br>(centerجرای روستاییان و کشاورزان.<br>-12 توسعه ICT 14 **از میلم ICT** در جهت ایجاد همکاری بیشتر با وزارت بهداشت و درمان و<br>وزارت رفاه و تامین اجتماعی برای کم کردن فاصله طبقاتی در زمینه های مختا<br>بهداشتی و خدماتی بین شهر و روستا. سیستانی از پستم استار سازمان به این صورت است که پس از طبی مراحل سته که<br>کامل و تحلیل سازمان، تمام و یا اکثر فعالیت های درون سازمانی و یا برون<br>سازمانی اعم از خرید محصولات تضمینی، بازاریابی محصولات کشاورزی بصورت 7-توسعه ICTدر كليه فروشگاههاي مصرف شبكه و استقرار سيستم مكانيزه فروشگاه زنجيره اي روستا و... 8-توسعه ICTدر نمايندگيهاي جايگاه مواد نفتي. 9-توسعه ICT در ورابط بين الملل سازمان. 10-توسعه ICT در فعاليتهاي تجاري (بازاريابي، صنعت ، كشاورزي، توريسم.( 11-توسعه ICT در مقوله Tourism Rural و بالاخص Tourism-Agri در جهت شناساندن پتانسيل هاي مناطق روستايي و گردشگري به جهانگردان. 12-توسعه ICT در بحث فرصت هاي جديد Teleworking (، Call ..., (centerبراي روستاييان و كشاورزان. 13-توسعهICTدرفعاليتهاي خدماتي،رفاهي و فرهنگي روستا. 14-توسعه ICT در جهت ايجاد همكاري بيشتر با وزارت بهداشت و درمان و وزارت رفاه و تامين اجتماعي براي كم كردن فاصله طبقاتي در زمينه هاي مختلف بهداشتي و خدماتي بين شهر و روستا. شمه اي از چشم انداز سازمان به اين صورت است كه پس از طي مراحل شناخت كامل و تحليل سازمان، تمام و يا اكثر فعاليت هاي درون سازماني و يا برون سازماني اعم از خريد محصولات تضميني، بازاريابي محصولات كشاورزي بصورت

ا است المسلم .<br>ملى و بين المللى، مديريت فروشگاههاى معرف، خريد گندم آنلاين از كشاورزار<br>توزيع و تخصيص نهاده هاى كشاورزى، بررسى وضعيت انبارها، وخلاطيه تمام پذیرددد این سازمان جهت دستیابی به اهداف فوق طی یک سال گذشته (از<br>خردادماه ۱۳۸۳لغایت اردیبهشت ماه ۱۳۸۳) پنج فاز کلیدی و زیربنایی اجرا شا<br>است که شامل ایجاد - LAN بهره مندی از نرم افزار اتوماسیون اداری - دریاف www.kar مسیاسی کاربردهای فناوری اطلاعات در عرصه فعالیتهای اقتصادی و اجتمال این است.<br>سبب ابداع و مسیحه است.<br>ارائه راه حلها و راهکارهای مختلف شده است. طبیلی است کم هر یک از ملي و بين المللي، مديريت فروشگاههاي مصرف، خريد گندم آنلاين از كشاورزان توزيع و تخصيص نهاده هاي كشاورزي، بررسي وضعيت انبارها، و خلاصه تمام فعاليت هايي كه در اساسنامه سازمان ذكر گرديده بصورت آنلاين و بهنگام انجام پذيرد. در اين سازمان جهت دستيابي به اهداف فوق طي يك سال گذشته از ( خردادماه 1383لغايت ارديبهشت ماه 1384) پنج فاز كليدي و زيربنايي اجرا شده است كه شامل ايجاد - LAN بهره مندي از نرم افزار اتوماسيون اداري - دريافت خط پرسرعت اينترنت به مدت 5 سال و بصورت رايگان - ايجاد سالن و كلاس كامپيوتر - راه اندازي و بكارگيري پورتال سازمان از جمله آن مي باشد. **چكيده:**  گست<mark>رش كاربر</mark>دهاي فناوري اطلاعات در عرصه فعاليتهاي اقتصادي و اجتماعي سبب ابداع و

ارائه راه حلها و راهكارهاي مختلف شده است. طبيعي است كه هر يك از اين

روشها و

ابزارها میتنی بر نیازی خاص و در جهت رفع مشکلات موجود ابـداع و بـه خـد<br>گرفته شده اند. پورتالهای سازمانی ب<mark>رز با درنظر گـرف</mark>تن نیازهـای اطلاعـات<sub>ه</sub><br>گرفته شده اند. پورتالهای سازمانی ب<mark>رز با درنظر گـرف</mark>تن نیازهـای اطلاعـات<sub>ه</sub> ابزارها، مبتني بر نيازي خاص و در جهت رفع مشكلات موجود ابـداع و بـه خـدمت گرفته شده اند. پورتالهاي سازماني نيـز بـا در نظـر گـرفتن نيازهـاي اطلاعـاتي د ر

جهت خرید فایل به سایت www.kandoocn.com مراجعه نمایید یا با شماره های ۹۳۶۶۰۲۷۴۱۷ 3 و ۹۳۰۳۵۲۲۸۸۶ 5 تماس حاصل نمایید

۱ ۲) .<br>حوزه مدیریت مبتنی بر شبکه یالحطلاعاً منکه محور طراحی و بکارگیری شده<br>امروزه کمتر مؤسسه یا سازمانی را در کشورهای پیشرفته و در حال توسطه می www.kandoocn.com سازمانها فراهم می نمایند، این بدان مفهوم است کـه پورتـال.هـای سـازمانی زم<br>سازمانها فراهم .می(نمایند، این بدان مفهوم است کـه پورتـال.هـای سـازمانی زم<br>همکاری.های متقابل و امکان بهرهبـرداری از توانائیهـای حرفـهای و سـرمایهگـ م تقش و كاركرد پورتال هايسازمانى در مديريت شبكه محور است.<br>*كليدواژه(ها) :* فناورى اطلاعات؛ پورتال؛ Kandos<br>نقشا هاى سازماني؛ مديريت شبكه محور www.kandoocn.com حوزه مديريت مبتني بر شبكه يا اصطلاحاً شبكه محور طراحي و بكارگيري شدهاند. امروزه كمتر مؤسسه يا سازماني را در كشورهاي پيشرفته و در حال توسعه ميتـوان يافت كه از فناوري پورتـال بـي بهـره باشـد و از آن در جهـت پشـتيباني از اهـداف سازماني استفاده نكرده باشد . پورتالهای سازمانی جدای از خدماتی كه در عرصه باز سـازمان بـا اعمـال مـديريت متمركز ارائه ميكنند، فرصتهاي نويني را متناسـب بـا تـوان اقتصـادي و اجرايـي سازمانها فراهم مينمايند. اين بدان مفهوم است كـه پورتـال هـاي سـازماني زمينـه همكاريهاي متقابل و امكان بهرهبـرداري از توا نائيهـاي حرفـه اي و سـرمايه گـذاري مشترك را در فعاليتهاي بازرگاني فراهم ميسازند. آنچه در پي مـي آيـد، تشـريح *كليدواژه(ها) :* فناوري اطلاعات؛ پورتال؛ ۖ پورتالهاي سازماني؛ مديريت شبكه محور

www.kandoocn.com **مقدمه :**

در ده<mark>ه پایایی قرن بیستم و</mark> در آستانه ورود به هزاره سوم، ظهور و گسترش فناو<br>اطلاعات کلیه شئونات زندگی و تعاملات اجتماعی را دستخوش تحول نمود<br>حدی که تمامی جوامع ناگزیر از رویکرد به آن شدند. اینترنت شرایط تازهای سیسته اورد ت در ا<sub>ن</sub> توسید شمنه دن. دوسته دن توسید به مده کرد از تاریخ در این کشور به استفاده به این مده از تار<br>تقریباً همه کوامل دستاندرکار یک چرخه اقتصادی قادر شدند در یک فظ<br>مجازی مشترک با یکدیگر در ارتباط باشندی به تبا است که یکی از مشخصههای اصلی انها نگاه تازهای به مقوله کسب و کار است .<br>به جرأت میتوان گفت که تجارت الکترونیکی یکی از نمودها و کاربردهای<br>فناوری اطلاعات است و هم اکنون حجم وسیعی از خودش ها در کشور<br>سشرفته به شیوه الکترونیکی ص در دهه پاياني قرن بيستم و در آستانه ورود به هزاره سوم، ظهور و گسترش فناوري اطلاعات كليه شئونات زندگي و تعاملات اجتماعي را دستخوش تحول نمود. تا حدي كه تمامي جوامع ناگزير از رويكرد به آن شدند. اينترنت شرايط تازهاي را پديد آورد كه در آن توليدكنندگان، تامينكنندگان، فروشندگان و مشتريان، و م<mark>ه عوامل دستاندركار يک چرخه اقتصادي قادر شدند در يک فضاي</mark> مجازي مشترك با يكديگر در ارتباط باشند و به تبادل اطلاعات، خدمات، محصولات و پول بپردازند. اينترنت تئوريها و نظريات جديدي را به ميان آورده است كه يكي از مشخصههاي اصلي آنها نگاه تازهاي به مقوله كسب و كار است . به جرأت ميتوان گفت كه تجارت الكترونيكي يكي از نمودها و كاربردهاي ويژه فناوري اطلاعات است و هم اكنون حجم وسيعي از خريد و فروشها در كشورهاي پيشرفته به شيوه الكترونيكي صورت ميپذيرد.

موسیلی و سازمانهای گوناگونی تاکنون با هدف ارائه راهحلهای نوین ج<br>تسهیل فرایندهای مدیریتی شکلیلی تأسیس شدهاند. پورتالهای سازمان<sub>ی</sub><br>تسهیل فرایندهای مدیریتی شکلیلی مؤسسات و سازمانهاي گوناگوني تاكنون با هدف ارائه راه حلهاي نوين جهت تسهيل فرايندهاي مديريتي تشكيل و تأسيس شدهاند. پورتالهاي سازماني به

جهت خريد فايل به سايت www.kandoocn.com مراجعه نماييد يا با شماره هاي ٩٣٦٦٠٢٧٤١٠٩٣٠٢٩ . و ٩٣٠٢٥٢٢٠٢٥٢

۱ ۲ )<br>عنوان یکی از این راه طرها تا حلووهی توانیمتهاند انتظارات و امیدهای مدیران ر<br>عرصههای گوناگون مدیریت برآورده سازند. معمولاً اولین نگرانی مدیران پا اطلاعاتی مدیران، مجموعهای از مسیرهای مطمئن اطلاعاتی را در اختیار<br>میگذارند. از آنجایی که ارائه خدمات پورتال اساساً هیتنی بر شبکه و به <sub>ا</sub><br>اینترنت میباشد، پورتالهایسازمانی خدماتی فراتر از آدرس دهی اطلاعات را از سیستان که مستور سامل موروی عمیر دوس. سرویس پست معتزرین.<br>سنجی، گروههای حبوی وجث و غیره است. امکان تعامل دو سویه میان مدیرا<br>کاربران (کارمندان و ارباب رجوع) از طریق ویکسایت اصلی پورتال و همچ<br>دیگر کاربران عضو در یک پورتال ساز www.kandoocn.com عنوان يكي از اين راه حلها تا حدودي توانستهاند انتظارات و اميدهاي مديران را در عرصههاي گوناگون مديريت برآورده سازند. معمولاً اولين نگراني مديران يافتن اطلاعات جديد و منابع اطلاعاتي موثق است. پورتالهاي سازماني با بررسي نيازهاي اطلاعاتي مديران، مجموعهاي از مسيرهاي مطمئن اطلاعاتي را در اختيار آنها ميگذارند. از آنجايي كه ارائه خدمات پورتال اساساً مبتني بر شبكه و به ويژه اينترنت ميباشد، پورتالهايسازماني خدماتي فراتر از آدرس دهي اطلاعات را انجام ميدهند كه معمولاً شامل مواردي نظير كاوش، سرويس پست الكترونيك، نظر سنجي، گروههاي خبري و بحث و غيره است. امكان تعامل دو سويه ميان مديران و كاربران (كارمندان و ارباب رجوع) از طريق وب سايت اصلي پورتال و همچنين ديگر كاربران عضو در يك پورتال سازماني، زمينه بهرهبرداري هر چه بيشتر از فرصتهايي را كه در عرصههاي گوناگون پديد ميآيند، فراهم ساخته است.

**پيدايش پورتال**

ه هجنان که استفاده از اینترنت در اوایـل سـال ۱۹۹۴ آغـاز شـد و سـرعت گرفا $\Omega$ <br>تعداد وب سایتها نیز به شکـقافزایش پلیدا کـرد. ایـن پدیـده کـه بـه خـودی خ<br>ا همچنان كه استفاده از اينترنت در اوايـل سـال 1994 آغـاز شـد و سـرعت گرفـت، تعداد وب سايتها نيز به شدت افزايش پيدا كـرد . ايـن پديـده كـه بـه خـودي خـود

www.kandoocn.com ههرسانهای راهنما، راهنمایان وب بودند که متشکل از ویراسـتاران انسـانی بـوه<br>براساس مقولات مختلفی مانند هنر، تجارک کلیوجهداشت و غیره سازماندهی ش<br>بودند. سيب كهيي. مسور يت سپيوست به يعي از صفحت ستين وب بـود ك الـدركت<br>مورد نظر گاربر را در خود داشت.<br>از طرف ديگر، موتورهاي جستجو كلمات كليد<mark>ي را از روي</mark> صفحات وب در بانكهـاي<br>اطلاعاتي گردآوري و تنظيم ميكردند كه جستجوگران ميتوانست هرباره انها بپردازند. با وجود گسترش و تکامل موتورهـاى جســتجو همچنـان ا<br>سئوال به عنوان يک چالش مطرح بود که چگونه دقيقاً چيزى را به کاربر بدهيم<br>او مىخواهد؟ روند تکاملى وبسايتـها سبب شلاطلـه تدريج استراتژىهاى خــود<br>«بيوند د اناظران صنعتي به فهرستهاي راهنما وجستجوي اوليه عنـوان «پورتـال» را دادنـد.<br>اناظران صنعتي به فهرستهاي را دادنـد.<br>WWW - Kando تقويت ميشود ميشورت به به براي كمك بـه امـر نـ<br>جر به بروز ضرورت يافتن راهي براي كمك بـه امـر نـ جستجو و تحقيق شد. به اين منظور دو نوع از وب سـايت هـا يعنـي «فهرسـت هـاي راهنما «و » موتورهاي جستجو» پا به عرصه ظهور گذاشتند. فهرستهاي راهنما، راهنمايان وب بودند كه متشكل از ويراسـتاران انسـاني بـوده و براساس مقولات مختلفي مانند هنر، تجارت، خبر، بهداشت و غيره سازماندهي شـده بودند. نتيجه نهايي، معمولاً يك «پيوند» به يكي از صفحات معـين وب بـود كـه اطلاعـات مورد نظر كاربر را در خود داشت. از طرف ديگر، موتورهاي جستجو كلمات كليدي را از روي صفحات وب در بانكهـاي درباره آنها بپردازند. با وجود گسترش و تكامـل موتورهـاي جسـتجو همچنـان ايـن سئوال به عنوان يك چالش مطرح بود كه چگونه دقيقاً چيزي را به كاربر بدهيم كـه او ميخواهد؟ روند تكاملي وبسايتها سبب شد تا به تدريج استراتژيهاي خـود را از «پيوند دادن سريع كاربران» به«سايتهاي مقصـد» تبـديل نماينـد. در ايـن م

ا COM .<br>این اصطلاح را در سال ۲۹۹۷، هالسگی میلوم در آن زمان رئیس CNET .<br>ابداع کرد. این کلمه به همان معنای عادی «دروازه» و «درگاه» است پورتالکووازهای است به وب. پورتال سکوی پرتابی است که هر کاربر قبـل از رف<br>به سراغ مقصدهای دیگر بایـد بـه صـورک کـلا صفحه بـبـدأ از آن اسـتفاده کـ<br>مارشاک معاون گروه پاتریشیا سیبولدمیگوید: «پورتال& باعث کاهش هیزان پر سود در وب می سوست. در طین عال پوردان به عادرین طبقای به سایته<br>شدند که هرکاربر در سراسر روز به منظور مدیریت طیـف وسـیعی از فعالیـت<br>روزمره خود، به سراغ آنها میرود مانند بررسی کامل تپترهای خبری، قیمت ســ<br>ارسال نامه الکترونیک www.kan WWW.Kandooca.com اين اصطلاح را در سال ۱۹۹۷. هالسي مينور كه در آن زمـان رئـيس ابداع كرد. اين كلمه به همان معناي عادي «دروازه» و «درگاه» است. در حوزه اينترنت تعريف پورتال ماهيت متغير خود را حفظ كرد. در سادهترين معنا، پورتال دروازهاي است به وب. پورتال سكوي پرتابي است كه هر كاربر قبـل از رفـتن به سراغ مقصدهاي ديگر بايـد بـه صـورت <mark>يـكم صـفحه م</mark>بـدأ از آن اسـتفاده كنـد. مارشاك معاون گروه پاتريشيا سيبولدميگويد: «پورتالها باعث كاهش ميزان پرسـه زدن افراد در وب ميشوند». در عين حال پورتالها به تدريج تبـديل بـه سـايتهايي شدند كه هر كاربر در سراسر روز به منظور مديريت طيـف وسـيعي از فعاليـتهـاي روزمره خود، به سراغ آنها ميرود مانند بررسي كامل تيترهاي خبري، قيمت سـهام، ارسال نامه الكترونيكي و پيامهاي دوربرد و پيوستن به تالارهاي گفتگو. از اينرو پورتالها وظايف بسيار متفاوتي را انجام ميدهند ولي جوهره همگي آنها متشكل از پنج عنصر اصلي است: مديريت، جستجو، محتوا، ايجاد گروههاي كاري و برنامههاي خلاقيت فردي. **از پورتال تا يك محل كار الكترونيكي**

**WWW.COM.COM .**<br>پورتال نیز همانند اغلب مفاهیم رایج در فناوری اطلاعات بر الزایلتلها و شبکه مسيس بالمال<br>كاوش موارد درخواستى خود در اينترنت فهلوبا اقتانوس عظيم اطلاعات مىشدند.<br>در نتيجه وب سايتهاى كاوش نظير Yahoo و AOL پديد آمدند تا به كاربران در سی ساخته بیمرسی مورد سرسی ساخت سعد بین پوردن سای وقید میپیموت<br>امکان تنظیم شخصی را به کاربران خود ارائه نمی کردند، بنابراین انتظار چندانی<br>نداشتند که کاربران آنها همچنان به آنها وفادار باقی بمانند و از سایتی به سایت<br>دیگری ن پورتال نيز همانند اغلب مفاهيم رايج در فناوري اطلاعات بر اثر اينترنت و شبكه گسترده جهاني پديد آمد. كاربران عادي اينترنت معمولاً در هنگام ناوبري اطلاعات **LCOM** كاوش موارد درخواستي خود در اينترنت مغلوب اقيانوس عظيم اطلاعات ميشدند. يافتن مقاصد اينترنتي مورد نظرشان كمك كنند. اين پورتالهاي اوليه هيچگونه امكان تنظيم شخصي را به كاربران خود ارائه نميكردند، بنابراين انتظار چنداني نداشتند كه كاربران آنها همچنان به آنها وفادار باقي بمانند و از سايتي به سايت ديگري نروند.

هورتالها این وضعیت را با ارائه امکانات تنظیم شخصی بـه نحـو چشــمگیری تغ<br>دادند و کاربران آنها مـیتوانسـتند موضـوعات درخواسـتی خـود را مطـابق ســا<br>اولویتها یا نیازهـای شخصـی تغییـر دهنـد و پیوندهای مطلـوبی را در ارتبــاط<br>او می الاقه، اوضاع جوی و هواشناسی و غیره به صورت متمرکز و در یـک جـا در اخت<br>داشته باشند. این ویژگی پورتال ها صبـه شد تا کاربران آنها نوعی تعلق خاطر به<br>اشته باشند. این ویژگی پورتال ها صبـها الـــــــــــــــــــــــــــــــــ پورتالها اين وضعيت را با ارائه امكانات تنظيم شخصي بـه نحـو چشـمگيري تغييـر دادند و كاربران آنها مـي توانسـتند موضـوعات درخواسـتي خـود را مطـابق سـليقه، اولويتها يا نيازهـاي شخصـي تغييـر دهنـد و پيونـدهاي مطلـوبي را در ارتبـاط بـا موضوعات مختلف نظير اخبار، اطلاعات بازار بورس و سهام، تيمهـاي ورزشـي مـورد علاقه، اوضاع جوي و هواشناسي و غيره به صورت متمركز و در يـك جـا در اختيـار داشته باشند. اين ويژگي پور تالها سبب شد تا كاربران آنها نوعي تعلق خاطر به آنها

۲۹ میلا کسفهم خود مراجعه نماید. همین امر ساید از این میلاد از این میلاد از این میلاد از این میلاد از این میلاد<br>پیدا کنند و هر کاربر مرتباً به پورتال منجهم خود مراجعه نماید. همین امر سا<br>شد تـا همـان وب سـایتهـای کـاوش اولی گروههای بخش، صفحات شخصی رایگان، آلبومهای عکسهای شخصی و<br>خانوادگی و سرویسهای رایگان پست الکترونیکی کارایی و بهرهوری خود را افزا<br>دهند و در نتیجه وفـاداری بیشـتری را از سـوی کـاربران همیشـگی خـود دریاه سانيد. بيين ترتيب بر اسس ستامت به عس استاد روستن ستاد كاربران به كاربران به كنار البليت به كنار مديران به از ه<br>هنگام مراجعه به اين وب سايت ها وقت بيشتري را نسبت به گذشته صرف ديدرا<br>كاربران سازماني و به ويژه مديران نيز به ا هورتال های اینترنتی برای مدیریت منابع سـازمانی خـود اعـم از منـابع اطلاعـات<br>انسانی (پرسنل) استفاده نماینه که البته یافتن اینگونه منـابع اطلاعـاتی (بـه لحـ<br>تخصصی بودن وظایف سازمانها) در اینترنت کارکشواری به نظـر مـی آمـد. تأمین کنندگان به یک ویا سایت تنه شدت پورتال در مسیر :<br>تأمین کنندگان به یک ویا سایت تنهای است که است کرد.<br>است که است که است که است که کلیک که است که کلیک که است که کلیک پيدا كنند و هر كاربر مرتباً به پورتال شخصي خود مراجعه نمايد. همين امـر سـبب شـد تـا همـان وب سـايت هـاي كـاوش اوليـه يعنـي Yahoo و AOL بـا افـزودن قابليتهاي بيشتر به صفحات اصلي خود مانند امكان ارسال سريع پيامهـاي كوتـاه، گروههاي بحث، صفحات شخصي رايگان، آلبومهاي عكسهاي شخصي و خانوادگي و سرويسهاي رايگان پست الكترونيكي كارايي و بهرهوري خود را افزايش دهند و در نتيجه وفـاداري بيشـتري را از سـوي كـاربران هميشـگي خـود دريافـت نمايند. بدين ترتيب بر اساس مطالعات به عمل آمـده روشـن شـد كـه كـاربران بـه هنگام مراجعه به اين وب سايت ها وقت بيشتري را نسبت به گذشـته صـرف ديـدن صفحات گوناگون آنها ميكنند . پورتالهاي اينترنتي براي مديريت منابع سـازماني خـود اعـم از منـابع اطلاعـاتي و انساني ( پرسنل) استفاده نمايند كه البته يافتن اينگونه منـابع اطلاعـاتي (بـه لحـاظ تخصصي بودن وظايف سازمانها) در اينترنت كار دشواري به نظـر مـي آمـد . افـزودن ابزارهاي همكاري، تعامل با سيستمهاي تبادل، گسترش امكانات به تجهيزات از راه دور همزمان با جذب كاربران و مشـتريان جديـد و مـرتبط سـاختن شـركاء و يك وب كنان كنندگ، سبب شد تـا پورتـال در مسـير تكـاملي

جهت خرید فایل به سایت www.kandoocn.com مراجعه نمایید یا با شماره های ۹۳۶۶۰۲۷۴۱۷ 3 و ۹۳۰۳۵۲۲۸۸۶ 5 تماس حاصل نمایید

www.kandoocn.com خود تبديل به يك فضاي كسب و كـار الكترونيكـي شـود . ايـن امـر راهـي را بـراي كاربران فراهم ميكند تا به وسيله آن منابع، روابط و زنجيره ارزش يـك سـازمان را

WWW.Kandoocn.com

جهت انجام بهتر مشاغلشان مديريت كنند.

**پورتالهاي سازماني**

بر او ین سال ۱۰۰۰ که استفاده از پورون به در طرک به علمت دوس و بازیابی<br>اطلاعات در اینترنت هجورد توجـه قـرار گرفـت، بسـیاری از سـازمانهای تجـار<br>غیرتجاری به فکر طراحی و ایجاد پورتالهای سازمانی برای خود و پرسنل و کار،<br>یا به ع هم وارد این میدان شدند که این رقابت همچنان ادامه دارد.<br>پورتال های سازمانی اساسا با دو هدف طراحی و در سـطح سـازمانها مسـتقر شــ<br>این دو هدف شامل مدیریت متمرکز اطلاعات تجـاری کو سـازمانها و ارائـه خـد<br>اطلاعاتی روزآمد مـ باشن ا در این از برای مدیران و معاونان مؤسسات و سازمانها فراهم می کننــد و پنج<br>ای شفاف از سازمان را در مقابل چشم آنها قرار میدهند و از سوی دیگر کـاربرا<br>ای شفاف از سازمان را در مقابل چشم آنها قرار میدهند و از سوی دیگر کـاربرا از اوايل سال 1997 كه استفاده از پورتالها در عرصههاي مختلف كاوش و بازيابي اطلاعـات در اينترنـت مـورد توجـه قـرار گرفـت، بسـياري از سـازمانهاي تجـاري و غيرتجاري به فكر طراحي و ايجاد پورتالهاي سازماني براي خود و پرسنل و كاربران يا به عبارت بهتر مشتريانشان افتادند. شركتهايي مانند مايكروسـافت و آي بـي ام هم وارد اين ميدان شدند كه اين رقابت همچنان ادامه دارد. پورتالهاي سازماني اساساً با دو هدف طراحي و در سـطح سـازمانها مسـتقر شـدند . اين دو هدف شامل مديريت متمركز اطلاعات تجـاري در سـازمانها و ارائـه خـدمات اطلاعاتي روزآمد ميباشند. پورتالهاي سازماني از يك سو امكان مـديريت متمركـز در سازمان را براي مديران و معاونان مؤسسات و سازمانها فراهم ميكننـد و پنجـره اي شفاف از سازمان را در مقابل چشم آنها قرار ميدهند و از سوي ديگر كـاربران و

ا ۲۱).<br>مشترکین خود را از آخرین احبار واطلاعات مربوط به حیوزههای کـاری و تجـ<br>آگاه میسازند. این پورتالها علاوه بر اطلاعرسانی زمینههای تعامل ایلیان استیرا سازمانی به گونهای طراحی میشود که یک کاربر پـس از ورود بـه آنهـا خـود ر<br>فضای مجازی یک محیط تجاری یا کاری می آید و علاوه بر انجـام امـور اجرایـ<br>تجاری در سراسر اوقاتی که در این محیط به سر میبرد ساسی از ست را مسراه با مورس فبرب سی سایت یاسی فیسر از ویر سی<br>پورتالهای سازمانی این است که کاربران بـا مشـارکت در فعالیــتهـای مبتنــی<br>شبکه خلاقیتهای فردی را در خود پرورش می2هند. امکانات تنظیم شخصی<br>معمولاً در هر پورتال ساز www.kandoocn.com سهام، نتايج ورزشي، پيش بيني وضع هيوا، اطلاعـات مسـافرتي و پـروازي، <sub>ا</sub><br>المسهام السهام<br>المسهام المسلم مشتركين خود را از آخرين اخبار و اطلاعات مربوط به حـوزه هـاي كـاري و تجـاري آگاه ميسازند. اين پورتال ها علاوه بر اطلاعرساني زمينههاي تعامل ميـان مـديران و كارمندان و مشتريان يا كاربران را ايجاد مينماينـد . محـيط شـبكه اي پورتـال هـاي سازماني به گونهاي طراحي ميشود كه يک كاربر پـس از ورود بـه آنهـا خـود را در فضاي مجازي يك محيط تجاري يا كاري مي يابد و علاوه بر انجـام امـور اجرايـي و تجاري در سراسر اوقاتي كه در اين محيط به سر ميبرد احساسي از لذت را همراه با آموزش تجربـه مـي نمايـد . يكـي ديگـر از ويژگـي هـاي پورتاله اي سازماني اين است كه كاربران بـا مشـاركت در فعاليـت هـاي مبتنـي بـر شبكه خلاقيتهاي فردي را در خود پرورش ميدهند. امكانات تنظيم شخصي كـه معمولاً در هر پورتال سازماني پيشبيني و ارائه ميشـود ض تجربيات فردي كاربران در كار با امكانات شبكهاي و بسترهاي ارتباطي، زمينـه هـاي خلاقيت آنها را به شيوهاي كاربردي ايجاد مينمايد. قابليتهاي موجود در پورتـال1عـاي سـازماني نظ<mark>يـر كـاو</mark>ش، فهرسـتهاي م سرويسهاي صفحات زرد براي يافتن شركتهاي محلي، سرويسهـاي يـافتر براي رديابي شماره تلفنها يا آدرسهاي پست الكترونيكي، تيترهاي خبري، قيمـت پيشبيني وضع هـوا، اطلاعـات مسـافرتي و پـروازي، فهرسـت

۱ ۲ )<br>رویدادهای محلی، گروهای بحث و کفتگ و تبالوی پیامهـا، سرویســهای ار سـا<br>دریافت سریع پیامها، آگهی۵ و پیشنهادهای تجاری، دفترچههای آدارش، تقـو. کاربران پس از چند مورد استفاده و بهرهبرداری از آنها دیگر نمیتواننـد از عضـ<br>در آنها چشمپوشی کنند. این به معنی وابسته نمودن کاربران به یک محـیط خـ<br>شبکهای نیست، بلکه به معنی ایجاد اعتماد در کاربران و مشـتریان جهـت مراج سيابي يك سكن حتى در بيتترنت به متصور ميكم سور ديگري و ميري و سكن<br>امروزه روشن شده است كه كاربران پورتال هاي سازماني حـدود يـك سـوم از زمـان<br>خود را صرف انجام جستجو، يك سوم را طرف پياهها و مشاركت در تالارهاي گفتگو<br>و يك سوم د ۱۹۵۰ نظیر سیستم پیام کوتاه کارایی پورتال های سازمانی را چند برابر ســاخته اســ<br>کاربران این پورتال ها دیگر حتی برای ارتباط با پورتال مورد نظر نیاز به حضور<br>فیزیکی در محل کار یا منزل جهت استفاده از رایانه شخصی ندارند، بلکه م www.kandoocn.com رويدادهاي محلي، گروهاي بحـث و گفتگـو، تـابلوي پيامهـا، سرويس دريافت سريع پيامها، آگهيها و پيشنهادهاي تجاري، دفترچههـاي آدرس، تقـويم و ديگر قابليتهاي كاربردي حقيقتاً آنها را تبديل به محيطهاي شبكهاي كردهاند كـه كاربران پس از چند مورد استفاده و بهرهبرداري از آنها ديگر نميتواننـد از عضـويت در آنها چشمپوشي كنند. اين به معني وابسته نمودن كاربران به يك محـيط خـاص شبكهاي نيست، بلكه به معنى ايجاد اعتماد در كاربران و مشـ آنها به يك محل خاص در اينترنت به منظور انجام امور تجاري و اداري است. امروزه روشن شده است كه كاربران پورتالهاي سازماني حـدود يـك سـوم از زمـان خود را صرف انجام جستجو، يك سوم را صرف پيامها و مشاركت در تالارهاي گفتگو دور نظير سيستم پيام كوتاه كارايي پورتالهاي سازماني را چند برابر سـاخته اسـت . كاربران اين پورتالها ديگر حتي براي ارتباط با پورتال مورد نظر نياز به حضور فيزيكي در محل كار يا منزل جهت استفاده از رايانه شخصي ندارند، بلكه ميتواننـد از طريق تلفن همراه خود و ديگر تجهيزات ارتباطي بيسيم نسبت بـه امـور اداري و بازرگاني خود واكنشهاي مناسـب و بـه مـوقعي را نشـان دهنـد . بـه عبـارت ديگـر پورتالها قادر به بهرهبرداري مفيد و مؤثر از فنـاوري هـاي بـي سـيم جهـت بـرآورده

ا COM.<br>ساختن نیازهای ارتباطی مشترکین دو مهمان همه اینها کارایی پورتاله<br>سازمانی را بیش از گذشته نمایان ساختهاند.<br>سازمانی را بیش از گذشته نمایان ساختهاند. ساختن نيازهاي ارتباطي مشتركين خود شدهانـد . همـه اينهـا كـارايي پورتـال هـاي سازماني را بيش از گذشته نمايان ساختهاند.

چارچوب یک پورتالی<br>یک فضای کاری پورتال صرفاً با قرار دادن یک طرح جذاب بر روی البوهی از منا www.ka جساری از سامانههای فناوری اطلاعات میگذرند تا چنین فرایندهایی را بـه صـر<br>یک مجموعه واحد درآورند و قابلیتهای کاوش جامع، دسترسی و یکپارچه سـ<br>کاربردی، تنظیم شخصی، استقرار، مـدیریت، همکاری، مـدیریت محتـوایی شــ<br>استقبار تخصص هو www.kand **چارچوب يك پورتال** يك فضاي كاري پورتال صرفاً با قرار دادن يك طرح جذاب بر روي انبوهي از منابع محتوايي و كاربردهاي مربوط بـه آن كـه قـبلاً كـاوش در آنهـا بـه سـختي صـورت ميگرفت، حاصل نميگردد. در واقع چالش ساختن يك پورتال در سطحي عـالي در صفحه واسط كاربر آن نيست، .<br>بلكه در فراهم نمودن فراينــدهاي تجـاري و كـاري يك بسياري از سامانههاي فناوري اطلاعات ميگذرند تا چنين فرايندهايي را بـه صـورت يك مجموعه واحد درآورند و قابليتهاي كاوش جامع، دسترسي و يكپارچه سـازي كاربردي، تنظيم شخصي، استقرار، مـديريت، همكـاري، مـديريت محتـوايي شـبكه، استقرار تخصص، هوش تجـاري، تجزيـه و تحليـل كمـي، امنيـت و ميزبـاني ديگـر گزينههاي منحصر به سازمان را ايجاد نماينـد . فروشـنده اي كـه شـما بـراي خريـد خودتان انتخاب ميكنيد، بايد بتواند كليه اين قابليتها را يا به صورت مستقيم و يـا

ا . COM<br>از طریق مجموعه ای از شرکاء فراهم بماید تا آنها را بـا یکـدیگر ترکیـب و مجت<br>نموده و اطمینان یابد که این خدمات مناسب هستند و تداوم خواهند یافت. هنامل **انبوهی از نرم افزارهای میانجی است کـه بـا سـاختارهای شـبکه ای موج**<br>درگیر و ترکیب میشوند و شرایطی را به وجود میآورند که در بهترین شـکل خ<br>به عنوان چارچوب پورتال عمل مینماید و میتواند با نیازهای متنوعی منطبق؟ سسی را برای پیری بیس از یت محصول عراقم ساید. ین رویفرد مورا<br>از انتظار شرکت هایی نظیر IBM بوده است. این شرکت در ایجـاد خـانواده پور:<br>Websphere خود به چیزی فراتـر از ایـن دیست یافـت. مزایـایی کـه از طر<br>استخراج ارزش@ای کاملا تخصصی ان عاید کاربر میشد، در واقع مجموعه ای از داراییهای محتوایی پور:<br>را تبدیل به یک فضای کاری منفرد، جامع و مبتنی بر تجارت الکترونیکـی سـا-<br>هر یک از پیاده سازیها و کاربردهای پورتال متمرکیز بـ( هـدفی خـاص مـی.باش<br>به تال ه yww.kan از طريق مجموعه اي از شركاء فراهم نمايد تا آنها را بـا يكـديگر تركيـب و مجتمـع نموده و اطمينان يابد كه اين خدمات مناسب هستند و تداوم خواهند يافت. اين يكپارچهسازي ممكن است آسان به نظر برسـد، امـا مـاده و محتـواي اصـلي آن شامل انبوهي از نرم افزارهاي ميانجي اسـت كـه بـا سـاختارهاي شـبكه اي موجـود درگير و تركيب ميشوند و شرايطي را به وجود ميآورند كه در بهترين شـكل خـود به عنوان چارچوب پورتال عمل مينمايد و ميتواند با نيازهاي من و فضاي مناسبي را براي چيزي بيش از يك محصول فراهم نمايد. اين رويكرد فراتـر از انتظار شركتهايي نظير IBM بوده است. اين شركت در ايجـاد خـانواده پورتـال Websphere خود به چيزي فراتـر از ايـن دسـت يافـت . مزايـايي كـه از طريـق استخراج ارزشهاي كاملاً جديد پورتال نظير كاربردهاي جاري، محتوا و و تخصصي آن عايد كاربر ميشد، در واقع مجموعه اي از داراييهاي محتوايي پورتـال را تبديل به يك فضاي كاري منفرد، جامع و مبتني بر تجارت الكترونيكـي سـاخت . هر يك از پياده سازيها و كاربردهاي پورتال متمركـز بـر هـدفي خـاص مـي باشـد . پورتالهاي تجارت به كارمندان (E 2 B (متمركز بـر يكپارچـه سـازي كاربردهـاي سازماني، توسعه اجتماعي و حرفه اي و همكاري برابر هستند در حاليكه پورتالهاي تجارت به تجارت (B 2 B (تمركز خود را معطوف بر امنيت اكسترانت و كاربردهاي

جهت خريد فايل به سايت www.kandoocn.com مراجعه نماييد يا با شماره هاي ٩٣٦٦٠٢٧٤١٠٩٣٠٢٩ . و ٩٣٠٢٥٢٢٠٢٥٢

**۱۲۱).**<br>عمومی (سلسله مراتبی) کرده اندلپورتال های تجارت به مشتری (B 2 C) متمر<br>بر قابلیتهای سنجش، اجرای تبادلات و حفظ مشتری هستند. در رایل همریک مستر باست در يک پورتال صنعتى تجارى بيابيم كه هدف آن به عنـوان<br>مثال، در خصوص پورتال يک شرکت توليد کنېدو دارو مى تواند پردازش فراينـدهاى<br>تأييد دارو توسط وزارت بهداشت باشد. قبلاً، اين ويژگىها از طريق چندين پورتـال برای یک سارس سراسم سیست و از سلوی مسترد وستیمی از تورست دن<br>افزارهای پورتال پشتیبانی میگردید که هر یک به جنبه خاصی از پورتـال پرداخ<br>بودند. به عنوان مثال، میتوان گفت که یک بانک تجاری بزرگ از یک پورتال ( 2<br>B قابل دسترسی برای هم توانند به حسابهای خود دسترسی داشته باشـند، بـه انتقـال وجـوه و دارایــو<br>بپردازند، اطلاعات مربوط به محصولات جدید را بدسـت آورنـد و اطلاعـات و اخـ<br>مربوط به حسابهای خود را دریافت نمایند. علاوه بر اینکها، بانک مذکور از یک www.kandoocn. عمومي (سلسله مراتبي) كرده اند. پورتالهاي تجارت به مشتري (C 2 B (متمركـز بر قابليتهاي سنجش، اجراي تبادلات و حفظ مشتري هستند. در رأس هـر يـك از پورتالها ميتواند تمركز بر خود پورتال باشد، ضمن آنكه مجموعهاي از ويژگيهـاي بيشتري را ممكن است در يك پورتال صنعتي تجاري بيابيم كه هدف آن به عنـوان مثال، در خصوص پورتال يك شركت توليد كننده دارو ميتواند پردازش فراينـدهاي براي يك سازمان فـراهم مـي شـد و از سـوي گسـتره وسـيعي از فروشـندگان نـرم افزارهاي پورتال پشتيباني ميگرديد كه هر يك به جنبه خاصي از پورتـال پرداختـه بودند. به عنوان مثال، ميتوان گفت كه يك بانك تجاري بزرگ از يك پورتال ( 2 B C (قابل دسترسي براي مشتري استفاده ميكند كه مشـتريان تجـاري از طريـق آن ميتوانند به حسابهاي خود دسترسي داشته باشـند، بـه انتقـال وجـوه و دارايـي هـا بپردازند، اطلاعات مربوط به محصولات جديد را بدسـت آورنـد و اطلاعـات و اخبـار مربوط به حسابهاي خود را دريافت نمايند. علاوه بر اينها، بانك مذكور از يك پورتال تجارت به تجارت (B 2 B (استفاده ميكند كه از طريق آن پرداخت وامهاي كوتـاه مدت از بانكهاي تجاري بزرگ به بانكهـاي كـوچكتر مـورد بحـث و برر سـي قـرار مے گير د.

ا COM.<br>مدیریت این روابط چندگانه فروشنده کردیم یک کار چندگانه و ترکیبی را به<br>تیم فناوری اطلاعات سازمان به وجود میآورد. مستقرار محتوا آغاز شد، اكنون مبنايي شده است كه از طريق آن تبادلات چندگانـه<br>صورت ميگيرند، مديريت شبكه محور را امكان پذير ساخته اسـت و بـا مشـاركت<br>كنندگان بسياري در تعامل ميباشد. همانطور كه ملاحظه ميشود، تعريف كـاربردي مر پورون مسر و بر بيرمدى پند عده بورز است. ــ در - ــ در - ــ - در - ــ در ميان كاري لازم را ميان كساني كه در ا<br>2 B ـ يك پورتال بايد به سرعت مستقر شود، اما در عين حال بايد به نحو گسـترده<br>اى در ميان كاربران مختلف به صورت ش هوضوع خاص نیاز به کمک و مشارکت دیگران دارند، فـراهم نمایـد و در تعامــل<br>زمینه طراحی شده خود از انتطاف کافی برخوردار باشد و بالاخره اینکه یـک فضا<br>کاری الکترونیکی مناسبی را برای کاربران خــودش بـه وجــود آورد. بـه طــور کا<br> www.kand مديريت اين روابط چندگانه فروشند<mark>ه - خريدار، يک</mark> كار چندگانه و ترك تيم فناوري اطلاعات سازمان به وج پورتالها به چارچوب يكپارچه تري تبديل شده اند؛ چيزي كه به عنوان راهي براي متوا آغاز شد، اكنون مبنايي شده است كه از طريق آن تبادلات چندگانـه صورت ميگيرند، مديريت شبكه محور را امكان پـذير سـاخته اسـت و بـا مشـاركت از پورتال متمركز بر نيازهاي چندگانه بازار اسـت : 2 B ,E 2 B ,E 2 E B ,C برعت مستقر شود، اما در عين حال بايد به نحو گسـترده اي در ميان كاربران مختلف به صورت شخصـي تنظـيم شـود، گسـتره اي وسـيع از موضوع خاص نياز به كمك و مشاركت ديگران دارند، فـراهم نمايـد و در تعامـل بـا زمينه طراحي شده خود از انعطاف كافي برخوردار باشد و بالاخره اينكه يـك فضـاي كاري الكترونيكي مناسبي را براي كاربران خـودش بـه وجـود آورد . بـه طـور كلـي، پورتال فضاي كاري سنتي و محصول محور را به يك فضاي پرتحـرك تـر، شخصـي شده و قابل تعامل و مشاركت با مشتريان بيشتر تكامل و ارتقاء ميدهد. براي اغلـب افراد اوج خلاقيتهاي الكترونيكي آنها در عرصههاي كاري و شغلي، در ارسـال يـك

جهت خرید فایل به سایت www.kandoocn.com مراجعه نمایید یا با شماره های ۹۳۶۶۰۲۷۴۱۷ 3 و ۹۳۰۳۵۲۲۸۸۶ 5 تماس حاصل نمایید

ا استخدام المستخدم المستخدم المستخدم المستخدم المستخدم المستخدم المستخدم المستخدم المستخدم المستخدم المستخدم ا<br>فايل الكترونيكي به وسيله پست الكترونيكم خلاصه مي كنند.<br>درصد از امكانات قابل ارائه در يك پورتـال اسـتفاده مـي ك www.kando مسفاده از فناوری اطلاعات در انجام امـور اداری، دارای دو تـأثیر عمـده ملـی اسـ<br>اسفاده از فناوری اطلاعات در انجام امـور اداری، دارای دو تـأثیر عمـده ملـی اسـ<br>این مطلب است که بازگشت سرمایه فناوری اطلاعات در کشورهای مختلـفه.( سین ۵۰ تــا ۱۰۰ درصــد مــیباشــد. در کشــورهای پیشــرفته همچــون امریز<br>سرمایهگذاری در فناوری اطلاعات باعث بازگشت سـرمایه ۷۰/۶ درصـدی در توا<br>ناخالص داخلی میشود؛ در واقع سهم بـالایی درگشــد اقتصادی بـه نسـبت ســ<br>سرمایهگذار محتق مشاركت در سيستمهاى توليد و فروش (بازار) جهانى كه پايه همگى، فنار<br>اطلاعات <sub>مى</sub>باشد، حاصل م<sub>ح</sub>كودى<br>اطلاعات مىباشد، حاصل محك<sup>و</sup>دى فايل الكترونيكي به وسيله پست الكترونيكي خلاصه ميشـود . ايـن افـراد تنهـا از 5 درصد از امكانات قابل ارائه در يك پورتـال اسـتفاده مـي كننـد . 95 درصـ د ديگـر از امكانات موجود در يك پورتال منتظر كساني است كه به سراغ آن ميآيند و از اين امكانات د<mark>ر</mark> جهت ارتقاي شغلي و حرفه اي خود استفاده ميكنند. **اجراي مديريت در پورتالهاي سازماني** اسفاده از فناوري اطلاعات در انجام امـور اداري، داراي دو تـأثير عمـده ملـي اسـت : يكي «رشد اقتصادي»و ديگري «افزايش بهرهوري . » بررسيهاي انجـام شـده بيـانگر اين مطلب است كه بازگشت سرمايه فناوري اطلاعات در كشورهاي مختلـف، رقمـي بــين 50 تــا 100 درصــد مــيباشــد. در كشــورهاي پيشــرفته همچــون آمريكــا، سرمايهگذاري در فناوري اطلاعات باعث بازگشت سـرمايه ۷۰/۶ درصـدي در توليـد ناخالص داخلي ميشود؛ در واقع سهم بـالايي در رشـد اقتصـادي بـه نسـبت سـاير سرمايهگذاريهاي كشور دارد. به علاوه باعث افزايش چشمگير بهرهوري شا طريق مشاركت در سيستمهاي توليد و فروش (بازار) جهاني كه پايه همگي، فناوري اطلاعات ميباشد، حاصل ميگردد.

جهت خريد فايل به سايت www.kandoocn.com مراجعه نماييد يا با شماره هاي ٩٣٦٦٠٢٧٤١٠٩٣٠٢٩ . و ٩٣٠٢٥٢٢٠٢٥٢

www.kandoocn.com مستر مطلب، مي توان مشاهده كرد كه يک رايانه شخصى به تنهايى، بهرهورى را بـه<br>ميزان محدود و مشخصى افزايش مي همد حال اكر اين رايانـه بـه شـبكهاى متصـل<br>گردد كه بتواند با به اشتراک گذاشتن اطلاعات، ارتباطات و همكارىهاى سازمانى را سپر میسر سور با مسبع بهرموری ان پسدین برابر میسوم. در مسین طرق وسعی<br>میلیونها رایانه دیگر در جهان نیز متصل میگردد و امکانـات گســترده شــبکه<br>تجاری، سازمانی و غیره را مورد بهرهبرداری قرار میدهد، بهـرموری آن نیـز بسـ<br>افزایش www.kandoocn.com خاص توانستهاند محيط مناسبي را براي انجام امور ادارى فراهم سازند. بخش<br>المستعاند محيط مناسبي<br>المستعاند المحيط مناسبي را براي المستعاند المستعاني المستعاند شبكههاي رايانهاي، بازگشت سرمايه و ارزش استفاده از فناوري اطلاعات ميدهند. قدرت اقتصادهاي شبكهاي در اين است كه متناسـب بـا افـزايش حجـم و اندازه شبكه، ارزش بهكارگيري فناوري اطلاعات را افزايش ميدهنـد . بـراي توضـيح للب، مي توان مشاهده كرد كه يك رايانه شخصي به تنهايي، بهرهوري را بـه ميزان محدود و مشخصي افزايش ميدهد. حال اگر اين رايانـه بـه شـبكه اي متصـل نيز ميسر سازد، بالطبع بهرهوري آن چندين برابر ميشود. در همين حال، وقتـي بـه ميليونها رايانه ديگر در جهان نيز متصـل مـي گـردد و امكانـات گسـترده شـبكه اي، تجاري، سازماني و غيره را مورد بهرهبرداري قرار ميدهـد، بهـرهوري آن نيـز بسـيار افزايش مي يابد. به علاوه، هنوز شاهديم كه تمــامي پتانس بر مورد شناسايي و بهره داري قرار نگرفته است. پورتالهاي سازماني تنهـا بـه عنـوان يكي از راه حلهاي ممكن در جهت بهرهوري هر چه بيشـتر در عرصـه فعاليـت هـاي اداري و تجاري طراحي و ارائه شده اند. آنچه كه در اين ميان مهم به نظر ميرسد، فرايند و چگونگي اجراي مديريت در اين پورتالهاست. پورتالهاي سازماني به لحاظ برخورداري از ويژگيها و قابليتهاي <mark>ظ مناسبي را براي انجام</mark> امور اداري فراهم سازند. بخش

جهت خرید فایل به سایت www.kandoocn.com مراجعه نمایید یا با شماره های ۹۳۶۶۰۲۷۴۱۷ 3 و ۹۳۰۳۵۲۲۸۸۶ 5 تماس حاصل نمایید

ا است المساور المساور المساور المساور المساور المساور المساور المساور المساور المساور المساور المساور المساور<br>اعظمى از فعاليت هاى سازمانى ميل المساور المساور المساور والمساور المساور المساور المساور المساور المساور المس<br>م هرایندهایی که در یک پورتال سازمانی در ارتباط با اجرای مدیریت صورت میگ<br>میتوان به این مراحل اشاره نمود:<br>- ارتباط مدیر با حوزه مدیریت در پورتال استعلى از الزين وتسبب والحرف مربوت به حربون رپرسس وارباب وبها<br>سازمان CON . CON<br>- مطالعه و بررسى بيامهاى دريافتى وارسال پاسخهاى مناسب<br>- بررسى فرصتهاى تجارى و تعيين گزينههاى برتر م المعاون المعاونان و واحدهاى تابعه<br>- اعلام نظر و طدور دستوران<br>- تصميم گيرى و تصميم سازى Kando ، WWW. مسالغ و هزینههای مربوط از طرق الکترونیک<br>- ارزیابی از فعالیتهای مورث کرفته برای برنامهریزیهای آتی<br>- ارزیابی از فعالیتهای مورث کرفته برای برنامهریزی اعظمي از فعاليتهاي سازماني ميان فروشنده و خريدار در چارچوبي صورت ميگيرد كه مورد توافق طرفين ميباشد ضمن آنكه تجارب علم<mark>ي و فني طرفين</mark> به خودي خود نوعي ارزش افزوده محسوب ميشود. در يك جمعبندي كلي از فرايندهايي كه در يك پورتال سازماني در ارتباط با اجراي مديريت صورت ميگيرد، ميتوان به اين مراحل اشاره نمود: - ارتباط مدير با حوزه مديريت در پورتال آ - گاهي از آخرين وضعيت و اطلاعات مربوط به كاربران (پرسنل و اربـاب رجـوع سازمان) - مطالعه و بررسي پيامهاي دريافتي و ارسال پاسخهاي مناسب - بررسي فرصتهاي تجاري و تعيين گزينههاي برتر - دريافت مشاوره از معاونان و واحدهاي تابعه - اعلام نظر و صدور دستورات - تصميمگيري و تصميم سازي - خريد، سرمايهگذاري يا معرفي خدمات - دريافت مبالغ و هزينههاي مربوط از طرق الكترونيك - ارزيابي از فعاليتهاي صورت گرفته براي برنامهريزيهاي آتي

www.kandoocn.com WW.kandoocn.com محوت دسته بندی شده و به شکل مورد نیاز کاربر در واقع تعریف اولیه پور<br>بسیار ساده است : "مکانی است (Hub) که ساده ترین کاربران اینترنت با رجو:<br>آن بتوانند به راحتی از سرویس های متداول کر اینترنت بههه منز شوند و<br>آن بتوانند به ر ا دهنده ویژگی خاصی از پورتال هستند :<br>هکان : "پورتال دروازه ای است به سایتهای دیگر" و با "پورتال نقطه ورود کار،<br>به اینترنت است " . در هر حال پورتال وبگاهی است که می کوشد خود را به او www.kando **پورتال چيست؟** پورتال (Portal (عبارت از درگاهي است به دنياي اطلاعات و منابع اطلاعاتي، به صورت دسته بندي شده و به شكل مورد نياز كاربر.در واقع تعريف اوليه پورتال بسيار ساده است : "مكاني است (Hub) كه ساده ترين كاربران اينترنت با رجوع به آن بتوانند به راحتي از سرويس هاي متداول در اينترنت بهره مند شوند و يا اطلاعات مورد نياز خود در را بدست آورند ". هريك از اين كلمات دقيقا نشان دهنده ويژگي خاصي از پورتال هستند : "پورتال دروازه اي است به سايتهاي ديگر " و يا "پورتال نقطه ورود كاربران **مكان :**  به اينترنت است " . در هر حال پورتال وبگاهي است كه مي كوشد خود را به اولين ايستگاه كاربران براي حركت در اينترنت تبديل كند.به پورتال ها وبگاه لنگرگاه ) site Anchor(و گذرگاه ( Gateway( هم مي گويند.در ساده ترين معنا،

جهت خريد فايل به سايت www.kandoocn.com مراجعه نماييد يا با شماره هاي ٩٣٦٦٠٢٧٤١٠ و ٩٣٠٢٨٨٦٠٢٠ 330. و ٩٣٠٢٨٢٠

ا COM.<br>پورتال دروازه ای است به وب ولکوی پرتابها است که هر کاربر قبل از رفتن<br>سراغ مقصدهای دیگر باید به عنوان یک مبدا، از آن استفاده لماید.<br>سراغ مقصدهای دیگر باید به عنوان یک مبدا، از آن استفاده لماید. معاده ترین کاربران : کاربرانی که به پورتال مراجعه می کنند ، لزوما کاربران <<br>ای اینترنت نیستند. پورتال این توانایی را به کاربران می دهد که حتی کم تح<br>ترین آنها بتواند از اطلاعات و سرویسهای ارائه شده استفاده کند . بر حسب<br>تری تولیدکنندگان ، کارمندان سازمان و… باشند .<br>سرویس های متداول در اینترنت ، هروم سایتی بر حسب نوع فعالیت ک<br>خود ارائه دهنده سرویس خاصی است . اما یک پورتال باید توانایی ارائه سرو اخبار التقشه های مرتبط با موضوع پورتال ، جستجو در سایتهای زیر مجموء<br>اینترنت ، شخصی سازی نوستا کارچ پر شخصی سازی تو<br>پورتال(Tailoring) باشد . در پورتالهای تجاری خدمات خرید و فروش آنلا: www.kandoocn.com پورتال دروازه اي است به وب و سكوي پرتابي است كه هر كاربر قبل از رفتن به سراغ مقصدهاي ديگر بايد به عنوان يك مبدا، از آن استفاده نمايد . **ساده ترين كاربران :** كاربراني كه به پورتال مراجعه مي كنند ، لزوما كاربران حرفه اي اينترنت نيستند. پورتال اين توانايي را به كاربران مي دهد كه حتي كم تجربه ترين آنها بتواند از اطلاعات و سرويسهاي ارائه شده استفاده كند . بر حسب نوع پورتال ، كاربران آن نيز متفاوتند و شامل كاربران معمولي ، مشتريان ، توليدكنندگان ، كارمندان سازمان و... باشند . **سرويس هاي متداول در اينترنت :** هر وب سايتي بر حسب نوع فعاليت كاري خود ارائه دهنده سرويس خاصي است . اما يك پورتال بايد توانايي ارائه سرويس هاي عمومي باشد نظير سرويس پست الكترونيك رايگان ، انجمن ،تالار گفتگو ، اخبار ، نقشه هاي مرتبط با موضوع پورتال ، جستجو در سايتهاي زير مجموعه و اينترنت ، شخصي سازي توسط كاربر و شخصي سازي توسط پورتال(Tailoring (باشد . در پورتالهاي تجاري خدمات خريد و فروش آنلاين ، ارائه كاتالوگ و سيستمهاي پرداخت لحاظ مي گردند

جهت خريد فايل به سايت www.kandoocn.com مراجعه نماييد يا با شماره هاي ٩٣٦٦٠٢٧٤١٠ و ٩٣٠٢٨٨٦٠٢٠ 330. و ٩٣٠٢٨٢٠

ا اطلاعات مورد نياز : يكى از ويژگي هاي پورتال دريافت اطلاعات از سايتا<br>اطلاعات مورد نياز : يكى از ويژگي هاي پورتال تنها دريافت كليده اطلا و پایگاههای مختلف وجود دارد را سازماندهی کرده و نمایش می دهد. در<br>داشته باشید که این اطلاعات باید استاندار شده تاشند .<br>منابراین : می استاندار و مدیریت کننده اطلاعات نیست .<br>• پورتال ، استانداره کناهه اطلاعات نیست .<br>• پورتال ، یک وب سایت همه کاره نیست . استاندار . **اطلاعات مورد نياز** : يكي از ويژگي هاي پورتال دريافت اطلاعات از سايتهاي ديگر(aggregation Content (است . پورتال تنها دريافت كننده اطلاعات است و آنها را به اشتراك مي گذارد . به عبارت بهتر پورتال اطلاعاتي كه در سايتها و پايگاههاي مختلف وجود دارد را سازماندهي كرده و نمايش مي دهد. در نظر<br>و پايگاههاي مختلف داشته باشيد كه اين اطلاعات بايد استاندارد شده باشند . **بنابراين :** • **پورتال ، توليد كننده و مديريت كننده اطلاعات نيست .** • **پورتال ، استاندارد كننده اطلاعات نيست .** • **پورتال ، يك وب سايت همه كاره نيست** 

**تفاوت هاي بين وب سايت و پورتال :**

**تفاوت های بین وب سایت و پور تال:**<br>تفاوت های اساسی میان یک وب سایت و یک پورتال وجود دارد. مهمترین<br>موارد در زیر به صورت خلاصه آورده شده ا<sub>ب</sub> است که پورتال همواره ما را به سایتها یا پورتال های دیگر راهنمایی می کند )<br>خودی خود تنها یک راهنما است. برای همین است که در بعضی از موارد<br>است که است که است که است که است که است که است که است که است که است که است که است که تفاوت هاي اساسي ميان يك وب سايت و يك پورتال وجود دارد. مهمترين اين موارد در زير به صورت خلاصه آورده شده است: • پورتال به صورت دروازه ورود به يك بانك اطلاعاتي است. آنچه كه مهم است، آن است كه پورتال همواره ما را به سايتها يا پورتال هاي ديگر راهنمايي مي كند و به خودي خود تنها يك راهنما است. براي همين است كه در بعضي از موارد به

Internet Yellow Pages می گوییم. در حالی که یک وب س<br>پورتالها، Internet Yellow Pages می گوییم. در حالی که یک وب سا<br>می تواند حاوی مقدار زیادی اطلاعات باشد که فقط بر روی آن سایت ا ر ممکن است، وب سایت از امکاناتی مشابه یک پورتال برای جستجو و مدیریت<br>ها استفاده نماید، اما آنچه که مهم است آن است که این داده ها عموما بر<br>پایگاه داده های خود سایت قرار دارند. پورتالها، Pages Yellow Internet مي گوييم. در حالي كه يك وب سايت مي تواند حاوي مقدار زيادي اطلاعات باشد كه فقط بر روي آن سايت قابل دسترسي است . ممكن است، وب سايت از امكاناتي مشابه يك پورتال براي جستجو و مديريت داده ها استفاده نمايد، اما آنچه كه مهم است آن است كه اين داده ها عموما بر روي پايگاه داده هاي خود سايت قرار دارند.

● پورتال عموما" حاوي مطالبي است كه جنبه اطلاعات عمومي دارد. داده هايي كه<br>از منابع مختلف بر روي يک پورتال جمع آوري مي شوند، معمولا داراي پراکندگي<br>فراواني هستند. به همين علت، در بسياري از پورتال ها، ابزارهايي مانند<br>به صفحه از سوی دیگر داده های قرار داده شده بر روی یک وب سایت، اولا" از م<br>محدودتری تامین می شوند و ثانیا" دارای پراکندگی زیادی نبوده، حول یک م<br>و موضوع مشخص دور می زند. از منابع مختلف بر روي يك پورتال جمع آوري مي شوند، معمولا داراي پراكندگي فراواني هستند. به همين علت، در بسياري از پورتال ها، ابزارهايي مانند Directory قرار داده مي شود تا اين اطلاعات را طبقه بندى نمايد. از سوي ديگر داده هاي قرار داده شده بر روي يك وب سايت، اولا" از منابع محدودتري تامين مي شوند و ثانيا" داراي پراكندگي زيادي نبوده، حول يك محور و موضوع مشخص دور مي زند .

پورتان یت سیستم عزبر سانور است. به این مصبی عه سام استان پیش بینی شده است تا جوابگوی نیاز های کاربران با سلایق<br>اساس پیش بینی شده است تا جوابگوی نیاز های کاربران با سلایق، علاقمند<br>سنین و رده های کاری متفاوت باشد. امکاناتی • پورتال يك سيستم كاربر محور است. به اين معني كه تمام امكانات پورتال بر اين اساس پيش بيني شده است تا جوابگوي نياز هاي كاربران با سلايق، علاقمنديها، سنين و رده هاي كاري متفاوت باشد. امكاناتي مثل پست الكترونيكي، Chat،

جهت خريد فايل به سايت www.kandoocn.com مراجعه نماييد يا با شماره هاي ٩٣٦٦٠٢٧٤١٠ و ٩٣٠٢٨٨٦٠٢٠ 330. و ٩٣٠٢٨٢٠

**ا این می این است** که کاربران را به هر شکل ممکن<br>انجمنهای اینترنتی و … همه برای آن است که کاربران را به هر شکل ممکن<br>دعوت انجمنهاي اينترنتي و ... همه براي آن است كه كاربران را به هر شكل ممكن به

پورتال دعوت نمايد .

است در هر وب سایت، امکاناتی برای کاربران مختلف پیش بینی می شود، اما<br>به این نکته توجه داشت که کاربری که با یک وب سایت کار میکند باید به شا<br>به موضوع وب سایت مرتبط یا علاقمند باشد. در حاليكه يك وب سايت،يك سيستم Subjective يا موضوع محور است. درست است در هر وب سايت، امكاناتي براي كاربران مختلف پيش بيني مي شود، اما بايد به اين نكته توجه داشت كه كاربري كه با يك وب سايت كار ميكند بايد به شكلي به موضوع وب سايت مرتبط يا علاقمند باشد .

• يكى از مهمترين جنبه هاى تفاوت بين پورتال و وب سايت جنبه اقتصادى آن<br>است. پورتال ها عموما" براى كسب درآمد ساخته شده اند. بيشتر پورتال ها درآمد<br>هاى خود را از طريق تبليغات كسب مى نمايند.<br>ماى خود را از طريق تبليغات كسب مى نم است. پورتال ها عموما" براي كسب درآمد ساخته شده اند. بيشتر پورتال ها درآمد هاي خود را از طريق تبليغات كسب مي نمايند .

www.kand **حال پورتال را در سه بخش مورد بررسي قرار مي دهد :** • ويژگي هاي پورتال

• انواع پورتال

COM.<br>ویژگی های پورتال به طور کلی عبارتند از Kandoocn.<br>ویژگی های پورتال به طور کلی عبارتند از Kandoocn. • اجزاي فني پورتال **ويژگي هاي پورتال به طور كلي عبارتند از :**

جهت خرید فایل به سایت www.kandoocn.com مراجعه نمایید یا با شماره های ۹۳۶۶۰۲۷۴۱۷ 3 و ۹۳۰۳۵۲۲۸۸۶ 5 تماس حاصل نمایید

۱ ۲) .<br>قابلیت دسته بندی و طبقه بندی هطالب و محتویات، مدیریت و تجمیع مطالب<br>محتویات ، ارائه ابزارهایی جهت تولید و توسعه مطالب و محتویات ، قابلیت از زبان های مختلف، سهولت دسترسی به اطلاعات ، قابلیت سفارشی ساز:<br>شخصی سازی ، قابلیت جستجو و لمایه بننامی مطالب و محتویات قابلیت .<br>مطالب و محتویات دسته بندی شده ، قابلیت ارائه یک رشته خدمات از ط WW.kandoocn.com.<br>ایستی از ویژگیهای پورتال<br>۱- ارائه شخصی سازی اطلاعات و کاربری های پورتال ابلا بالها بالا T- ارائه سیستمهای حستجوم دایرکتوری به گونه ای که کاربر در کمت<br>۲- ارائه سیستمهای حستجوم دایرکتوری به گونه ای که کاربر در کمت<br>زمان ممکن به اطلاعات دست یابد . (Search and Directory) www.kandoocn. قابليت دسته بندي و طبقه بندي مطالب و محتويات، مديريت و تجميع مطالب و محتويات ، ارائه ابزارهايي جهت توليد و توسعه مطالب و محتويات ، قابليت ارائه محتويات و مطالب روي هر نوع سامانه و بستري ، قابليت امنيت مناسب ، پشتيباني از زبان هاي مختلف ، سهولت دسترسي به اطلاعات ، قابليت سفارشي سازي و شخصي سازي ، قابليت جستجو و نمايه بندي مطالب و محتويات قابليت مرور مطالب و محتويات دسته بندي شده ، قابليت ارائه يك رشته خدمات از طريق مؤلفه هاي قابل جايگزيني و سفارشي سازي.(Portlet ( **ليستي از ويزگيهاي پورتال :** 1- ارائه شخصي سازي اطلاعات و كاربري هاي پورتال بر حسب نياز كاربر توسط شخص يا خود پورتال . (Tailoring,Personalization) 2- ارائه سيستمهاي جستجو و دايركتوري به گونه اي كه كاربر در كمترين زمان ممكن به اطلاعات دست يابد . (Search and Directory) 3- ارائه امكان شخصي سازي براي تغيير ظاهر و ساختار پورتال به ازاي هر ( End user customization) كاربر

جهت خرید فایل به سایت www.kandoocn.com مراجعه نمایید یا با شماره های ۹۳۶۶۰۲۷۴۱۷ 3 و ۹۳۰۳۵۲۲۸۸۶ 5 تماس حاصل نمایید

COM .COM.<br>۴- ارائه ساز و کار مدیریت لطلاعات به افراد مسوول پورتال .Content<br>Data Management (Data Management) مكانيزمهايي به مديران پورتال براي پاسخگويي به نيازهاي افراد مكانيزمهايي به مديران پورتال براي پاسخگويي به نيازهاي افراد مختلف در سازهاي<br>مختلف در سازهاي $\mathcal{C}\mathbf{\Omega}\cap \mathbf{C}$ كل مختلف در سازهاي برقراري ارتباط با منابع خارج از ۷<br>۷- محمم وابستگی به پهنه ای (Platform) خاص به گونه ای که برای تم<br>افراد با سیستم عاملهای مختلف و مرور کرهای مختلف قابل دسترس باشد(-DSS<br>Datform functionality . این مورد شامل پشتیبانی توسط سیسته PPA<br>۸- Single Sign-on هکانگی که به وسیله آن کاربر تنها با یک<br>ورود به سیستم به تمام سرویس ها و اطلاعات محدوده خود دیدتابا به داشته به www.kandoocn.com 4- ارائه ساز و كار مديريت اطلاعات به افراد مسوول پورتال .(Content& ( Data Management مختلف در سازمان . 6- پشتيباني برقراري ارتباط با منابع خارج از پورتال نظير web service و سايتهاي ديگر ، براي دريافت اطلاعات و سرويسهاي مورد نياز . 7- عدم وابستگي به پهنه اي (Platform (خاص به گونه اي كه براي تمامي افراد با سيستم عاملهاي مختلف و مرورگرهاي مختلف قابل دسترس باشد(-Cross .<br>platform functionality . اين مورد شامل پشتيباني (platform functionality PDA و موبايل نيز مي گردد . 8- on-sign Single : مكانيزمي كه به وسيله آن كاربر تنها با يك بار ورود به سيستم به تمام سرويس ها و اطلاعات محدوده خود دسترسي داشته باشد .

۲ )<br>۹- راهکارهای امنیتی به مل*ظور تکید مطور حسترسی* کاربران و نقش<br>کاربر در سیستم. این سطح دسترسی شامل بازدیدکنندگان و مسوولین پورتال (Taxonomy) اساختار مشخصی برای این کاربر(Taxonomy)<br>۱۰- ساختار مشخصی برای این اطلاعات به کاربر با کمتلایل کلیک به مکا<br>۱۱- ساختار پیمایش ساده به گونه ای که کاربر با کمتلایل کلیک به مکا www.kandoocn.com www.kandoocn.com www.kandoocn.com 9- راهكارهاي امنيتي به منظور تعيين سطوح دسترسي كاربران و نقش هر كاربر در سيستم. اين سطح دسترسي شامل بازديدكنندگان و مسوولين پورتال مي شود.(Security( 10- ساختار مشخصي براي ارائه اطلاعات به كاربر(Taxonomy( 11- ساختار پيمايش ساده به گونه اي كه كاربر با كمترين كليك به مكان ، سرويس و يا اطلاعات مورد نظرش دست يابد .( Navigate / Browse ( Documents 12- ايجاد امكان ارتباط كاربران با مسوولين پورتال و ديگر كاربران پورتال به صورت همزمان ("Chat")يا غير همزمان ("Collaboration) 13- ارائه سرويس هاي متداول در اينترنت 14- ارائه مكانيزمي كه از طريق آن كاربران بتوانند در بخش هاي مختلف پورتال عضو شده و در صورت تغيير اطلاعات آن بخش و يا افزودن اطلاعات جديد ( Subscribe / Whatsnew ). كنند دريافت Email ،

جهت خريد فايل به سايت www.kandoocn.com مراجعه نماييد يا با شماره هاي ٩٣٦٦٠٢٧٤١٠٩٣٠٢٩ . و ٩٣٠٢٥٢٢٠٢٥٢

۱ ۲ )<br>۱۵- ارسال پیام به ازای رویدادهایی که برای کاربر مهم هستند . این سیسته<br>استفاده از email و یا خود پورتال پیامی برای مشتری ارسال کرده و به او توانند در بخش تنظمیات خود ، برای دریافت پیامهای شخصی ، دریافت<br>وظیفه ، دریافت یک خبر با عنوانی کاهل ادریافت پیام " را درخوا<br>کنند.(Alert) مسیریت گردش کار - تمامی فرآیندها دارای یک روند اجرایی هستند .<br>فرآیند به بخشهای مختلف تقسیم شده و با زمان بندی مشخص به افراد مخ<br>اختصاص داده و انجام می شوند. حداقل امکانی که به بهتران بهترین فرا<br>اختصاص داده و انجام می شوند. ؟ آیا دین وسیله می توان علاوه بر روند کار ، نحوه انجام کار و زمان بندی آر<br>کنترل کرد ؟ یکی از امکانات پورتال ارائه مدیریت گردش کار است. (orkflow<br>Management) سرایی اساسی سی سوال طرایقای در سیستم صریف طرف و با استفاده از استفاده<br>زمان بندی" و "فازبلدی " ، فرآیند را به وظایف کوچک تر تقسیم کرد ؛ به "<br>ای که هر وظیفه نه تنها نشان دهنده فرد انجام دهنده . بلکه نمایش دهنده ز 15- ارسال پيام به ازاي رويدادهايي كه براي كاربر مهم هستند . اين سيستم با استفاده از email و يا خود پورتال پيامي براي مشتري ارسال كرده و به او مي گويد كه رويداد درخواست شده اتفاق افتاده است . به عنوان مثال كاربران مي توانند در بخش تنظميات خود ، براي دريافت پيامهاي شخصي ، دريافت يك وظيفه ، دريافت يك خبر با عنواني خاص "دريافت پيام " را درخواست كنند.(Alert*)*  16 – مديريت گردش كار - تمامي فرآيندها داراي يك روند اجرايي هستند . اين فرآيند به بخشهاي مختلف تقسيم شده و با زمان بندي مشخص به افراد مختلف اختصاص داده و انجام مي شوند. حداقل امكاني كه به بهتر شدن كيفيت فرآيند كمك مي كند ، پياده سازي آن بر روي كاغذ مي باشد. اما آيا اين امكان كافي است ؟ آيا بدين وسيله مي توان علاوه بر روند كار ، نحوه انجام كار و زمان بندي آن را كنترل كرد ؟ يكي از امكانات پورتال ارائه مديريت گردش كار است. (Workflow<br>۲-۲-Management ( Management بر اين اساس مي توان فرآيندي در سيستم تعريف كرد و با استفاده از امكانات " زمان بندي'" و "فازبندي " ، فرآيند را به وظايف كوچک تر تقسيم كرد ؛ به گونه اي كه هر وظيفه نه تنها نشان دهنده فرد انجام دهنده ، بلكه نمايش دهنده زمان

جهت خريد فايل به سايت www.kandoocn.com مراجعه نماييد يا با شماره هاي ٩٣٦٦٠٢٧٤١٠ و ٩٣٠٢٨٨٦٠٢٠ 330. و ٩٣٠٢٨٢٠

۱ .COM<br>بندی انجام فرآیند نیز باشد. حال <mark>کر بخش <sub>مدیریت</sub> ک</mark>ردش کار کنار سیه<br>Alert و یا ارسال پیام از تقویم شخصی قرار گیرد ، می تواند کملک موثری می استند. این حسن را دارد از این سال این حسن را دارد از این سال این حسن را دارد از این سال این حسن را دارد از<br>بتوانند درک بهتری از آن داشته باشد و حتی پروسه را اصلاح کنند تا در ز<br>بندی ها صرفه جویی شود . بندي انجام فرآيند نيز باشد. حال اگر بخش مديريت گردش كار كنار سيستم Alert و يا ارسال پيام از تقويم شخصي قرار گيرد ، مي تواند كمك موثري در نظارت و پيش برد آن فرآيند نمايد. در انتها توصيف گرافيكي فرآيند براي ايجاد كننده فرآيند و كساني كه در انجام فرآيند سهيم هستند، اين حسن را دارد كه بتوانند درك بهتري از آن داشته باشند و حتي پروسه را اصلاح كنند تا در زمان بندي ها صرفه جويي شود .

محکوم سراین ، در صورتی که فرآیند انتخابی در طول زمان انجام خود احتیاء<br>بهره گیری از بخشهای مختلف پورتال داشته باشد ، می تواند محک خوبی .<br>شناخت ارتباطات لازم ما بین بخشهای های پورتال باشد.<br>شناخت ارتباطات لازم ما بین بخشهای علاوه بر اين ، در صورتي كه فرآيند انتخابي در طول زمان انجام خود احتياج به بهره گيري از بخشهاي مختلف پورتال داشته باشد ، مي تواند محك خوبي براي شناخت ارتباطات لازم ما بين بخشهاي هاي پورتال باشد .

سورتال را می توان امراضی موضا استفاده بندی کرد :<br>پورتال را می توان امراضی موضا با استفاده بندی کرد :<br>محتوا : "چه سیستم و اطلاعاتی توسط پورتال آرائه هی شادها ؟" WW انواع پورتا ل پورتال را مي توان بر حسب محتوا و مخاطب طبقه بندي كرد : **محتوا :** "چه سيستم و اطلاعاتي توسط پورتال ارائه مي شوند ؟"

www.kandoocn.com.com.com.com.com.com.com.com.com<br>andoocn.com.com.com.com<br>کرده و نمایش می دهند.com.kandoo.com • **پورتالهاي اطلاعاتي ( Portal Information**( **:** پورتالهايي هستند كه بيشتر اطلاعات استاتيك موجود در منابع مختلف را گردآوري كرده و نمايش مي دهند .

جهت خريد فايل به سايت www.kandoocn.com مراجعه نماييد يا با شماره هاي ٩٣٦٦٠٢٧٤١٠٩٣٠٢٩ . و ٩٣٠٢٥٢٢٠٢٥٢

www.ka مخاطب بورتال چه کسی است؟<br>• پورتال افقی (Hortal - Horizontal Portal ): پورتال .<br>• فقی پورتال هایی هستند که محدودهٔ تحت پوشش انها بسایام زیاد است • **پورتالهاي كاربردي ( Portal Application : (** پورتالهايي هستند كه بيشتر ارائه دهنده س<u>ر</u> " مخاطب پورتال چه كسي است ؟ " **مخاطب :**  • **پورتال افقي ( Portal Horizontal - Hortal( :** پورتال هاي

**می از از سالاعات و سرویسهای مختلف دارائه دهنده اطلاعات و سرویسهای مختلف داراشد دهنده اطلاعات و سرویسهای مختلف<br>است ، و افراد مختلف را پاسخگومی باشد به عنوان مثال پورتالی که در<br>خرید و فروش کالاهای مختلفی صورت می گیرد .** افقي پورتال هايي هستند كه محدودة تحت پوشش آنها بسيار زياد است. به عنوان مثال وبگاه ياهو يك پورتال افقي است كه تقريباً اكثر موضوعات مورد علاقه مردم را پوشش مي دهد و ارائه دهنده اطلاعات و سرويسهاي مختلفي است ، و افراد مختلف را پاسخگو مي باشد به عنوان مثال پورتالي كه در آن

خريد و فروش كالاهاي مختلفي صورت مي گيرد .

**بورتال عمودی ( VOrtal -Vertical Portal )** : پورتال های عمو<br>پورتال هائی هشتند که کامنه شمول آنها یک موضوع یا یک صنعت خاص اد<br>این پورتال ها دارای محدوده تحت پوشش کم ولی دارای عمق زیادی هستند. با<br>این پورتال ها دارای محدوده ت www.kandoocn.com **پورتال عمودي ( Portal Vertical - Vortal** ( **:** پورتال هاي عمودي پورتال هائي هستند كه دامنه شمول آنها يك موضوع يا يك صنعت خاص است. اين پورتال ها داراي محدوده تحت پوشش كم ولي داراي عمق زيادي هستند. بدين معني كه روي يك موضوع خاص تعمق دارند و به صورت تخصصي بدان پرداخته .اند بر روي عناوين خاص و يا سرويسهاي خاص تمركز دارد و پاسخگوي گروه

ا COM.<br>خاصی می باشد . به عنوان مثال پوتاب که به خرید و فروش محصولات<br>صنعت خاص و اخبار همان صنعت اختصاص می یابد . (شکل MWW www.duke.edu<br>
Blackboard<br>
Blackboard<br>
Horizontal Portal<br>
Vertical Portal Web Mall<br>
SAP R/3<br>
Application Portal<br>
Application Portal **ا تصویر ع – طبقه بندی پورتال**<br>علاوه بر طبقه بندی محتوایی پورتال حلبقه بندی دیگری وجود دارد که پورتا|<br>به دوبخش پورتالهای تجاری (Portal Commercial) و پورتالهای سازه می الاستان بورتالها برای کار (Commercial Commercial ):این پورتالها برای کا<br>پورتالهای تجاری (Commercial Cortal ):این پورتالها به باسخ مناسبه<br>مشتریان و شرکتهای همکار بکار برده می شونگ این با به باسخ مناسبه خاصي مي باشد . به عنوان مثال پورتالي كه به خريد و فروش محصولات يك صنعت خاص و اخبار همان صنعت اختصاص مي يابد . (شكل ) 1 **تصوير - 1 طبقه بندي پورتال**  علاوه بر طبقه بندي محتوايي پورتال ، طبقه بندي ديگري وجود دارد كه پورتال را به دوبخش پورتالهاي تجاري (Portal Commercial) و پورتالهاي سازماني (Enterprise Portal) طبقه بندي مي كند.  **پورتالهاي تجاري( Portal Commercial( :** اين پورتالها براي كار با مشتريان و شركتهاى همكار بكار برده مى شوند. اين پورتالها با پاسخ مناسب به

جهت خريد فايل به سايت www.kandoocn.com مراجعه نماييد يا با شماره هاي ٩٣٦٦٠٢٧٤١٠ و ٩٣٠٢٨٨٦٠٢٠ 330. و ٩٣٠٢٨٢٠

ا COM.<br>مشتريان و اراية اطلاعات شخصى واجكانات مقايسه اي محيطى مناسب براى خ<br>را فراهم مى سازند. مشتريان و اراية اطلاعات شخصي و امكانات مقايسه اي محيطي مناسب براي خريد را فراهم مي سازند .

**پورتالهای سازمانی ( Enterprise Portal)**:همکاری های درون سازه<br>را شامل می شوند.به عبارت دیگر این پورتالها دسترسی پرسنل به اطلا عاد<br>محیط کاری لازم برای انجام کارشان و همچنین به میستنههای سازمانی را فر<br>ه کنتیل هر کند. **پورتالهاي سازماني ( Portal Enterprise(:**همكاري هاي درون سازماني را شامل مي شوند.به عبارت ديگر اين پورتالها دسترسي پرسنل به اطلا عات و محيط كاري لازم براي انجام كارشان و همچنين به سيستمهاي سازماني را فراهم و كنترل مي كند .

هدف از طراحی و پیاده سازی پورتال، ایجاد وبگاهی واحد، جهت دستیابی<br>اطلاعات و خدمات تمامی وبگاههای دولتی و بخشی از سازمان های غیردوا<br>بدون نیاز به مراجعه مستقیم به تک تک آنها است. این درگاه به عنوان نقطه و www.kar هدف از طراحي و پياده سازي پورتال، ايجاد وبگاهي واحد، جهت دستيابي به اطلاعات و خدمات تمامي وبگاه هاي دولتي و بخشي از سازمان هاي غيردولتي، بدون نياز به مراجعه مستقيم به تك تك آنها است. اين درگاه به عنوان نقطه واحد و اصلي، به معرفي امكانات و توان مندي ها مي پردازد. هدف اصلي طراحي يك درگاه جامعه، تعاملي و پويا است تا به سهولت جهت اطلاع رساني و خدمات رساني مورد استفاده قرارگيرد .

**اجزاي فني پورتال** 

ا المدنی از کاربر می باشد شمایی یکسان از اطلاعات منابع مختلف به کاربر می باشد .<br>بنابراین نحوه برقراری ارتباط بالیک منابع مختلف نامحدود می باشد . فهرست<br>بنابراین نحوه برقراری ارتباط بالیک منابع هدف از پورتال ارائه شمايي يكسان از اطلاعات منابع مختلف به كاربر مي باشد ، بنابراين نحوه برقراري ارتباط با اين منابع مختلف نامحدود مي باشد . فهرست زير

۱ . .<br>۱ . ارائه دهنده تکنولوژی های معمولی است و مورد تال وجوددارند . بعضی از<br>نظیر web service اختیاری است اما بعضی دیگر نظیر پایگاه داده هموار Application Server . اغلب Application Server تا Application Server .<br>J2EE هستند و امکانات لازم جهت لوههه و ارائه پورتال را در اختیار MWW ، ارائه دهنده تكنولوژي هاي معمولي است كه در پورتال وجوددارند . بعضي از آنها نظير service web اختياري است اما بعضي ديگر نظير پايگاه داده همواره به عنوان بخشي از پورتال مطرح است . تحت Application Server اغلب **: Application Server** •

EE2J هستند و امكانات لازم جهت توسعه و ارائه پورتال را در اختيار قرار مي دهند. مثالهايي از اين دست عبارتند از :

- **iPlanet**
- BEA WebLogic
- iPlanet<br>BEA WebLogic andoocn.com • IBM Websphere
- Oracle 9iAS
- OracleAS Portal 10g Release 1
- Sybase Application Server

OracleAS Portal 10g Release 1<br>Sybase Application Server<br>WWW.kandoocen.com اغلب توليد كنندگان Server Application ، سيستمهاي مربوط به پورتال را

Portal add-ons" به توليدات اصلي خود اضافه كرده اند و "Portal add-ons"<br>محصولاتی نظیر :<br>WWW .Kandoo

محصولاتي نظير :
- IBM Websphere Portal Server OCN.COM • IBM Websphere Portal Server
- **Oracle Portal**
- **BEA Portal**
- Sybase Enterprise Portal

Sybase Enterprise Portal<br>را وارد بازار کرده اند اما محصولات دیگری لیز دی بازیار وجود دارند که صرفا :<br>ایجاد بویتال مورد استفاده قبل می گیبند نظیر را وارد بازار كرده اند اما محصولات ديگري نيز در بازار وجود دارند كه صرفا براي ايجاد پورتال مورد استفاده قرار مي گيرند نظير :

- Plumtree,
- **Epicentric**
- **Corechange**

اين محصولات مبتنى بر جاوا هستند و از امكانات server Application ها<br>استفاده مى كنند.<br>Taxonomy:Taxonomy . روندى براى دليله بنهاى محموعه اى

www.kandoocn.com

استفاده مي كنند.

• **Taxonomy:Taxonomy** روندي براي دسته بندي مجموعه اي

از داده ها است .در صورتي كه ايده آل فكر كنيم ، با استفاده از

Taxonomy MM می توان تعدادی فایل و مستندات را گرفته و آن را تبا<br>به یک منبع اطلاعاتی کنیم . این کونه ای که قابل مرور ، جستجو و پیما<br>به یک منبع اطلاعاتی کنیم . این کال MMM Taxonomy مي توان تعدادي فايل و مستندات را گرفته و آن را تبديل به يك منبع اطلاعاتي كنيم ، به گونه اي كه قابل مرور ، جستجو و پيمايش

**۱۲۱۰).**<br>توسط کاربر باشد.Taxonomy راهه توان با ساختار folder ها مقا<br>کرد .با این تفاوت که برای دسته بندی داده ها قوانیلی دارد ! همچ **مسادر از محمد در ازارای ساختار منظمی باشد . این ساء این ساز از این در اغلب موارد شامل تعداد . این ساز استان ا<br>که در اغلب موارد شامل تعداد بادی پیوند می باشد به کاربر کمک<br>کند که اطلاعات را سریعتر پیدا کند. این نوع سازماند** سیستان استان به استان به استان به استان به استان به استان به استان به استان به استان به استان به استان به استا<br>Crawler :فرآیندی است که به طور خود کار و طبق یک برنامه از پا<br>تعیین شده، بخش هایی از سایت و یا سایتهایی را می خ سمی توان crawler را به گونه ای تنظيم كرد كه صفحات خاصی از يك Crawler را به گونه ای تنظيم كرد كه صفحات خاصی از يك<br>وب سايت (را بهايه سازی كرده و Cep و مصورت تغيير فايل آن را نمايه سازی كرده و Cep و Cep و Cep و Cep و Cep و C توسط كاربر باشد.Taxonomy را مي توان با ساختار folder ها مقايسه كرد .با اين تفاوت كه براي دسته بندي داده ها قوانيني دارد . همچنين داده نما ( Metadata ( در اين دسته بندي نقشي اساسي ايفا مي كند. به عبارت ساده تر محيط پورتال بايد داراي ساختار منظمي باشد . اين ساختار كه در اغلب موارد شامل تعداد زيادي پيوند مي باشد به كاربر كمك مي كند كه اطلاعات را سريعتر پيدا .كند اين نوع سازماندهي اطلاعات Taxonomy ناميده مي شود . • **Crawler :** فرآيندي است كه به طور خودكار و طبق يك برنامه از پيش تعيين شده، بخش هايي از سايت و يا سايتهايي را مي خواند. به عنوان مثال وب سايت را بخواند تا در صورت تغيير فايل آن را نمايه سازي كرده و اطلاعات taxonomy را به روز كند .

Metadata : حاوى داده نما ( Metadata ) مر Metadata : حاوى داده نما ( Metadata شاه) مر Metadata .<br>به داده های پورتال هایتها آنها می باشد. این metadata شاه .<br>به داده های پورتال هایتها . • **repository Metadata :** حاوي داده نما ( Metadata ( مربوط به داده هاي پورتال و ساختار آنها مي باشد. اين metadata شامل

Taxonomple COM **می از سازنده پورتال شناخته می شود. در واقع پورتلت رابط (بادا**<br>کاربر و منبع اطلاعات **( Datasource ) است** که درخواست کاربا<br>دریافت کرده و بر حسب آن صفحه درخواست شده را نعایش هی الحرف في حالوست پورنست سان كل كل كل كال WML نوشته<br>شود كه به يكمي از زيانهاي XHTML ، HTML ويا WML نوشته ،<br>است . Fragment هر پورتلت براي پورتلت هاي ديگر قابل استفاده<br>شود . براي پورتلت عناوين ديگري نظير dgets, Blocks, Web  $\begin{bmatrix} 1 & 1 & 1 & 1 \end{bmatrix}$  web  $\begin{bmatrix} 1 & 1 & 1 \end{bmatrix}$  and  $\begin{bmatrix} 1 & 1 & 1 \end{bmatrix}$ . Categorization Engine . wedadata ) موجود در مستندات ، قوانين مشخص شده برای (Medadata )<br>WWW .KandooCh .Com metadata مرتبط با Taxonomy و تك تك مستندات است . • **Portlet** : پورتلت (Portlet (يك component web است كه به عنوان جز سازنده پورتال شناخته مي شود. در واقع پورتلت رابط بين كاربر و منبع اطلاعات ( Datasource ( است كه درخواست كاربر را دريافت كرده و بر حسب آن صفحه درخواست شده را نمايش مي دهد. اطلاعاتي كه توسط پورتلت ساخته مي شود ، fragment ناميده مي شود كه به يكي از زبانهاي HTML ، XHTML ويا WML نوشته شده است . Fragment هر پورتلت براي پورتلت هاي ديگر قابل استفاده مي شود . براى پورتلت عناوين ديگرى نظير Gadgets, Blocks, Web . دارد وجود , Parts Modules, Web • **Engine Categorization :** مسووليت مرتب سازي اطلاعات و Toxonomy را بر عهده دارد. اين مرتب سازي ممكن است بر اساس

www.kandoocn.com المستجوبة المستجوبة المستجوبة المستجوبة المستجوبة المستجوبة المستجوبة المستجوبة المستجوبة الم<br>مرتب سازى ، محتويات المستجدات المستجوبة المستجوبة **Taxonomy M و یا نتایج جستجو، مورد استفاده قرار می گیرند. فر**<br>ممکن است مبتنی بر کلمه باشد نظیر تمامها متنهایی که در آن ا<br>IBM وجود دارد "، یا مبتنی بر موضوع باشد نظیر "اگرالیل متل د IBM<br>IBM Skish THER .<br>WWW.kandoocn.com : مجموعه ای از اطلاعات که به درخواست و بازیابی MC ترکیبی از TUII-Text Index برای محتوای فایلها می با<br>هستندات و Metadata repository برای محتوای فایلها می با<br>Latex : د. داخا ، Index و Bository Metadata با wirtual card ازاي هر يك از مستندات و يا هر بخشي از آن يك virtual card<br>وجود دارد ..<mark>اين card حايثي آدرس فيزيكي هريك از مستندات و يا wirtual card</mark><br>وجود دارد ...<mark>... CAN OV OC Card بال WWW</mark> مرتب سازي ، محتويات مستندات ، فيلترها و ضوابط جستجو باشد . • **Filter :** فيلترها اغلب براي مشخص كردن فايلهاي درون فولدرهاي Taxonomy و يا نتايج جستجو، مورد استفاده قرار مي گيرند. فيلتر ممكن است مبتنى بر كلمه باشد نظير "تمامى متنهايى كه در آن لغت IBM وجود دارد "، يا مبتني بر موضوع باشد نظير "اگر اين متن شبيه متن ديگري است " و مبتني بر يك قاعده باشد "اگر فيلد Client داراي يود" مقدار IBM بود • **Index :** مجموعه اي از اطلاعات كه به درخواست و بازيابي اطلاعات سرعت مي بخشد. همواره Index تركيبي از full-text index براي مستندات و repository Metadata براي محتواي فايلها مي باشد . repository Metadata و Index داخل در **: Virtual Card** • وجود دارد .اين card حاوي آدرس فيزيكي هريك از مستندات و يا

CON .<br>محتويات آنها مى باشد . هلاوه براين card<br>نما ( Metadata ) مى باشد. در حقيقت card نماد هستندات **COM**<br>. **Wer Profiles: در پورتال به ازای هم کا**ربر اطلاعاتی ذخیره<br>گردد که برای شخصی سازی سایت مورد استفاده قرار میگراند. هرا پکا www.kandoo.com بین استرنت مسترسی مارند و طفاعات المردان به این استرنت می کنند تا متناسب با اخواستهای کاربر است<br>باشد. همچنین Vser profile شامل اطلاعات نحوه نمایش صا<br>باشد. همچنین Vser profile شامل اطلاعات نحوه نمایش صا **Content Management System**<br>دارای بخشی تحت عنوان "مدیریت محتوان" مسافر کاربرانی که به<br>دارای بخشی تحت عنوان "مدیریت محتوان" مالکلمات استفرار کاربرانی که به **مین اطلاعات در شاخه ای متناسب در taxonomy پورتال قرار داده**<br>شود . شایان ذکرایت کلاسی به نش می توان فایلهایی با فرمت .<br>شود . شایان ذکرایت کلاسی است کلاسی با فرمت . محتويات آنها مي باشد . علاوه براين card داراي مقادير چند فيلد از داده نما ( Metadata ( مي باشد. در حقيقت card نماد مستندات در پورتال مي باشد . JCN.COM • **Profiles User:** در پورتال به ازاي هر كاربر اطلاعاتي ذخيره مي گردد كه براي شخصي سازي سايت مورد استفاده قرار ميگرند. هر يك از portlet هاي پورتال به اين اطلاعات دسترسي دارند و صفحات را بر حسب اين اطلاعات پيكربندي مي كنند تا متناسب با اخواستهاي كاربر باشد. همچنين profile User شامل اطلاعات نحوه نمايش صفحه نخست پورتال و پورتلت هاي مورد علاقه كاربر مي باشد . j • **System Management Content** : اغلب پورتالهاي سازماني داراي بخشي تحت عنوان "مديريت محتوا" هستند . كاربراني كه به اين بخش دسترسي دارند مي توانند اطلاعات جديدي وارد پورتال كنند. پس از اين اطلاعات در شاخه اي متناسب در taxonomy پورتال قرار داده مي شود . شايان ذكر است كه در اين بخش مي توان فايلهايي با فرمت هاي

**۱۲۱). COM و یا doC وارد کرد. هجههم پ**این امکان وجود دارد که کار،<br>pdf و یا doc وارد کرد. هجههم پاین امکان وجود دارد که کار،<br>بتوانند صفحات html تولید و آن ها ر**ادیرایش نها**ینا **EAI- Enterprise Application Integration (M)**<br>گذشته سیستمهای مختلفی در هر سازمان وجود داشته اند . هر یک از<br>برنامه ها به خودی خود، خوب عمل می کنند و حتی پایگاههای داده بد ستفاده از **EAI می شدند که به موردی بردرانی از بابت به یعنیبر را شارندان**<br>استفاده از **EAI می توان تمامی سرویسها و برنامه های کاربردی سازمان**<br>در کنار یکدیگر قرار داد تا به صورت یکی سیستم واحد در اختیار کاربر<br>گیرد. اما با تو های خرید ، فروش ، منابع انسانی و…) این کار بسیار مشکل و پر هزینه<br>باشد.<br>با توجه اینکه هدف نهایی پورتال نمایش یکپارچه اطلاعات<mark>کا لیاول نوچ</mark>م به م المجوز العالم المعلم المعلم المستمر المعامر المستمر المسالم المستمر المستمر المستمر المستمر المستمر المستمر ال<br>المستمر المستمر المستمر المستمر المستمر المستمر المستمر المستمر المستمر المستمر المستمر المستمر المستمر المستم pdf و يا doc وارد كرد. همچنين ، اين امكان وجود دارد كه كاربران بتوانند صفحات html توليد و آن ها را ويرايش نمايند . از **: EAI- Enterprise Application Integration** • گذشته سيستمهاي مختلفي در هر سازمان وجود داشته اند . هر يك از اين برنامه ها به خودي خود، خوب عمل مي كنند و حتي پايگاههاي داده بسيار مفيدي ايجاد مي كنند ، اما توانايي برقراري ارتباط با يكديگر را ندارند با . استفاده از EAI مي توان تمامي سرويسها و برنامه هاي كاربردي سازمان را در كنار يكديگر قرار داد تا به صورت يك سيستم واحد در اختيار كاربر قرار گيرد. اما با توجه به پيچيدگي هاي كه هر بخش به خودي خود دارد (بخش هاي خريد ، فروش ، منابع انساني و...) اين كار بسيار مشكل و پر هزينه مي باشد . با توجه اينكه هدف نهايي پورتال نمايش يكپارچه اطلاعات بدون توجه به منابع مختلف آن مي باشد ، مي توان با استفاده از EAI به عنوان يك لايه جديد در پورتال به گونه اي عمل كرد كه نتيجه درخواستهاي ارسالي يكسان باشد .

**Development Standards and Protocols** .<br>استاندارد هایی که برای پورتال مورد استفاده قرار میافیلمانی مهمته **COM**<br>• WIL : زبانی که برای تعایش کاغلب واده ها می توان استفاده کرد.<br>زبان شباهت زیادی به HTML دارد با این تفاوت که XML برای ان سال سورگ استفاده مورگر ( سی سیره ۱۳۰۰ - ۱۳۰۰ متر<br>مرورگر (Browser) کاربر می گوید که صفحه درخواست شده را چا<br>نمایش دهد . در حالی که در اغلب موارد XML به خودی خود با نه<br>نمایش داده ها ارتباطی نداشته و برنامه که XML را دریافت م xSL و XSL و XSL داده ها را نمایش می دهد<br>tensible M Stylesheet Language .<br>XML XML : فالملفات Transformation-XSL. XSLT . **مطايي هستند كه از نظر كاربر مفهوم خاصى ندارند ، XSL حاوى قوانه المعلمين بالمحتمر التي يتديل اين هايش بالمحتمر**<br>براى تبدي**ل اين دادههاى به قال**بى است كه براى كاربر قابل نمايش با<br>WWW - XX - N شناخت : **Development Standards and Protocols** • استاندارد هايي كه براي پورتال مورد استفاده قرار مي گيرند، از مهمترين گامهاي توسعه يك پورتال است . ľ • **XML :** زباني كه براي نمايش اغلب داده ها مي توان استفاده كرد. اين زبان شباهت زيادي به HTML دارد با اين تفاوت كه XML براي انتقال داده ها مورد استفاده قرار مي گيرد ، اما HTML صرفا به مرورگر(Browser (كاربر مي گويد كه صفحه درخواست شده را چگونه نمايش دهد . در حالي كه در اغلب موارد XML به خودي خود با نحوه نمايش داده ها ارتباطي نداشته و برنامه كه XML را دريافت مي كند با استفاده از XSLT و XSL داده ها را نمايش مي دهد . **Extensible N Stylesheet Language XSLT ,XSL-Transformation :** فايلهاي XML شا مل داده هايي هستند كه از نظر كاربر مفهوم خاصي ندارند ، XSL حاوي قوانيني براي تبديل اين داده هاي به قالبي است كه براي كاربر قابل نمايش باشد.

جهت خرید فایل به سایت www.kandoocn.com مراجعه نمایید یا با شماره های ۹۳۶۶۰۲۷۴۱۷ 3 و ۹۳۰۳۵۲۲۸۸۶ 5 تماس حاصل نمایید

WML . برای ابزار WML . برای ابزار WML . برای ابزار WML . برای ابزار WML . برای ابزار WML . برای ابزار<br>این قالب ممکن PDF باشد که مناسب برای چاپ باشد. MWW اين قالب ممكن HTML براي مرورگرهاي وب ، WML براي ابزارهاي بي سيم و يا PDF باشد كه مناسب براي چاپ باشد .

eb Services Description Language - WSPL<br>برقراری ارتباط و ایسال چهاریبین قسمتهای مختلف در وب نظیر bb<br>Service ها و Application باید دارای یک ساختار شده با استفاده با<br>Microsoft ، IBM که مشترکا توسط Microsoft ابتداد شده با اس Application , Web Service این امکان را به Web Service و Web Service , به عبد Application<br>می دهد که به صورت استاندارد برنامه و یا تابعی را در خواست کنند. به عبد می<br>دیگر Web Service یک واسط کاربری عمومی برای Web Service ایج ووودی ها و خروجی های آن توابع ، نحوه برقراری ارتباط با تابع ، پیامهای دریا<br>ورودی و ارسال خروجی را مشخص کرایم<br>استفاده از WSDL برای پورتال بدین جهت است که پورتال غالبا باید اطلاعاه WWW.kandoo<sup>capur</sup>sheem :**Web Services Description Language - WSDL** برقراري ارتباط و ارسال پيام بين قسمتهاي مختلف در وب نظير Web Service ها و Application بايد داراي يك ساختار مشخص و استاندارد باشد . WSDL كه مشتركا توسط IBM و Microsoft ايجاد شده با استفاده از يك ساختار مبتني بر XML اين امكان را به Service Web و Application ها مي دهد كه به صورت استاندارد برنامه و يا تابعي را در خواست كنند. به عبارت ديگر WSDL يك واسط كاربري عمومي براي Service Web ايجاد مي كند . به عنوان مثال با استفاده از WSDL مي توان توابع يك Web Service ، ورودي ها و خروجي هاي آن توابع ، نحوه برقراري ارتباط با تابع ، پيامهاي دريافت ورودي و ارسال خروجي را مشخص كرد . استفاده از WSDL براي پورتال بدين جهت است كه پورتال غالبا بايد اطلاعات و سرويس هاي مورد نياز خود را از Service Webs هاي مختلفي دريافت كرده و در يك قالب نمايش دهد .

جهت خرید فایل به سایت www.kandoocn.com مراجعه نمایید یا با شماره های ۹۳۶۶۰۲۷۴۱۷ 3 و ۹۳۰۳۵۲۲۸۸۶ 5 تماس حاصل نمایید

w.kandoocn.com استاندارد مبتنی بر XML برای تبادل پیام در اینترنت است و با است<br>از HTTP صورت میگیرد . با استفاده از این استاندارد می توان الگوه<br>پیام متفاوتی ارسال و دریافت کرد . املکیکی از مهمترین این پیام<br>پیام متفاوتی ارسال و دریافت کرد مورد نیاز به یک نود دیگر در شبکه / اینترنت می فرستد و این نود دیگر در شبکه / اینترنت می فرستد و این نود .<br>صورت سرور عمل کرده ودوخواست client با پسخ می گوید . با توجه .<br>اینکه SOAP مبتنی بر f,ni XMI بوده و هستقل . Platform Service و دريافت نتيجه مطرح شده است.<br>ساختار يک پيام در SOAP داراي يکی envelope" است که داراي header<br>و body است . header شامل اطلاعاتي نظير تاريخ ارسال پيام مي باشد. اين www.kando يك **Simple Object Access Protocol : SOAP** • استاندارد مبتني بر XML براي تبادل پيام در اينترنت است و با استفاده از HTTP صورت مي گيرد . با استفاده از اين استاندارد مي توان الگوهاي پيام متفاوتي ارسال و دريافت كرد ، اما يكي از مهمترين اين پيام ها ، RPC - است كه يك client تابع مورد نظر خود را به همراه پارامترهاي مورد نياز به يك نود ديگر در شبكه / اينترنت مي فرستد و اين نود به صورت سرور عمل كرده و درخواست client را پاسخ مي گويد . با توجه به اينكه SOAP مبتني بر XMl ni,f بوده و مستقل از Platform است ؛ در حال حاضر به عنوان مهمترين پروتوكل فراخواني توابع Web Service و دريافت نتيجه مطرح شده است . ساختار يك پيام در SOAP داراي يك "envelope "است كه داراي header بخش اختياري است ، اما در صورتي كه از آن استفاده شود ، بايد در ابتداي envelope قرار گيرد. Body شامل طلاعاتي كه بايد انتقال داده شود

iversal Description Discovery and - UDDI . **اکستشر کنندم مورد استفاده قرار می گیرد . می توان از UDDI با<br>دریافت اطلاعات توصیفی Web Service در قالب XML استفاده کا<br>این اطلاعات ارسالی می توانند در قالب WSDL باشند .** WWW.Kandoocn.com المطلاح پورتال امروزه واژه ای مشترک از زبان رایج در فضاهای اداری شده است<br>تعریف<br>پورتال از دیدگاههای متفاوتی امکان پذیر است، زیراکاربران امکانات زیادی را بر المحذر المعلم الكلمان المع عنوان يك فضاى كارى براى مديريت مبتنى بر شبكه بالمستخدمة المجازية والمستخدمة بالمستخ<br>امكان تنظيم مستخدمة المستخدمة المستخدمة المستخدمة المستخدمة المستخدمة المستخدمة المستخدمة المستخدمة المستخدمة<br> **Universal Description Discovery and -**Integration مشخصاتي است كه براي پيدا كردن هر Web Service و فهرستي كه Web Service ها اطلاعات خود را در آن منتشر كنند ، مورد استفاده قرار مي گيرد . مي توان از UDDI براي دريافت اطلاعات توصيفي Service Web در قالب XML استفاده كرد . اين اطلاعات ارسالي مي توانند در قالب WSDL باشند . • علاوه بر موارد بالا Service Web و Base Data به عنوان عناصر پورتال شناخته مي شوند **نتيجه گيري :** اصطلاح پورتال امروزه واژه اي مشترك از زبان رايج در فضاهاي اداري شده است. تعريف پورتال از ديدگاههاي متفاوتي امكان پذير است، زيرا كاربران امكانات زيادي را براي آن متصور ميشوند. تا كنون تعابير گوناگوني از پورتال ارائه شده است. همانطور كه گذشت يك پورتال به عنوان يك فضاي كاري براي مديريت مبتني بر شبكه با امكان تنظيم

سیسی و محتوایی و برخوردار از قابلیهها کامل به دیگر همکاران و دستره<br>شخصی و محتوایی و برخوردار از قابلیهها کامل کامل کامل کامل کامل کامل کامل<br>بی سیم برای CQ.<br>پورتال مطرح می باشد، عبارت است از تمرکز کم وی آنچه که پورتال ها می توانند<br>برای www.kand العور اداری و اعمال ما پریت آن را تبدیل به یک محل کسب و کار الکترونیکی با<br>امور اداری و اعمال ما پریت آن<br>کاربران آن به ویژه مدیران نموده است. پورتال های سازمانی چدای از خدماتی کا<br>د. www.kand شخصي و محتوايي و برخوردار از قابليتهاي مشاركت با ديگر همكاران و دسترسي بي سيم تعريف شده است. اما آنچه كه در حوزه مديريت به ويژه مديريت مبتني بر شبكه  $L_{\rm g}$  .  $CQ_{\rm g}$ پورتال مطرح ميباشد، عبارت است از تمركز بر روي آنچه كه پورتالها ميتوانند براي يك سازمان فراهم كنند و اثربخشي آنها را افزايش دهند. استفاده از واژه جمع « » ها پورتال نيز اتفاقي نيست چرا كه سازمانها براي مواجهه با مسائل چندگانه خود در حوزههاي مديريتي معمولاً بيش از يک پورتال دارند. نقش انجام امور اداري و اعمال مديريت، آن را تبديل به يك محل كسب و كار الكترونيكي براي كاربران آن به ويژه مديران نموده است. پورتالهاي سازماني جداي از خدماتي كه در سازمانها ارائه ميكنند، فرصتهاي بازرگاني نويني را متناسب با توان اقتصادي و<br>سازمانها ارائه اجرايي سازمانها فراهم مينمايند. نمونه بارز اين گونه فعاليتها در آنچه كه امروزه

WWW.Kandoocn.com تحت عنوان سرمايه گذاري مشترك مطرح ميباشد، قابل مشاهده است.

www.kandoocn.com www.kandoocn.com پورتال از دو بخش اصلي تشكيل شده كه يك بخش مربوط به مديريت آن است و بخش ديگر براي نمايش به كار مي رود . حال در اين بخش مراحل كارى را در رابطه با مديريت پورتال در سازمان مذكور انجام دادم ،شرح مي دهم .

www.kandoocn.com

www.kandoocn.com

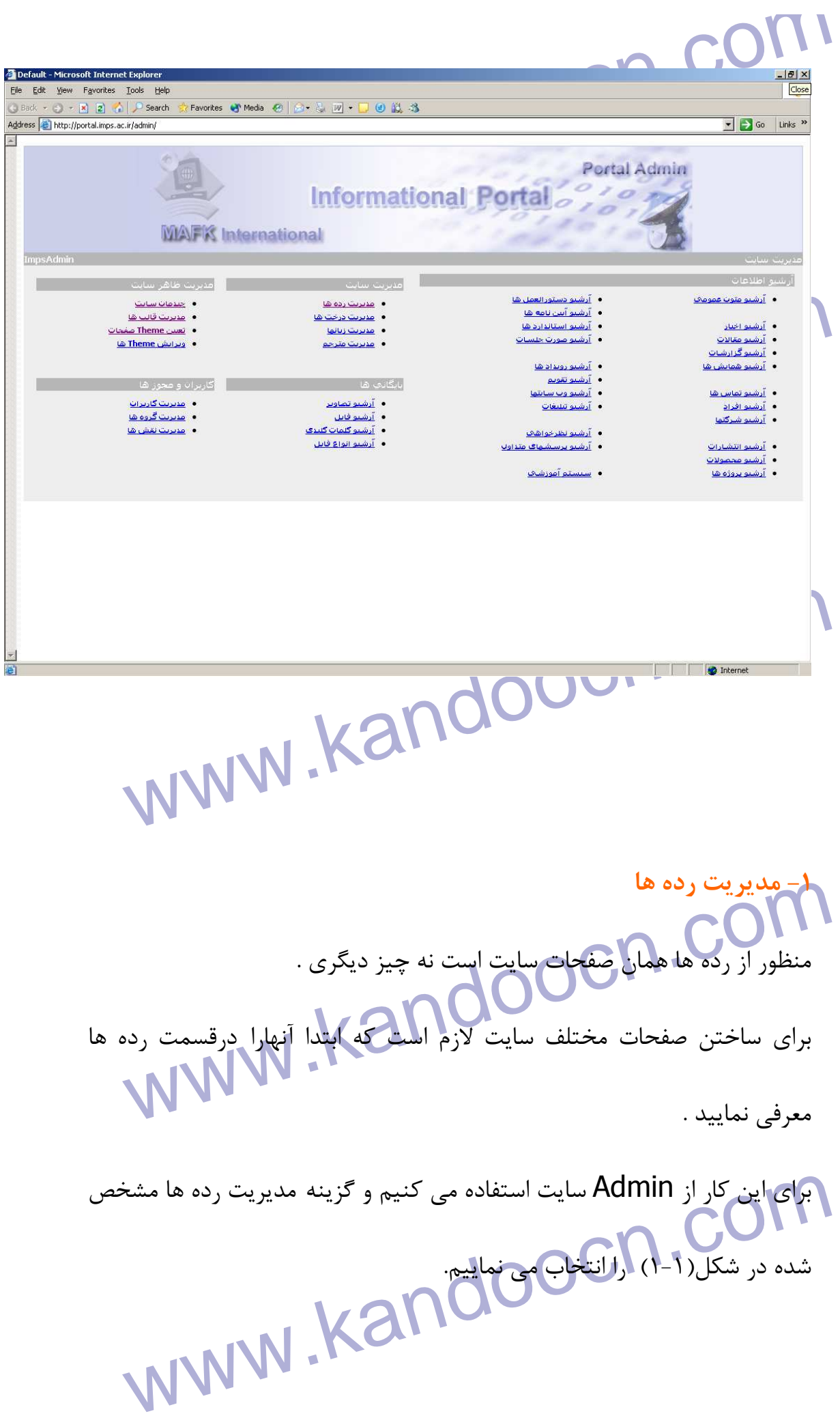

i.

www.kandoocn.com • مديريت رده ها www.kandoocn.com www.kandoon.com ľ ١-١ -MWW.Kandoocn.com.com.<br>پس از انتخابا مجزينه ارتبع رده ها صفحه ای مطابق شکل ۲-۱ باز می شود .<br>WWW.Kandoo پس از انتخاب گزينه ارشيو رده ها صفحه اي مطابق شكل 2-1 باز مي شود . www.kandoocn.com

جهت خرید فایل به سایت www.kandoocn.com مراجعه نمایید یا با شماره های ۹۳۶۶۰۲۷۴۱۷ 3 و ۹۳۰۳۵۲۲۸۸۶ 5 5ساس حاصل نمایید

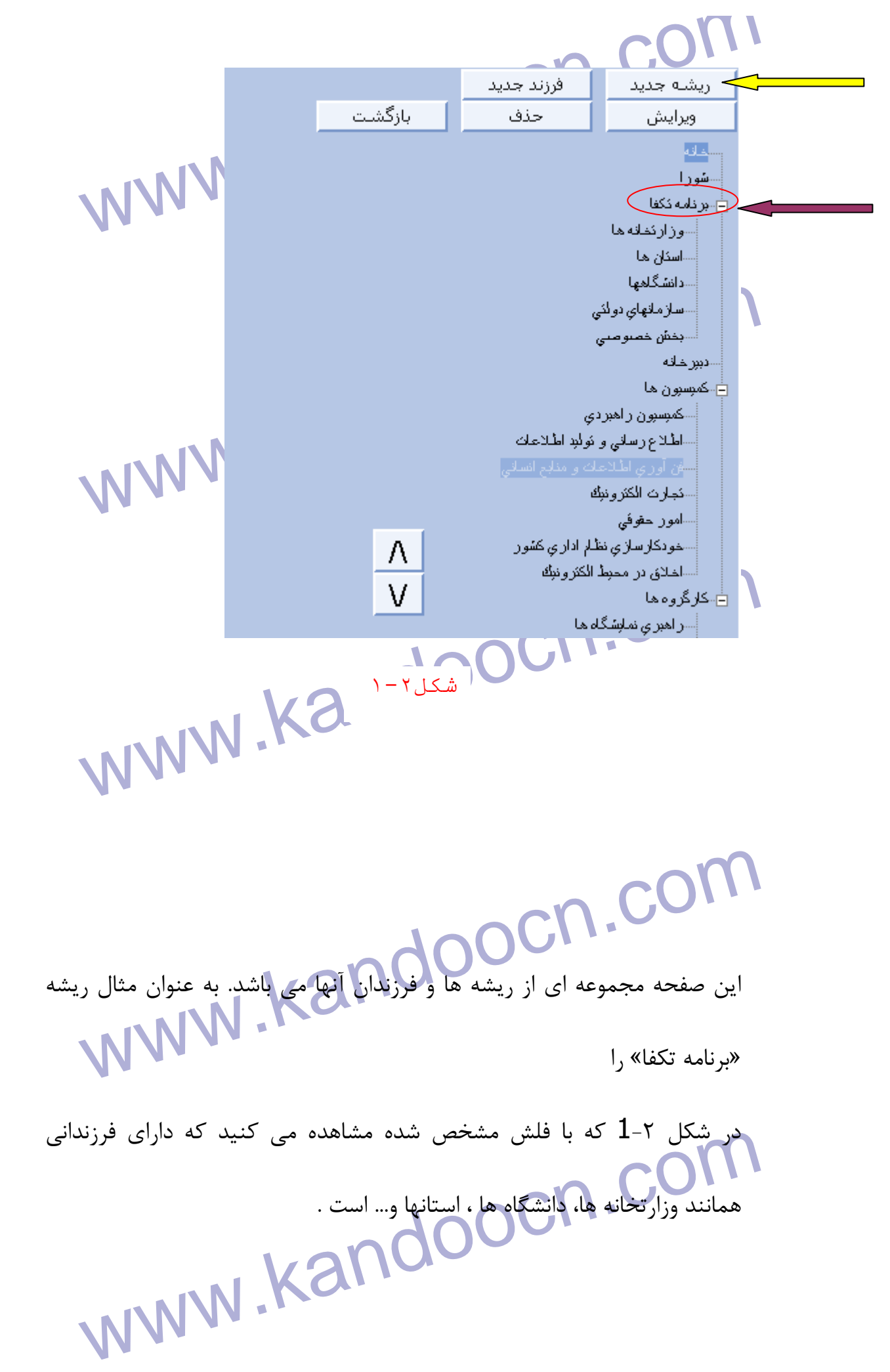

۱ .COM<br>برای ساختن یک ریشه جدید درلیل صفحه باید در ابتدا کلید ریشه جدید را ؟<br>فلش زرد در شکل ۲-۱ مشخص شده کلیک کنید. به صفحه جاری چلدین براي ساختن يك ريشه جديد در اين صفحه بايد در ابتدا كليد ريشه جديد را كه با فلش زرد در شكل  $\,$ 1-1 مشخص شده كليک كنيد. به ديگر از قبيل عنوان رده، ريشه رده و ...مطابق شكل 3-1 اضافه مي شود . در فيلد عنوان رده، نام رده را وارد مي كنيم . كه از نوع ريشه باشد فيلد رده ريشه آن هررده ای که ساخته می شود در صورتی که از وج ریشه باشد فیلد رده ریشه<br>۱۳۷۸ - می شود در صورتی همانند اين شكل رده ريشه داراي علامت تيك است و در صورتي كه از نوع فرزند باشد فيلد www.kandoocn.com رده ريشه، تيك نخورده است . **Collid** جوانان و فناوري اطلاعات مقصد لبنک | همین صفحه <mark>۷</mark> فرهنگ و فناوري اطلاعات سمعايات از پايان نامه هاي تسميلات تكملي<br>سيد از پايان نامه هاي تسميلات تكملي<br>سيد المحلول المحلول المحلول المحلول المحلول المحلول المحلول المحلول المحلول المحلول المحلول المحلول المحلول ال<br>سيد المحلول المحلول المحلول المح اعتودكارسازي نظام ادارى كشور اخلاق در معيط الكترونيك ا كارگروهها www.kandoocn.com شکل ٢- ١

www.kandoocn.com Technology of the California of the MWW.<br>ساخته شده ثبت شود.<br>MWW . Kandoo در صورتي كه اين ريشه نياز به توضيح داشته باشد اين مطالب را در فيلد توضيحات ذكر مي كنيم.سپس كليد ( <u>) انتظاف )</u> را كليك ميكنيم تا رده ساخته شده ثبت شود .

www.kandoocn.com.<br>موالي مثال در شكل ۲-۲ ريشه « تست رده » به ترتيب ذكر شلايل Ì براي مثال در شكل 4-1 ريشه « تست رده » به ترتيب ذكر شده ساخته

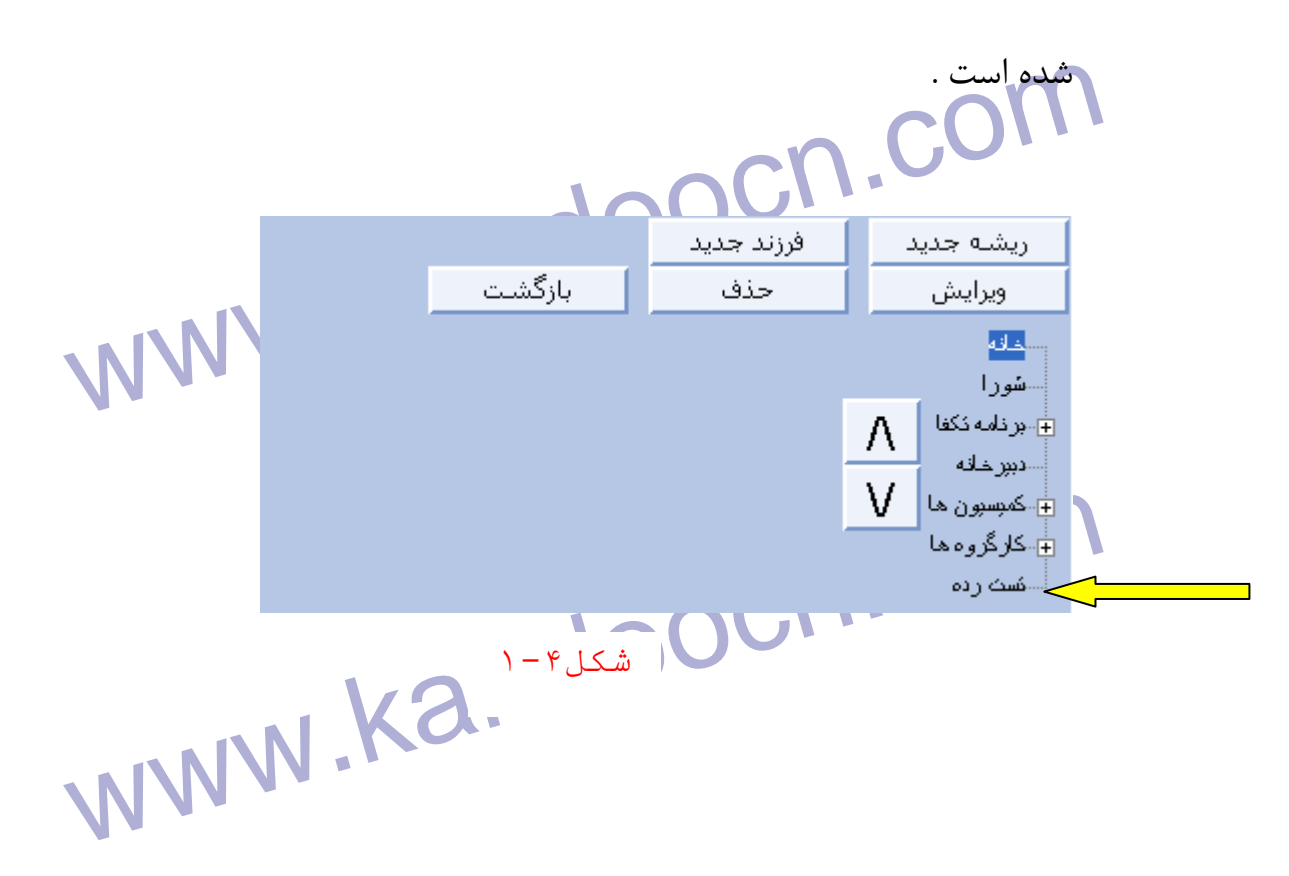

www.kandoocn.com همی توانیک دارای فرزندانی باشند. در واقع شما قادر خواهید بود برای هر یک<br>ردههای ریشه تعدادی ردهٔ فرزند تعریف موته الاستان الاستان بار<br>ردههای ریشه تعدادی ردهٔ فرزند تعریف موته الاستان الاستان الاستان بارستان بارستان بارستان سیس به این استفاده و سپس دکمه فرزند جدید که با فلش در شکل کلیک بر روی آن انتخاب کرده و سپس دکمه فرزند جدید که با فلش در شکل کلیک کنید.<br>کلیک بر روی آن انتخاب کرده و سپس دکمه فرزند جدید که با فلش در شکل<br>۱ نشان داده شده را ک م اين فرزند نياز به توضيح داشت باشد در فيلد توضيحات اين مطالب را $\mathbf{C}^{\mathcal{O}}$ <br>درج می نماييد در انتهاكليد<br>است مسلم السلم السلم السلم السلم السلم السلم السلم السلم السلم السلم السلم السلم السلم السلم السلم السلم السلم www.kandoocn.com همانطور كه در شكل 5-1( ) مشاهده مي كنيد هر يك از رده هاي ريشه مي توانند داراي فرزنداني باشند. در واقع شما قادر خواهيد بود براي هر يک از ردههاي ريشه تعدادي ردة فرزند تعريف نمود . براي ايجاد فرزند جديد براي هر يك از ريشهها لازم است ابتدا ريشة مورد نظر را با ان انتخاب كرده و سپس دكمه فرزند جديد كه با فلش در شكل ۵-<br>كليك بر روي آن انتخاب كرده و سپس دكمه فرزند جديد كه با فلش در شكل ۵- 1 نشان داده شده را كليك كنيد. سپس نام فرزند جديد را در عنوان رده بنويسيد. چون فرزند از نوع ريشه نيست فيلد ( ) تيك خورده نيست. در درج مي نماييد. د<mark>ر</mark> ان<mark>تها كليد بستخدشت ا</mark> را كليک مي كنيد.

www.kandoocn.com

ww.kandoocn.com/www.kandoocn.com/www.kandoocn.com/www.kandoocn.com/www.kandoocn.com

www.kandoocn.com

www.kandoocn.com  $\overline{a}$ 

www.kandoocn.com ľ

www.kandoocn.com

جهت خريد فايل به سايت www.kandoocn.com مراجعه نماييد يا با شماره هاي ٩٣٦٦٠٢٧٤١٠ و ٩٣٠٢٨٨٤٠ 3300 كم اس حاصل نماييد

www.kandoocn.com

ww.kandoocn.com/www.kandoocn.com/www.kandoocn.com/www.kandoocn.com/www.kandoocn.com

www.kandoocn.com

www.kandoocn.com  $\overline{a}$ 

www.kandoocn.com ľ

www.kandoocn.com

جهت خريد فايل به سايت www.kandoocn.com مراجعه نماييد يا با شماره هاي ٩٣٦٦٠٢٧٤١٠ و ٩٣٠٢٨٨٤٠ 3300 كم اس حاصل نماييد

جهت خرید فایل به سایت www.kandoocn.com مراجعه نمایید یا با شماره های ۹۳۶۶۰۲۷۴۱۷ 0 و ۹۳۰۳۵۲۲۸۸۶ 030 0

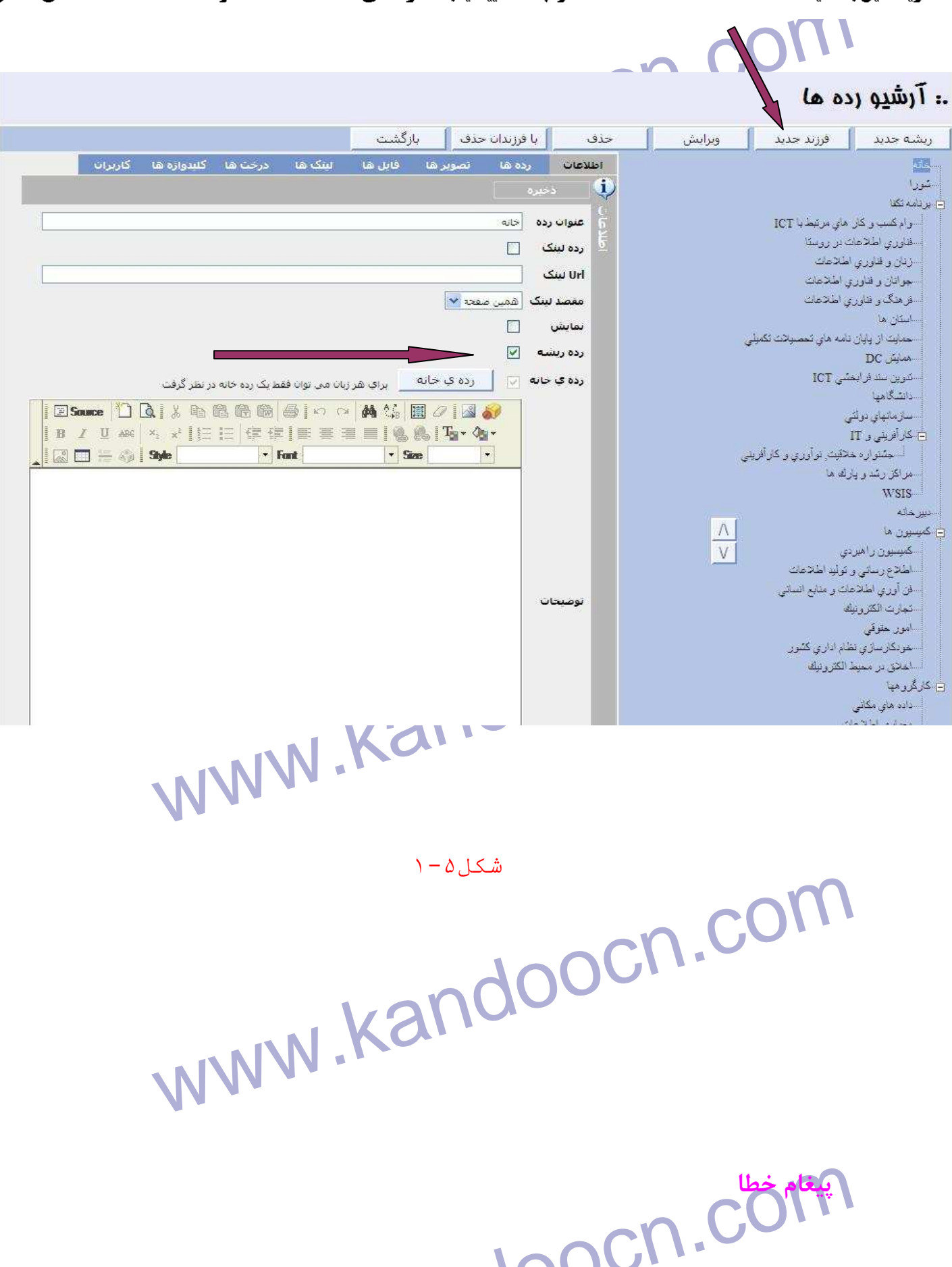

www.kandooc

۱ .COM<br>در صورتی که نام رده را در فیلد علوان روموارد نکنید پیغام خطایی مانند ش<br>(۶-۱) نمایان می شود. در صورتي كه نام رده را در فيلد عنوان رده وارد نكنيد پيغام خطايي مانند شكل ) 6-1( نمايان مي شود.

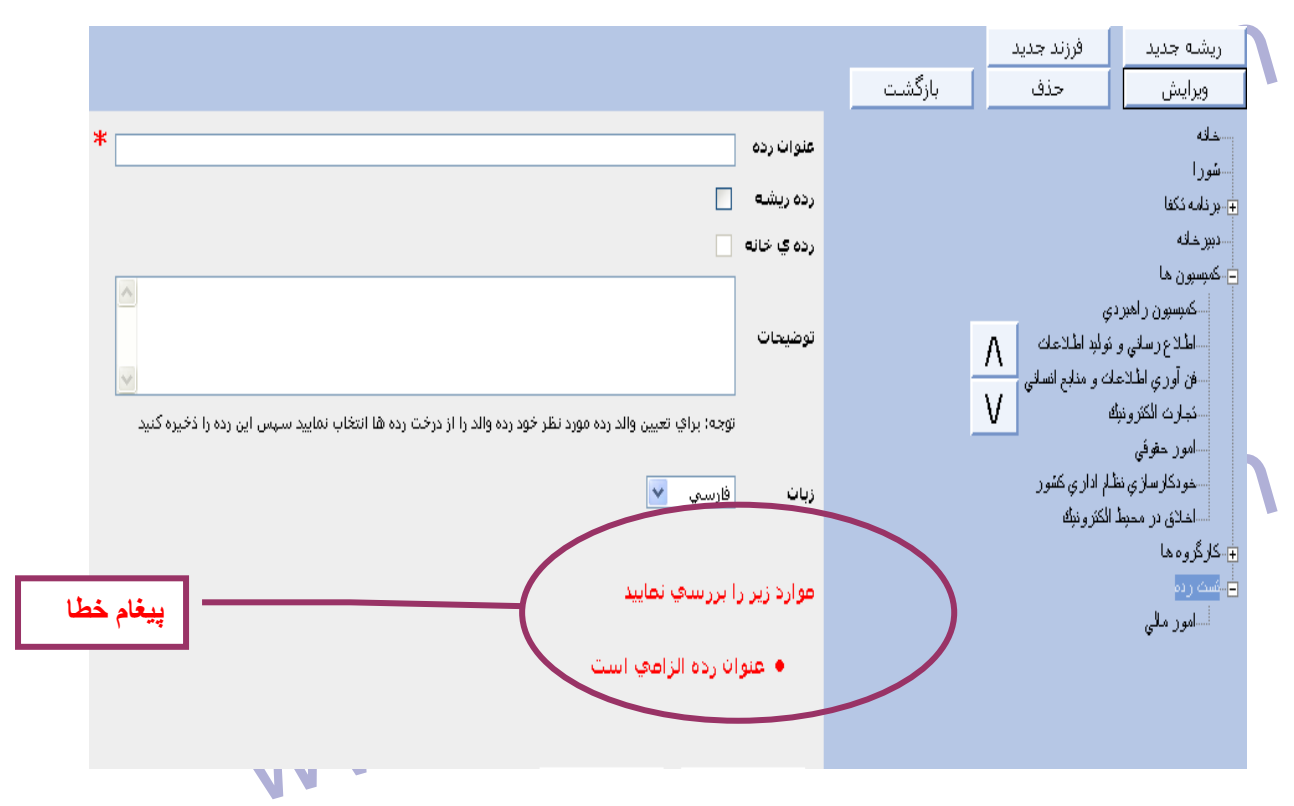

شكل ۶ – ۱

com.com<br>از موارد قابل ذکر دیگر در این بخش حرکت رده ها در بین یکدیگرالشکون مست از این کره ها به همین ترتیبی که در اینجا قرار گرفته اند. و اگر بخواهیم<br>است از این کره ها به همین ترتیبی که در اینجا قرار گرفته اند. و اگر بخواهیم<br>رده های ریشه نسبت به هم، یا فرزندان یکی بینه نیمیت هم، حرکت کنند بایا از موارد قابل ذكر ديگر در اين بخش حركت رده ها در بين يكديگر است. در واقع انچه كه به عنوان منوهاي اصلي در صفحه اول سايت ديده ميشود مجموعه اي است از اين رده ها به همين ترتيبي كه در اينجا قرار گرفته اند. و اگر بخواهيم كه رده هاي ريشه نسبت به هم، يا فرزندان يك ريشه نسبت هم، حركت كنند بايددر

جهت خرید فایل به سایت www.kandoocn.com مراجعه نمایید یا با شماره های ۹۳۶۶۰۲۷۴۱۷ 3 و ۹۳۰۳۵۲۲۸۸۶ 5 تماس حاصل نمایید

۱ **۲) برای حرک دی استحال کنی و کم می در در در در در استحال کنی و کم می در در در در در در در در در در در در در**<br>ابتدا آن ریشه یا فرزند را انت**حال کنی و کم به استفاده نمایید.**<br>بالا و از ( <mark>الا )</mark> برای حرکت به پایین استفاده ابتدا آن ريشه يا فرزند را انتخاب كنيم و سپس از دو كليد (الطف) براي حركت به بالا و از ( ) براي حركت به پايين استفاده نماييد .

**۱۹۹۸). میرایش کنید به عنوان مثال استان از این انتاق از این استان مثال استفاده به عنوان مثال**<br>در صورتی که بخواهید ریشه ها یا فرزندان انت<mark>اق رویرایش کنید به عنوان مثال</mark><br>آنها را تغییر دهید می توانید از کلید( <u>در ویرایش )</u>در در صورتي كه بخواهيد ريشه ها يا فرزندان انها را ويرايش كنيد به عنوان مثال نام آنها را تغيير دهيد مي توانيد از كليد( )در اين صفحه استفاده كنيد

**۱) در صورتی که بخواهید یکی از ریشه ه**ا یا فرزندان انها را حذف کنید. آن ریشه<br>فرزند را انتخاب می کنید و سپس کلید است کنید.<br>اگر بخواهید در منوی ظاهر شده در سایت با کلیک بر نام یک رده به **منابخه** تخصص از آن و یا صفحه در سایت دیگری بروید باید گزینه رده لینک که در شکل<br>مشخص شده است را انتخاب کنید و در قسمت "URL لینک " URL آن صفح<br>بطور کامل وارد کنید. به عنوان مثال در شکل که که از انهام لهنک مقصد سا<br>Hahoo باشد. . در صورتي كه بخواهيد يكي از ريشه ها يا فرزندان انها را حذف كنيد. آن ريشه يا فرزند را انتخاب مي كنيد و سپس كليد ( ) را كليك مي كنيد . اگر بخواهيد در منوي ظاهر شده در سايت با كليك بر نام يك رده به صفحه اي غير از آن و يا صفحه در سايت ديگري برويد بايد گزينه رده لينك كه در شكل 1-7 مشخص شده است را انتخاب كنيد و در قسمت "URL لينك" URL آن صفحه را بطور كامل وارد كنيد. به عنوان مثال در شكل 1-7 قرار است لينك مقصد سايت Yahoo باشد .

www.kandoocn.com

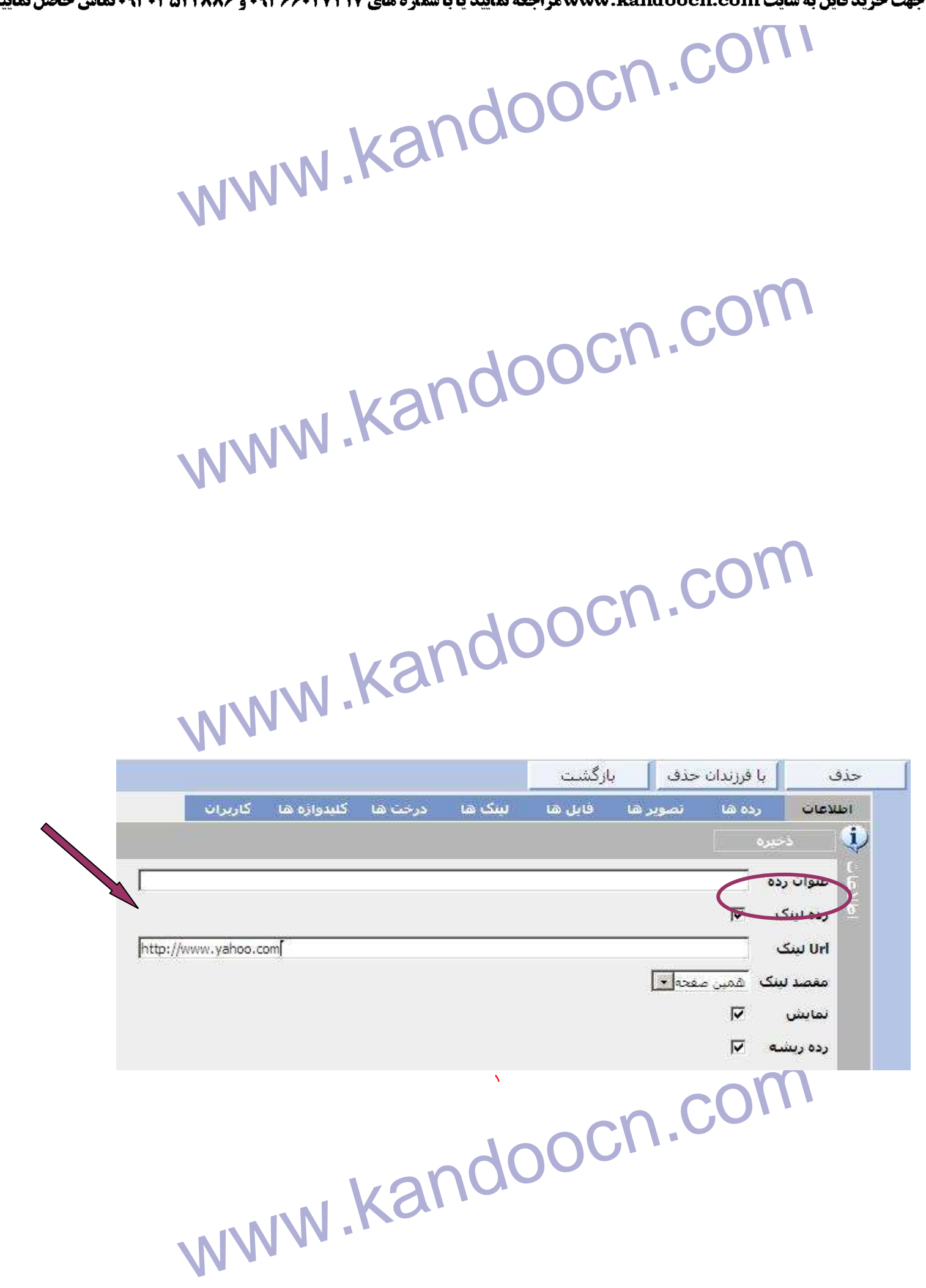

ww.kandoocn.com/www.kandoocn.com/www.kandoocn.com/www.kandoocn.com/www.kandoocn.com

**جهت خرید فایل به سایت www.kandoocn.com مراجعه نمایید یا با شماره های ۹۳۶۶۰۲۷۴۱۷ 3 و ۹۳۰۳۵۲۲۸۸۶ 5 تماس حاصل نمایید** 

۱ .COM<br>اکنون می توانید نمایش (ده ها با در این صفحه مشاهده کنید. همان<br>درشکل۳-۱ رده ها را می بینید در اینجا نیز به همان ترتیبا در قسمتی که اكنون مي توانيد نمايش رده ها را در اين صفحه مشاهده كنيد. همانطور درشكل 3-1 رده ها را مي بينيد در اينجا نيز به همان ترتيب در قسمتي كه در

شكل ۸-۱ مشخص شده است آن رده ها را مشاهده می كنید .

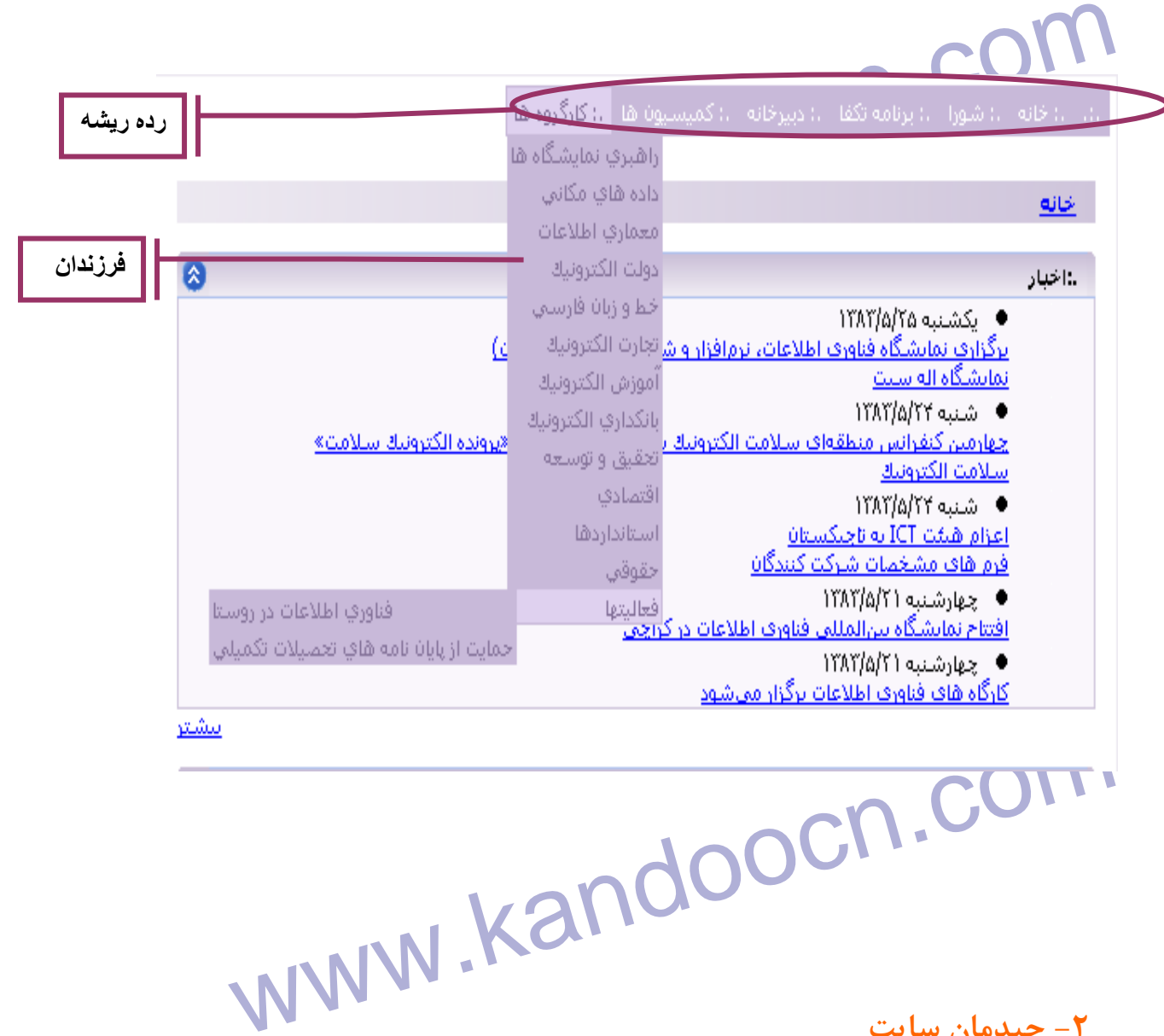

**2- چيدمان سايت**

www.kandoocn.com 

۱ ۲) .<br>پس از ساختن صفحات هور گفتم سایت نوبت به تعیین یک چید<br>مناسب برای هر کدام از این صفحات می رسد. بطور کلی چیدهان یک هفهوم ف پس از ساختن صفحات مورد نظر سايت نوبت به تعيين يک چيدمان مناسب براي هر كدام از اين صفحات مي رسد. بطور كلي چيدمان يك مفهوم فراتر از رده هاست. شما در اين بخش چيدمان يا چيدمان هايي توليد مي كنيد مستقل ۱ <sub>ر</sub>ده<mark>ها و صفحات سپس</mark> می گویید این چیدمان ها به کدام صفحات تعلق د<br>به عبارت آسانتر تعیین می کنید که کدام صفحات چنین چیدمانی دارند. در <sub>۱</sub><br>شما به این ترتیب محل قرار گرفتن اجزای مختلف در صفحه را مشخص می ک از رده ها و صفحات سپس مي گوييد اين چيدمان ها به كدام صفحات تعلق دارند به عبارت آسانتر تعيين مي كنيد كه كدام صفحات چنين چيدماني دارند. در واقع شما به اين ترتيب محل قرار گرفتن اجزاي مختلف در صفحه را مشخص مي كنيد. بنابراين از قسمتAdmin سايت گزينه چيدمان سايت را انتخاب مي كنيد . Ì WW.Kan نگانگ ها www.kandoocn.com شکل ۲-۲ www.kandoocn.com

۲۰۲ باز انتخاب گزینه چیلمان استان کشور ای مطابق شکل ۲-۲ باز<br>پس از انتخاب گزینه چیلمان استان کنیه به ای مطابق شکل ۲-۲ باز<br>شود با عنوان Layout که دارای فیلد های نام ، صفحه و توضیحات هی پاشد پس از انتخاب گزينه چيدمان سايت صفحه اي مطابق شكل 2-2 باز مي شود با عنوان Layout كه داراي فيلد هاي نام ، صفحه و توضيحات مي باشد. كه

فيلد نام و صفحه به صورت پيش فرض نام: Default.aspx را دارد.

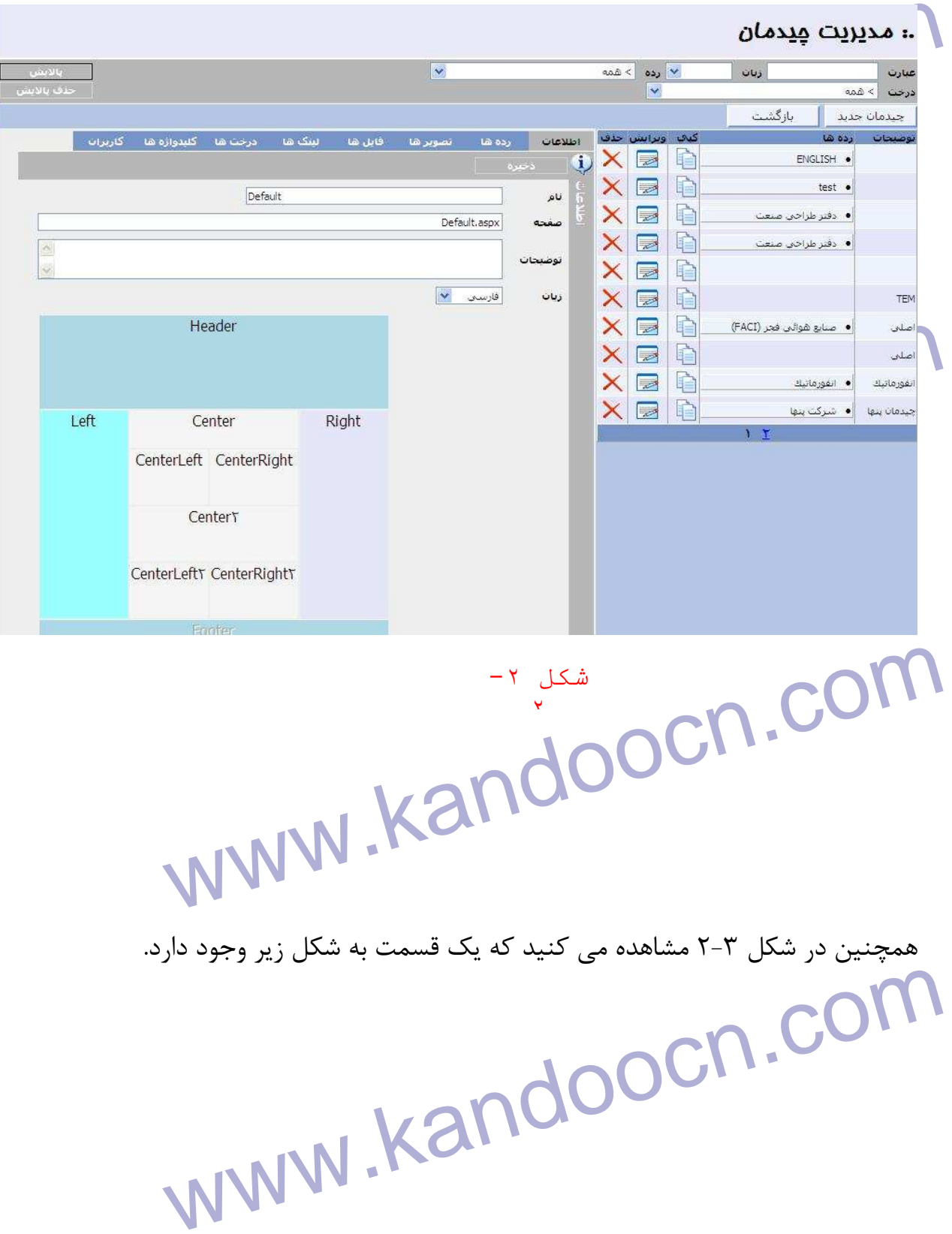

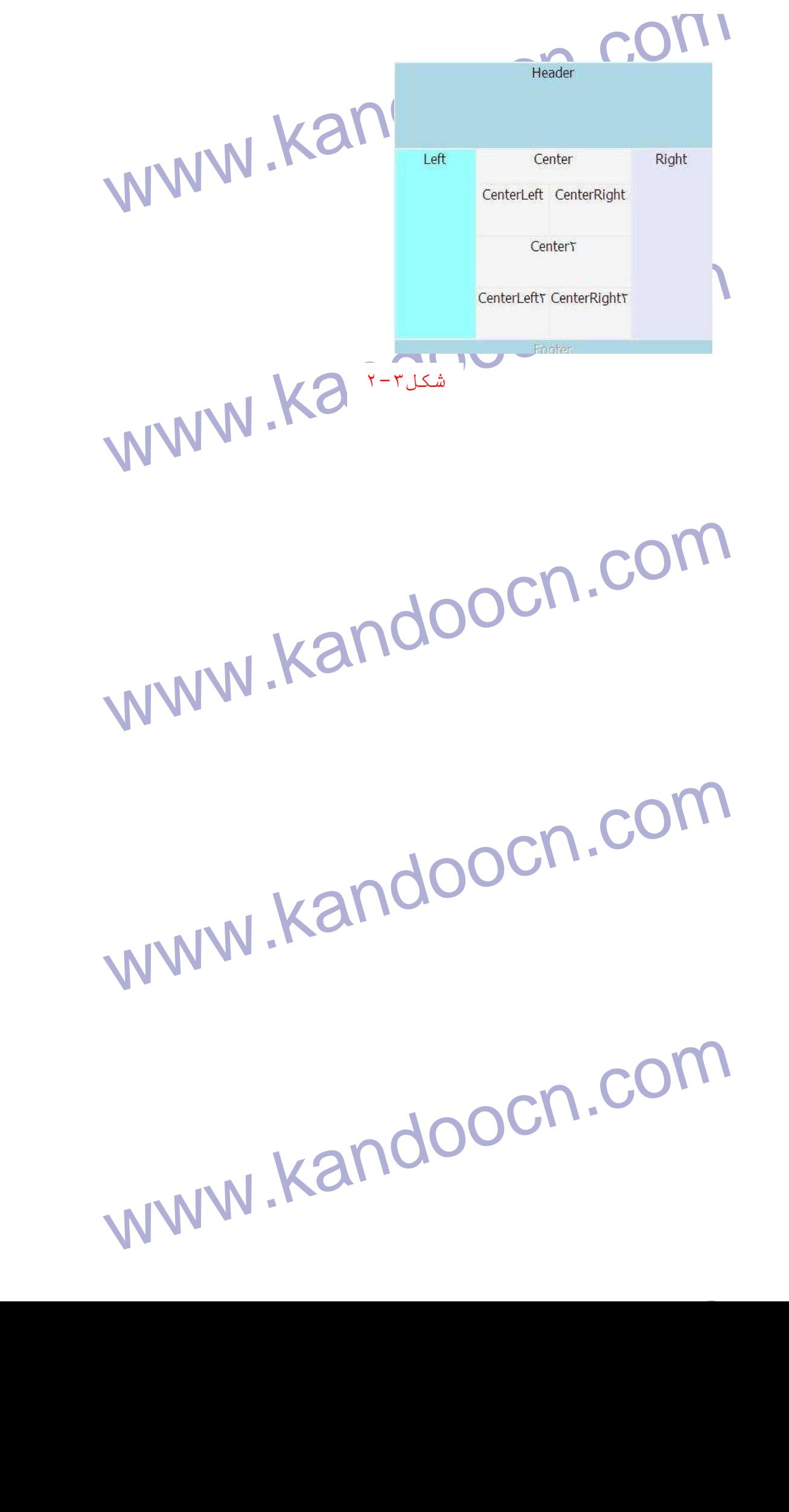

**WWW.Kandoocn.com**<br>این شکل ۳-۲ دارای ده قسمت به ترتیب زیر است که در واقع پنج ناجیم اوم Explanation Server Street Wester<br>Explorer Street Server Street Server Street Server Server Server Server Server Server Server Server Server Server Server Server Server Server Server Server Server Server Server Server Serve Education Communication مراي ساختن يك صفحه با چيدمان جديد بايد كليد «جديد» را كه در شكل ٢-2<br>مشخص شده كلي**د كنيد :**<br>همانطور كه در شكل ۴-٢ مشاهده مى كنيد لشياء :<br>استاندا دها، افراد، انتشارات بازديدها و سه صفحه اضافه مى شود. www.kandoocn.com اين شكل ٣-٢ داراي ده قسمت به ترتيب زير است كه در واقع پنج ناحيه از صفحه را مشخص مي كند : Header: بالاي صفحه Footer: پايين صفحه Left: سمت چپ صفحه سمت راست صف $\operatorname{Right}$ : سمت راست صف Center: مركز صفحه و ،CenterLeft1 ،Center1 ،CenterRight ،CenterLeft CenterRight1 مشخص شده كليك كنيد . همانطور كه در شكل 4-2 مشاهده مي كنيد اشياءي از قبيل آيين نامه اخبار، استانداردها، افراد، انتشارات بازديدها و ...به صفحه اضافه مي

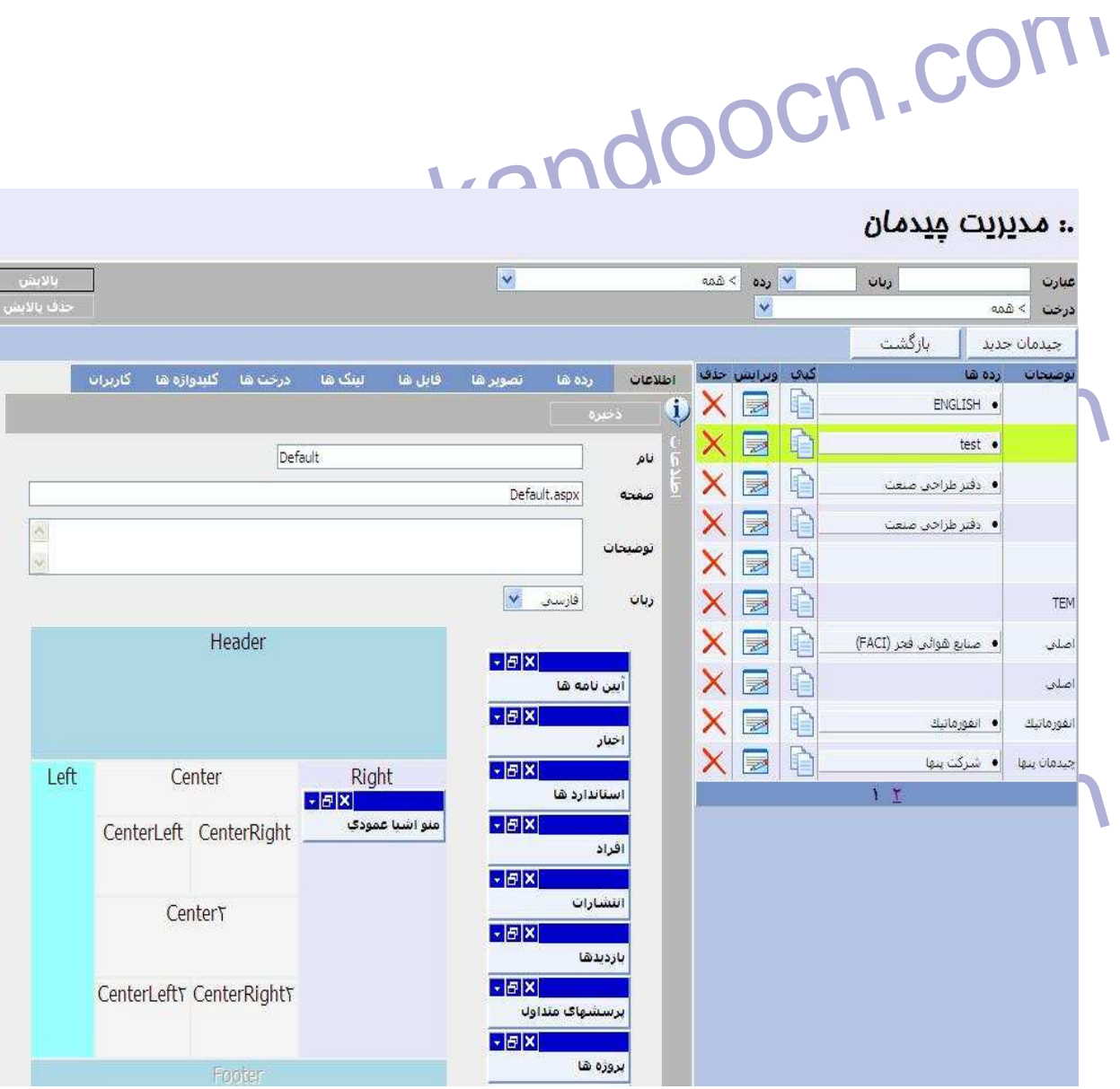

www.kand هر كدام از اين اشياء داراي چندين بخ $\frac{1}{\pi}$  حورتيكه شما دكمه تنظيمات ( ) را كه درگوشه اين اشياء قرار دارد كليك كنيد مطابق شكل 5-2 باز مي شوند .

www.kandoocn.com

جهت خرید فایل به سایت www.kandoocn.com مراجعه نمایید یا با شماره های ۹۳۶۶۰۲۷۴۱۷ 3 و ۹۳۰۳۵۲۲۸۸۶ 3 3س حاصل نمایید

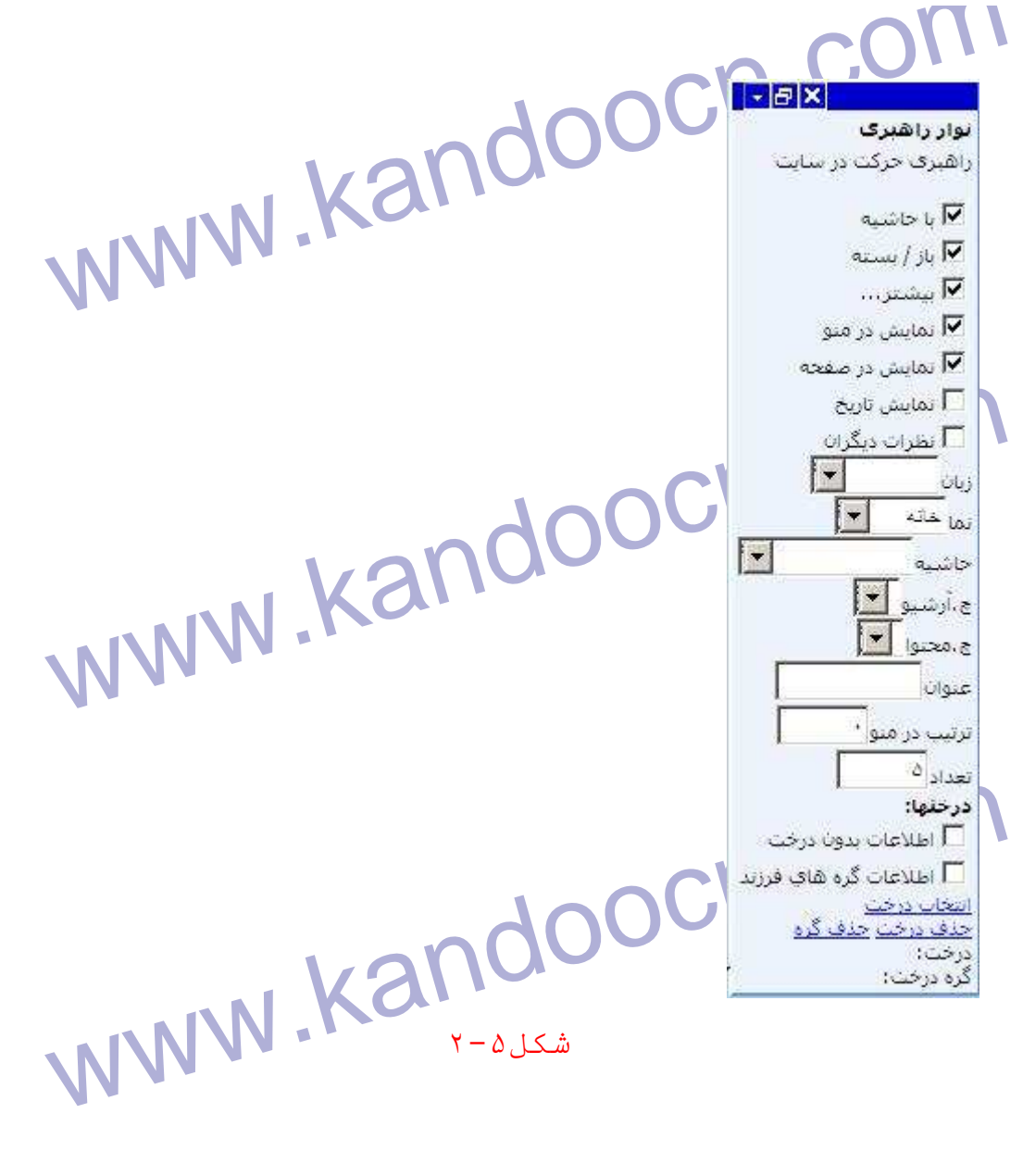

www.kandoocn.com 

**می استانه:** در صورتی که این فیلد کلیک نخورده باشد در هنگام نمایش<br>گزینه حاشیه دور آل نمایش داده نمی شود. برای نمونه این تغییر در شکل<br>مشاهده کنید.<br>هشاهده کنید. **حاشيه**: در صورتي كه اين فيلد كليك نخورده باشد در هنگام نمايش اين گزينه حاشيه دور آن نمايش داده نمي شود. براي نمونه اين تغيير در شكل را مشاهده كنيد.

www.kandoocn.com زماني كه قسمت اخبار حاشيه دارد. $\alpha$ معرفي طرح شنبه 1383/5/17 ے۔<br>مراسم افتتاحیہ رسمی اولین مرکز طرح <u>IT for SHD</u><br>مرکز فناوری اطلاعات روستای مرات<u>ائے</u> طرح مركز www.kandoocn.com  $\ddot{\Omega}$  $(1)$ در اينجا فيلد حاشيه تيك نخورده است و همانطور كه در شكل زير مشاهده مي www.kandoocn.com كنيد حاشيه دور قسمت اخبار از بين رفته است. و تنها خبرها نمايش داده مي .شود اره ما ● سەشنبە 1383/5/20 باز<br>في طرح الله عن المسلم المسلم العالم المسلم المسلم المسلم المسلم المسلم المسلم المسلم المسلم المسلم المسلم المس<br>مركز المسلم المسلم المسلم المسلم المسلم المسلم المسلم المسلم المسلم المسلم المسلم المسلم المسلم المسلم الم  $\alpha$ www.kandoocn.com

جهت خرید فایل به سایت www.kandoocn.com مراجعه نمایید یا با شماره های ۹۳۶۶۰۲۷۴۱۷ 3 و ۹۳۰۳۵۲۲۸۸۶ 5 تماس حاصل نمایید

۱ .COM<br>باز /بسته: در صورتی که این فیلد تیک خورده باشد اخبار یا هر بخش دیگری<br>صفحه کامل نشان داده نمی شود و تنها عنوان آن در صفحه نمایش داده می www.kandoocn.com میں اس کے اسکام کیا کہ اس کے اس کے اس کا اس کلمه در زیر شروع کیا ہے۔<br>بیشتر: در صورتیکه گزینه مربوط به آن تیکم خوردم باشد، این کلمه در زیر شروع کیا ہے۔<br>مذکور ظاهر می شود و با کلیک بر آن قادر خواهید بود سایر رکورد های اطلاء سی صفحه <sub>( اگر</sub> صفحه ای جدید ببتید.<br>**نمایش در ملو: انتخاب این** گزینه به این معنی است که شیء مذکور در ما<br>اشیاء ظاهر شود و کلیک بر آن در این ملو مان<mark>ده آن اس</mark>ت که بر روی کلمه بیا<br>آن شیء کلیک کرده اید. برای شیء اخبار دو حالت www.kandoocn.com ) 5(و)4( آمده است. **/باز بسته:** در صورتي كه اين فيلد تيك نخورده باشد اخبار يا هر بخش ديگري در صفحه كامل نشان داده نمي شود و تنها عنوان آن در صفحه نمايش داده مي شود اين تفاوت را در شكل هاي (١) و(٣) مشاهده مي نماييد. ľ **Joocn.cor بيشتر:** در صورتيكه گزينه مربوط به آن تيك خورده باشد، اين كلمه در زير شيء مذكور ظاهر مي شود و با كليك بر آن قادر خواهيد بود ساير ركورد هاي اطلاعاتي اين صفحه از آن شيء را در صفحه اي جديد ببنيد . **نمايش در منو:** ان تخاب اين گزينه به اين معني است كه شيء مذكور در منوي اشياء ظاهر شود و كليك بر آن در اين منو مانند آن است كه بر روي كلمه بيشتر آن شيء كليك كرده ايد. براي شيء اخبار دو حالت اين گزينه در شكل هاي

www.kandoocn.com  $\alpha)$ 

ww.kandoocn.com/www.kandoocn.com/www.kandoocn.com/www.kandoocn.com/www.kandoocn.com

www.kandoocn.com  $\bullet$  (f) Ì

www.kandoocn.com  $\overline{a}$ 

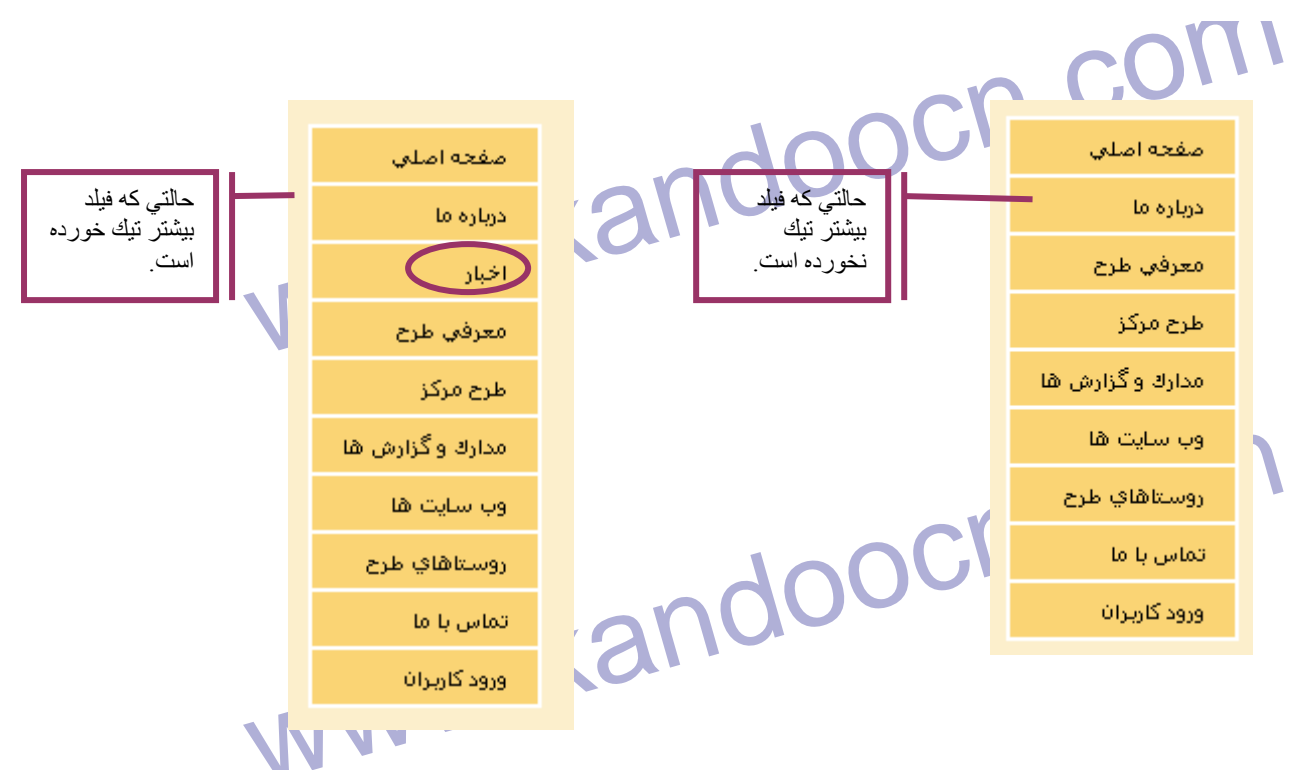

جهت خريد فايل به سايت www.kandoocn.com مراجعه نماييد يا با شماره هاي ٩٣٦٦٠٢٧٤١٠ و ٩٣٠٢٨٨٤٠ 3300 كم اس حاصل نماييد

جهت خرید فایل به سایت www.kandoocn.com مراجعه نمایید یا با شماره های ۹۳۶۶۰۲۷۴۱۷ 3 و ۹۳۰۳۵۲۲۸۸۶ 5 تماس حاصل نمایید

www.kandoocn.com.<br>نمایش در صفحه: این فیلد برای نمایش هر گزینه در صفحه اسلالز مهورتی **COM.**<br>برای درک بهتر این مطلب به تفاوت مکل(۱) که در آن فیلد نمایش اخبار :<br>خورده و شکل (۶) که در آن فیلد نمایش اخبار تیک نخورده است توجه کنیل **نمايش در صفحه:** اين فيلد براي نمايش هر گزينه در صفحه است .در صورتي كه اين فيلد تيك نخورده باشد نمايشي از آن در صفحه نداريم . ľ براي درك بهتر اين مطلب به تفاوت شكل 1( ) كه در آن فيلد نمايش اخبار تيك خورده و شكل (۶) كه در آن فيلد نمايش اخبار تيك نخورده است توجه كنيد .  $\overline{a}$ 

www.kandoocn.com

ww.kandoocn.com .COM<br>**نمایش تاریخ:** انتخاب این گزینه به این معلی است که تاریخ تعیین شده برای<br>مکوردان آن شیوه در این صفحه، زیر آن یکورد نمایش هاده خواهد شد در هشت ww. تفاوت اين دو حالت براي شيء اخبار نشان داده شده است.<br>WWW . KandooCN . C **نمايش تاريخ:** انتخاب اين گزينه به اين معني است كه تاريخ تعيين شده براي هر ركورد از آن شيء در اين صفحه، زير آن ركورد نمايش داده خواهد شد. در دو شكل

www.kandoocn.com  $(Y)$ www.kandoocn.com  $\sqrt{2}$  $(\Lambda)$ **نظرات ديگران:** انتخاب اين گزينه امكان نظر دهي به هريك از ركورد هاي انظرات دیگران: انتخاب این گزینه امکان نظر دهی به هریک از رکورد .<br>مختلف از آن شیم را به شما می دهد.به این شکل که پس از کلیک بر عنوان<br>رکورد در زیر آن رکورد یک دکمه "نظر دهید اضافه می شود و مخاطبین میتو<br>را فشار دادن این دکمو مختلف از آن شيء را به شما مي دهد. به اين شكل كه پس از كليك بر عنوان يك ركورد در زير آن ركورد يك دكمه "نظر دهيد اضافه مي شود و مخاطبين ميتوانند با فشار دادن اين دكمه به Forum سايت متصل شوند. در شكل زير حالتي را كه اک کردنه برای شیء اخبار انتخاب شده<br>است را می بینید؟<br>است را می بینید؟؟؟؟؟؟؟؟<br>انگله هواپورد؟<br>است آناسی آزانس خدمات بالگرد اين گزينه براي شيء اخبار انتخاب شده است را مي بينيد.نظر بدهيد

www.kandoocn...

تظر بدهند

ww.kandoocn.com/www.kandoocn.com/www.kandoocn.com/www.kandoocn.com/www.kandoocn.com

:.اخعار
جهت خريد فايل به سايت www.kandoocn.com مراجعه نماييد يا با شماره هاي ٩٣٦٦٠٢٧٤١٠ و ٩٣٠٢٨٨٦٠٢٠ 330. و ٩٣٠٢٨٢٠ er Mandoocn. Com (٩)<br>زبان: این گزینه به صورت پیش فرض با زبان سایت منظلی لبله و پهها  $(9)$ **زبان:** اين گزينه به صورت پيش فرض با زبان سايت منطبق است و تنها اگر بخواهيم زبان يك شيء با زبان سايت متفاوت باشد از اين بخش استفاده مي كنيم . **۱۹۹۸). منوان: اگر میدی استان می استان از میران باشد از متفاوت باشد از متفاوت باشد از Appl**<br>**عنوان: اگر بخواهید عنوان این شیء ما مهوانا پیش فرض** آن متفاوت باشد از<br>بخش استفاده می کنید. برای مثال در شکل زیر عنوان "اخبار" در ľ **عنوان:** اگر بخواهيد عنوان اين شيء با عنوان پيش فرض آن متفاوت باشد از اين بخش استفاده مي كنيد. براي مثال در شكل زير عنوان "اخبار" در حاشيه به "تازه ها" تغيير يافته است . WWW.  $\mathcal{L}(1,1)$ 

GOM.<br>ترتیب در منو: منظور از این منوعهان منوی اشیاء است هرچه عدد این به<br>بالاتر باشد ترتیب آن در منو بالاتر است .<br>بالاتر باشد ترتیب آن در منو بالاتر است . ا مذکوران که قرار است در صفحه اول بدون زدن دکمه بیشتر نمایش داده ه<br>که بصورت پیش فرض ۵ برای آن تکریکی شهم است.<br>که بصورت پیش فرض ۵ برای آن تکریکی شهم است. **ترتيب در منو:** منظور از اين منو همان منوي اشياء است هرچه عدد اين بخش بالاتر باشد ترتيب آن در منو بالاتر است . **تعداد:** اين عدد تعيين كننده تعداد ركورد هاي اختصاص يافته به يك رده از شيء مذكور است كه قرار است در صفحه اول بدون زدن دكمه بيشتر نمايش داده شود. كه بصورت پيش فرض 5 براي آن تعريف شده است.

www.kandoocn.com رده مورکا نظر که با کلیک کردن بر زبانه رده ها در سمت راست صفحه که با فکر<br>در شکل ۵-۲ مشخص شده است. به این شکل مشخص می کنیم که این صفح<br>صفحات از کدام چیدمان تبعیت می کنند.<br>صفحات از کدام چیدمان تبعیت می کنند. (در مورد **درختها** و ساير تنظيمات مفصل صحبت خواهيم كرد .) پس از تعريف يك چيدمان مناسب نوبت مي رسد به تخصيص آن به يك يا چند رده مورد نظر كه با كليك كردن بر زبانه رده ها در سمت راست صفحه كه با فلش در شكل 5-2 مشخص شده است. به اين شكل مشخص مي كنيم كه اين صفحه يا صفحات از كدام چيدمان تبعيت مي كنند .

## $\overline{a}$ ه ده های الله علی الله علی الله علی الله علی الله علی الله علی الله علی الله علی الله علی الله علی الله علی الله علی<br>الله علی الله علی الله علی الله علی الله علی الله علی الله علی الله علی الله علی الله علی الله علی الله  $\times$  $\blacksquare$ 自 • أموزش الكثرونيك .<br>اکارگر<mark>رمه</mark>  $\overline{\mathsf{x}}$ P ۔<br>∏ نادہ مای مگ  $\blacksquare$ ● زنان و فناورې اطلاعات فرهنگ و فناوري اطلاعات  $\begin{array}{|c|c|} \hline \multicolumn{3}{l}{} & \multicolumn{3}{l}{} & \multicolumn{3$

www.kandoocn.com

 $N-2$ 

www.kandoocn.com قبل از هرچیز ذکر این نکته ضروری است که این اشیاء به دو قسمت کلی تقد<br>می شوند یک دسته از اشیاء نمایشی ودسته دیگر اطلاعاتی<br>- اشیاء نمایشی که بیشتر برای نمایش و راهبری در سایت استفاده می د **معرفي اشياء قابل نمايش :**  قبل از هر چيز ذكر اين نكته ضروري است كه اين اشياء به دو قسمت كلي تقسيم<br>. مي شوند يك دسته از اشياء نمايشي و دسته ديگر اطلاعاتي - اشياء نمايشي كه بيشتر براي نمايش و راهبري در ه عبارتند از:  **بازديد:** اين بخش به شما اين امكان را مي دهد تا آماري از بازديد بازديد

سپوسته این اسکان را می دهد تا آماری از بازدید باز<br>**بازدید: این <sub>ی</sub>خش به ش**ما این امکان را می دهد تا آماری از بازدید ها از<br>کنندگان خود داشته باشید. در بخش اول این صفحه و در امروز همچنیر<br>سایت، از یک رده بخصوص، از اشیاء داخل كنندگان خود داشته باشيد. در بخش اول آن آماري از تعداد بازديد ها از كل سايت، از يك رده بخصوص، از اشياء داخل اين صفحه و در امروز همچنين با كليك كردن بر "بيشتر" مي توانيد تحليل مفصلتري از سايت داشته باشيم از قبيل

مسایم کردن بر "بیشتر" می توانید تحلیل مفصلتری از سایت داشته باشیم از قسمتر<br>تاریخ و تعداد بیشترین بازوی هل آخرین بازدید ها، بیشترین بازدید کنند<sup>؛</sup><br>سایت و لینکهای ارجاع دهنده<br>سایت و لینکهای ارجاع دهنده تاريخ و تعداد بيشترين بازديد ها ، آخرين بازديد ها، بيشترين بازديد كنندگان، سايت و لينكهاي ارجاع دهنده

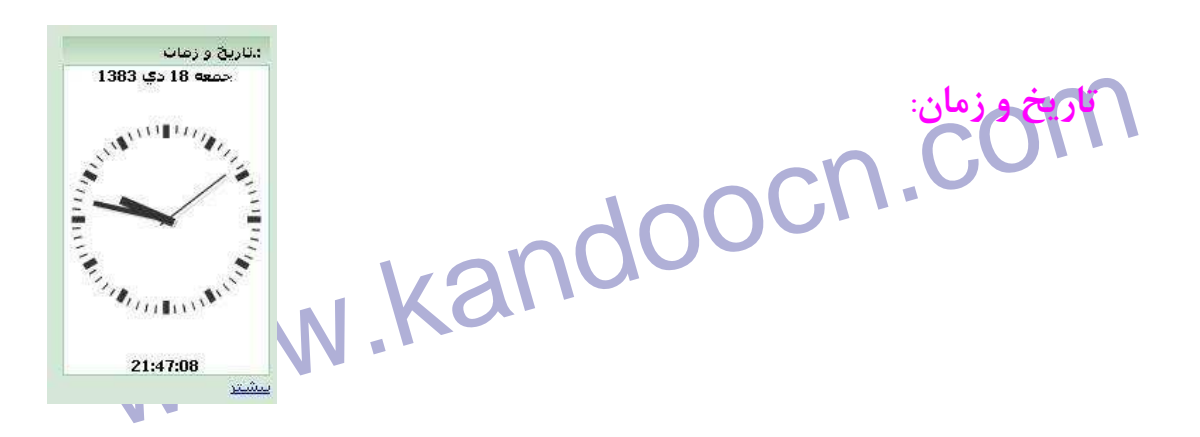

**۱۲۱. COM**<br>این بخش یک ساعت دیواری متحرکی بهم پرمی درست کار کردن آن<br>است Flash Player <sub>روی سیستم نصب باشد. همچنین تاریخ امروز را نهز .</sub> اين بخش يك ساعت ديواري متحرك است كه براي درست كار كردن آن لازم است Player Flash روي سيستم نصب باشد. همچنين تاريخ امروز را نيز بطور دقيق نمايش مي دهد**.** شكل 6-2 www.kandoocn.com 7-2 www.kandoocn.c.gm/<br>Example of P.C.gm<br>Reference of Maria Company of Starting Company Starting Company of P.C.gm<br>Reference of Maria Company Starting Company Company Company Company Company Company Company Company Company Co **جستجو:**  $\overline{\mathcal{P}}$ براي جستجو در اطلاعات داخل يك رده استفاده م شود شما عبارت مورد نظر خود را وارد مي<br>كنيد سپس سيستم به كنهال بن عبارت در اطلاعات موجود در اين رده خو<br>مي شما و نتيجه را در اختيار كاربر قرار مي دهد.<br>در صفحه حستجو نيز مي توانيد عبارت مورد حستجو را تغيير دهده بل دهدار كنيد سپس سيستم به دنبال اين عبارت در اطلاعات موجود در اين رده خواهد گشت و نتيجه را در اختيار كاربر قرار مي دهد . در صفحه جستجو نيز مي توانيد عبارت مورد جستجو را تغيير دهيد و يا رده اي كه www.kandoocn.com جستجو در آن انجام مي شود كه عوض كنيد .

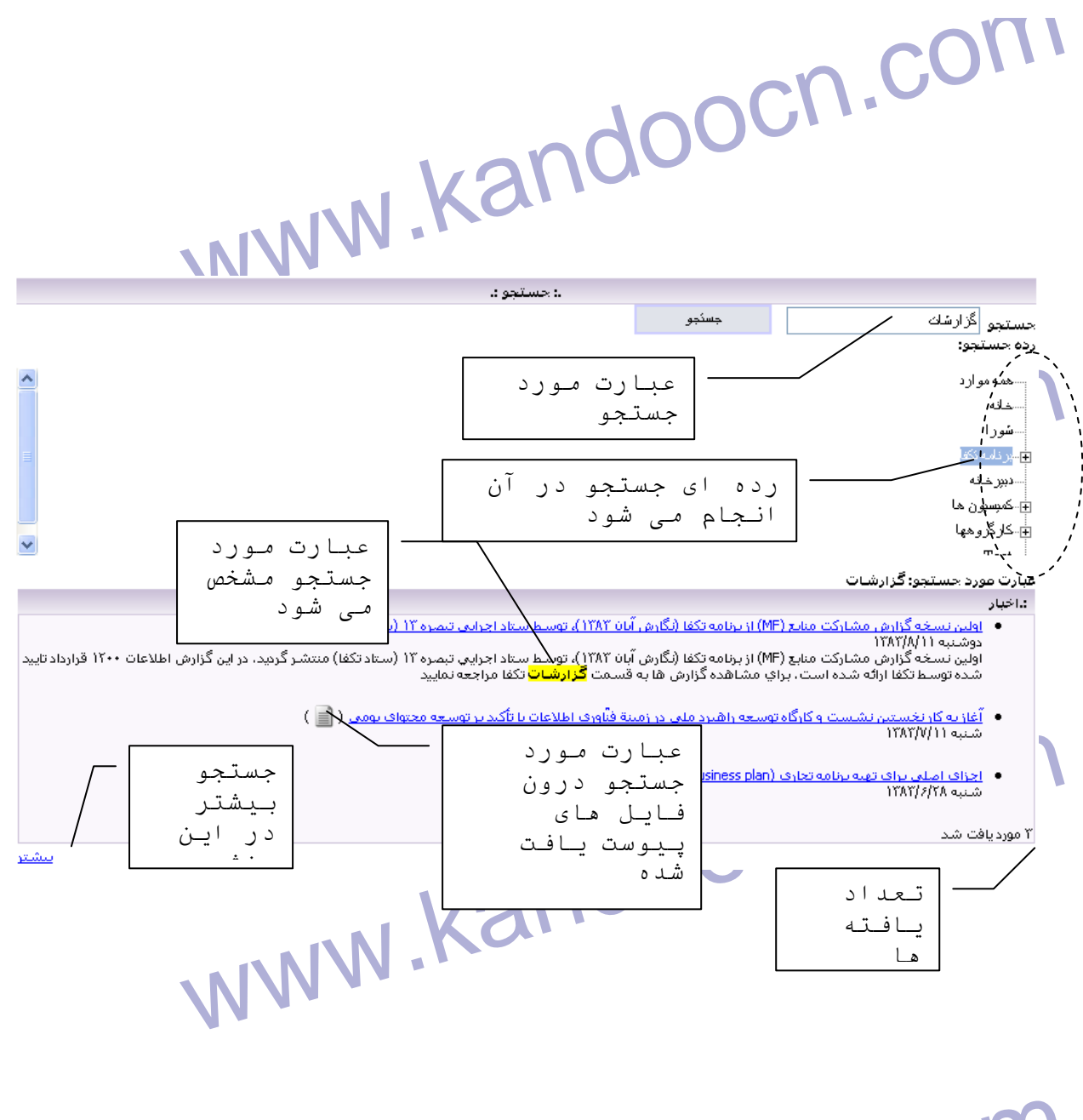

**Kandoocn.com** www.kandoocn.com **تقويم:** يك تقويم كامل است كه امروز و روز هاي تعطيل در آن

مشخص شده است ضمن اينكه مي توان اين تقويم را به

ماه و سال مورد نظر منتقل كنيم با زدن دكمه "برو" ٍ در

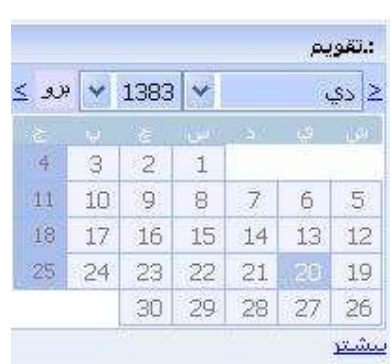

**۱۲۱). COM**<br>شکل روبرو تصویر آن آمده است وی توضیح داده می شود.<br>تقویم را نیز نمایش می دهد که جلوتر توضیح داده می شود. ای ایران شكل روبرو تصوير آن آمده است. علاوه بر اين تقويم اطلاعات مربوط به آرشيو تقويم را نيز نمايش مي دهد كه جلوتر توضيح داده مي شود.  $Y - \lambda$ www.kandoocn.com : دَبَابَ هَا **زبانها:** با استفاده از اين شيء مي توانيد زبان سايت را WWW.Kandoocn.com توضيح كامل خواهيم داد.<br>تغيير دهيله البته در موزم چگونگی اين كار در قسمت<br>Admin توضيح كامل خواهيم داد.<br>Admin توضيح كامل خواهيم داد.  $\ddot{\phantom{1}}$ تغيير دهيد البته در مورد چگونگي اين كار در قسمت Admin توضيح كامل خواهيم داد. <sup>.</sup>

www.kandoocn.com 9 -2 **نقشه سايت:** يك نقشه كلي از صفحات سايت و اجزا و اشياء درون آنها

www.kandoocn.com

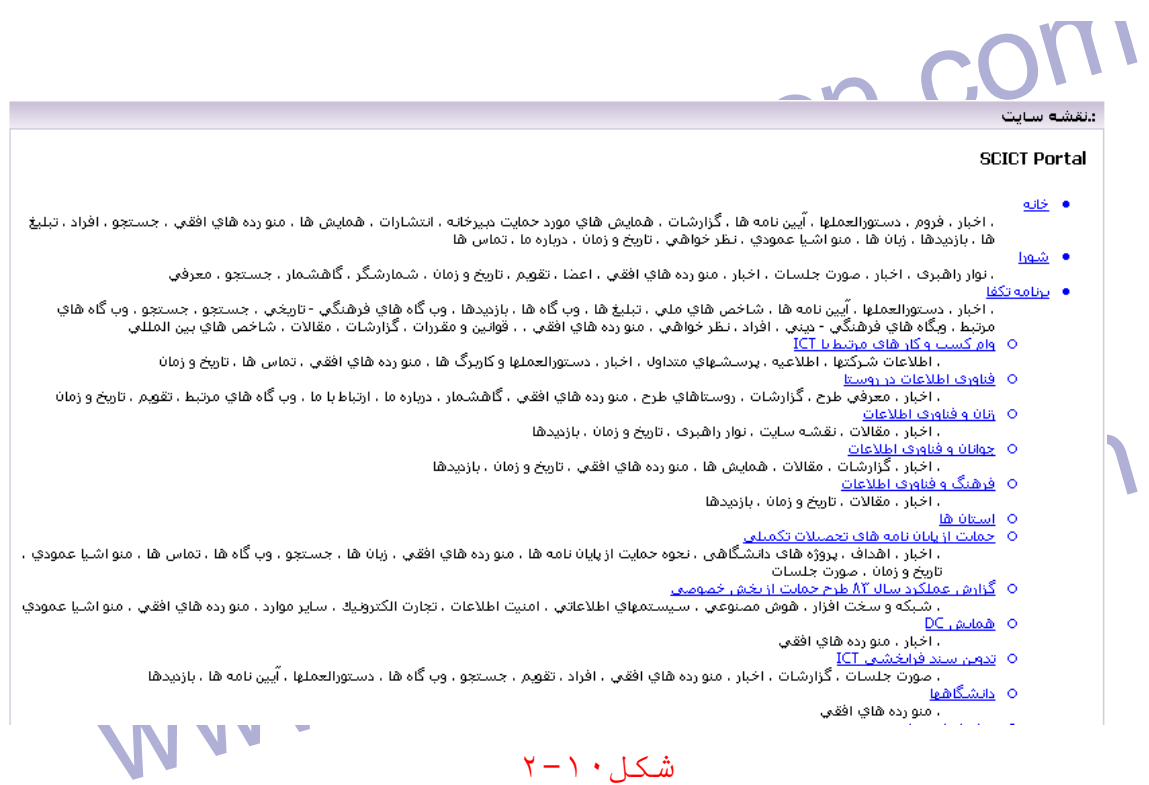

el Com Com Com Com Com Kandoocn.com **اسکیلی که هست رسسیر ط**ی شده از خانه را بداند و بتواند برگردد ضمن اینک<br>راحتی به بخش های دیگر نیز برو**COOO**<br>با قرار دادن یک نوار راهبری در صفحات این منظور تحقق می یابد **MV**W  **نوار راهبري:** در سراسر اين سيستم مبتني بر وب تلاش شده كليه اصول مهندسي وب در نظر گرفته شود، يكي از اين اصول اين است كه كاربر از هر جاي سيستم كه هست ، مسير طي شده از خانه را بداند و بتواند برگردد ضمن اينكه به راحتي به بخش هاي ديگر نيز برود .

٢-١٠-

با قرار دادن يك نوار راهبري در صفحات اين منظور تحقق مي يابد

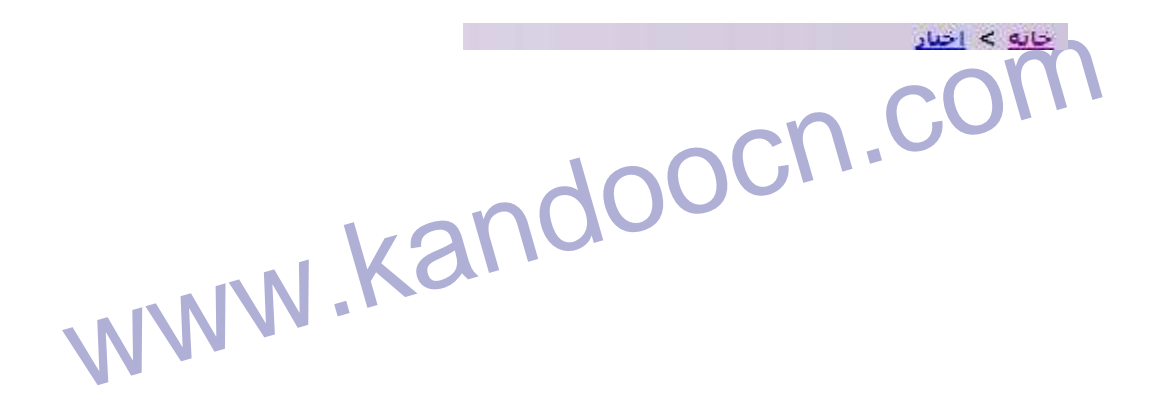

۱ **۲) . COM**<br>منوی اشیاء عمودی (افقی): این منوع اشیاء درون صفحه است (که تا<br>نمایش در منو برای آنها زده شده باشد) با کلیک کردن بر روی آنان مانند آن ا همی کلیم. در صورتی که بخواهیم صفحه اصلی ما شلوغ و پیچیده به نظر نرسد<br>توان دسترسی تعدادی از بخشهای را از طریق این صنوعهکن ساخت و تیک نما<br>در صفحه را برای آنها غیر فعال کرد. **منوي اشياء عمودي (افقي):** اين منو حاوي اشياء درون صفحه است (كه تيك نمايش در منو براي آنها زده شده باشد) با كليک كردن بر روي آنان مانند آن است دكمه بيشتر آن شيء را زده باشيم به ركورد هاي بيشتري از آن بخش دست پيدا مي كنيم. در صورتي كه بخواهيم صفحه اصلي ما شلوغ و پيچيده به نظر نرسد مي توان دسترسي تعدادي از بخشهاي را از طريق اين منو ممكن ساخت و تيك نمايش در صفحه را براي آنها غير فعال كرد .

منوی ردههای <mark>افقی (عمودی): این منو دسترسی شما به سایر صفحات<br>های سایت را ممکن می سازد. شما می توانیه عنوان آن دسته از رده ها را<br>مایلید در این منو در قسمت نمایش ببینید و به آنها بروید.<br>مایلید در این منو در قسمت نمایش ببینید</mark> **منوي رده هاي افقي (عمودي):** اين منو دسترسي شما به ساير صفحات(رده )ها ي سايت را ممكن مي سازد. شما مي توانيد عنوان آن دسته از رده ها را كه مايليد در اين منو در قسمت نمايش ببينيد و به آنها برويد .

www.kandoocn.com www.kandoocn.com

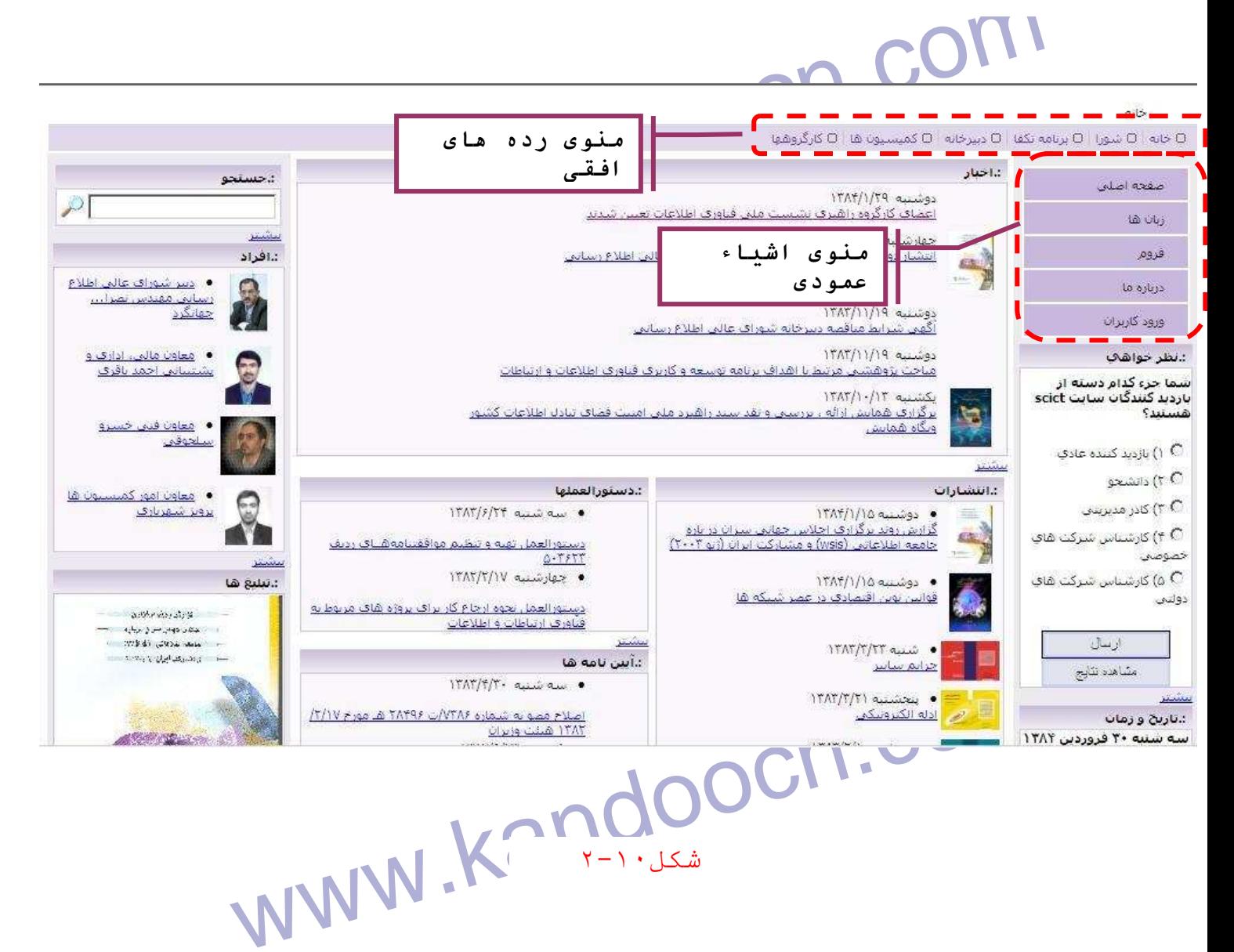

Ì ٢-١٠-

کے اشی<mark>اء اطلاعاتی که ا</mark>طلاعات مربوط به آرشیو ها را نمایش می دهند عبارتند از<br>**آیین نامه ها**: این شیء برای معرفی و ارایه این نامه های سازمان به کار می ر<br>**اخبار:** این شیء برای نمایش اخبار به کار می رود - اشياء اطلاعاتي كه اطلاعات مربوط به آرشيو ها را نمايش مي دهند عبارتند از : **آيين نامه ها:** اين شيء براي معرفي و ارايه آيين نامه هاي سازمان به كار مي رود . **اخبار:** اين شيء براي نمايش اخبار به كار مي رود

سی سے میں توانع به سه منظور بکار رود ۱- کلیه افراد درون یک ساز ( یک ساز )<br>افراد: این شکیء می توانع به سه منظور بکار رود ۱- کلیه افراد درون یک ساز<br>که می توان از آن بعنوان بانک پرسنگی افراد استفاده کنید ۲- اشخاصی که **استاندارد ها:** اين شيء براي نمايش استاندارد ها و قوانين سازمان بكار مي رود **افراد:** اين شيء مي تواند به سه منظور بكار رود 1- كليه افراد درون يك سازمان كه مي توان از آن بعنوان بانك پرسنلي افراد استفاده كنيد 2- اشخاصي كه قرار

جهت خرید فایل به سایت www.kandoocn.com مراجعه نمایید یا با شماره های ۹۳۶۶۰۲۷۴۱۷ 3 330433000 3300 330

۱ .COM<br>است در سایت نام و یا تصویر **آنها موری شود ۳**- کسانی که قرار است بعا<br>کاربرهای سایت معرفی شوند و نام کاربری بگیرند.<br>کاربرهای سایت معرفی شوند و نام کاربری بگیرند. سازمان بکار می رود.<br>**پرسشهای متداول**: پرسش هایی است که که طور متداول از سازمان پرسیده<br>شود و شما پرسش به همراه پاسخ را به اطلاع مخاطبین خود می گذارید. خ Kandooch.<br>Comma Tagican Mark der المجامل برای دانشگاه ها نوشته شده است. می توان پروژه های کارشناسی<br>کارشناسی ارشد دانشجویان کاری پروژه، اسناد مرتبط با آن را در اختیار ء<br>قرار داد.<br>ت**بلیغ ها:** دای تبلیغات و با هر استفاده دیگری که می خواهید اعم از اینکه Gallen Com . Com . Com . Kandoocn. Com . Com . Com . Com . Com . Com . Com . Com . Com . Com . Com . Com . Com<br>WWW. Kandoocn. Com . WWW. Kandoocn. Com . Com . Com . Com . Com . WWW. Kandoocn. Com . Com . Com . Com . Com . است در سايت نام و يا تصوير آنها معرفي شود - 3 كساني كه قرار است بعنوان كاربرهاي سايت معرفي شوند و نام كاربري بگيرند . **انتشارات:** براي معرفي انتشارات، ماهنامه ها و نشريات درون سازمان و يا مرتبط با سازمان بكار مي رود**. پرسشهاي متداول:** پرسش هايي است كه به طور متداول از سازمان پرسيده مي شود و شما پرسش به همراه پاسخ را به اطلاع مخاطبين خود مي گذاريد. ضمن اينكه از طريق Forum مي توانيد به آن پرسش ديگري نيز استفاده كنيد . **پروژه ها:** براي معرفي و نمايش پروژه ها و برنامه هاي انجام شده و يا در حال انجام يك سازمان <mark>پروژه های دانشگاهی:</mark> اين قسمت مرتبط با سيست خاص براي دانشگاه ها نوشته شده است. مي توان پروژه هاي كارشناسي و كارشناسي ارشد دانشجويان، خلاصه پروژه، اسناد مرتبط با آن را در اختيار عموم قرار داد. **تبليغ ها:** براي تبليغات و يا هر استفاده ديگري كه مي خواهيد اعم از لينك بر روي تصاوير كه براي نمايش آن مي توان يك بازه زماني تعريف كرد.

۱ .COM<br>تم**اس ها**: از این قسمت می توانید <mark>بهوان ت</mark>ماس با ما" دفترچه تلفن دا-<br>سازمان و یا هر چیز دیگری که راههای ارتباطی مخاطبین با مازمان را معرفی مستورالعمل ها: این شیء برای معرفی و نمایش دستورالعمل های سازمان<br>می رود.<br>**رویدادها**: برای نمایش رویداد ها، حوادث و تازه های درون و یا مرتبط پهلهاز سور مي رود. ويرمي بين است عد رويتات مي ان به صورت مصورت العلوان العلم العلم<br>نمايش داد<mark>ه مي شوند العلم العلم العلمي العلمي همكار و</mark> يا زير مجموعه سازمان<br>**صورت جلسات:** براي معرفي و نمايش صورت جلسات سازمان يا ادارها العلم مزارشات: برای ارائه و نمایش گزارشات سازمان یا اداره<br>**متون عمومی: کاربرد های متفاوتی دا**رد بطور کلی از طریق این شیء می تو<br>برای سایت و یا بخشی از یک رده صفحات ایستاطراحی کلید. تفاوت این ش<sub>ی</sub><br>سایر اشیاء مثلا اخیار در این است المجلام در مفحه نشان داده مشروح آن ......... ولی در متون عمومی اطلاعات به صو<br>کامل در صفحه نشان داده می شونته این است.<br>کامل در صفحه نشان داده می شونته این است. **تماس ها:** از اين قسمت مي توانيد بعنوان "تماس با ما" دفترچه تلفن داخلي سازمان و يا هر چيز ديگري كه راههاي ارتباطي مخاطبين با سازمان را معرفي مي كند استفاده كنيد . **دستورالعمل ها:** اين شيء براي معرفي و نمايش دستورالعمل هاي سازمان بكار مي رود. **رويدادها:** براي نمايش رويداد ها، حوادث و تازه هاي درون و يا مرتبط به سازمان به كار مي رود. ويژگي اين است كه رويداد هاي آن به صورت متحرك (عمودي) نمايش داده مي شوند . **سازمانها:** براي معرفي شركت ها و سازمان هاي همكار و يا زير مجموعه سازمان **گزارشات :** براي ارائه و نمايش گزارشات سازمان يا اداره **متون عمومي:** كاربرد هاي متفاوتي دارد بطور كلي از طريق اين شيء مي توانيد براي سايت و يا بخشي از يك رده صفحات ايستا طراحي كنيد. تفاوت اين شيء با ساير اشياء مثلا اخبار در اين است كه در اخبار ، در صفحه اول فقط عنوان و خلاصه ديده مي شود و مشروح آن ......... ولي در متون عمومي اطلاعات به صورت كامل در صفحه نشان داده مي شوند.

جهت خريد فايل به سايت www.kandoocn.com مراجعه نماييد يا با شماره هاي ٩٣٦٦٠٢٧٤١٠ و ٩٣٠٢٨٨٦٠٢٠ 330. و ٩٣٠٢٨٢٠

ا COM.<br>محصولات: برای معرفی و هایشگاهچولات و خدمات سازمان با اطلاعان<br>مشخصات کامل انظر خواهی: برای برگزاری نظر خواهی درون سایت استفاده می شود که می تو<br>پرسش خود را به صورت تستی یا تشریکی ملوال کنید و کاربران به آن پاسخ<br>دهند برای سوالات تستی تعداد افرادی که به یک گزینه رای داده اندهشخص سود و در سودك مسريحي مسرت بازديه مسه دن در مسسك مديريك مزار ميي<br>و با تاييد مسوول سايت دي اسمايت نيز ديده مي شود.<br>هم**ايش ها:** براي معرفي و اطلاع رساني كل هورد همايش ها يا سمينارها<br>كنفرانس هاي برگزار شده در سازمان و يا مرتب www.kandoocn.com **وب سايت ها:** براي معرفي و نمايش پايگاه هاي اطلاع رساني ديگر است. الزهیم تهای آرشیو اطلاعات انجام می شود. برای آشنایی با نحوه ورود اطلاء<br>درون سایت آرشیو اخبار (آیه مورث گامل معرفی می گردد. نحوه استفاده از د<br>انگروه استفاده از تمریح استفاده از استفاده از در استفاده از در استفاده از در است **محصولات:** براي معرفي و نمايش محصولات و خدمات سازمان با اطلاعات و مشخصات كامل **مقالات:** براي ارائه و نمايش مقالات مرتبط با سازمان است **نظر خواهي:** براي برگزاري نظر خواهي درون سايت استفاده مي شود كه مي توانيد پرسش خود را به صورت تستي يا تشريحي سوال كنيد و كاربران به آن پاسخ مي دهند براي سوالات تستي تعداد افرادي كه به يك گزينه راي داده اند مشخص مي شود و در سوالات تشريحي نظرات بازديدگنندگان در قسمت مديريت قرار مي گيرد و با تاييد مسوول سايت در سايت نيز ديده مي شود. **همايش ها:** براي معرفي و اطلاع رساني در مورد همايش ها يا سمينارها و يا كنفرانس هاي برگزار شده در سازمان و يا مرتبط به آن. **ورود اطلاعات در آرشيو ها** براي پس از طراحي صفحات نوبت به ورود اطلاعات در آنها مي رسد كه با استفاده از قسمتهاي آرشيو اطلاعات انجام مي شود. براي آشنايي با نحوه ورود اطلاعات درون سايت آرشيو اخبار را به صورت كامل معرفي مي گردد. نحوه استفاده از ديگر

ا COM.<br>آرشیو های اطلاعات نیز به طور هشابه هم پاکله. فقط در مورد بعضی آرشیو های<br>طور خاص توضیحات مختصری ارائه می گردد. آرشيو هاي اطلاعات نيز به طور مشابه مي باشد. فقط در مورد بعضي آرشيو هاي به طور خاص توضيحات مختصري ارائه مي گردد.

می استفاده از آرشیو اخبار از <mark>Mang Sep سایت مطابق</mark> شکل (۲-۳) گر<br>برای استفاده از آرشیو اخبار از قسمهها<br>آرشیو اخبار را انتخاب کنید. **3 - آرشيو اخبار**  براي استفاده از آرشيو اخبار از قسمت Admin سايت مطابق شكل 1-3( ) گزينه آرشيو اخبار را انتخاب كنيد .

www.kandoocn.com  $\overline{a}$ 

www.kandoocn.com

www.kandoocn.com

جهت خريد فايل به سايت www.kandoocn.com مراجعه نماييد يا با شماره هاي ٩٣٦٦٠٢٧٤١٠ و ٩٣٠٢٨٨٦٠٢٠ 330. و ٩٣٠٢٨٢٠

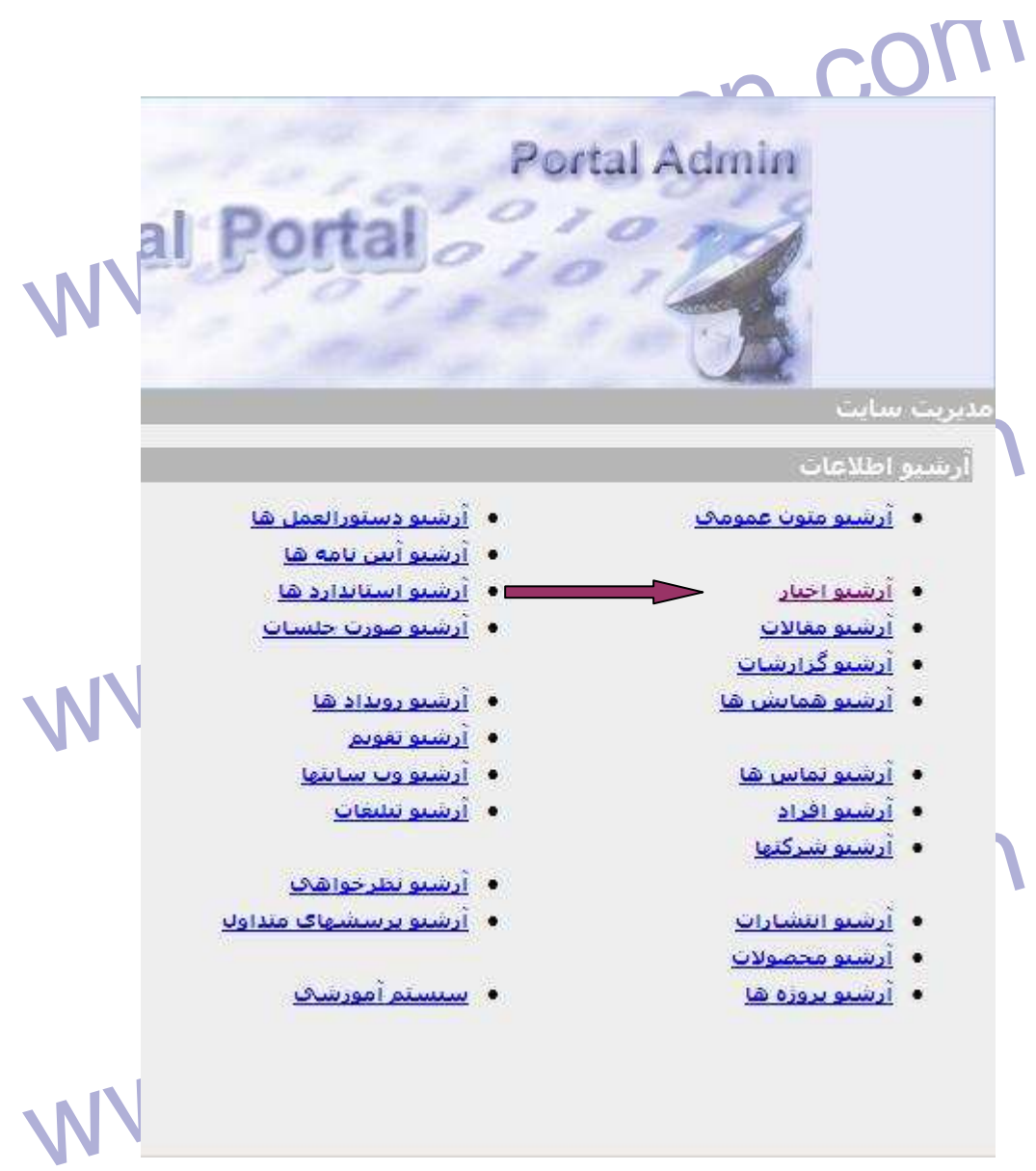

www.kandoocn.com ٣-١-

مانتخاب اين گزينه صفحه اي مطابق شكل ۲-۳ باز مي شود .كه داراي فيلدهاي<br>زمان خبر، عنوان هي خلاص شين خبر، منبع خبر و.... مي باشد<br>.<br>انتخاب اين گل است و است و است کا است کا است کا است کا است کا است کا است کا است کا است کا است ک زمان خبر، عنوان خبر خلاصه خبر،متن خبر، منبع خبر و.... مي باشد

## mdoocn.com

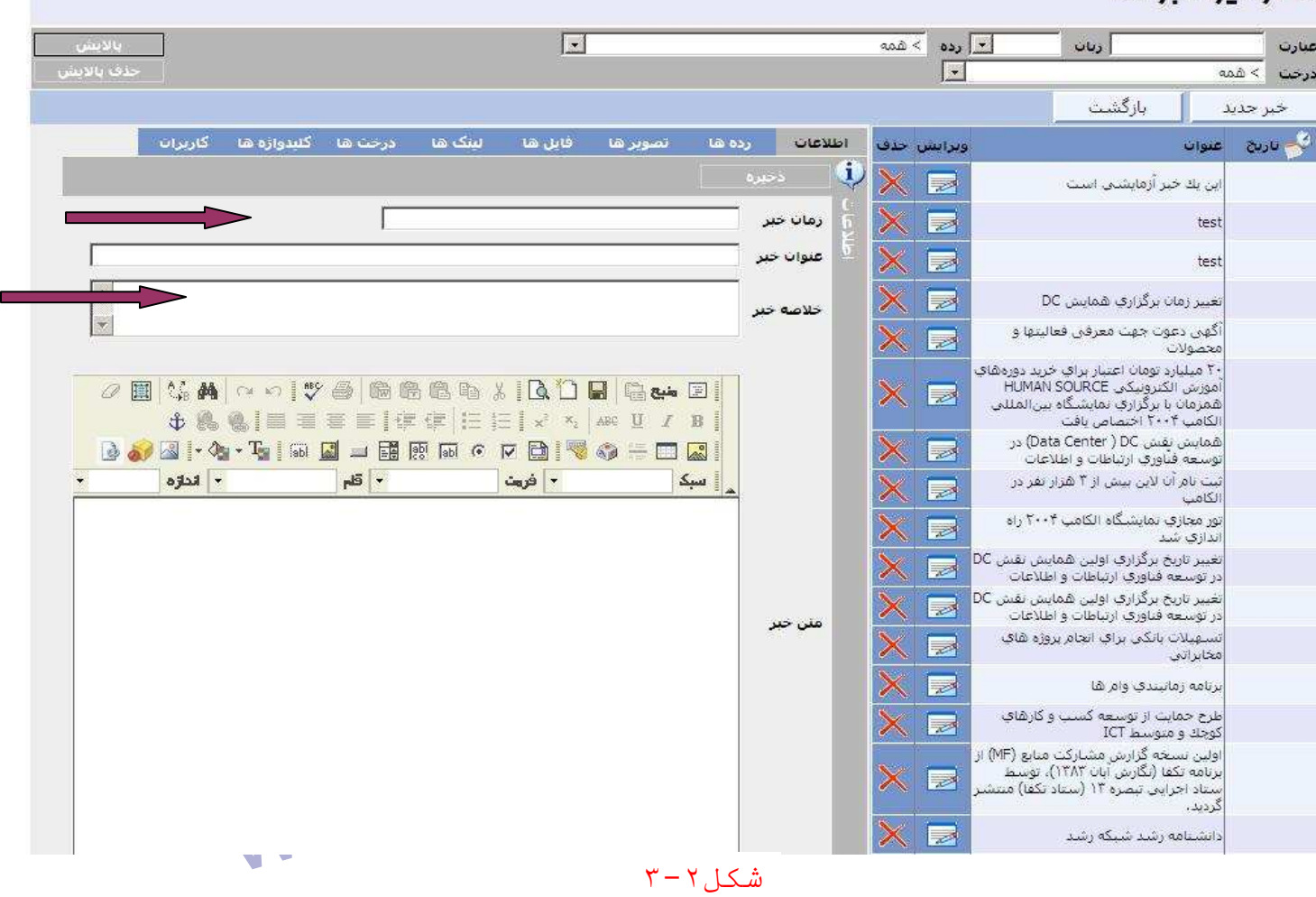

www.kandoocn.com

در صورتي كه بخواهيد خبر جديدي را به سايت اضافه كنيد از دكمه زمان<br>دكمه(هنر المستقادة مي كنيد. با كليک كردن بر روى اين دكمه زمان<br>جارى سيستم در فيلد زمان خبر مطابق شكل به دي بشود. كه اين زمان دكمه( )استفاده مي كنيد. با كليك كردن بر روي اين دكمه زمان جاري سيستم در فيلد زمان خبر مطابق شكل 3- 10 درج ميشود. كه اين زمان

WWW.Kandoocn.com.com بهر خبر، متن خبر و منبع<br>توسط شما قابل تغییر است می است به خبر، متن خبر و منبع<br>را درج می کنیم. .<br>زیاد. بسیار زیاد›› که این الویت ها در نمایش خبر در هر صفحه تاثیر می گذار<br>این ترتیب که اگر در یک روز چندین کبر داشته باشیم و یک خبر دارای اولو<br>بسیار زیاد باشد آنگاه هنگام نمایش در سایت آن خبر نسبت به سایرین هملیتنا سی به عربی عراق می سود.<br>اگر بخواهید برای خبری لینک داشته باشیم که از طریق آن خبر بتوان به<br>آدرس رفت در قسمت نام لینک کلمه ای که با کلیک کردن بر آن به آدرس ج<br>می روید را می نویسید و در قسمت "URL لینک" آدرس کامل آن را می گذا WWW.kandoocn.com www.kandoocn.com توسط شما قابل تغيير است .سپس عنوان خبر، خلاصه خبر، متن خبر و منبع خبر را درج مي كنيم. در اينجا داراي پنج الويت براي خبر خود هستيم الويت ‹‹ بسيار كم، كم، عادي، زياد، بسيار زياد›› كه اين الويت ها در نمايش خبر در هر صفحه تاثير مي گذارد به اين ترتيب كه اگر در يك روز چندين خبر داشته باشيم و يك خبر داراي اولويت بسيار زياد باشد آنگاه هنگام نمايش در سايت آن خبر نسبت به سايرين هميشه در مكان بالاتري قرار مي گيرد . اگر بخواهيد براي خبري لينك داشته باشيم كه از طريق آن خبر بتوان به آن آدرس رفت در قسمت نام لينك كلمه اي كه با كليك كردن بر آن به آدرس جديد مي رويد را مي نويسيد و در قسمت "URL لينك" آدرس كامل آن را مي گذاريد. منظور از آدرس كامل فرمت زير است :

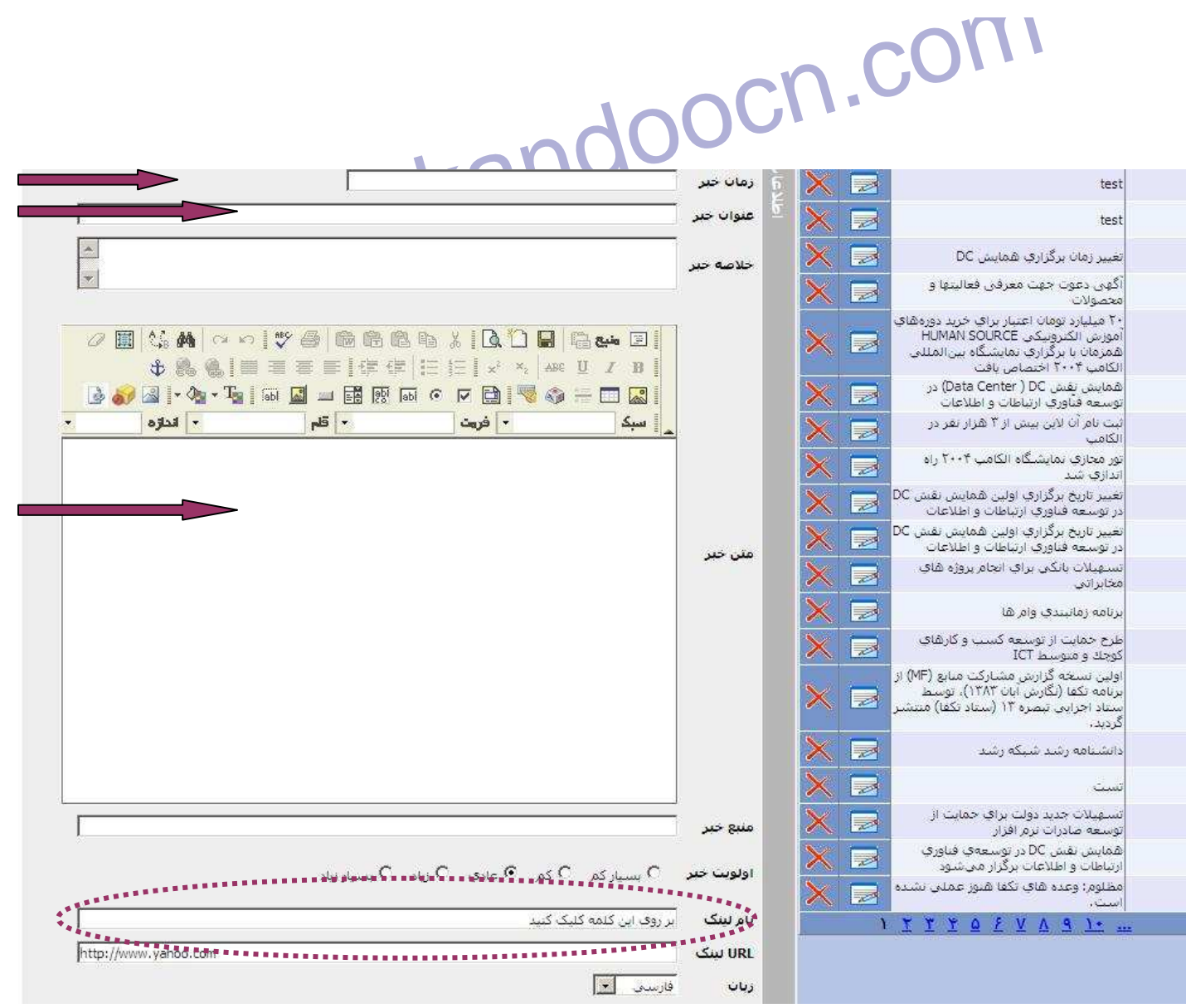

www.kandoocn.com

الملم زمان خبر به اين صورت است كه با زدن دكمه خبر جديد مقدار پيش فرض<br>أن تاريخ امروز مى شوى وسطى توانين آن را بدون تغيير دادن فرمتش تغيير<br>دهيد.<br>دهيد. آن تاريخ امروز مي شود و شما مي توانين آن را بدون تغيير دادن فرمتش تغيير دهيد.

**MAN KANDOOCN.**<br>نکته: فیلد عنوان خبر اجباری CON و Kandoo<br>مقدار فیلد خلاصه خبر در صفحه اول در زیر عنوان نمایش داده می شدار م این بخش را توضیح دهیم زیرا این Html Editor در تمامی بخش .<br>اطلاعاتی به کار می رود. متنی که دراین قبلهت برای خبر وارد می کنید به<br>کلیک کردن بر عنوان آن خبر در صفحه ای جدید نمایش داده می شود. سیس طور در سس مستحق است این بردهد به سسه صنت می صنه د مدی ت<br>متن شما را که می تواند شامل متن با هر فونت و اندازه ای، تصویر یا تصاویر، فا<br>یا هر فایل دیگری، رنگ پس زمینه، جدول بندی و تغیره باشد، به شکل منعه<br>تغییر دهد. **نكته:** فيلد عنوان خبر اجباري است . مقدار فيلد خلاصه خبر در صفحه اول در زير عنوان نمايش داده مي شود . قسمت متن خبر از يك Editor Html استفاده مي كند. در اينجا قصد داريم كار با اين بخش را توضيح دهيم زيرا اين Html Editor در تمامي بخش هاي اطلاعاتي به كار مي رود. متني كه در اين قسمت براي خبر وارد مي كنيد بعد از كليك كردن بر عنوان آن خبر در صفحه اي جديد نمايش داده مي شود . همان طور در شكل مشخص است اين برنامه به شما كمك مي كند تا نماي ظاهري متن شما را كه مي تواند شامل متن با هر فونت و اندازه اي، تصوير يا تصاوير، فلش يا هر فايل ديگري، رنگ پس زمينه، جدول بندي و غيره باشد، به شكل منعطفي تغيير دهد .

www.kandoocn.com با بردن موس بر روي همه دكمه هاي موجود در اين قسمت يك Tooltip كه شامل توضيحاتي در مورد آن دكمه است ظاهر مي شود .

www.kandoocn.com

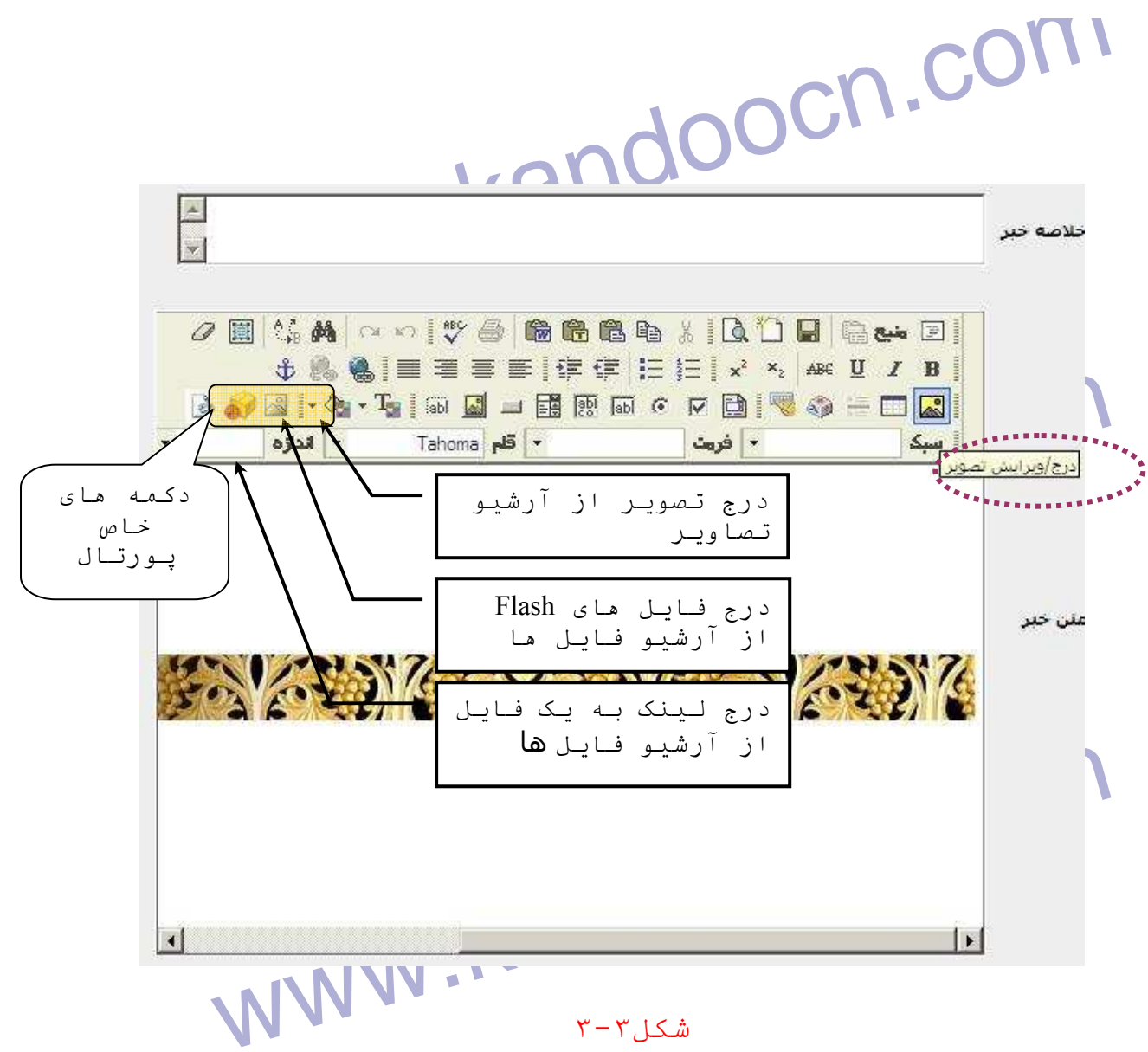

٣-٣-

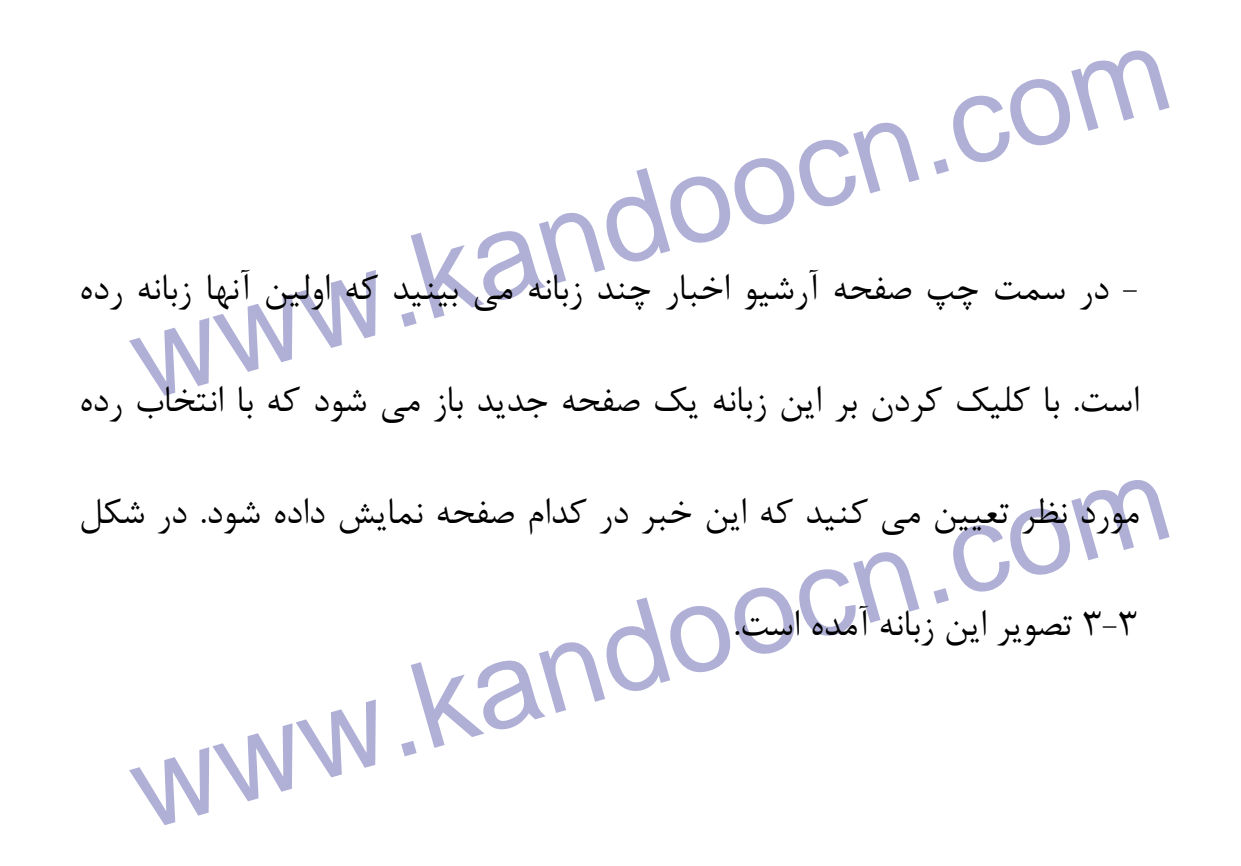

www.kandoocn.com

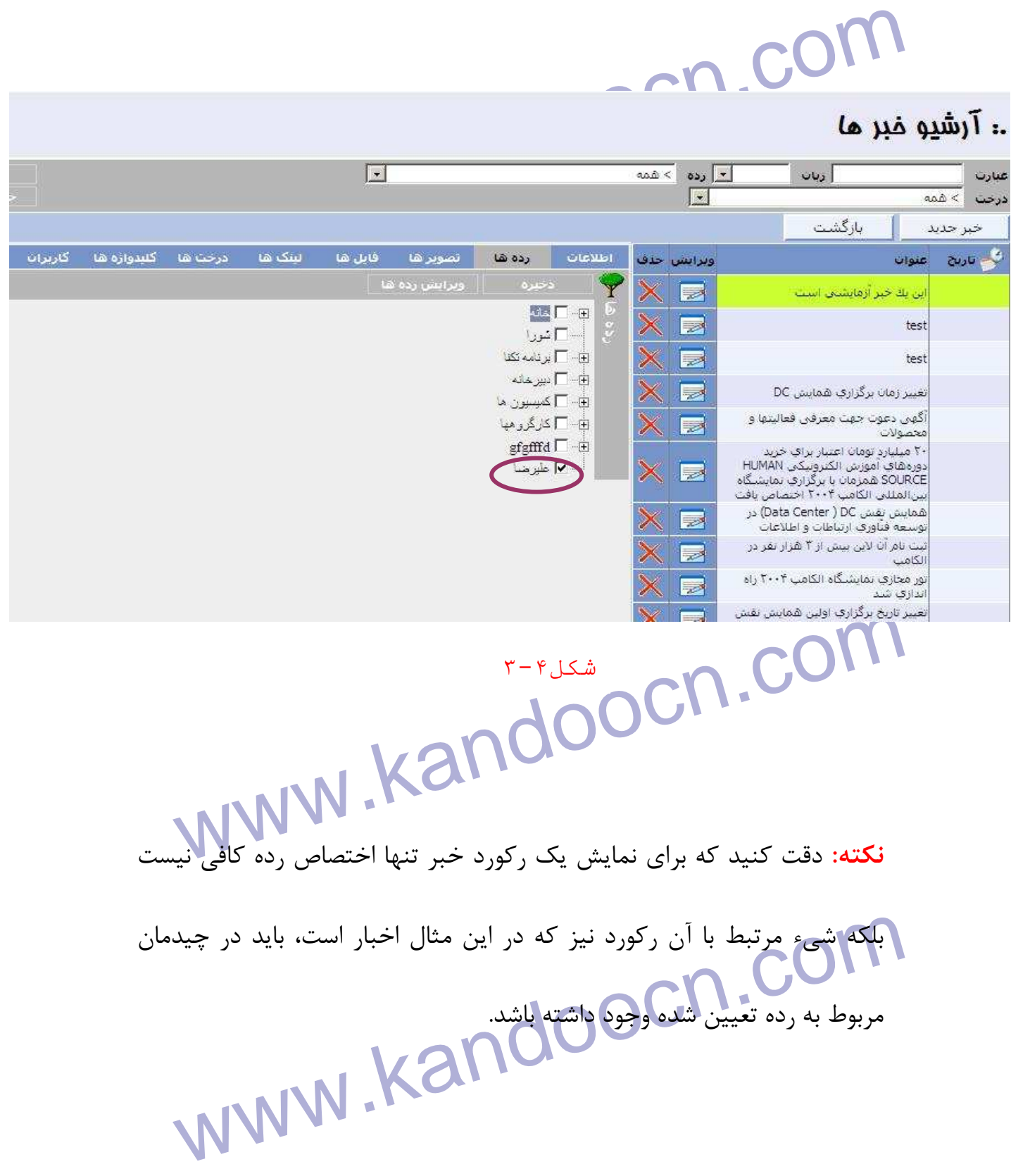

۱ ۲) .<br>- در صورتی که بخواهیم در کنار چبم خوم تصویری هم داشته باشیم از :<br>تصاویر در سمت چپ زبانه رده ها استفاده می کنیم. با کلیگ کردن بر روی: - در صورتي كه بخواهيم در كنار خبر خود تصويري هم داشته باشيم از زبانه تصاوير در سمت چپ زبانه رده ها استفاده مي كنيم. با كليك كردن بر روي زبانه تصاوير پنجره اي مطابق شكل (۵-۳) باز مي شود www.kandoocn.com  $-011$ طاف شکل ۵ – ۳ www.kandoocn.com با استفاده از دكمه ( <u>) اتشنو اصاع</u>یت ) آرشیو تصاویر باز (شكل ۵-۱) <mark>م</mark>ي شود و مي توان تصوير مورد نظر خود را به خبر اضافه نماييد . www.kandoocn.com www.kandoocn.com

جهت خريد فايل به سايت www.kandoocn.com مراجعه نماييد يا با شماره هاي ٩٣٦٦٠٢٧٤١٠٩ . و ٩٣٠٢٨٨٦٠ 330. و

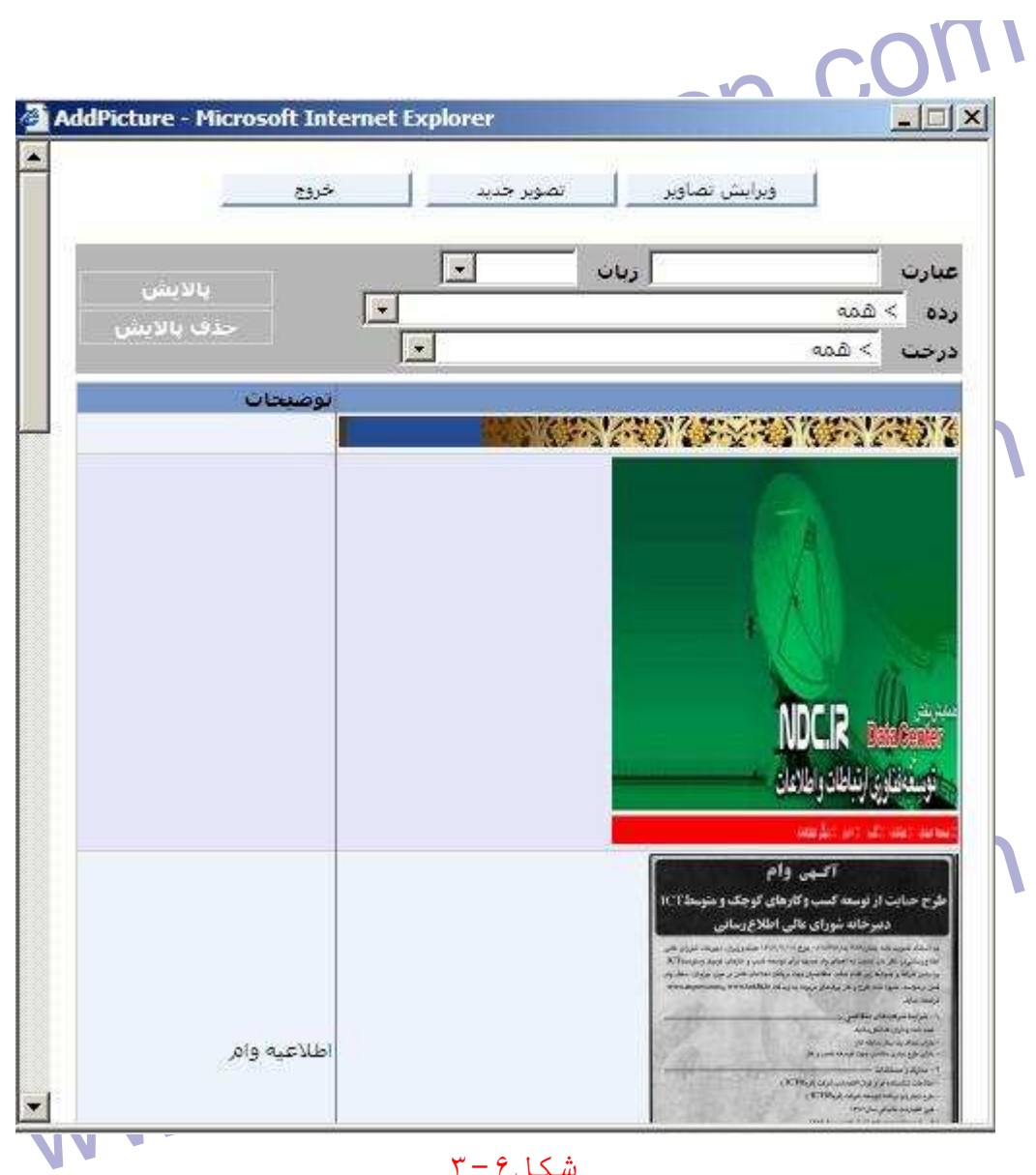

 $\mathfrak{r}-\mathfrak{e}$ شكل

**۱۹۹۳). استخاب یک تصویر جدید کافی ایت کم روی یکی از تصاویر کلیک کنید. با<br>برای انتخاب یک تصویر جدید کافی ایت پروی یکی از تصاویر کلیک کنید. با<br>کار یک پنجره جدید باز می شود و از شما می پرسد که: ایا می خواهیم ته** Wicrosoft Internet Explorer.<br>آیا می خواهید قابل میگری را نیز وارد نمایید؟<br>Cancel ľ براي انتخاب يک تصوير جديد كافي است بر روي يكي از تصاوير كليک كنيد. با اين كار يك پنجره جديد باز مي شود و از شما مي پرسد كه: آيا مي خواهيد تصوير ديگري وارد كنيد؟ با زدن "ok "مي توانيد تصوير ديگري وارد كنيد . com

جهت خرید فایل به سایت www.kandoocn.com مراجعه نمایید یا با شماره های ۹۳۶۶۰۲۷۴۱۷ 3 33043330000 3300 مایید

www.kandoocn.com

www.kandoocn.com

 $\overline{a}$ 

شک

می از این استان برای با این استان از سال با از سال برای با این استان با این استان با این استان با این استان با<br>تذکر: دقت کنید که تصویری که در اینجا صلیه خبر می آید اندازه این استان<br>در صفحه اول با اندازه کوچک کنار عنوان و ثابت است اگر مي خواهيد تصويري با اندازه دلخواه و يا چند تصوير داشته باشيد<br>بايد از طريق Html Editor در مشروح خبر اين كار را انجام دهيد. ضمنا برنامه<br>به گونه اي طراحي شده كه اگر بيش از يک تصوير نجهيده ايک خبر جاي دهيد به<br>طور نحوه اضافه كردن يك تصوير به اين آرشيو را توضيح خواهيم داد . **تذكر**: دقت كنيد كه تصويري كه در اينجا ضميمه خبر مي كنيد تصويري است كه در صفحه اول با اندازه كوچك كنار عنوان و خلاصه خبر مي آيد اندازه اين تصاوير بايد از طريق Editor Html در مشروح خبر اين كار را انجام دهيد. ضمنا برنامه به گونه اي طراحي شده كه اگر بيش از يک تصوير ضم<mark>يمه يک خبر جا</mark>ي دهيد به طور تصادفي يكي از آنها را انتخاب مي كند .

www.kandoocn.com

جهت خريد فايل به سايت www.kandoocn.com مراجعه نماييد يا با شماره هاي ٩٣٦٦٠٢٧٤١٠ و ٩٣٠٢٨٨٦٠٢٠ 330. و ٩٣٠٢٨٢٠

ا المجموع المجموع المجموع المجموع المجموع المجموع المجموع المجموع المجموع المجموع المجموع المجموع المجموع المج<br>- حال نوبت مى رسد به زبانه بعلهم المجموع المجموع المجموع المجموع المجموع المجموع المجموع المجموع المجموع المجم Download کنند برای بن کار ابتدا بر روی یک خبر خاص کلیک کرده، د<sup>.</sup><br>"ویرایش" را فشار دهید و بر زبانه فایل ها کلیک کنید با این کار پنجره جد<u>.</u><br>مقابلتان باز می شود که در شکل ۸-۳ آن را می بنید.<br>مقابلتان باز می شود که در شکل ۸-.<br>فايل ها". اين امكان را به شما مي دهد تا فايل يا فايلهايي ضميمه اين ركورد خبري كنيد. فايلي كه در اينجا وارد مي كنيد در قسمت مشروح خبر در زير آن ظاهر مي شود و مخاطبين مي توانند انها را Download كنند. براي ين كار ابتدا بر روي يك خبر خاص كليك كرده، دكمه "ويرايش" را فشار دهيد و بر زبانه فايل ها كليك كنيد با اين كار پنجره جديدي مقابلتان باز مي شود كه در شكل 8-3 آن را مي بنيد .

 $\overline{a}$ 

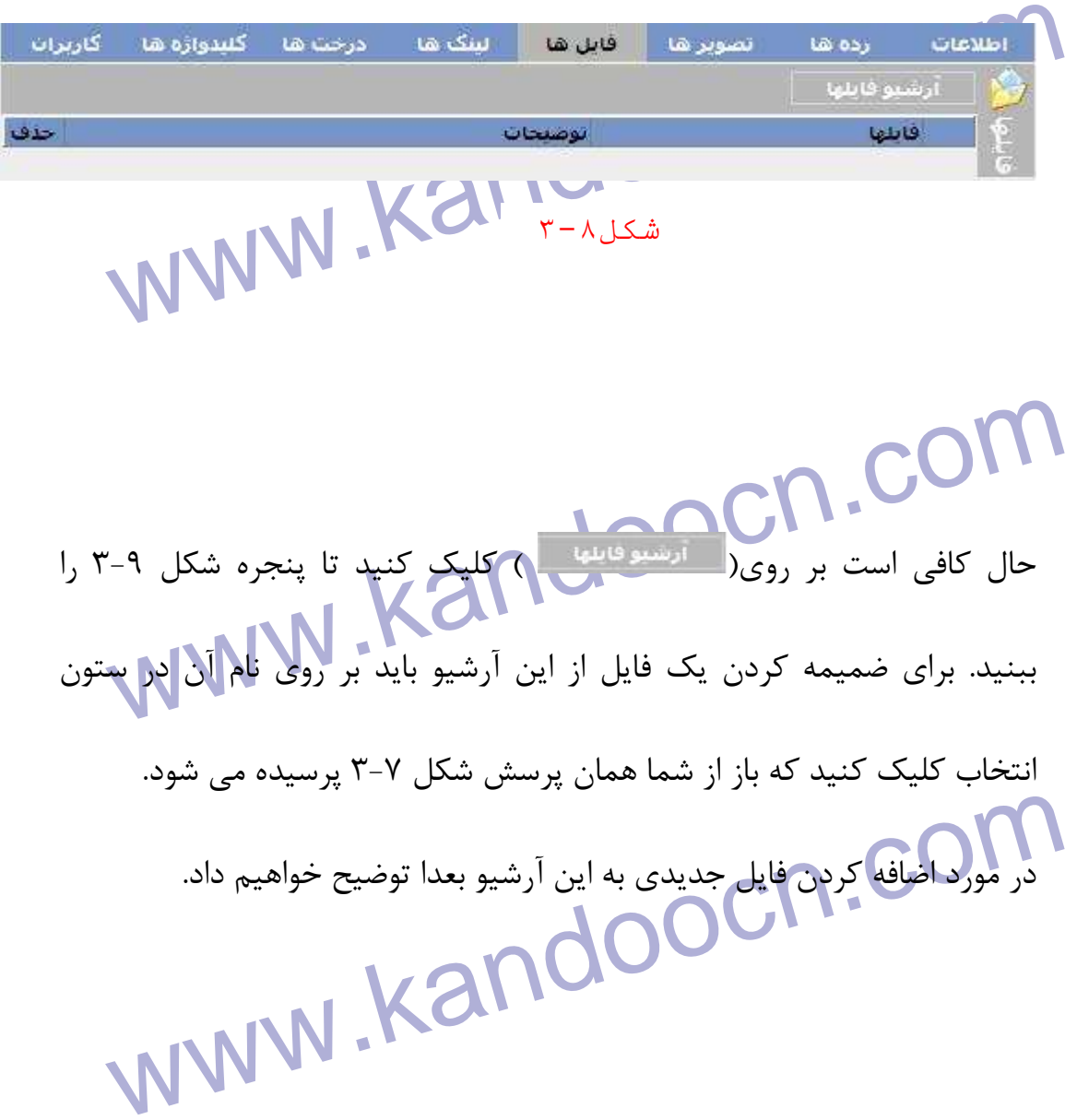

جهت خرید فایل به سایت www.kandoocn.com مراجعه نمایید یا با شماره های ۹۳۶۶۰۲۷۴۱۷ 3 34333000 33000 330

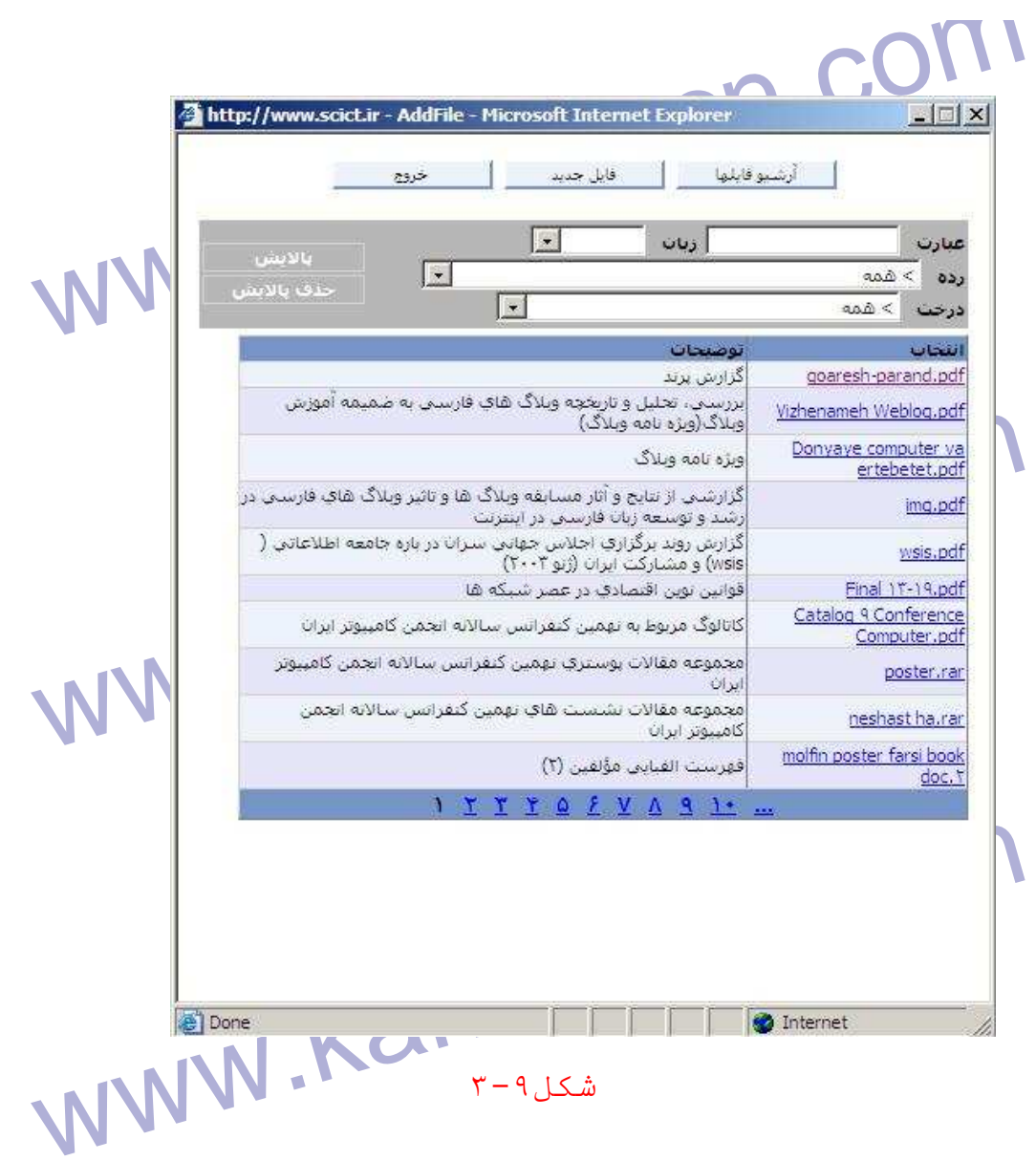

COM.<br>- در مورد زبانه درخت ها و کاربران بعدا توضیح خواهیم داد.<br>- اما نوبت به زبانه کلمات کلیدی می رسد که برای درج کردن ان از ایل قشا استفاده مي شود. كلمه كليدي به انجام جستجو در مورد ركورد كمك مي كند.<br>COM .COM .<br>WWW . Kandoo - در مورد زبانه درخت ها و كاربران بعدا توضيح خواهيم داد . - اما نوبت به زبانه كلمات كليدي مي رسد كه براي درج كردن ان از اين قسمت

ا استخدام المستخدم المستخدم المستخدم المستخدم المستخدم المستخدم المستخدم المستخدم المستخدم المستخدم المستخدم ا<br>كلمه كليدى را در(<br>كلمه كليدى كليد ذخيره را كليک مى كنيم. در صورتى كه بخواهيم كلمه كلي كلمه كليدي را در( ) درج مي كنيم.پس از درج كلمه كليدي كليد ذخيره را كليك مي كنيم. در صورتي كه بخواهيم كلمه كليدي را حذف كنيم از كليد ( <mark>لمستخلف هي استفاده مي كنيم . در انتها كليد ذخيره</mark> www.kandoocn.com ا<mark>ين قسمت ر</mark>ا كليک مي كنيم. حذف www.kandoocn.com  $T-9$ - در بالاي صفحه آرشيو اخبار يک نوار به شكل زير مي بينيد. www.kandoocn.com عبارت <mark>درخت ا</mark> > همه  $r-\gamma$ ۰ شکل اين قسمت به شما اين امكان را مي دهد تا چنانچه ليست سمت راست صفحه كه این قسمت به شما این امکان را می دهد تا چنانچه لیست سمت راست صفحه<br>حاوی رکورک های خبری می باشد بر اثر زیاد شدن تعداد آن رکورد ها صا<br>بندی شد راحت بتوانید به دنبال یک رکورک خاص بگردید. به این شکل که :<br>بندی شد راحت بتوانید به حاوي ركورد هاي خبري مي باشد بر اثر زياد شدن تعداد آن ركورد ها صفحه بندی شد راحت بتوانيد به دنبال يک ركورد خاص بگرديد. به اين شكل كه يا بر

جهت خريد فايل به سايت www.kandoocn.com مراجعه نماييد يا با شماره هاي ٩٣٦٦٠٢٧٤١٠٩٣٠٢٩ . و ٩٣٠٢٥٢٢٠٢٥٢

۲۱ ) می (Filter) می (Filter) می (Filter) می (Filter) می<br>اساس عبارت یا رده یا درخت ولیا ز<mark>بان لهصت شما را بالایش (ا بزایل فقط</mark>ر ب<sup>ی</sup><br>مثلا اگر از قسمت رده، خانه را انتخاب کنید و دکمه بالایش (ا بزایل فقطر ب<sup>ی</sup> ليست (ابه حالت اوليه باز مي گرداند.<br>اگر بر اساس درخت بخواهيد پالايش كنيد كليه ركورد هاي خبري كه عضو آن رده<br>هستند را نشان مي دهد. و يا اگر عبارتي را در قسمت عبارت وارد كنيد و پالايش سیستانستان ورود سیبی که در دم یا توصیهات انتها آن طبازت و بود دارد سه<br>داده می شوند. ای**ن نکته را هم** در نظر داشته باشید که می توانید پالایش ر<br>اساس ترکیبی همه مؤلفه های بالا انجام دهیلا الا این است که اساس ترکیبی همه مؤلفه جا کلیک کردن بر روی ارشیو تقویم در صفحه Admin صفحه شکل ۱-۴ باز<br>شود. که دارای فیلدهای زمان شروع و پایان، عنوان، لینک، توضیحات و یادآر<br>می باشد. با زدن دکمه متقویم جدید می توانیک پرای تقویم خود در رده ای<br>می باشد. با زدن دکمه سيس زمان شروع و پايان آن به صورت پيش فرض امروز است اما در حقيقت Filip در حقيقت به صورت پيش فرض امروز است اما در<br>WWW . Kandoocn اساس عبارت يا رده يا درخت و يا زبان ليست شما را پالايش (Filter (مي كند مثلا اگر از قسمت رده، خانه را انتخاب كنيد و دكمه پالايش را بزنيد فقط ركورد هاي متعلق به آن رده در ليست نمايش داده مي شود و دكمه "حذف پالايش" ليست (با حالت اوليه باز مي گرداند. اگر بر اساس درخت بخواهيد پالايش كنيد كليه ركورد هاي خبري كه عضو آن رده كنيد كليه ركورد هايي كه در نام يا توضيحات آنها آن عبارت وجود دارد نمايش شوند. اين نكته را هم در نظر داشته باشيد كه مي توانيد پالايش را بر اساس تركيبي همه مؤلفه هاي بالا انجام دهيد .  **4- آرشيو تقويم :**  با كليك كردن بر روي آرشيو تقويم در صفحه Admin صفحه شكل 1-4 باز مي شود. كه داراي فيلدهاي زمان شروع و پايان، عنوان، لينك، توضيحات و يادآوري م<sub>ي</sub> باشد. با زدن دكمه مي تقويم حديد مي توانيد براي تقويم خود در رده اي كه مشخص مي شود و در چيدمان آن نيز شيء تقويم وجود داشته باشد، يك ياد آوري

جهت خريد فايل به سايت www.kandoocn.com مراجعه نماييد يا با شماره هاي ٩٣٦٦٠٢٧٤١٠ و ٩٣٠٢٨٨٦٠٢٠ 330. و ٩٣٠٢٨٢٠

ا COM.<br>تنها در بازه زمانی که شما برای یا و قبله تعریف می کنید این یاد آوری نما<br>داده می شود. تنها در بازه زماني كه شما براي اين دو فيلد تعريف مي كنيد اين ياد آوري نمايش داده مي شود .

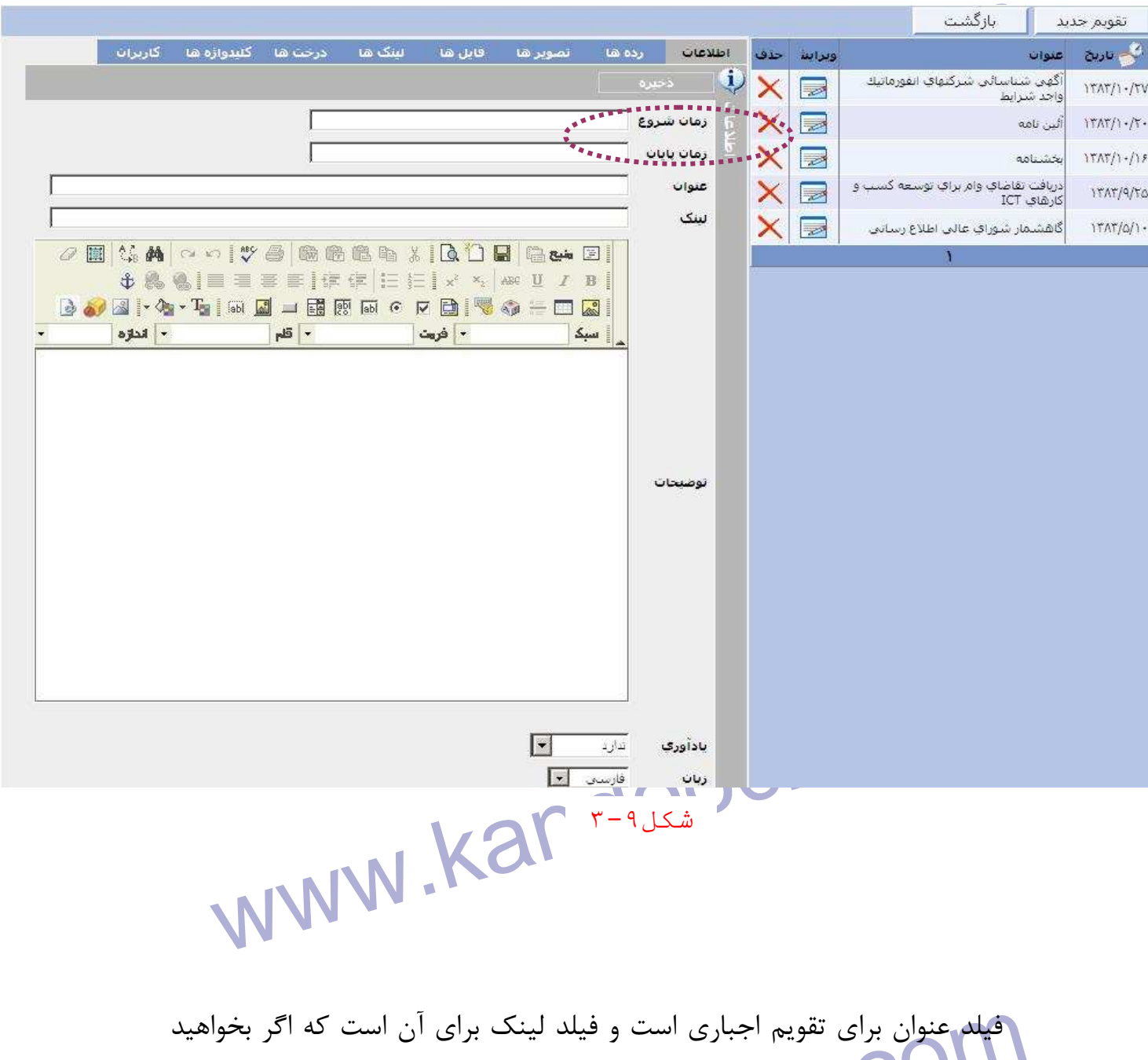

المسلم عنوان براي تقويم اجباري است و فيلد لينک براي آن است كه اگر بخواهيد<br>کا<sub>ربر</sub> به جاي ديگري **لينك نتو URL كامل آن را بنويسيد.**<br>اگر بر به جاي ديگري لينك نتو UNN M . Kano كاربر به جاي ديگري لينك شود URL كامل آن را بنويسيد .

۱ .COM<br>در فیلد یادآوری شما نوع یاد آوری () تهجهن می کنید. اگر "پنجره جدید<br>انتخاب کنید در بازه زمانی مشخص شده مثلا به مدت ۱۰ (وز یکم پنجرم چ ظاهری یا بر ورم در قسمت Html Editor تولید می کنید. و اگر نوع<br>آوری را "رنگ" انتخاب کنید در تقویمی که درون صفحه وجود دارد این بازه زه<br>تغییر رنگ می دهد و با کلیک کردن بر روی "بیشتر" محتویات درون WWW.<br>فراموش نگنیم که بعد از این تنظیمات مانند اخبار لازم است وارد زبانه "رده<br>شوید و رده مورد نظر را انتخاب کنید.<br>**تذکر**: هر کدام از این زبانه ها که برای شیء مورد نظر کاربرد نداشته باشاد. سامی باشند.<br>پس از بخش آرشیو اطلاعات از قسمت Admin به بخش مدیریت سایت<br>دهان و تا به این لحظه از این بخش عدد بت ده ها را توضیح داده است. PRANCOOCA CORP در فيلد يادآوري شما نوع ياد آوري را تعيين مي كنيد. اگر "پنجره جديد" را انتخاب كنيد در بازه زماني مشخص شده مثلا به مدت 10 روز يك پنجره جديد (UP POP (هنگام لود شدن آن رده از سايت، باز مي شود. محتويات و نماي ظاهري اين پنجره را در قسمت Editor Html توليد مي كنيد. و اگر نوع ياد آوري را "رنگ" انتخاب كنيد در تقويمي كه درون صفحه وجود دارد اين بازه زماني تغيير رنگ مي دهد و با كليك كردن بر روي "بيشتر" محتويات درون Html Edito<u>r ر</u>ا مي بينيد در قسمت نمايش. مسكوف المواس السابق الموس مانند اخبار لازم است وارد زبانه "رده ها"<br>الموسى الموسى الموسى شويد و رده مورد نظر را انتخاب كنيد . **تذكر**: هر كدام از اين زبانه ها كه براي شيء مورد نظر كاربرد نداشته باشند، غير فعال مي باشند . پس از بخش آرشيو اطلاعات از قسمت Admin به بخش مديريت سايت مي پردازيم تا به اين لحظه از اين بخش مديريت رده ها را توضيح داده ايم. حال نوبت مي رسد به بخش مهمي بنام "مديريت درخت ها" **5 - مديريت درخت ها** 

۱ ۲ ) .<br>درخت ها در پورتال ما برای دسته بلوی معتایی اطلاعات به کار گرفته می ش<br>فرض کنید قرار است ۱۰ خبر در صفحه خانه سایت نمایش داده شونداما برخ جداگانه ای نمایش داده شوند و یا خبر های علمی برای همگان قابل مشاهده به<br>اما خبر های فرهنگی برای عده خاصی دا هر مورت نیاز دارید که یک دسته بنا<br>معنایی روی رکورد های اطلاعاتی خود انجام دهید برای این کار بر (وی مدید ساسی است است و سال می با سال می کنید با زدن در سال می کنید با زدن در سال می کنید با زدن در اینجا شما به موضوع<br>در اینجا شما بر اساس مازتان یک درخت جدید تولید می کنید با زدن در<br>انجباری است. با زدن دکمه ذخیره یک درخت جدید تو www.kandoocn.com Property of the MWW.Kandoocn.com درخت ها در پورتال ما براي دسته بندي معنايي اطلاعات به كار گرفته مي شوند. فرض كنيد قرار است 10 خبر در صفحه خانه سايت نمايش داده شوند اما برخي از آنها علمي و برخي فرهنگي هستند. شما مي خواهيد اين دو دسته خبر در اشياء جداگانه اي نمايش داده شوند و يا خبر هاي علمي براي همگان قابل مشاهده باشد اما خبر هاي فرهنگي براي عده خاصي در هر صورت نياز داريد كه يك دسته بندي معنايي روي ركورد هاي اطلاعاتي خود انجام دهيد براي اين كار بر روي مديريت درخت ها كليك كنيد تا صفحه اي مطاابق شكل 1-5 باز شود . در اينجا شما بر اساس نيازتان يك درخت جديد توليد مي كنيد با زدن دكمه درخت جدید و در سمت چپ دو فیلد نام درخت و توضیحات وجود دارد كه فیلد نام اجباري است. با زدن دكمه ذخيره يک درخت جديد توليد كرده ايد. اين قسمت يك قسمت جديد به صفحه اضافه مي شود با عنوان "بخش ها" در آن قسمت بايد گره هاي درخت را توليد كنيد به اين شكل كه براي هر دكمه ابتدا دكمه را مي زنيم يك نام براي آن گره كه اجباري است تعيين مي كنيم. اگر گزينه ريشه انتخاب شود اين گره فرزند گره ديگري نخواهد بود .

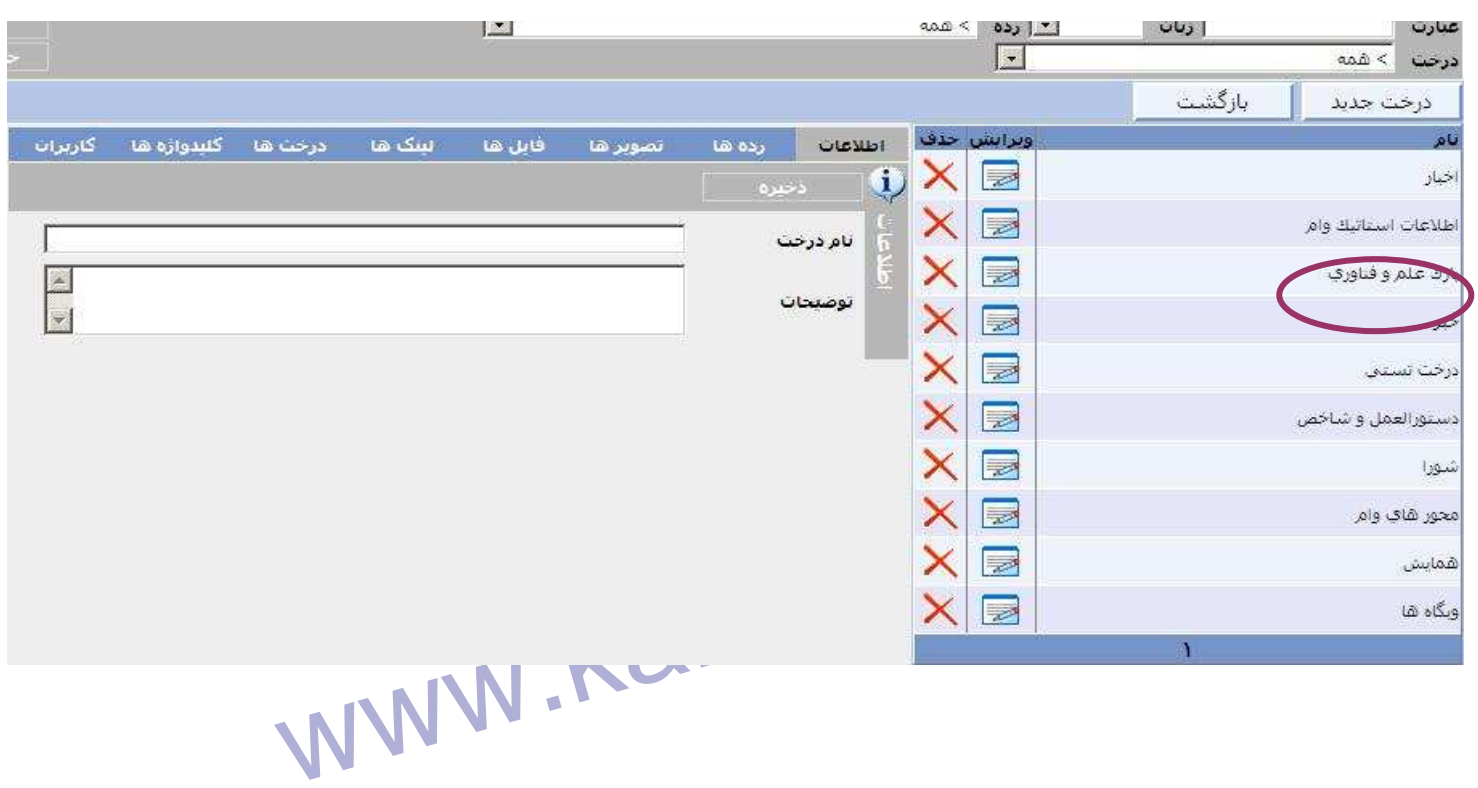

www.kandoocn.com شكل ١ - ۵

www.kandoocn.com

www.kandoocn.com

## $\sim$  CON

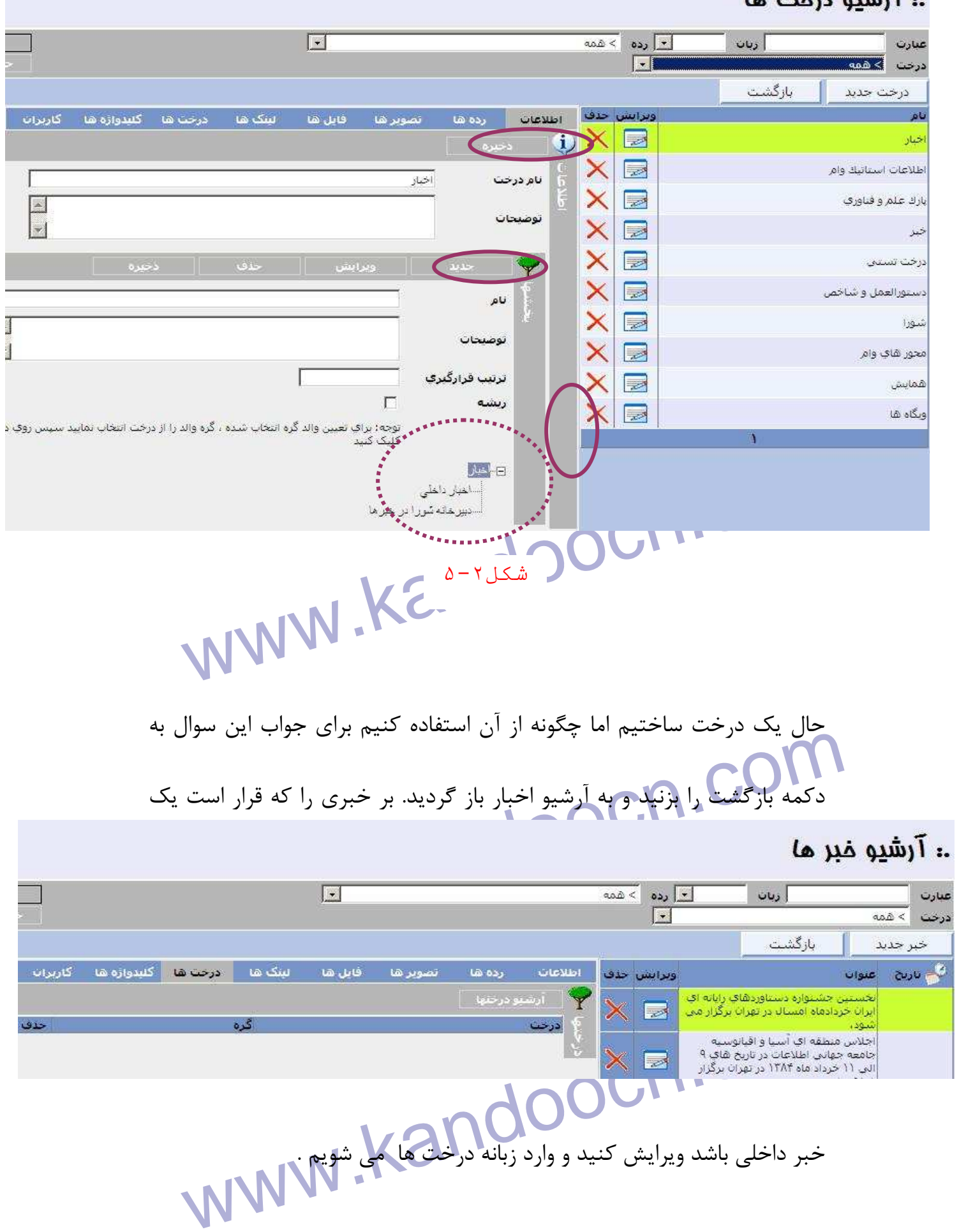

ww.kandoocn.com/www.kandoocn.com/www.kandoocn.com/www.kandoocn.com/www.kandoocn.com

خبر داخلي باشد ويرايش كنيد و وارد زبانه درخت ها مي شويم .

www.kandu.com شكل ٣-۵ حال بر روي دكمه <mark>كلينيو درختها كليك كنيد تا يک پنجره جديد باز شود مانند</mark> Wandooch.com شكل 4-5 ान \_\_\_\_<br>- ಒಮಿ < | ಪ್ರೊ أأحدف بالانش  $\vert \cdot \vert$ درجت |> همه ستروح المستانية وام المستوى المستوى المستوى المستوى المستوى المستوى المستوى المستوى المستوى المستوى المستوى ال<br>19 أغلب المستوى المستوى المستوى المستوى المستوى المستوى المستوى المستوى المستوى المستوى المستوى المستوى المستو **تی ا**وبگاه ها www.kandoocn.com www.kandoocn.com

www.kandoocn.com

ww.kandoocn.com/www.kandoocn.com/www.kandoocn.com/www.kandoocn.com/www.kandoocn.com

www.kandoocn.com

www.kandoocn.com

www.kandoocn.com ľ

www.kandoocn.com

جهت خريد فايل به سايت www.kandoocn.com مراجعه نماييد يا با شماره هاي ٩٣٦٦٠٢٧٤١٠ و ٩٣٠٢٨٨٤٠ 3300 كم اس حاصل نماييد

www.kandoon.com

 $\Delta - \mathfrak{e}$ شكل

از پنجره باز شده بروی استگار درخت مورد نظر کلیک کرده تا درخت آن<br>سمت چپ نمایش داده شود مانند شکل ۵-۲ خال برروی عنوان گره اخبار دا-<br>که کلیک کنید و دکمه ذخیره آن را بزنید. یک کادر جدید باز می شود که سال به سیسیته موره میبودی وارد صبیه. امر ۵۰۰ از بوتیه می توسیع طبوع موره به این موره به این موره به این موره ب<br>عضو بیش از یک گره نمایید.<br>همین کار را برای یک خبر دیگر و یک کره دیگر انجام دهیم بازگشت را بولیا و به این برای مديريت چيدمان برويد. و به چيدمان مربوط به رده مذكور برويد قسمت تنظيمات<br>شيء اخبار دروي هفته مال التامي<br>مدير اخبار دروي هفته مالي التاميم به الاست التابع التاميم الاست التابع از پنجره باز شده بر روي كنار درخت مورد نظر كليك كرده تا درخت آن در سمت چپ نمايش داده شود مانند شكل . 4-5 حال بر روي عنوان گره اخبار داخلي كه كليك كنيد و دكمه ذخيره آن را بزنيد. يك كادر جديد باز مي شود كه مي پرسد: آيا مايليد گره ديگري وارد كنيد؟ اگر OK را بزنيد مي توانيد خبر خود را عضو بيش از يك گره نماييد . همين كار را براي يك خبر ديگر و يك گره ديگر انجام دهيد . الان براي اينكه دقيقا بدانيد چه مي خواهيم انجام دهيم بازگشت را بزنيد و به شيء اخبار درون صفحه را باز كنيد.

جهت خرید فایل به سایت www.kandoocn.com مراجعه نمایید یا با شماره های ۹۳۶۶۰۲۷۴۱۷ 3 330433000 3300 330

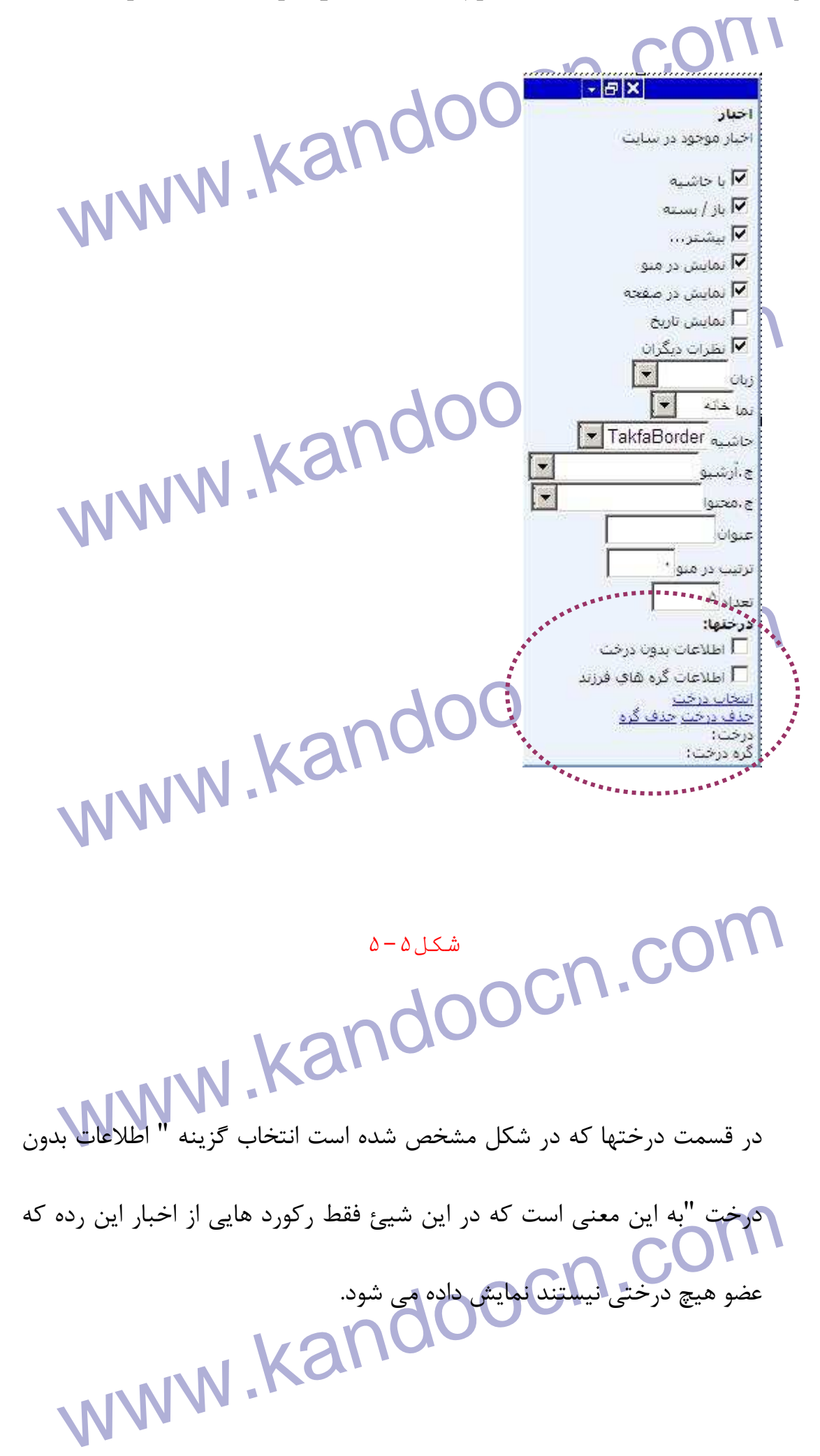
**۱ ۲).<br>انتخاب گزینه" اطلاعات گره های فرزند" به این معنی است که اگر گره ای ؛**<br>این شیئ انتخاب می شود و آن گره فرزند نیز داشته باشد. رکورد های مربود .<br>با کلیک بر روی "انتخاب درخت" پنجره شکل ۴-۵ ظاهر می شود. می توانیا<br>این پنجره گره مورد نظر خود را انتخاب کنید. اگر بیش از یک نمونه از این ش<br>در صفحه داشته باشید با استفاده از این امکان می توانید اطلاعات متفاوتی در سیستان استخاب گر<mark>ه درخت دکمه حذف گره را بزنید تمامی اطلاعات موجود</mark><br>اگر پس از انتخاب گر<mark>ه درخت دکمه حذف گره را بزنید تمامی اطلاعات موجود</mark><br>آن درخت در این قسمت نمایش داده خواهد شد. و با زدن دکمه حذف در www.kandoocn.com نمايش داده مي شود. اک شکل است که براحتی می توانید هر تصویر و فایلی را از هر دستگاهی بر ,<br>سیستم بار گزاری کن**ید) همین تنهای** تصاویر و فایل ها در بانک اطلاء<br>سیستم بار گزاری کن**ید) همین تنهای است کر است** انتخاب گزينه" اطلاعات گره هاي فرزند" به اين معني است كه اگر گره اي براي اين شيئ انتخاب مي شود و آن گره فرزند نيز داشته باشد، ركورد هاي مربوط به فرزندان نيز نمايش داده مي شود . با كليك بر روي "انتخاب درخت" پنجره شكل -5 4 ظاهر مي شود. مي توانيد از اين پنجره گره مورد نظر خود را انتخاب كنيد. اگر بيش از يك نمونه از اين شيء در صفحه داشته باشيد با استفاده از اين امكان مي توانيد اطلاعات متفاوتي در آن جای دهيد.<br>مراجع اگر پس از انتخاب گره درخت دكمه حذف گره را بزنيد تمامي اطلاعات موجود به آن درخت در اين قسمت نمايش داده خواهد شد. و با زدن دكمه حذف درخت دوباره تمامي اطلاعات موجود در رده صرف نظر را اينكه به چه درختي متعلق  **6- بايگاني ها :** اين بخش سايت به 4 قسمت اصلي تقسيم مي شود . سيستم بايگاني اين پورتال به اين شكل است كه براحتي مي توانيد هر تصوير و فايلي را از هر دستگاهي بر روي سيستم بار گزاري كنيد. ضمن اينكه اين تصاوير و فايل ها در بانك اطلاعاتي

WWW.Kandoocn.com.com.com<br>سیستم ذخیره می شوند. در این بهره اضافه کردن این تصاویر را خوا<br>گفت. Water Wandooch. www.kanuuocn.cum WWW.Kandoocn.com www.kandoocn.com سيستم ذخيره مي شوند. در اين بخش نحوه اضافه كردن اين تصاوير را خواهيم گفت . - **آرشيو تصاوير**: از قسمت Admin سايت وارد آرشيو تصاوير همانند شكل -6 1 شويد.  $\bigcap_{\beta=1}^{\infty}$  and  $\bigcap_{\alpha=1}^{\infty}$ با اين كار يك صفحه مطابق شكل ٢-۶ خواهيد ديد.

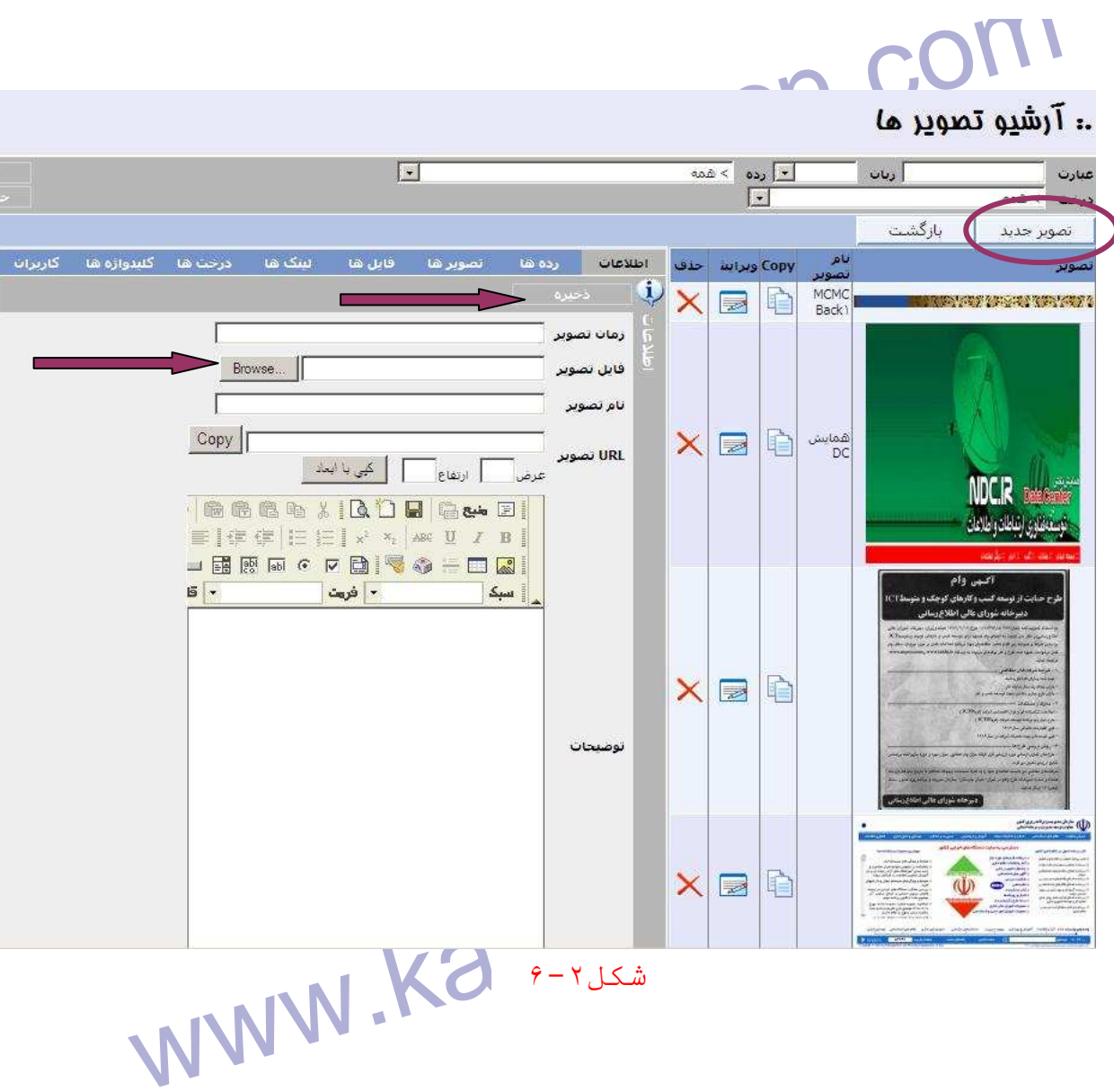

 $9-7$ شكل ٢

ابرای درج یک تصویر جدید دکمه "تصویر جدید" را بزنید با این کار در سمت<br>صفحه زمان پیش فرض امروز لمایش داده می شود و در فیلد فایل تصویر<br>استفاده از دکمه Browse تصویر مورد نظر خود را پیدا کرده و انتخاب ک سی است نمایش داده می شود به تصویر در سایت نمایش داده می شود .<br>توضیحات نیز در زیر آن قرار می کیرنگا | Kando<br>توضیحات نیز در زیر آن قرار می کیرنگا | MWW براي درج يک تصوير جديد دکمه "تصوير جديد" را بزنيد با اين کار در سمت چپ صفحه زمان پيش فرض امروز نمايش داده مي شود و در فيلد فايل تصوير با استفاده از دكمه Browse تصوير مورد نظر خود را پيدا كرده و انتخاب كنيد. چنانچه مايليد براي آن نام مناسب در فيلد نام تصوير بگذاريد. و در صورتي كه براي تصوير توضيحاتي بنويسيد هنگامي كه تصوير در سايت نمايش داده مي شود اين توضيحات نيز در زير آن قرار مي گيرند .

www.kandoocn.com داده سده است قرار می گیرد و می توانید آنها را مشاهده و ویرایش کنید.<br>- **آرشیو انواع فایل**: این در واقع آرشیوی ایت از آیکن های مورد استفاد ؛<br>فایل های موجود در سایت است. به این معنی که اگر مثلا شما یک فایل F سیست یت خبر خود خرده اینه با استفاده از این ارسیو. سیستم صویر سه<br>برای ایکون آن فایل هی گذارد. برای اضافه کردن یک نوع جدید بر دکمه "<br>جدید" کلیک کنید برای آن یک نوع و یک نام انتخاب کنید. و با استفاده از د<br>تصویر جدید یک تصوی PIYPES تاستاندارد هستند برای اطلاع از این انواع می توانید قسمت<br>در ویندوز مراجعه کلیک Kandoo<br>استاندارد مستند برای اطلاع از این انواع می توانید قسمت www.kandoocn.com - **آرشيو فايل**: عملكرد آرشيو فايل نيز دقيقا مانند آرشيو تصاوير است. هر فايلي كه قرار است در سايت استفاده شود بايد در اين آرشيو موجود باشد. - **آرشيو كلمات كليدي**: در اينجا تمامي كلمات كليدي كه به ركورد ها نسبت داده شده است قرار مي گيرد و مي توانيد آنها را مشاهده و ويرايش كنيد. - **آرشيو انواع فايل**: اين در واقع آرشيوي است از آيكن هاي مورد استفاد براي فايل هاي موجود در سايت است. به اين معني كه اگر مثلا شما يك فايل PDF ضميمه يك خبر خود كرده ايد با استفاده از اين آرشيو، سيستم تصوير مناسب براي آيكون آن فايل مي گذارد. براي اضافه كردن يك نوع جديد بر دكمه " نوع جديد" كليك كنيد براي آن يک نوع و يك نام انتخاب كنيد. و با استفاده از دكمه تصوير جديد يك تصوير مناسب براي آن انتخاب كنيد. توجه كنيد كه نوع فايل ها به صورت استاندارد هستند براي اطلاع از اين انواع مي توانيد قسمت FileTypes در ويندوز مراجعه كنيد .

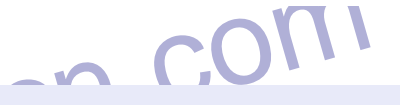

 $\overline{\phantom{a}}$ 

**7 - مديريت زبان و مترجم:**

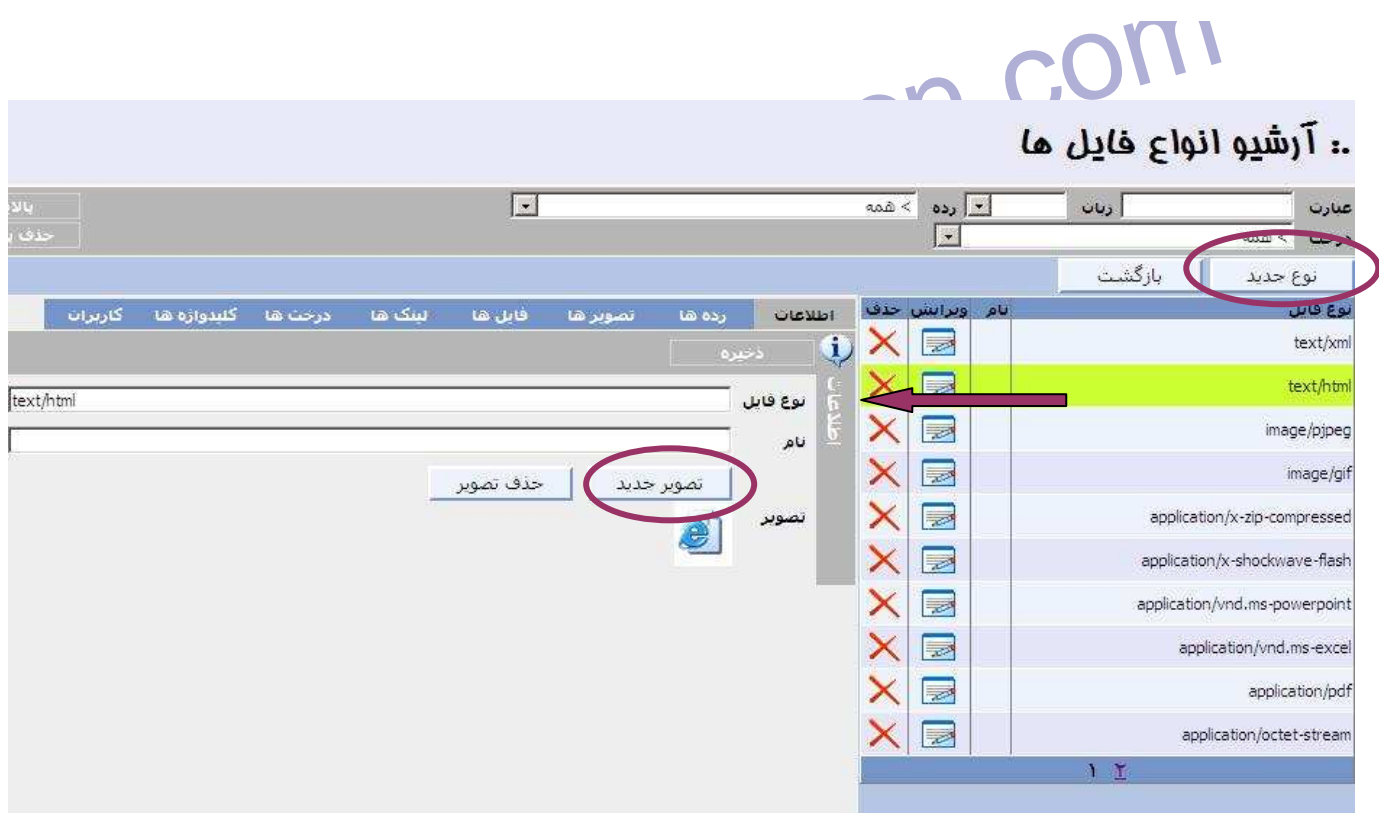

 $9-7$ شكل

Ewww.com.com.com تذكر: دقت كنيد كه هر فايلي كه در آرشيو فايل ها درج مي كنيد در اين آرشيو بايد نوع آن موجود باشد .

همانطور که می دانید یکی از قابلیت های پورتال امکان چند زبانگی آن است . ؛<br>این کار چند نکته ضروری اسکار MWM ، Kando<br>این کار چند نکته ضروری اسکار MWM ، Kan همانطور كه مي دانيد يكي از قابليت هاي پورتال امكان چند زبانگي آن است . براي اين كار چند نكته ضروري است .

ww.kandoocn.com/www.kandoocn.com/www.kandoocn.com/www.kandoocn.com/www.kandoocn.com

www.kandoocn.com

جهت خريد فايل به سايت www.kandoocn.com مراجعه نماييد يا با شماره هاي ٩٣٦٦٠٢٧٤١٠ و ٩٣٠٢٨٨٦٠٢٠ 330. و ٩٣٠٢٨٢٠

www.kandoocn.com - 1 براي هر ركورد تعيين كنيد اين ركورد متعلق به چه زباني است مانند شكل  $Y - Y$ 

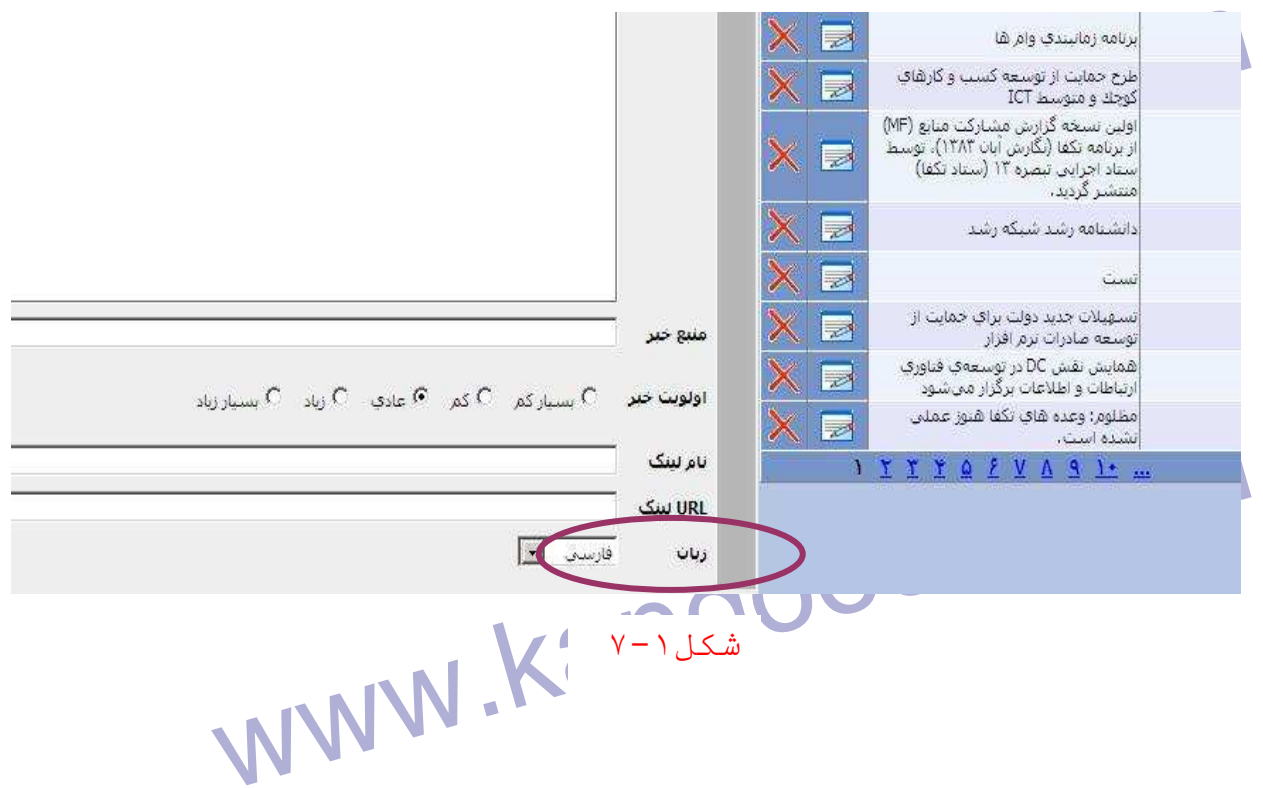

www.kandoocn.com WWW.Kandoocn.com 2 - براي ترجمه آن ركورد بايد ترجمه انگليسي آن را در فيلد هاي اطلاعاتي آن شيء بنويسيد . - 3 در قسمت چيدمان اگر شيء "زبان ها" را در صفحه قرار داده باشيد مي توانيد از طريق آن زبان را تغيير دهيد .

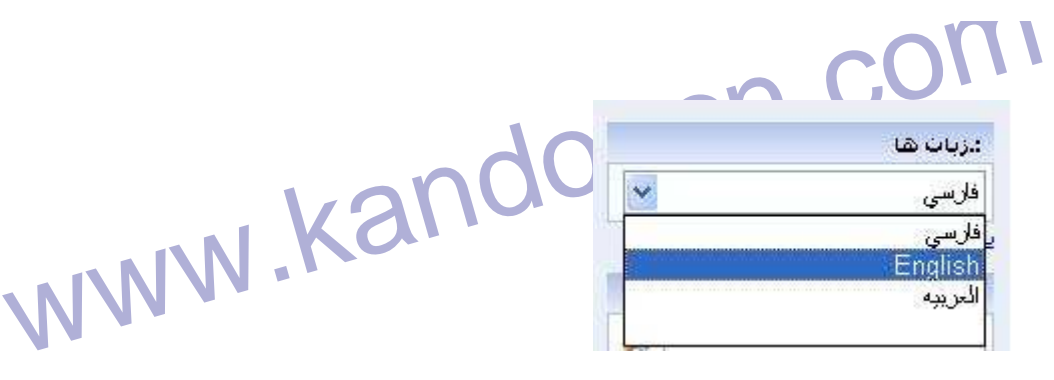

شکل ۲ – ۷

**WW.kandoocn.com**<br>- مدیریت زبانها: در این بخش تعیین می شود که سایت به چه زبانهایی

- **مديريت زبانها:** در اين بخش تعيين مي شود كه سايت به چه زبانهايي مي

تواند کار کند در این شکل ۳ زبان برای آن تعریف شده است.<br>کلیه فیلد های مدمت چپ صفحه باید پر شوند. این فیلد های عبارتند از نام<br>زبان به فارسی، به انگلیسی و به زبان محلی، نام فوهنگ نیز مطابق استاندارد ا<br>استفادان و تاریخ است از المحلمة تقويم كه مى تواند شمسى، قمرِى و ميلادى باشد و جهت زبان كه "راسنا<br>چپ" است يا "چپ به راست" CodePage به صورت پيش فرض ١۶۵۰۰۱<br>كه Unicode <sub>مى</sub> باشد. تواند كار كند در اين شكل 3 زبان براي آن تعريف شده است . كليه فيلد هاي سمت چپ صفحه بايد پر شوند. اين فيلد هاي عبارتند از نام آن زبان به فارسي، به انگليسي و به زبان محلي، نام فرهنگ نيز مطابق استاندارد است براي مشاهده مقادير آن مي توانيد به قسمت Language در ويندوز مراجعه كنيد، تقويم كه مي تواند شمسي، قمرِي و ميلادي باشد و جهت زبان كه "راست به

چپ" است يا "چپ به راست" CodePage به صورت پيش فرض ۶۵۰۰۱ است

كه Unicode م<sub>ى</sub> باشد.

در حال اين حاضر سايت براي 3 زبان انگليسي، فارسي و عربي آماده است چنانچه

aww.kandoocn.com/<br>WWW.kandoocn.com/ زبان ديگري خواستيد اضافه كنيد مراحل بالا را انجام دهيد .

# www.kandoocn.com

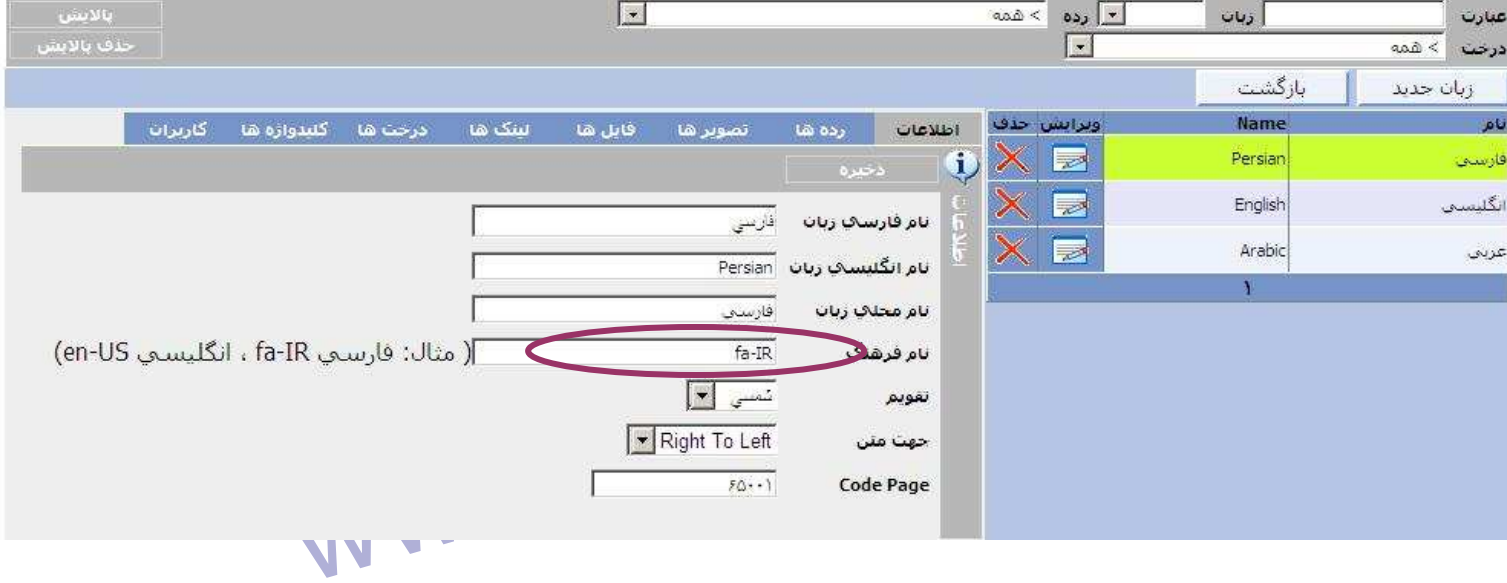

٧-٣-

www.kandoocn.com الغتی که در آن توجهه شده باشد پس از انتخاب زبان در قسمت نمایش سا<br>لغتی که در آن نظاهر می شود. به صورت پیش فرطل سعی کرده ایم کلمات ثابت سا<br>مانند دکمه ها را به ۳ زبان ترجمه کنیم. چنانچه مایلید کلمه جدید به آن اذ www.kandoocn.com ľ - **مديريت مترجم:** اين بخش در حقيقت مانند يك فرهنگ لغات براي سايت محسوب مي شود هر لغتي كه در آن ترجمه شده باشد پس از انتخاب زبان در قسمت نمايش سايت، ترجمه آن ظاهر مي شود. به صورت پيش فرض سعي كرده ايم كلمات ثابت سايت مانند دكمه ها را به 3 زبان ترجمه كنيم. چنانچه مايليد كلمه جديد به آن اضافه كنيد . به اين صورت كه دكمه "ترجمه جديد" را بزنيد در فيلد ترجمه، ترجمه آن را و در فيلد زبان تعيين مي كنيد كه به چه زباني اين كلمه ترجمه مي شود .

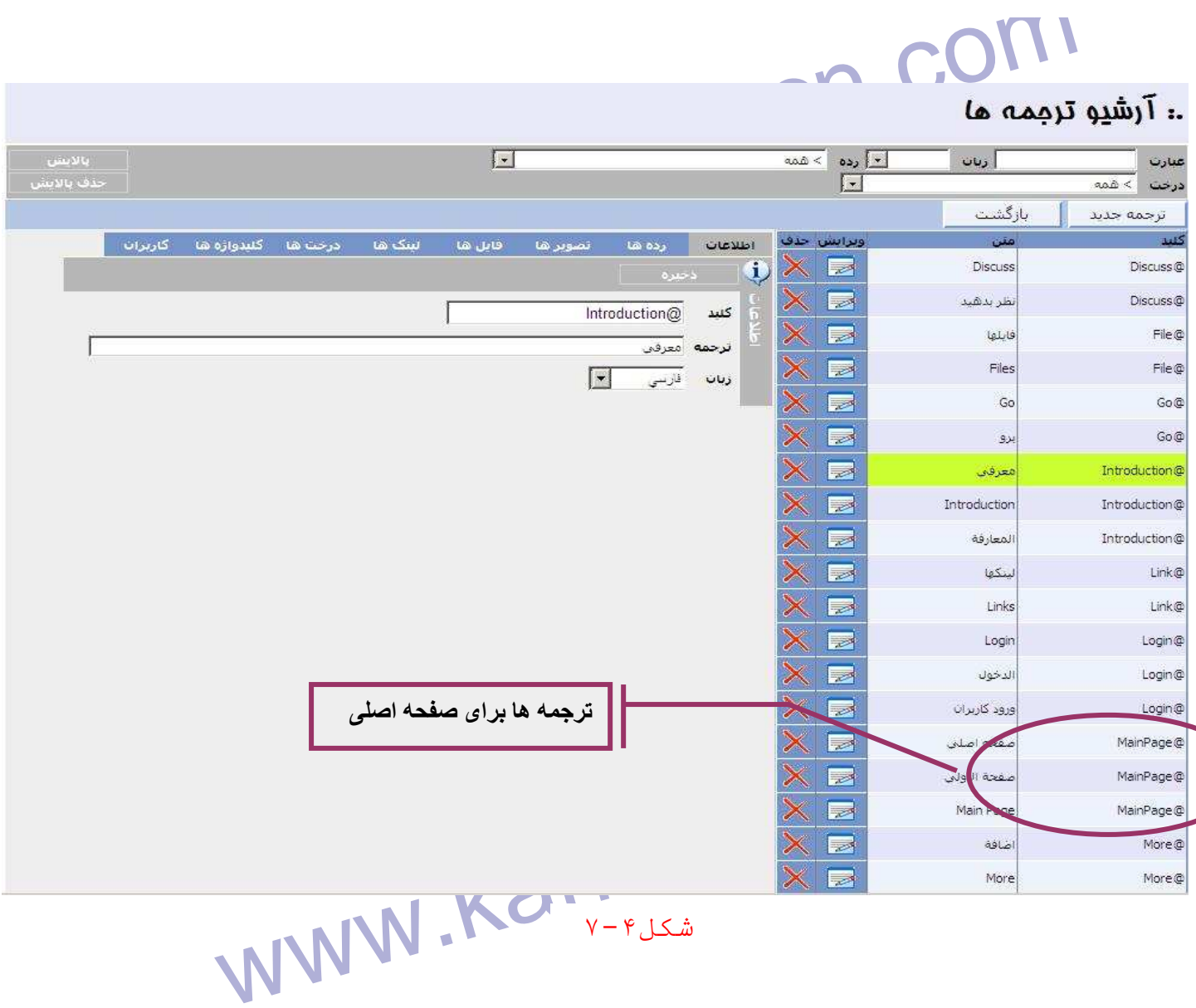

شكل ۰۴ - ۷

MWW.Kandoocn. **8 - مديريت ظاهر سايت الف - تعيين Theme صفحات** 

www.com ها برای صفحات سایت به صورت اماده در نطر ترقیه شده از MWW . Kand System .<br>که هر کدام های ظاهری متفاوتی دارند. برای مشاهده لیست این Theme .<br>که هر کدام های ظاهری متفاوتی دارند. يكسري Theme ها براي صفحات سايت به صورت آماده در نظر گرفته شده است كه هر كدام نماي ظاهري متفاوتي دارند. براي مشاهده ليست اين Theme ها از

جهت خريد فايل به سايت www.kandoocn.com مراجعه نماييد يا با شماره هاي ٩٣٦٦٠٢٧٤١٠ و ٩٣٠٢٨٨٦٠٢٠ 330. و ٩٣٠٢٨٢٠

Theme مفحات شويد.<br>قسمت مديريت ظاهر سايت وارد بخش بهم Theme مفحات شويد.<br>هـ )<br>هـ ) قسمت مديريت ظاهر سايت وارد بخش تعيين Theme صفحات شويد.( شكل 1-  $(\lambda$ • مديريت رده ها  $\frac{w\cos\theta}{\sin\theta} = \frac{w\cos\theta}{\sin\theta}$ www.kandoocn.com l, شکل ۸-۸

www.kandoocn.com www.kandoocn.com با كليك بر روي اين بخش صفحه اي مطابق شكل 2-8 را مي بينيد . در سمت راست اين صفحه ليست كليه تم هاي آماده سايت را مي بينيد

۲ Theme بدید<br>در این قسمت می توانید مکارلنجام دهید از ایجاد یک Theme جدید<br>ایجاد یک Theme از روی تم های موجود ۳- تخصیص یکا تم به یک با سندگر اگر برای صفحه ای تم در نظر کرفته نشده باشد به صورت پیش فرض<br>T0-blue به آن تخصیص داده می شوک الاستان با بنیا با<br>با زدن دکمه " Theme جدید" می توانید یک Theme جدیل از ابنیا ، سایت بسریه ته برای ان باید معادی عرض عاعا بلویسیه ته البته برای سال<br>کار مشکلی است پس پیشنهاد می کنیم به سراغ دکمه "Theme از روی" بر<br>این دکمه به شما این امکان را می دهد تا از روی یکی از تم های موجود در لیا<br>یک تم جدید را بس www.kandoocn.com www.kandoocn.com در اين قسمت مي توانيد 3 كار انجام دهيد 1- ايجاد يك Theme جديد - 2 ايجاد يك Theme از روي تم هاي موجود 3- تخصيص يك تم به يك يا چند صفحه (, ده) **تذكر**: اگر براي صفحه اي تم در نظر كرفته نشده باشد به صورت پيش فرض تم blue0-T به آن تخصيص داده مي شود با زدن دكمه " Theme جديد" مي توانيد يک Theme جد<mark>يد از ابتدا بر</mark>اي سايت بسازيد كه براي آن بايد تعدادي كلاس CSS بنويسيد كه البته براي شروع كار مشكلي است پس پيشنهاد مي كنيم به سراغ دكمه "Theme از روي" برويد. اين دكمه به شما اين امكان را مي دهد تا از روي يكي از تم هاي موجود در ليست يك تم جديد را بسازيد و بعد توضيح خواهيم داد چگونه اين تم را آن گونه كه

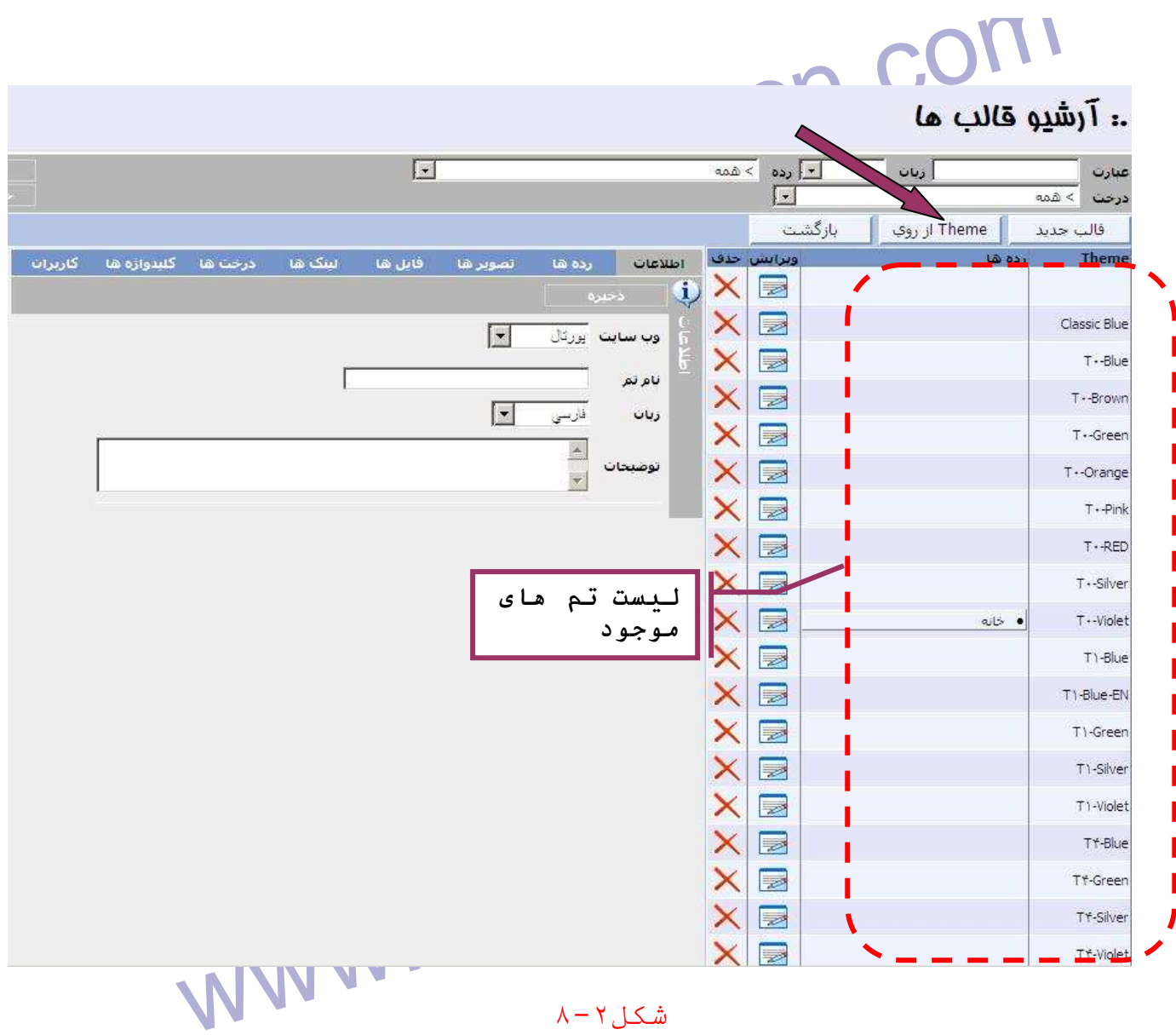

شکل ۲ – ۸

Elise Theme" Archives با زدن دكمه "Theme از روي" صفحه سمت چپ تغيير مي كند به صورت زير

www.kandoocn.com

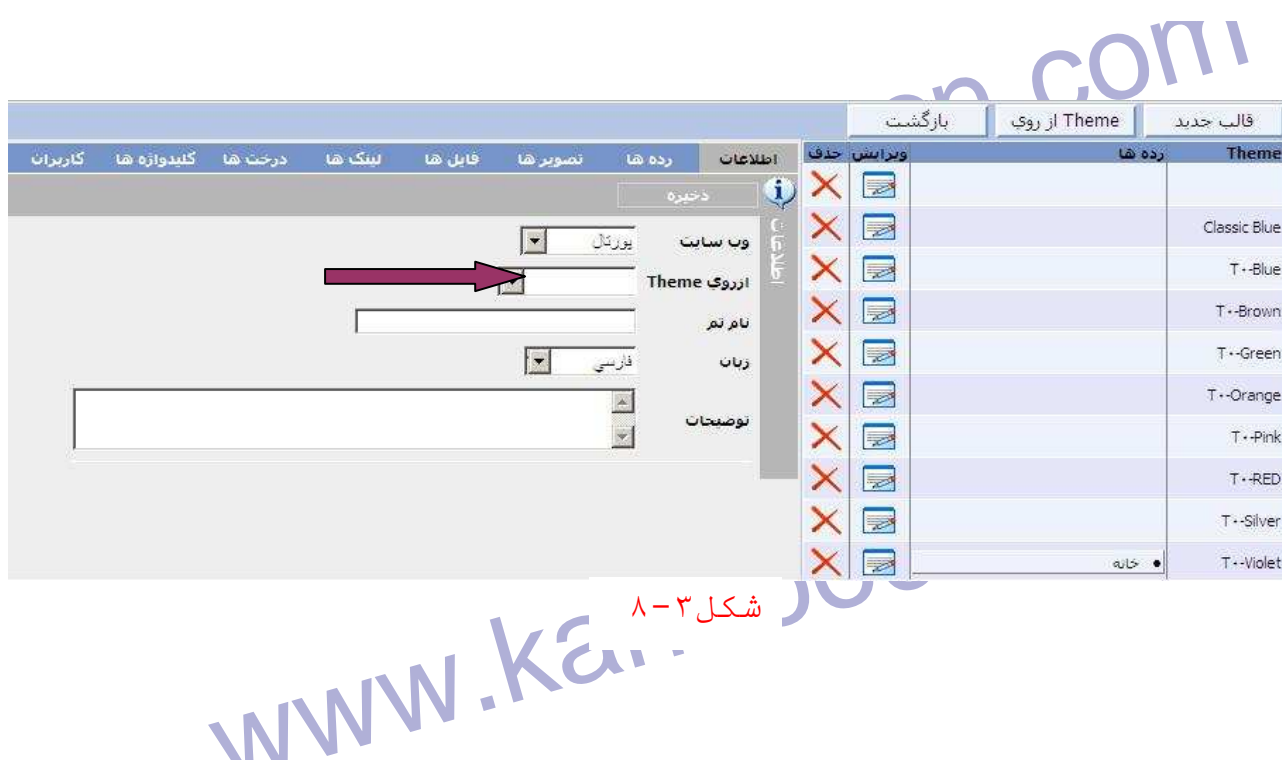

الزمست پایین افتادنی " از روی Theme " می توانید هر کدام از تم های مو<br>در لیست را انتخاب کنید و در پر آن یک نام برای این تم جدید انتخاب کنید.<br>شما در این بخش فقط یک تم که دقیقا مشابه تم انتخابی شمال تابعاد می کا<br>شما در این ب از ليست پايين افتادني " از روي Theme " مي توانيد هر كدام از تم هاي موجود در ليست را انتخاب كنيد و در زير آن يك نام براي اين تم جديد انتخاب كنيد . شما در اين بخش فقط يك تم كه دقيقا مشابه تم انتخابي شماست ايجاد مي كنيد ويرايش آن در بخش ديگري است .

حال برای اینکه تعیین کنید کدام صفحه یا صفحات از تم مورد نظر شما تبا<br>کند از لیست تم مورد نظر (التحاب و<mark>ویر</mark>ایش کنید حال وارد زبانه **رده ها** شو<br>رده مورد نظر را انتخاب کنید.دقت کنید برای تعییر تم یک مفحه که قبلا به التخاليخارج شود.در مقابل هر تم در ليست نوشته مى شود كه چه رده اى به<br>اختصاص داده شده است.در ليس مهانطور كه مشاهده مى كنيد تم ه<br>اختصاص داده شده است.در ليس مهانطور كه مشاهده مى كنيد تم ه حال براي اينكه تعيين كنيد كدام صفحه يا صفحات از تم مورد نظر شما تبعيت كند از ليست تم مورد نظر را انتخاب و ويرايش كنيد حال وارد زبانه **رده ها** شويد و رده مورد نظر را انتخاب كنيد.دقت كنيد براي تعيير تم يك صفحه كه قبلا به آن تمي اختصاص داده شده توجه داشته با شيد كه آن رده در تم پيشين بايد از حالت انتخاب خارج شود.در مقابل هر تم در ليست نوشته مي شود كه چه رده اي به آن<br>. اختصاص داده شده است.در ليست مذكور همانطور كه مشاهده مي كنيد تم ها بر

www.kandoocn.com مواهيل ايتها دا از آن درست كنيد براى اين كار به بخش ويرا<br>Theme ها مراجعه كنيد. Kandoocn.<br>WWW . Kandoo لاستان المعلم بالمعلم بالمعلم المعلم بالمعلم المعلم بالمعلم بالمعلم بالمعلم بالمعلم بالمعلم بالمعلم بالمعلم بال<br>موراين قسمت مى توانيد هر تمى را آنطور كه مايليد ويرايش كنيد. بالمعلم بالمعلم بالمعلم المعلم المعلم المعلم الم www.kandoocn.com از قسمت Admin وارد بخش "ويرايش Theme ها " شويد www.kandoocn.com اساس نامشان دسته بندي شده اند. در حال حاضر 5 نوع تم آماده داريم كه عبارتند از: 0T، 1T، 4T، 5T كه شكل ظاهري آنها با هم متفاوت است و از هر كدام چند رنگ وجود دارد. فرض كنيد شما ظاهر تم 5T را پسنديده ايد و مي خواهيد يك رنگ جديد از آن درست كنيد براي اين كار به بخش ويرايش Theme ها مراجعه كنيد .  **ب - ويرايش Theme**  در اين قسمت مي توانيد هر تمي را آنطور كه مايليد ويرايش كنيد .

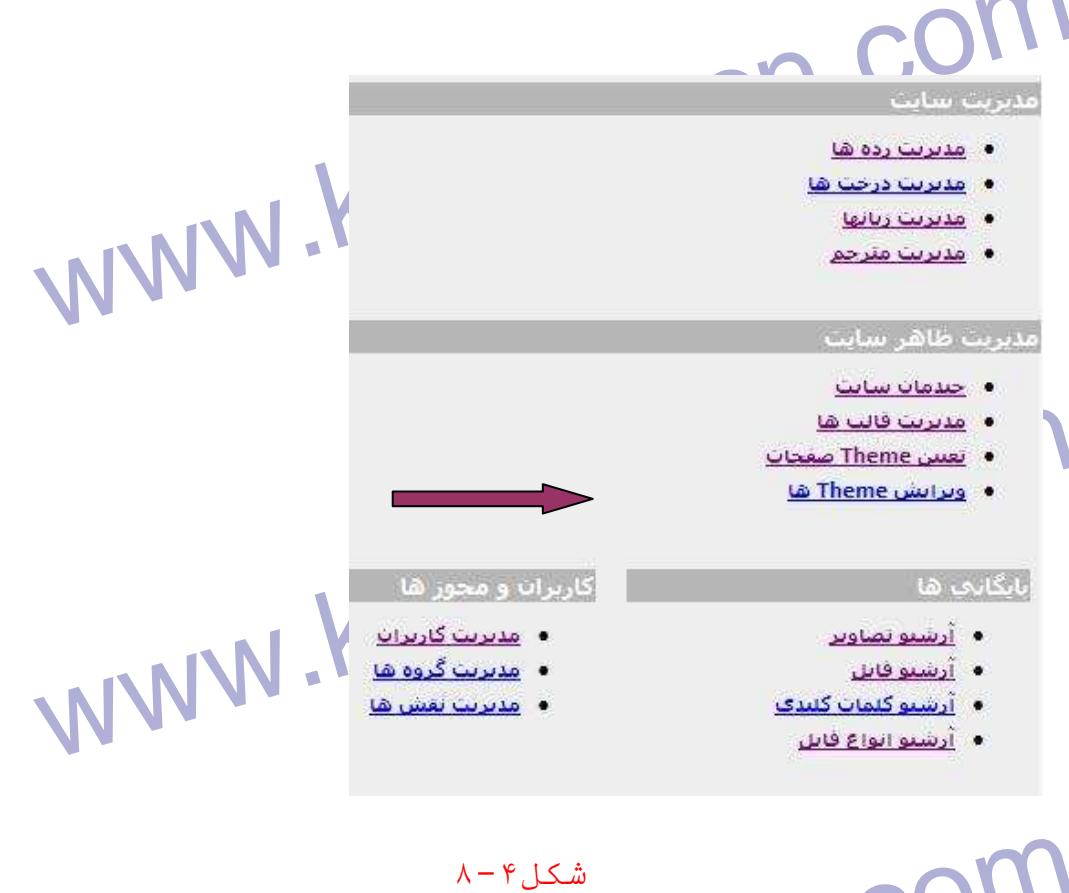

www.kandoocn.com ľ شكل ۴ - ۸

ny Randoocn. با اين كار صفحه اي مطابق شكل 5-8 باز مي شود

www.kandoocn.com

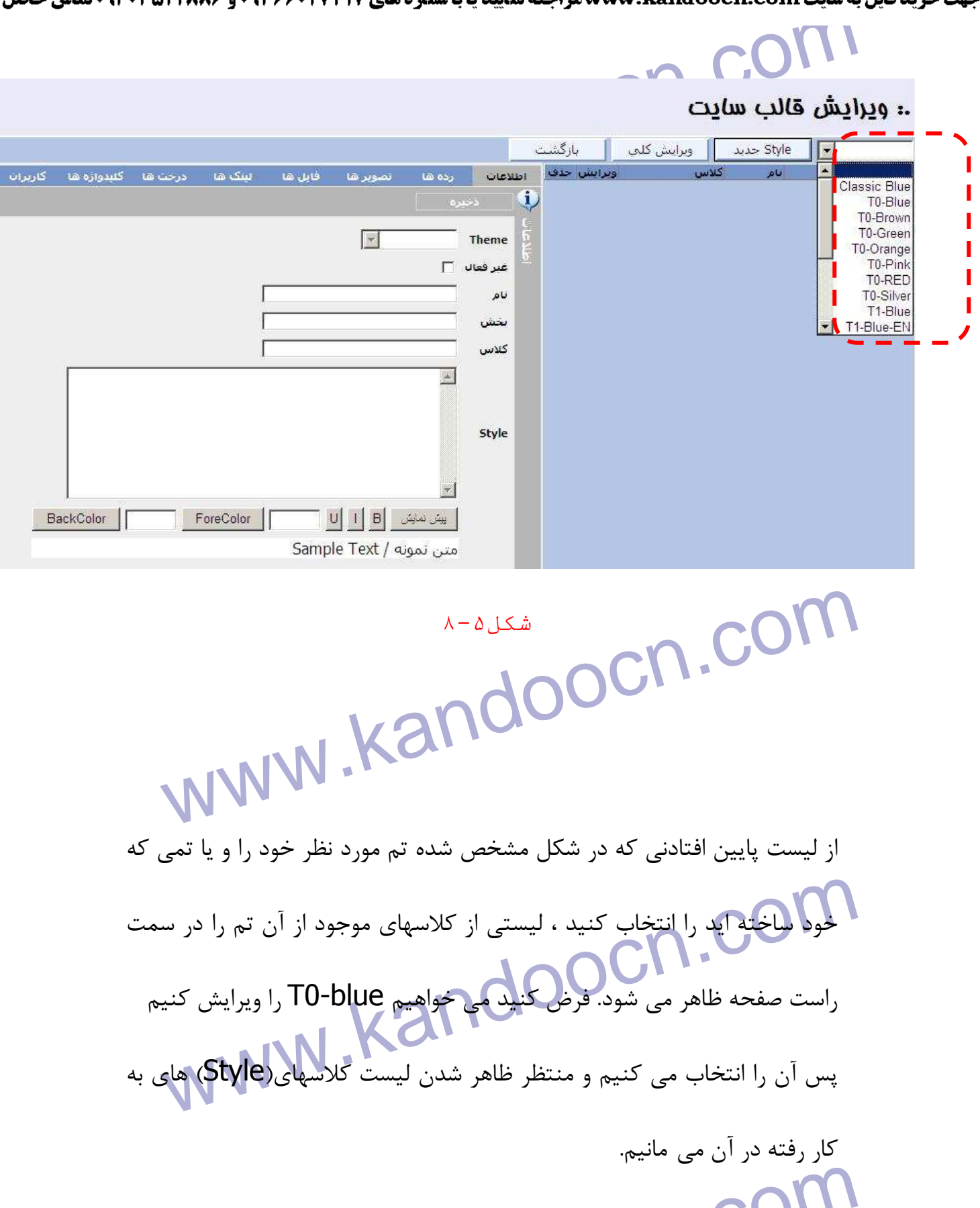

قصا داریم تک تک کلاسهای موجود در این لیست را توضیح دهیم. بر روی<br>کدام از این کلاسها ویرایش کنید ای ایرانیلیم Html مربوط به آنها را تا<br>کدام از این کلاسها ویرایش کنید ای قصد داريم تك تك كلاسهاي موجود در اين ليست را توضيح دهيم. بر روي هر كدام از اين كلاسها ويرايش كنيد مي توانيد Html مربوط به آنها را تغيير

COM .<br>دهیدبرای مثلا اولین کلاس یعنیCalo\_dividers\_horizontal . را ویرا<br>کنید در سمت چپ صفحه در قسمت کلاس نام آن را میابینها و در قسم توانید برای دسته بتمی راحت تر بنویسید که این کلاس مربوط به چه بخشی ا<br>مثلا برای این کلاس می توانید بنوسید به های افقی<br>مثلا برای این کلاس می توانید بنوسید به کلاس است کلاکل کل دهيد.براي مثلا اولين كلاس يعن<mark>ي cdd0\_dividers\_horizontal.</mark> را ويرايش كنيد در سمت چپ صفحه در قسمت كلاس نام آن را مي بينيد و در قسمت Style كد Html به كار رفته در آن را مشاهده مي كنيد. و در قسمت بخش مي توانيد براي دسته بندي راحت تر بنويسيد كه اين كلاس مربوط به چه بخشي است<br>المربوط به است مثلا براي اين كلاس مي توانيد بنوسيد : منوي رده هاي افقي

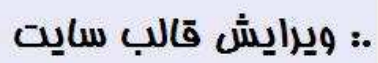

 $\overline{a}$ 

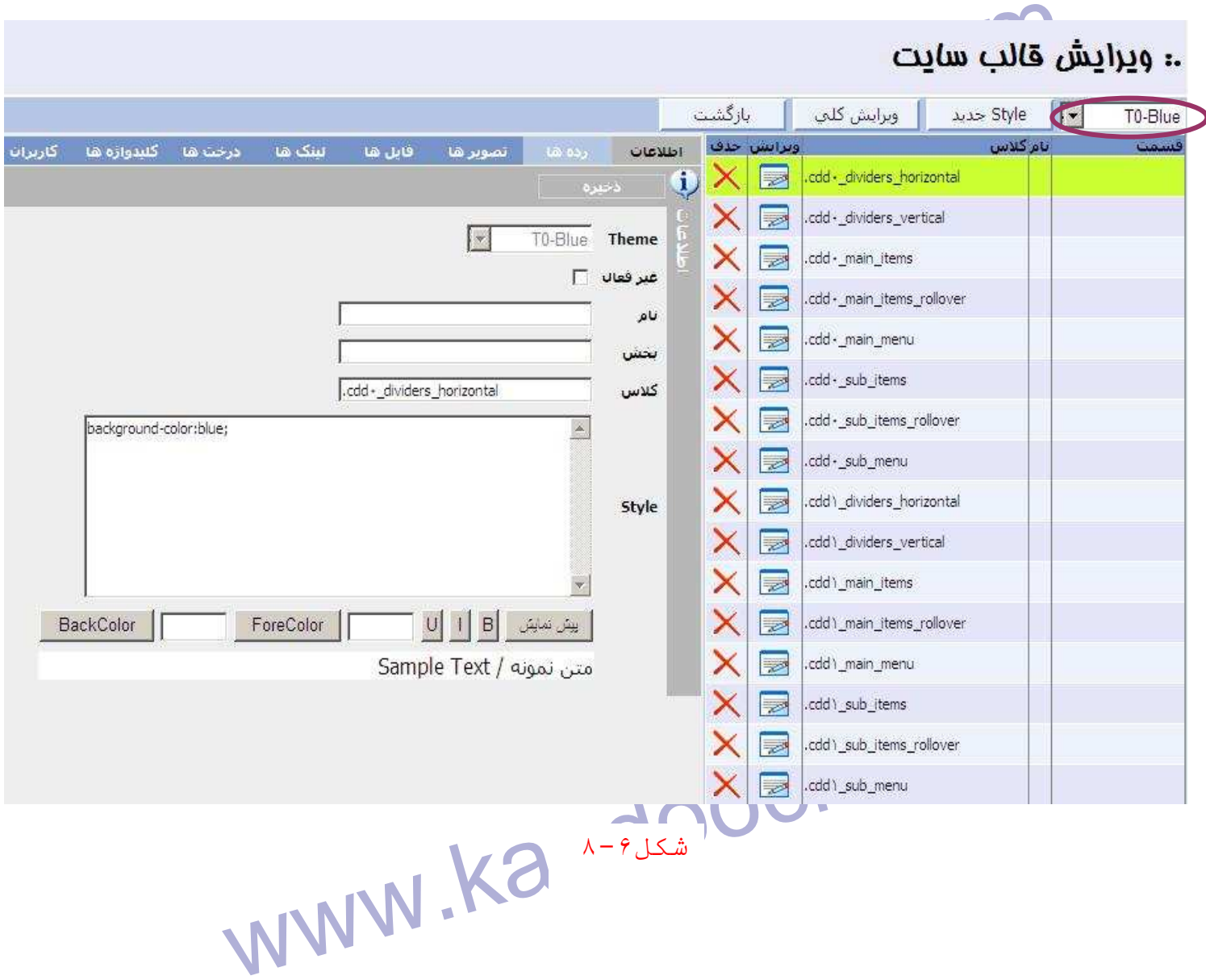

جهت خريد فايل به سايت www.kandoocn.com مراجعه نماييد يا با شماره هاي ٩٣٦٦٠٢٧٤١٠ و ٩٣٠٢٨٨٦٠٢٠ 330. و ٩٣٠٢٨٢٠ www.kandoocn.com به ترتيب از بالا شروع مي كنيم به معرفي هر كدام از اين Style ها: COM.<br>- کلاسهایی که با cdd0. شروع می شوکه مربوط به نهای ظاهری منوی رده .<br>افقی هستند. ľ - كلاسهايي كه با 0cdd. شروع مي شوند مربوط به نماي ظاهري منوي رده هاي افقى هستند.  $\overline{a}$ cdd0\_dividers\_vertical.<br>افقی<br>cdd0\_main\_items. گزینه های این منو که هرکدام به یک رده اختصا vertical\_dividers\_0cdd. براي خطوط بين رده ها در منوي رده هاي افقي cdd0\_main\_items. گزينه هاي اين منو كه هركدام به يک رده اختصاص دارند . Comain litems\_rollover كزينه هاى اين منو وقتى كه موس بر<br>Comain litems\_rollover<br>آنها مى رود المستفردن بينه هاى اين المستفرد المستفرد بينه هاى المستفرد المستفرد بينه منه rollover . كزينه هاي اين منو وقتي كه موس بر روى Cdd0 main\_items\_rollover<br>تم استخدام الاستخدام الاستخدام الاستخدام الاستخدام الاستخدام الاستخدام الاستخدام الاستخدام الاستخدام الاستخدام<br>تم استخدام الاستخدام الاستخدام الاستخ آنها مي رود menu\_main\_0cdd. پس زمينه منو cdd0\_sub\_items. گزینه های موبوط به رده ها در زیر منوها<br>COM - COM - COM - COM - COM - COM - COM - COM - COM - COM - COM - COM - COM - COM - COM - COM - COM - COM - COM - COM - COM - COM - COM - COM - COM - COM - COM - COM items\_sub\_0cdd. گزينه هاي موبوط به رده ها در زير منوها

جهت خريد فايل به سايت www.kandoocn.com مراجعه نماييد يا با شماره هاي ٩٣٦٦٠٢٧٤١٠ و ٩٣٠٢٨٨٦٠٢٠ 330. و ٩٣٠٢٨٢٠

www.kandoocn.com COM.<br>- کلاسهایی که با cdd1. شروع می هیل مربوط به نمای ظاهری منوی رده .<br>عمودی هستند و کلاسهای آن مانند منو رده های افقی است. ۱۳۷۷ www.kandoocn.com MONTH Bar. ظاهر ليست ماههاى سال<br>Today. نوار بالاى تقويم كه شامل عنوان وو هاميت<br>Weekday. نوار بالاى تقويم كه شامل عنوان وو هاميته<br>Weekend. دوار بالاى تقويم كه شامل عنوان وو هاميته. www.kandoocn.com rollover\_items\_sub\_0cdd. گزينه هاي مربوط به رده ها در زير منو ها وقتي موس روي آنها مي رود menu\_sub\_0cdd. زير منو (تعيين پس زمينه، عرض، حاشيه و ...)  **-** كلاسهايي كه با 1cdd. شروع مي شوند مربوط به نماي ظاهري منوي رده هاي عمودي هستند و كلاسهاي آن مانند منو رده هاي افقي است. **-** كلاسهايي كه در ستون **قسمت** آنها نوشته شده "Calendar "مربوط به نماي ظاهري تقويم هستند **:** Day. روز هاي تقويم Bar Month. ظاهر ليست ماههاي سال Today. امروز Weekday. نوار بالاي تقويم كه شامل عنوان روز هاست Weekend. روز هاي آخر هفته

www.kandoocn.com vel 2<br>
10 9 8 7 6 5<br>
19 17 16 15 14 13 12  $22$ 21 19 WWW.Kandoocheem شكل  $\lambda - \nu$ اسکاریهایی استون و سمت آنها نوشته .<br>"RightNavigationMenu" مربوط به تهای ظاهری منوی اشیاء صا $\mathbf{N}$  (RightNavigationMenu) **-** كلاسهايي كه در ستون **قسمت** آنها نوشته شده "RightNavigationMenu "مربوط به نماي ظاهري منوي اشياء صفحه هستند**:** RNMenu پس زمینه منو اشیاء<br>RNMenuItem. نمای ظاهری گزینه های هی به استفاق با استفاق به این منابع بار<br>RNSelMenuItem. نمای ظاهری گزینه های منو وقتی موس روی آنها RNMenu**.** پس زمينه منو اشياء RNMenuItem. نماي ظاهري گزينه هاي منو RNSelMenuItem. نماي ظاهري گزينه هاي منو وقتي موس روي آنها مي

www.kandoocn.com

WWW.KANDOOM www.kanuuocn.com **Page" مربوط به نهر ستون قسمت آنها نوشته شده "Page" مربوط به نه.**<br>ظاهری تقوکل صفحه هستند.<br>WWW.Kandoocn.com.com PageMain بين موستون وسط صفحه<br>ستون سمت راسك معاها المستون سمت باسم المستون سمت باسم المستون سمت باسم المستون سمت باسم المستوى بالمستوى بالم<br>PageTitle عنوان رده www.kandoocn.com **-** كلاسهايي كه در ستون **قسمت** آنها نوشته شده "Page "مربوط به نماي ظاهري تقوكل صفحه هستند **:** PageLeftستون سمت چپ صفحه PageMainبين دو ستون وسط صفحه PageRightستون سمت راست صفحه PageTitleعنوان رده Bodyپس زمينه كل صفحه RNMenuItem **RNMenuItem RNMenuItem** شکل ۸ - ۸

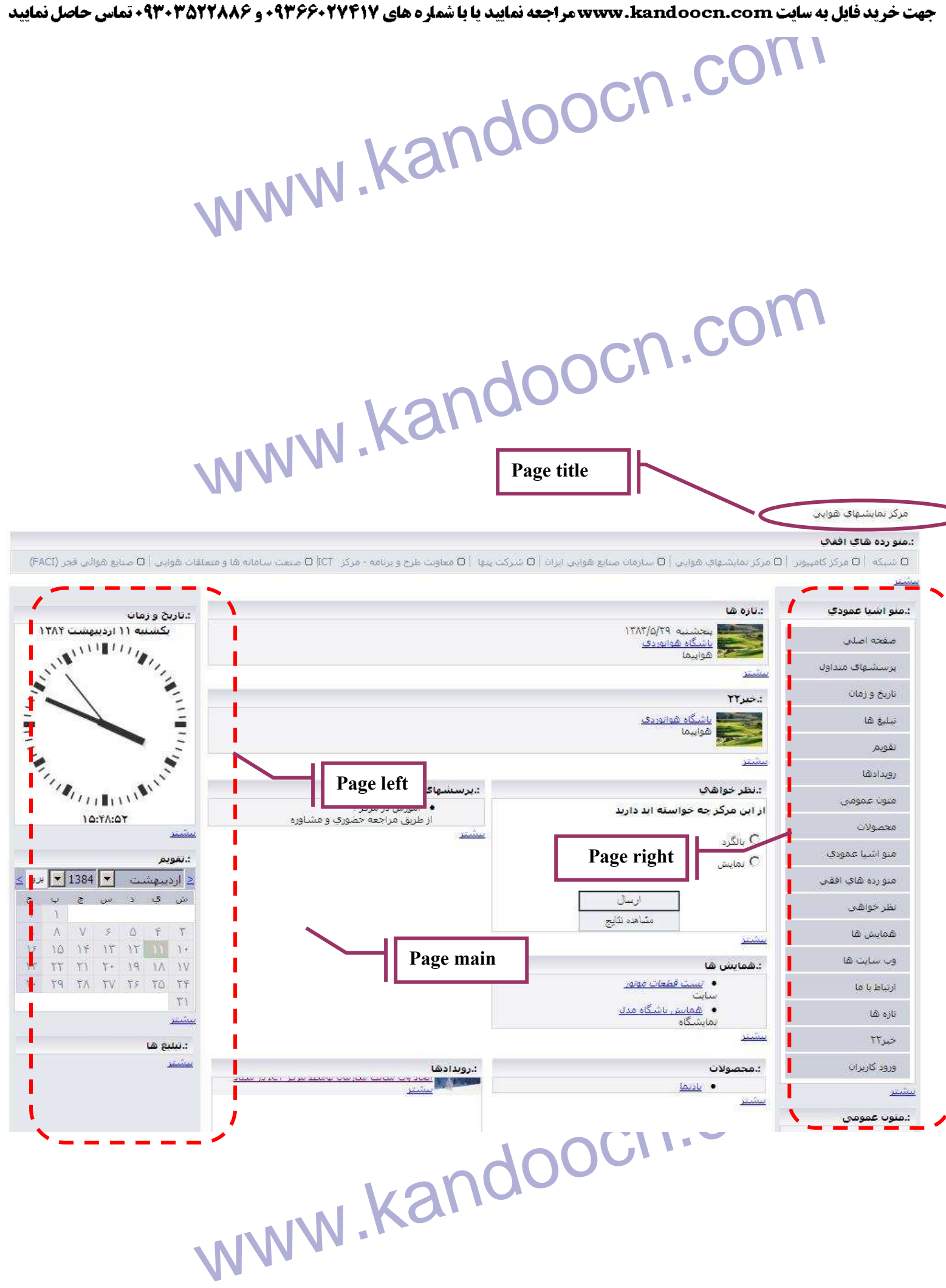

www.kandoocn.com

ww.kandoocn.com/www.kandoocn.com/www.kandoocn.com/www.kandoocn.com/www.kandoocn.com

www.kandoocn.com

www.kandoocn.com

www.kandoocn.com 

www.kandoocn.com

شكل ٩-٨

T I WWW. COM وربوم "DataGrid" مربوم "DataGrid" مربوم<br>- كلاسهایی كه در ستون فسكه الاستان به تهشته شده "DataGrid" مربوم<br>نمای ظاهری داخل web part ها در صفحه هستند. **-** كلاسهايي كه در ستون **قسمت** آنها نوشته شده "DataGrid "مربوط به نماي ظاهري داخل part web ها در صفحه هستند**: Dd مشخصات ظاهری داخل Web part ها از قبیل پس زمینه، فر<br>نوشته ها و ...<br>DGAlt . مشخص کننده پس زمینه رکورد های داخل Web part به هو** DG. مشخصات ظاهري داخل part Web ها از قبيل پس زمينه، فونت نوشته ها و ... DGAlt.مشخص كننده پس زمينه ركورد هاي داخل part Web به صورت يك درميان ( در صورت تعيين يك Background-color براي كلاس یت درسیان / در صورت علیین یت .DgAlt.<br>DG. این رنگهها DgAlt. نیز اختصاص داده می شود)<br>DGItem. مشخص کننده پس رمیله (کورد های دیگر داخل eb part.<br>به صورت یک درمیان (اگر از این کلاس استفاده می کنید نباید در کا DG. اين رنگ به DgAlt. نيز اختصاص داده مي شود) DGItem**.** مشخص كننده پس زمينه ركورد هاي ديگر داخل part Web به صورت يک درميان (اگر از اين كلاس استفاده مي كنيد ا DG. براي پس زمينه چيزي بنويسيد)<br>Randoocn . Com<br><sub>btmltest</sub> )<br><sub>btmltest</sub> <u>نعییر زمان برگزاری هماییتی DC</u> <u>00 سنر، DC</u> ست القدم المعاشر القدم المعاهد المعالمية المعاشر المعاشر المعاشر المعاشرة الطلاعات والطلاعات المعاشرة المعاشرة<br>ويكاه الكاملي القدم المعاهد المعاشرة المعاشرة المعاشرة الطلاعات المعاشرة المعاشرة المعاشرة المعاشرة المعاشرة ا

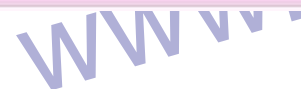

جهت خريد فايل به سايت www.kandoocn.com مراجعه نماييد يا با شماره هاي ٩٣٦٦٠٢٧٤١٠ و ٩٣٠٢٨٨٦٠٢٠ 330. و ٩٣٠٢٨٢٠

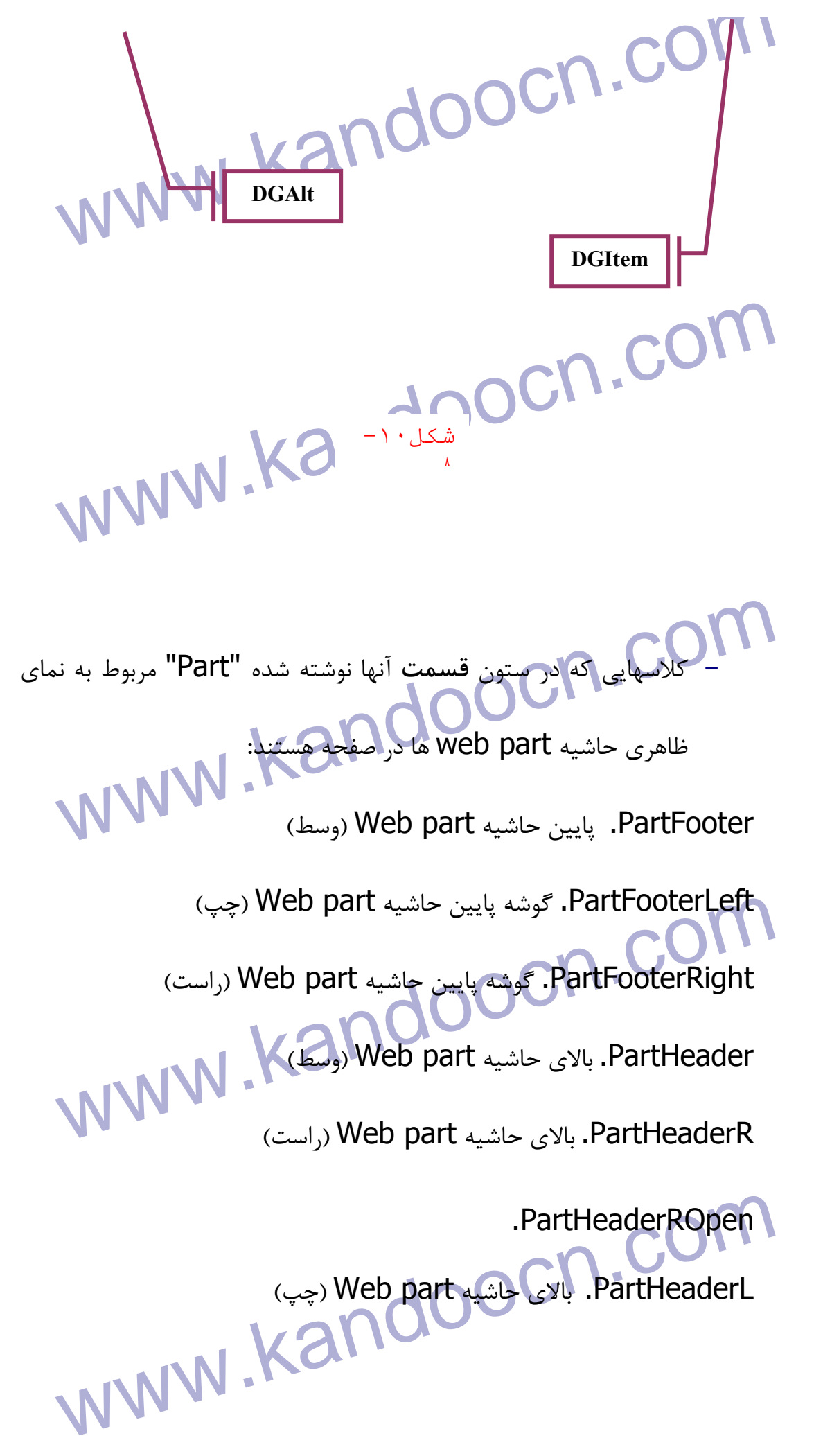

www.kandoocn.com لورس و مناقصهگذاری، آلکترونیك) ۲-بررسترن و افغاد زگنی شاک سیستم دبیرخانه PartHeader PartHeaderRight www.kandoocn.com **ITAT**  $\mathbf{C}$ www.kandoocn.com  $\mathbf{I}$  $\blacksquare$ **COMMISS** UJ. PartFooterRight PartFooter www.kandoocn.com  ٨-١١-  **9- سيستم امنيت و مجوزدهي** www.kandoocn.com  **الف - مديريت كاربران** 

جهت خريد فايل به سايت www.kandoocn.com مراجعه نماييد يا با شماره هاي ٩٣٦٦٠٢٧٤١٠٩٣٠٢٩ . و ٩٣٠٢٥٢٢٠٢٥٢

۱ .COM<br>ابتدا اجازه دهید تا توضیحی اجمالی و مون نحوه عملکرد سیستم مجوز د<br>پورتال بدهیم. در ابتدای امر کار که یک سایت بدون اطلاعات بر روی هاشین مسیارات و مجوز ها را داراست و دیگری کاربر میهمان است که در حقیقت ه<br>مشاهده کنندگان و مخاطبین ما هستندایل کاربر فقط اجازه مشاهده دارد.<br>حال می خواهیم کاربران دیگری نیز به سیستم اضافه کنیم با للطوح دلیتر ساورد کردن امم کاربری و کلمه عبور خود می توانند وارد بخش شوند.<br>با وارد کردن نام کاربری و کلمه عبور خود می توانند وارد بخش شوند.<br>برای این کار ابتدا در Active Directory و یا Management مهنگام نصب این گروه برای شما ایجاد شده است. شما می توانید از هر ۴<br>دیگری استفاده اکنید فقط نکته اینجاست که این گروه باید حتما<br>Enterprise Manager (SQL) عضو aser های Data Base مربوط (Enterprise Manager) مربوط<br>www.ive باشد که www.kand ابتدا اجازه دهيد تا توضيحي اجمالي در مورد نحوه عملكرد سيستم مجوز دهي پورتال بدهيم. در ابتداي امر كار كه يك سايت بدون اطلاعات بر روي ماشين شما نصب شده است نياز به دو كاربر مجاز داريم يكي بعنوان مديراصلي سايت كه تمام اختيارات و مجوز ها را داراست و ديگري كاربر ميهمان است كه در حقيقت همان مشاهده كنندگان و مخاطبين ما هستند اين كاربر فقط اجازه مشاهده دارد . حال مي خواهيم كاربران ديگري نيز به سيستم اضافه كنيم با سطوح دسترسي متفاوت، اين كاربران همان كاربراني هستند كه در هنگام باز شدن صفحه Admin با وارد كردن نام كاربري و كلمه عبور خود مي توانند وارد بخش شوند . براي اين كار ابتدا در Directory Active و يا Computer Management يك گروه مي سازيم مثلا با نام "Portal Users" كه معكولا در هنگام نصب اين گروه براي شما ايجاد شده است. شما مي توانيد از هر گروه ديگري استفاده كنيد فقط نكته اينجاست كه اين گروه بايد حتما در به مربوط Data Base هاي user عضو) Enterprise Manager (SQL سيستم باشد كه قطعا اين گروه شامل كاربران تعريف شده در Active directory يا management Computer براي آن گروه است و ديگر نيازي نيست تا تك تك اين كاربرن را نيز عضو user هاي base Data كنيم .

جهت خرید فایل به سایت www.kandoocn.com مراجعه نمایید یا با شماره های ۹۳۶۶۰۲۷۴۱۷ 3 330433000 3300 330

ا استخدام المعاد المعاد المعلم المعادر المعلم المعاد المعاد المعاد المعاد المعاد المعاد المعاد المعاد المعاد ا<br>حال كه اين محروه را ايجاد كرديد و Active Directory<br>كاربران سيستم را كه مايليد عضو اين محروه كنيد (در Active Di دقت کنید که کلمه عبور این کاربران را فقط از همین جا می توان تغییر داد :<br>طریق پورتال<br>نکته دیگر آنکه پیشنهاد می کنیم گروه بندی کاربران را در Admin بنایت www.kandoocn.com Admin سايت باز مي گرديم وارد قسمت آرشيو افراد مي شويم مطابق $C\cap C$ ۹-۱ $\omega$ شكل ۱-۴۹ www.kandoocn.com حال كه اين گروه را ايجاد كرديد و عضو كاربران SQL هم كرديد بايد آن تعداد از كاربران سيستم را كه مايليد عضو اين گروه كنيد (در Directory Active و يا Computer Management) ايجاد كنيد و آن را عضو گروه مذكور نماييد دقت كنيد كه كلمه عبور اين كاربران را فقط از همين جا مي توان تغيير داد نه از طريق پورتال نكته ديگر آنكه پيشنهاد مي كنيم گروه بندي كاربران را در Admin سايت كه چگونگي آن را بيان خواهيم كرد انجام دهيد . شكل 1-9

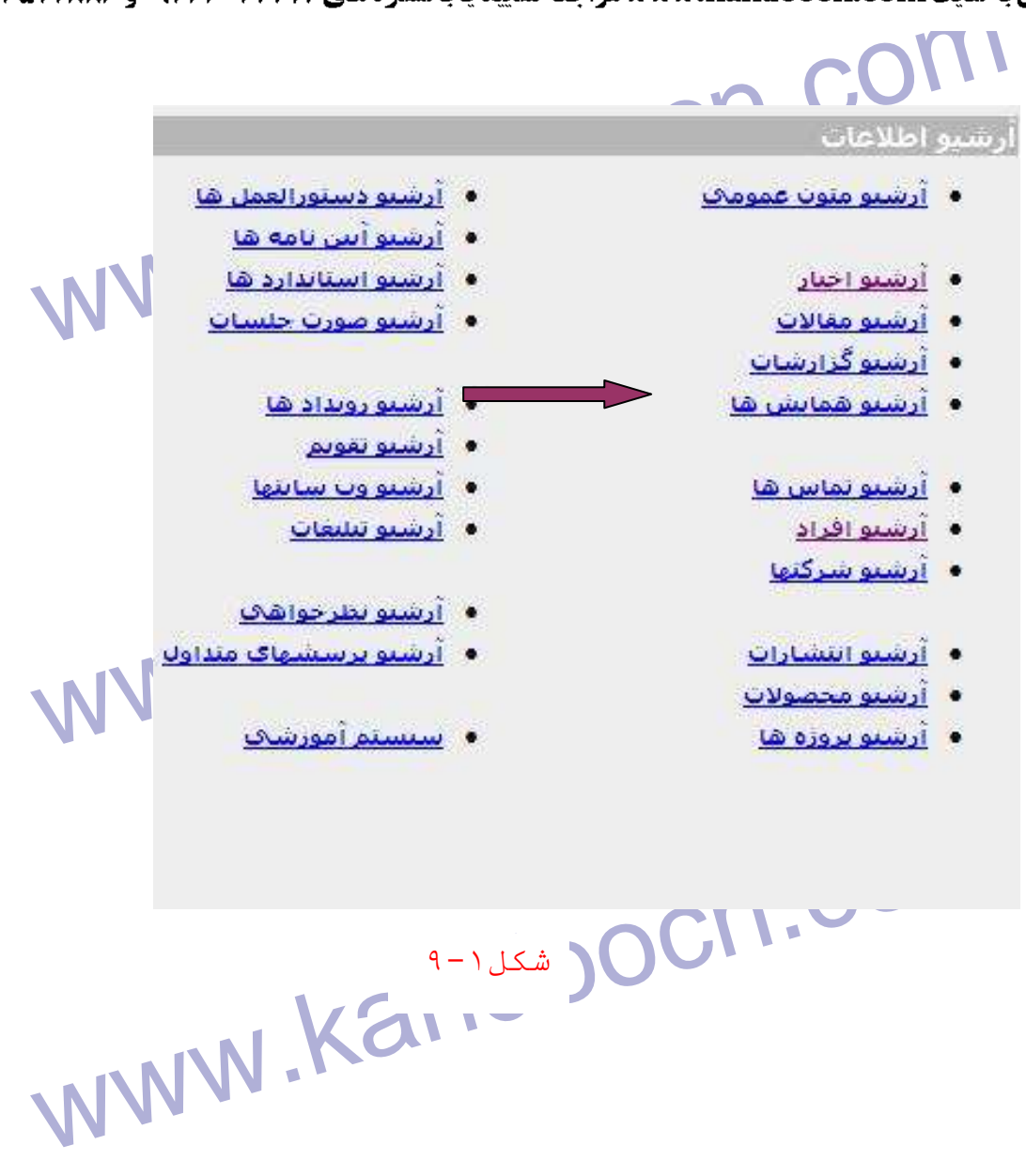

WWW.Kandoocn.com با اين كار صفحه اي مطابق شكل 2-9 مي بينيم

www.kandoocn.com

جهت خرید فایل به سایت www.kandoocn.com مراجعه نمایید یا با شماره های ۹۳۶۶۰۲۷۴۱۷ 3 34/3330 3300 3300 تماس حاصل نمایید

## $\sim$  COUL<br>and the tells

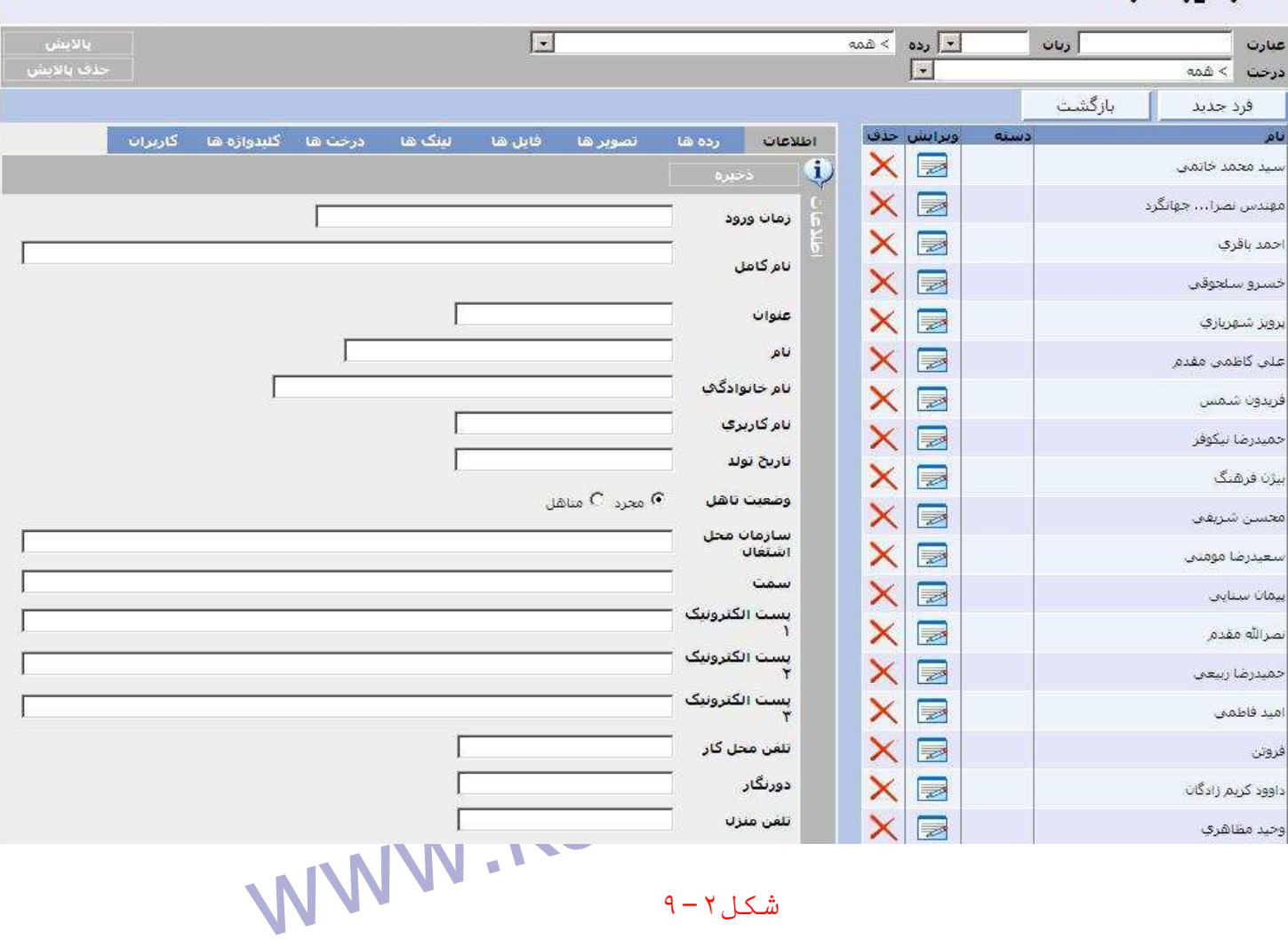

شکل ۲ - ۹

 $\sum_{i=1}^n \sum_{j=1}^n \sum_{j$ www.kandoocn.com مشخصات كامل آن فرد هست . مشاهده مي كنيد كه در صورتي كه بخواهيد مي توانيد از اين قسمت بعنوان يك آرشيو پرسنلي رباستفاده كنيد همانطور كه مي بينيد براي هر فرد امكان ورود

۷ ) .<br>حال برای اینکه یک کاربر برای پورتال تعریم کنیم با فرض اینکه ابتدا این کار،<br>در Active Directory ساخته ایم و عضو گروه مربوطه کرده ایم نام کامل حال براي اينكه يك كاربر براي پورتال تعريف كنيم با فرض اينكه ابتدا اين كاربر را در Directory Active س اخته ايم و عضو گروه مربوطه كرده ايم نام كامل آن كاربر را در قسمت آرشيو افراد وارد مي كنيم با زدن دكمه "فرد جديد" . اگر دقت می است که در فیلد نام کاربری نمی توانید مقداری وارد کنید ویا ویرا (<br>کنید. این نام کاربری همان نامی است که در Active برای این USer وارد کن<br>اما ما این نام را فقط در آرشیو افراد وارد می کنیم که در قسمت آرشیو کار كنيد مي بينيد كه در فيلد نام كاربري نمي توانيد مقداري وارد كنيد ويا ويرايش كنيد. اين نام كاربري همان نامي است كه در Active براي اين user وارد كنيد . اما ما اين نام را فقط در آرشيو افراد وارد مي كنيم كه در قسمت آرشيو كاربران سايت كه بعدا توضيح خواهيم داد. پس ذخيره اين فرد جديد كه البته چون قرار مسیر است در سال میکنند و وارد مدیریت نمایش داده شود نیازی به اختصاص رده نیز ند<br>نیست در قسکم نبایتان تهایش داده شود نیازی به اختصاص رده نیز ند<br>بازگشت کنید و وارد مدیریت کاربران شوید است که است که است که است کنید ر قستم نمايش سايت، نمايش داده شود نيازي به اختصاص رده نيز ندارد،<br>. بازگشت كنيد و وارد مديريت كاربران شويد . بدبريت ظاهر سايت مدبريت سابت • هذه الله عن الله عن الله عن الله عن الله عن الله عن الله عن الله عن الله عن الله عن الله عن الله عن الله عن ا<br>• هذه الله عن الله عن الله عن الله عن الله عن الله عن الله عن الله عن الله عن الله عن الله عن الله عن الله عن ● أرشنو الواع قائل WWW.Kandoon.com شكل ٣-٩

www.kandoocn.com تمامی(فوادی)ست که در آرشیو افراد وارد کرده بودیم پس نمی توان فرد جد<sub>ه</sub><br>را به این بخش اضافه کنیم مگر آنکه این کار را از طریق آرشیو کاربران انجام ده<br>در این بخش تنها می توانیم به هر کدام از این افراد یک نام کاربری اختم با اين كار صفحه اي مطابق شكل 4-9 ظاهر خواهد شد. اين بخش شامل نام تمامي افرادي است كه در آرشيو افراد وارد كرده بوديم پس نمي توان فرد جديدي را به اين بخش اضافه كنيم مگر آنكه اين كار را از طريق آرشيو كاربران انجام دهيم . در اين بخش تنها مي توانيم به هر كدام از اين افراد يك نام كاربري اختصاص

دهيم. اين نام لزوما با نامي كه در Active براي user گذاشتيم يكسان باشد.

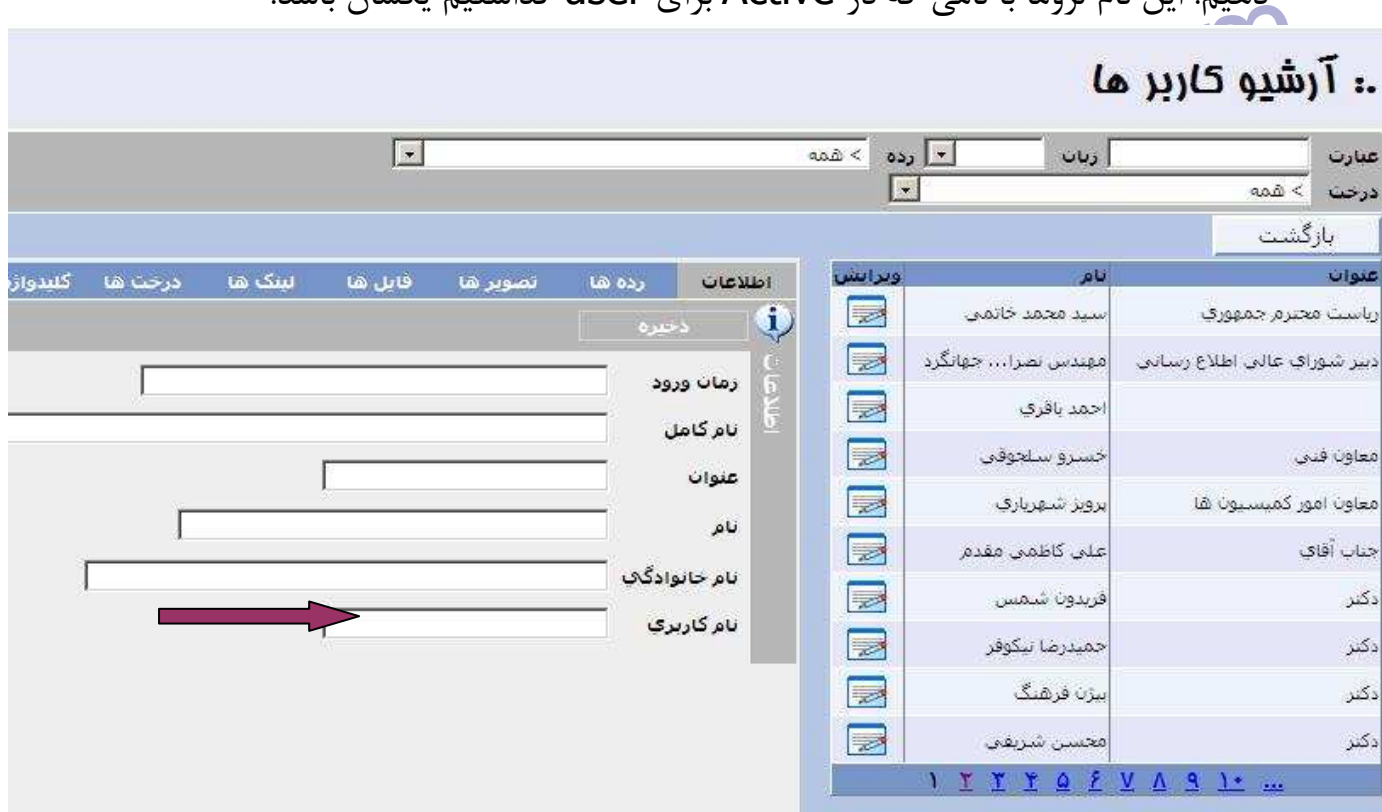

www.kandoocn.com l شكل ۴- ۹

**WWW. Kandoocn.com**<br>به این ترتیب که فرد مورد نظر خود را ویرایش می کنید و دراهشهای نام کارو به اين ترتيب كه فرد مورد نظر خود را ويرايش مي كنيد و در قسمت نام كاربري،

تا اینجلها یک کاربرمجاز جدید به سیستم اضافه کردیم که می تواند با نام و کاربرمجاز<br>عبور خود به صورت مستقل به سیستم انتاکا کند. اما ضروری است اندکی<br>مورد نحوه گروه بندی کاربران سیستم نیز صحبت کنیم مقدار صحيح را وارد مي كنيد . تا اينجا ما يك كاربر مجاز جديد به سيستم اضافه كرديم كه مي تواند با نام و كلمه عبور خود به صورت مستقل به سيستم login كند. اما ضروري است اندكي در مورد نحوه گروه بندي كاربران سيستم نيز صحبت كنيم

ب- مدیریتا کروہ کا<br>پس از ایجاد کاربران احتمالا عدہ ای از آنھا از لحاظ نوع عملکرد و سطوح دستر<br>در یک مرتبه قرار دارند پس راحت تریم اگر بتوانیم انھا را از این حیث کروہ با منهم و از این پس با ان گروه کار کنیم به اینکه با تک تک کاربران کار دا<br>باشیم. به عنوان مثل فرض کنید در یک سازمان تعدادی کاربر داریم که همه<br>کاربران مالی محسوب می شوند و قرار است فقط حق ورود و ویرایش گزاره<br>مالی سازمان را داش دسترس ندارند، مشاهده كنند به راحتى مى توانيم تمامى اين كاربران را عضو<br>COM .COM .<br>WWW .Kandoo  $\overline{a}$ **ب - مديريت گرو ه ها**  پس از ايجاد كاربران احتمالا عده اي از آنها از لحاظ نوع عملكرد و سطوح دسترسي در يك مرتبه قرار دارند پس راحت تريم اگر بتوانيم انها را از اين حيث گروه بندي كنيم و از اين پس با ان گروه كار كنيم به اينكه با تك تك كاربران كار داشته باشيم. به عنوان مثل فرض كنيد در يك سازمان تعدادي كاربر داريم كه همه آنها كاربران مالي محسوب مي شوند و قرار است فقط حق ورود و ويرايش گزارشات مالي سازمان را داشته باشند و يا صفحات خاصي از سايت را كه سايرين به آنها

www.kandoocn.com گروهي با نام مثلا كاربران مالي كنيد. براي اين كار وارد قسمت مديريت گروه ها شويد. • حندمان سانت • مديريت رده ها • هندست درجت ها<br>• هندست دربانها الله بين Theme مسابقات الله عن الله عن الله عن الله عن الله عن الله عن الله عن الله عن الله عن<br>• أرشنبو تصاوير الله عن الله عن الله عن الله عن الله عن الله عن الله عن الله عن الله عن الله ع www.kandoocn.com شكل ۵ - ۹ با اين كار صفحه اي مطابق شكل ۶-۹ باز مي شود و شما مي توانيد در اين صفحه<br>با زدن دكمه مستحروه جديل يكح گروه براي كاربربان خود ايجاد كنيد.<br>با زدن دكمه مستحروه جديل يكح گروه براي كاربربان خود ايجاد كنيد. با زدن دكمه م<sup>سم ا</sup> گروه جديد" يك گروه براي كاربربان خود ايجاد كنيد. www.kandoocn.com

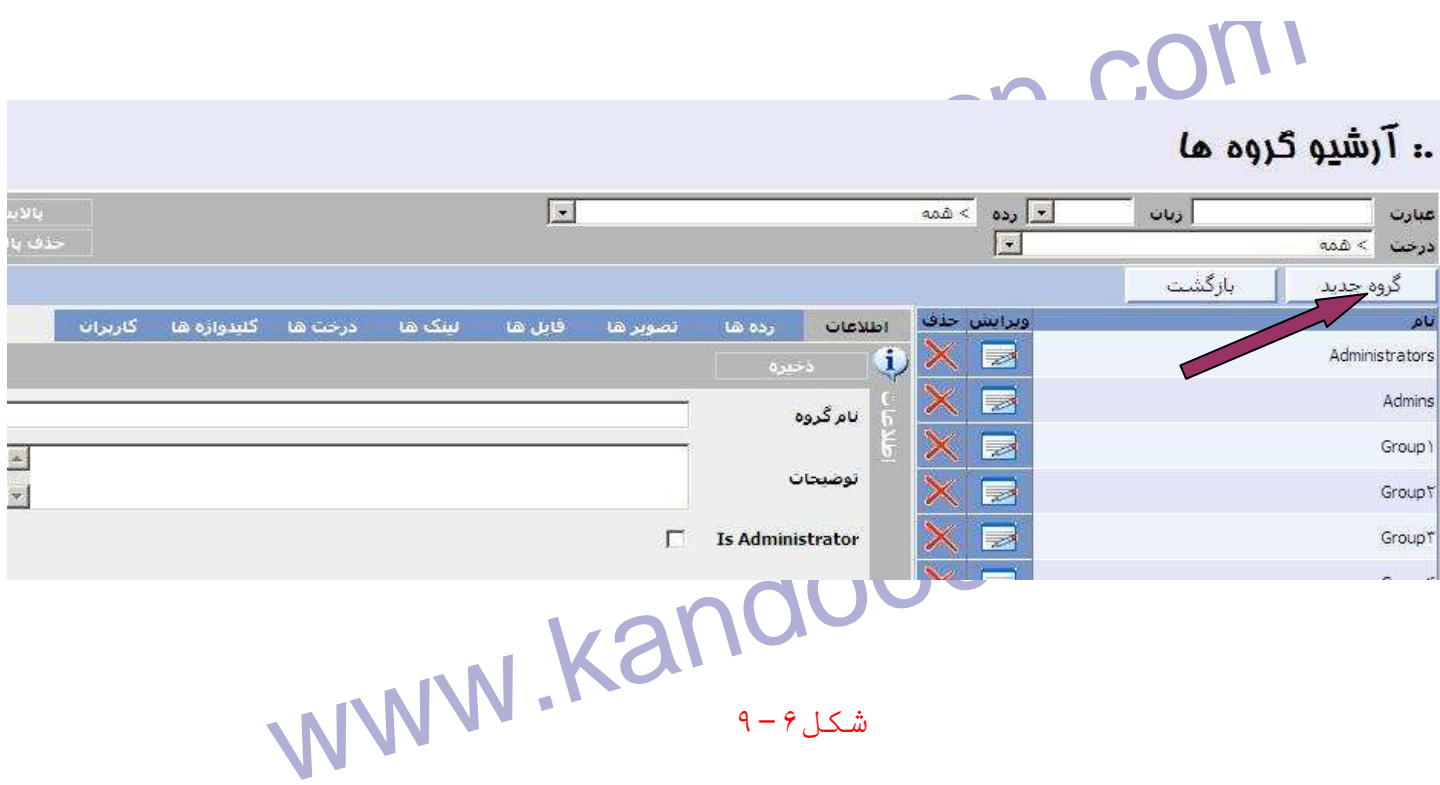

WW. 20 تاریخ نام آن کودم را ذخیره کردید نام آن به لیست سمت<br>بعد از این که تا درج نام آن کودم را ذخیره کردید نام آن به لیست سمت<br>اضافه می شود حال می توانید تعیین کنید که کدام کاربران کلام الا ال بعد از اين كه با درج نام، آن گروه را ذخيره كرديد نام آن به ليست سمت چپ اضافه مي شود حال مي توانيد تعيين كنيد كه كدام كاربران عضو اين گروه هستند به اين صورت كه در زير توضيحات يك قسمت اعضاي گروه به سمت چپ اضافه

 $9-\rho$ شكل

مي شود مطابق شكل 7-9

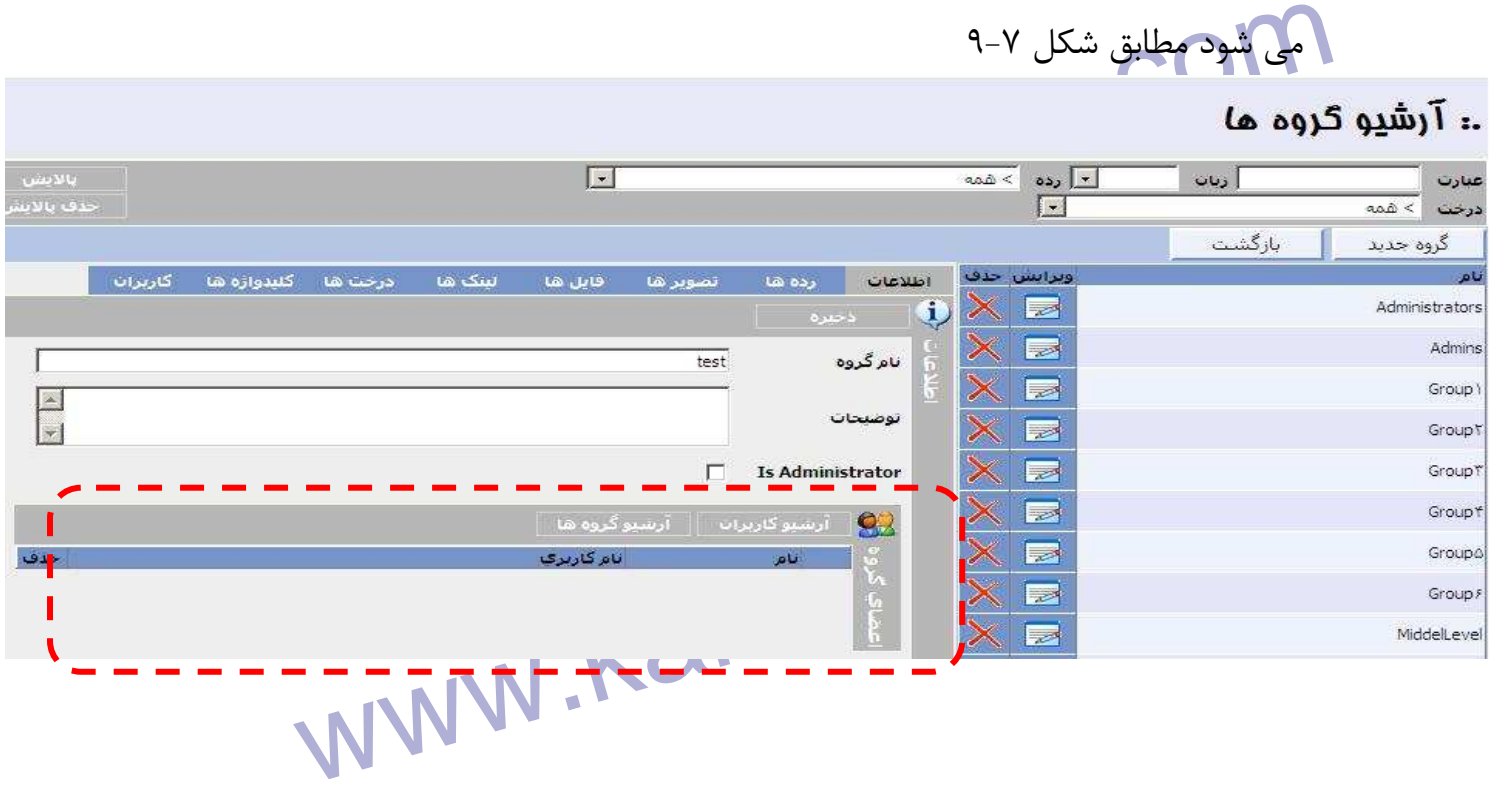

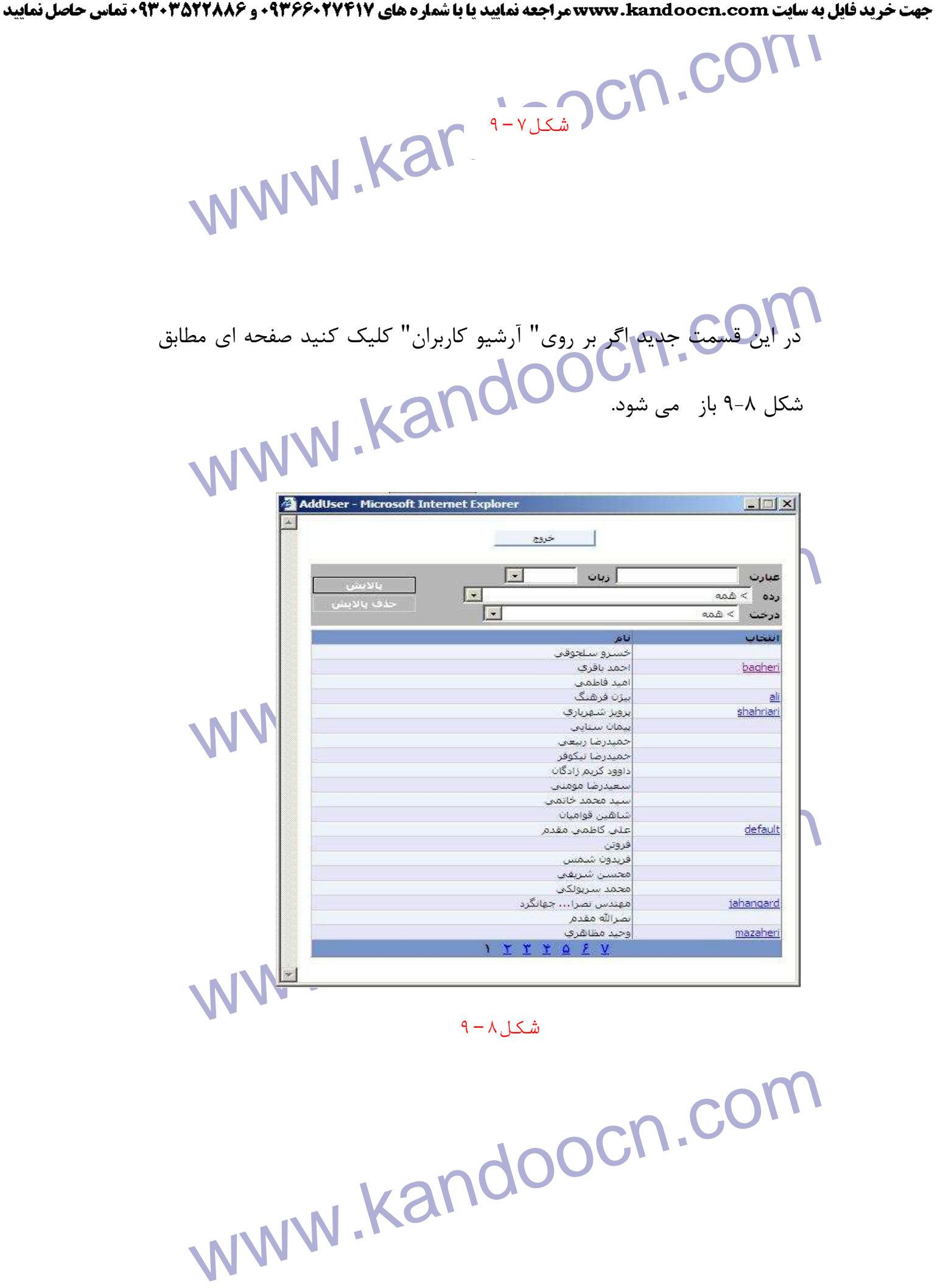
جهت خرید فایل به سایت www.kandoocn.com مراجعه نمایید یا با شماره های ۹۳۶۶۰۲۷۴۱۷ 3 330433000 3300 330

www.kandoocn.com www.kandoocn.com سال دربر به تورود از ۱۰ میلی سوسیت سی سوسیت سال در این مسیح و وی وی این مطالب اجازه دهید تا ابتدا ابطور کامل د<br>جداگانه ای وایی مطلب اجازه دهید تا ابتدا ابطور کامل در مورد سیستم مجوز د<br>این پورتال توضیح دهیم. www.kandoocn.com www.kandoocn.com از اين پنجره مي توانيد بر روي نام كاربري هر كدام از افراد در ستون انتخاب آنها كليك كنيد و به اين ترتيب تعيين مي كنيد كدام كاربران عضو اين گروه هستند . همچنين مي توانيد با كليك بر روي "آرشيو گروه ها" گره هايي را عضو اين گروه كنيد . اما سيستم گسترده امنيتي اين پورتال به گونه اي طراحي شده است كه دسترسي هر كاربر يا گروه را تا آنجا كه مي خواهيد مي توانيد محدود كنيد و وظايف جداگانه اي را براي هريك تعريف كنيد . براي درك اين مطلب اجازه دهيد تا ابتدا بطور كامل در مورد سيستم مجوز دهي اين پورتال توضيح دهيم. **ج - مديريت نقش ها**  در اين جا مي خواهيم نحوه مجوز دهي و تعيين سطوح دسترسي كاربران و گروه ها را توضيح دهيم. براي اين كار وارد مديريت نقش ها شويد .

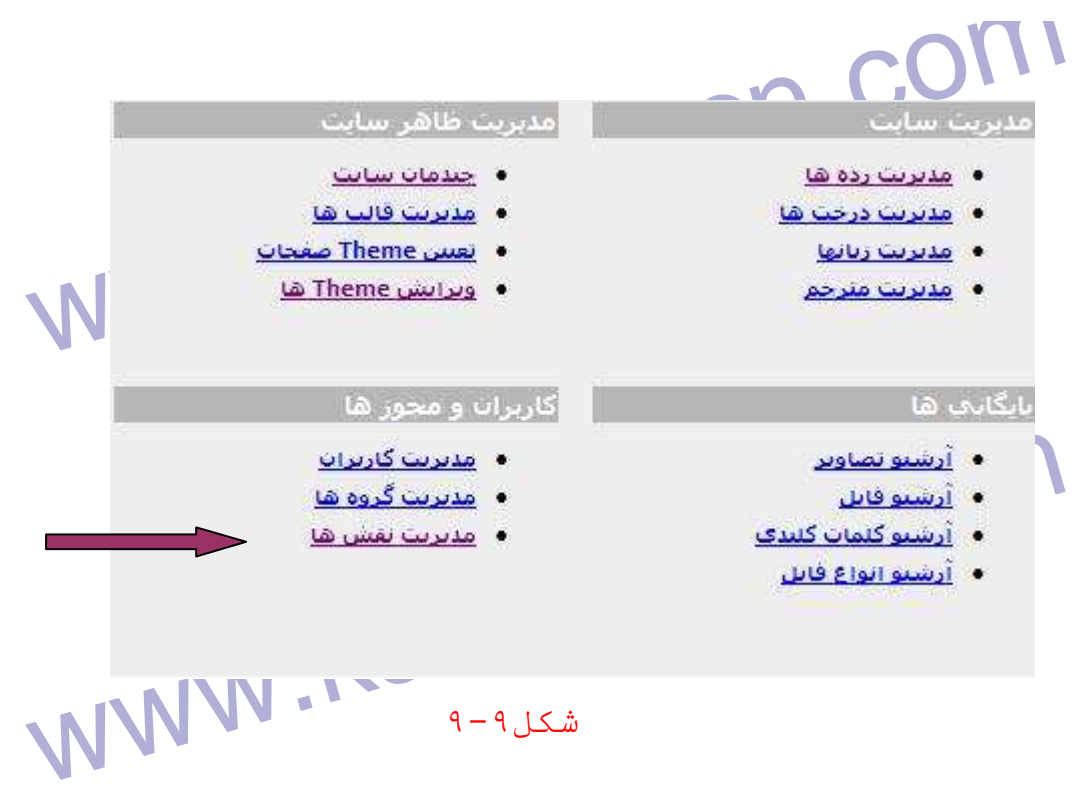

COM.<br>با این کار صفحه ای مطابق شکل ۹-۱۰ باز می شود.<br>انتدا قصد داریم شما را با مفهوم نقش آشنا کنیم، این مفهوم فراتی از افرا اكاربران است در حقيقت يك نقش مجموعه اي از مجوز ها روي اشياء مختلف است.<br>مستقل از اينكه چه كلفانگی (بال مجهد می كنند.<br>مستقل از اينكه چه كلفانگی (بال مجهد می كنند. www.kandoocn.com با اين كار صفحه اي مطابق شكل 10-9 باز مي شود . ابتدا قصد داريم شما را با مفهوم **نقش** آشنا كنيم، اين مفهوم فراتر از افراد و مستقل از اينكه چه كساني از آن تبعيت مي كنند.

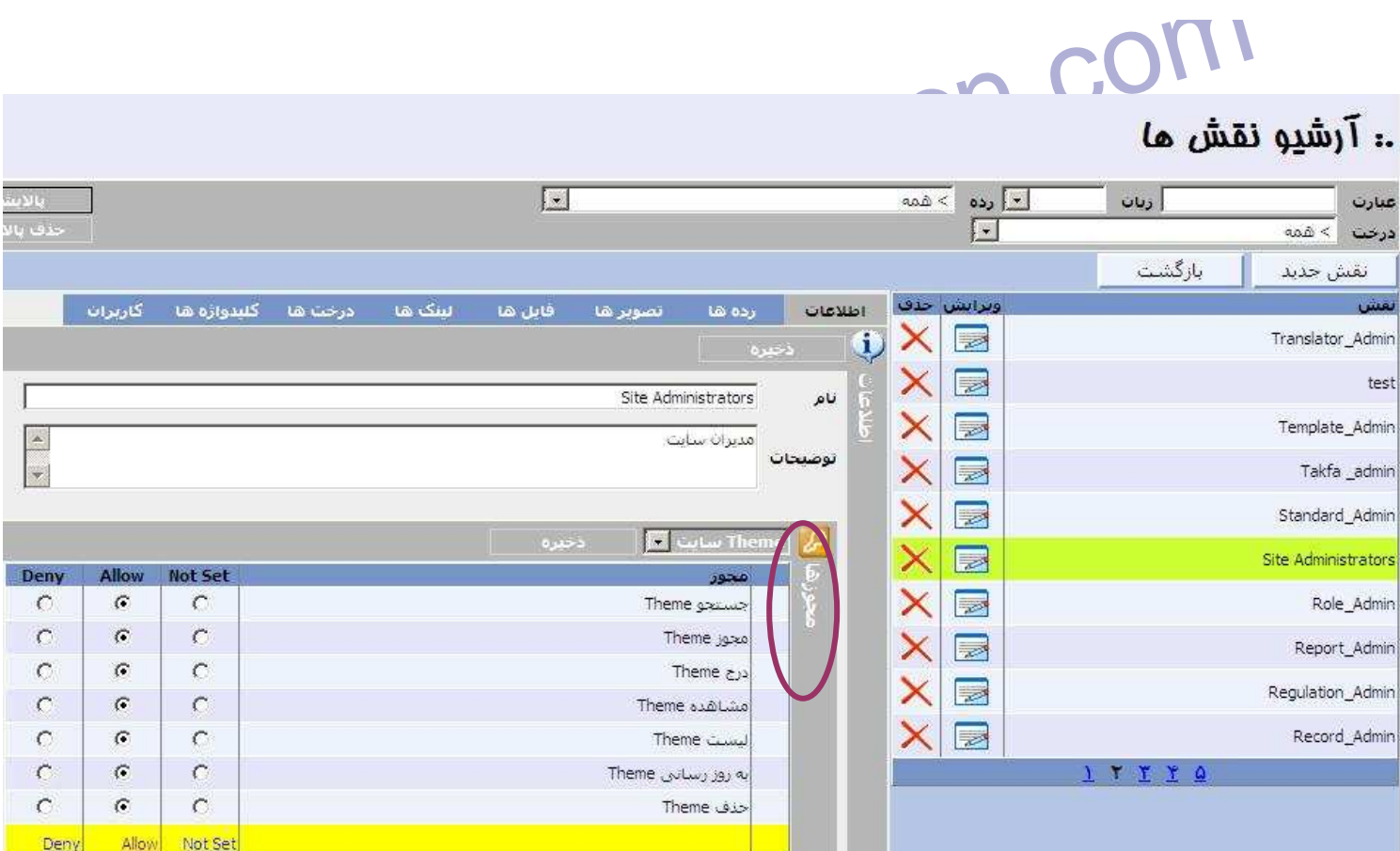

WW.kandoocn.com R) عنوان Guest که به صورت پیش فرض در سایت شما قرار دارند. نقش e<br>Administrator (نام آن ر) همی توانید تغییر دهید)<br>تمام اشیاء را دارد. کاربرانی که عضو این نقش هستند همه اختیارات را دارا هستند ( در اين صفحه دو نقش مي بينيد يكي با عنوان Site Administrator و ديگري با عنوان Guest كه به صورت پيش فرض در سايت شما قرار دارند. نقش Site Administrator ) نام آن را مي توانيد تغيير دهيد) تمامي مجوز ها بر روي تمام اشياء را دارد. كاربراني كه عضو اين نقش هستند همه اختيارات را دارا هستند و بالاترين Admin سايـت محسوب مي شوند.

٩-١٠-

l

ا در سمت چپ صفحه بخشی به آن اذ افسی به آن افسان اوربرایش کرده ایم در سمت چپ صفحه بخشی به آن افسان این کشور<br>شده با نام هجوز ها. یک لیک پایین افتادنی در بالای این بخش می بینید.<br>شده با نام هجوز ها. یک لیک پایین افسان است کشو در شكل اين نقش را ويرايش كرده ايم در سمت چپ صفحه بخشي به آن اضافه شده با نام **مجوز ها**. يك ليست پايين افتادني در بالاي اين بخش مي بينيد. اين

ا است که می توانیا<br>لیست شامل نام کلیه موجودیت های به کار فته در پورتال است که می توانیا<br>روی تمامی آنها اعمال مجوز کنید. این نقش چون بالاترین نقش بهایت از له سده است كه است كه است كه است كه از اين مجوز ها مي اين است از اين معنى است كه در است كه در است كه در است كه در<br>۳ ستون در مقابل نام مجوز ها گزيده Allow انتخاب شود به اين معني است كه در مقابل هر يك از اين مجوز ها گزيده Allow سی سس پیپس شبوری و بود درد و امر طریقه (... د است سود به این مدیر است و است و جنانچه گزارش مورد نظر این مجوز گر<br>است که برکروی موجودیت مورد نظر این مجوز گرفته شده است. و چنانچه گزارش به این معنی است این مجوز چیزی تعین نشد<br> مضو هر دوی این نقش ها باشد، سیستم در مورد این مجوز به دنبال مقداری غبانچه<br>Not Set می کرده اگر Deny پیدا کرد از کاربر مجوز را می گیرد چنانچه<br>Allow پیدا کرد هم Deny الویت را به Deny می دهد و اگر فقط فقط WO<br>Allow پیدا کرد به المجانی است چیزی جز Not Set پیدا نکرد، Deny فرض می شود. در ه<br>کارکرد آن مفصل توطیع کواهپوداد. نگران نباشید.<br>کارکرد آن مفصل توطیع کواهپوداد. نگران نباشید. ليست شامل نام كليه موجوديت هاي به كار رفته در پورتال است كه مي توانيد بر روي تمامي آنها اعمال مجوز كنيد. اين نقش چون بالاترين نقش سايت از لحاظ امنيتي است، تمامي مجوز ها بر روي تمام موجوديت ها، براي آن Allow تنظيم شده است . 3 ستون در مقابل نام مجوز ها مي بينيد (Set Not، Allow، Deny (اگر در اين نقش چنين مجوزي وجود دارد و اگر گزينه Deny انتخاب شود به اين معني است كه بر روي موجوديت مورد نظر اين مجوز گرفته شده است. و چنانچه گزينه Set Not انتخاب شود به اين معني است كه براي اين مجوز چيزي تعين نشده و اگر اين مجوز در نقش ديگري مثلا Allow يا Deny تعيين شده بود و كاربري عضو هر دوي اين نقش ها باشد، سيستم در مورد اين مجوز به دنبال مقداري غير از Set Not مي گردد اگر Deny پيدا كرد از كاربر مجوز را مي گيرد چنانچه هم Allow پيدا كرد هم Deny الويت را به Deny مي دهد و اگر فقط فقط Allow پيدا كرد به كاربر مجوز مي دهد. در صورتيكه در كليه نقشهايي كه كاربر مورد نظر عضو آن است چيزي جز Set Not پيدا نكرد، Deny فرض مي شود. در مورد كاركرد آن مفصل توضيح خواهيم داد. نگران نباشيد .

جهت خريد فايل به سايت www.kandoocn.com مراجعه نماييد يا با شماره هاي ٩٣٦٦٠٢٧٤١٠ و ٩٣٠٢٨٨٤٠ 3300 كم اس حاصل نماييد

**COTT آشنا شدید که برای**<br>خوب پس تا اینجا با نقش Site Administrator آشنا شدید که برای<br>مجوز ها روی کلیه موجودیت ها Allow تعیین شده است. حال می خواهیم www.kandoocn.com www.kandoocn.com خوب پس تا اينجا با نقش Site Administrator آشنا شديد كه براي همه مجوز ها روي كليه موجوديت ها Allow تعيين شده است. حال مي خواهيم كاربر يا كاربراني يا گروهي را عضو اين نقش كنيم. براي اين كار روي زبانه " كاربران " كليك كنيد . بخش كاربران به سمت چپ اين صفحه اضافه مي شود با كليك بر روي دكمه "آرشيو كاربران" صفحه اي مطابق شكل -9 10 باز مي شود و مي توانيد كاربران يا گروهي را انتخاب كنيد. با اين كار تعيين كرده ايد كه اين كاربران كليه مجوز ها را در سيستم دارند .

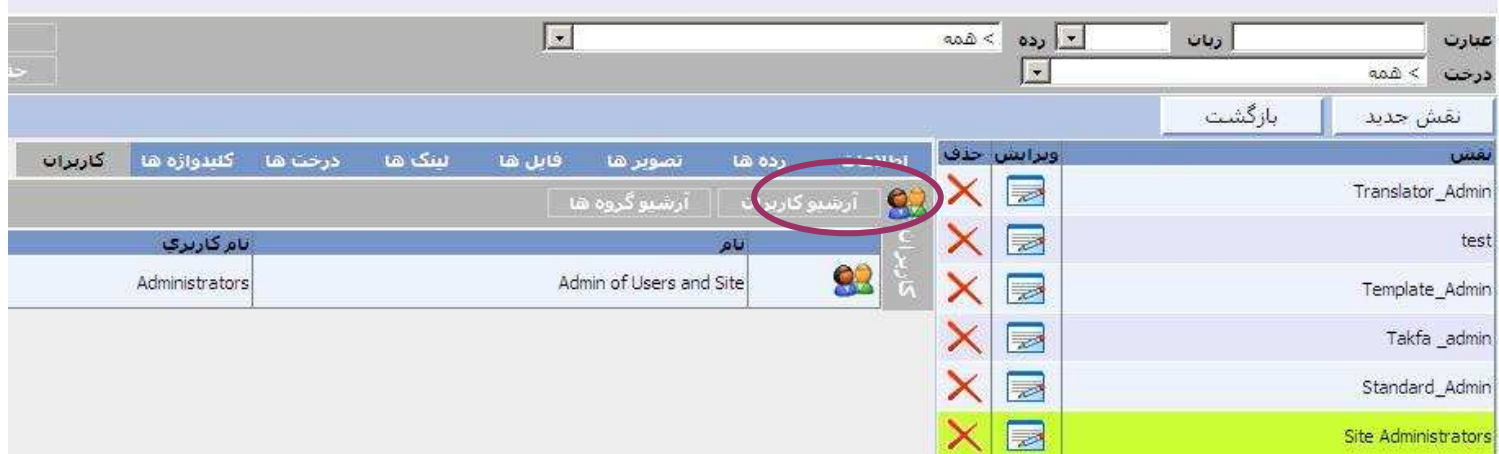

٩-١١-

www.kandoocn.com

جهت خريد فايل به سايت www.kandoocn.com مراجعه نماييد يا با شماره هاي ٩٣٦٦٠٢٧٤١٠ و ٩٣٠٢٨٨٦٠٢٠ 330. و ٩٣٠٢٨٢٠

۱ .COM<br>اما یک نقش دیگر هم به صروت بیش فرض برای شما گذاشته شده است بعا<br>Guest که کاربر عضو این نقش همان کاربر میهمان است که قبلا گفتیم برای کسانی هستند<br>- تذکر می توانید مشاهده مهمان و این معدود کنید.<br>حال فرض می کنیم غیر از این دو نقش که یکی Admin کلی سایت و دیگا www.kando م خواهیم برخی از این مجوز ها را به صورت خلاصه توضیح دهیم. از اخبار شر<br>می کنیم:<br>بر روی یکی از نقش ها مثلا Administrator ویرایش کنید.تا قسمت مجو<br>بر روی یکی از نقش ها مثلا Administrator ویرایش کنید.تا قسمت مجو www.kandoocn.com اما يك نقش ديگر هم به صروت پيش فرض براي شما گذاشته شده است بعنوان Guest كه كاربر عضو اين نقش همان كاربر ميهمان است كه قبلا گفتيم براي اين كاربر فقط مجوز هاي مشاهده تعيين شده است منظورمان از كاربر ميهمان همان كساني هستند كه مخاطبين قسمت نمايش سايت هستند . - تذكر مي توانيد مشاهده مهمان را نيز محدود كنيد . حال فرض مي كنيم غير از اين دو نقش كه يكي Admin كلي سايت و ديگري ميهمان است، مي خواهيم يك نقش جديد توليد كنيد با زدن دكمه "نقش جديد" و انتخاب يك نام مناسب براي آن . مي خواهيم برخي از اين مجوز ها را به صورت خلاصه توضيح دهيم. از اخبار شروع مي كنيم: بر روي يكي از نقش ها مثلا Administrator ويرايش كنيد.تا قسمت مجوز ها در سمت چپ ظاهر شود از ليست پايين افتادنى بالاى آن قسمت

جهت خريد فايل به سايت www.kandoocn.com مراجعه نماييد يا با شماره هاي ٩٣٦٦٠٢٧٤١٠ و ٩٣٠٢٨٨٦٠٢٠ تماس حاصل نماييد

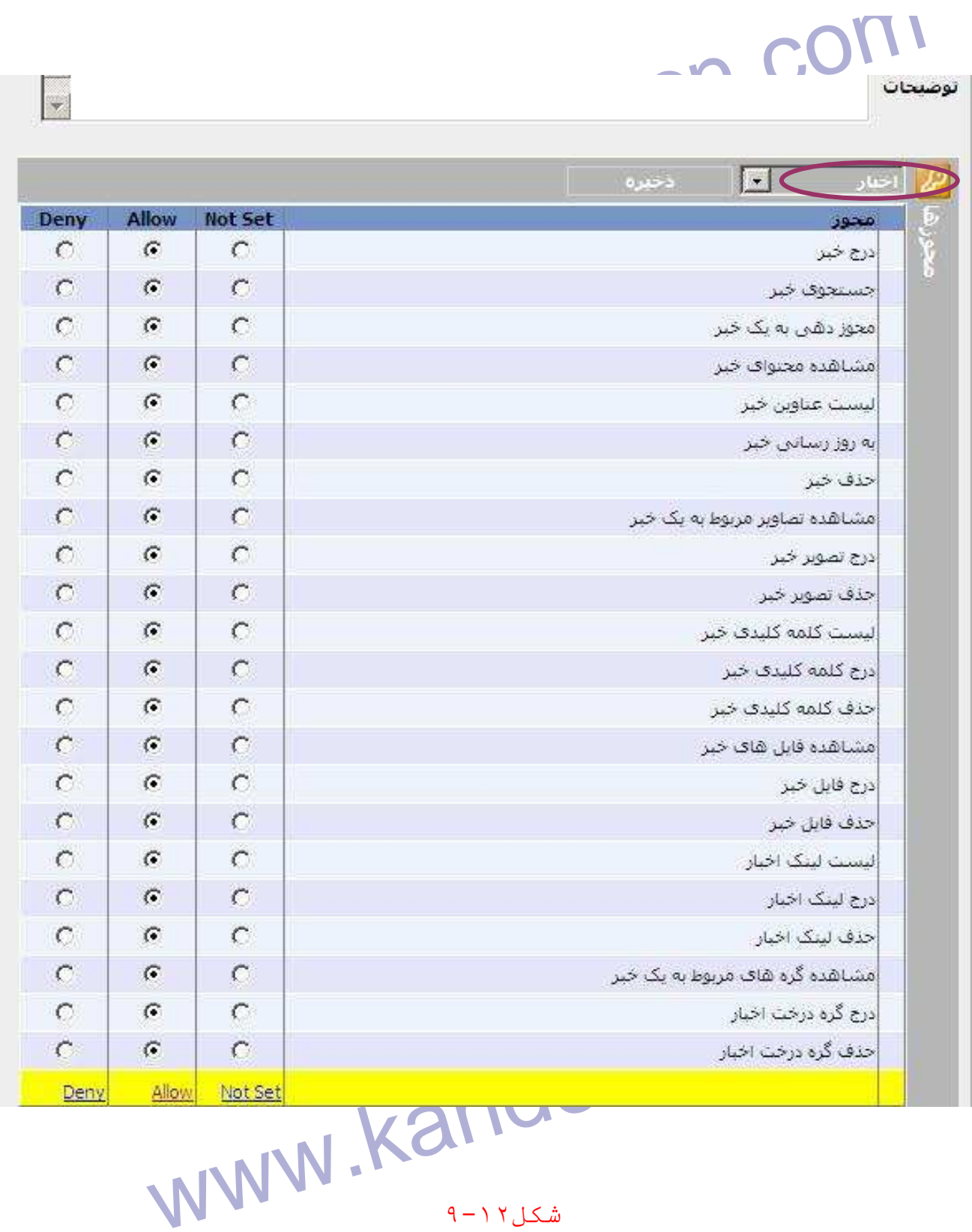

www.kandoocn.com Ì

جهت خريد فايل به سايت www.kandoocn.com مراجعه نماييد يا با شماره هاي ٩٣٦٦٠٢٧٤١٠ و ٩٣٠٢٨٨٤٠ 3300 كماس حاصل نماييد

WWW.kandoog.cn.com **MWW. Kandoocn.com.**<br>جستجوی خبر: مجوز جستجوی یک خبر در قسمت نمایش سای<mark>لی (پالایش</mark> مرد السلام الميزيت سيتان بين الميزور عربر سيبي الميزار و المسلم الميزار و المسلم الميزار و المسلم الميزار و ال<br>های خبری را در قسمت نمایش و مدیریت سایت نمی بیند)<br>هجوز دهی به یک خبر: امکان اعمال مجوز بر روی یک خبر (زبانه ال م براي كاربري كه اين مجوز را ندارد در آرشيو اخبار فعال نمي شود)<br>براي المجموع المجاز المكان مشاهده متن واجزييات ايك اخبر در قسمت نما<br>به فانديت COM.<br>ليست عناوين فبرا.لكوهان المست عناوين كليه ركورد هاى خبرى<br>WWW.Kandoo به ترتيب از بالا شروع مي كنيم : **درج خبر:** تنها مجوز اضافه كردن يك خبر بدون امكان ويرايش و اختصاص آن به رده، تصوير يا فايلي **جستجوي خبر:** مجوز جستجوي يك خبر در قسمت نمايش سايت و پالايش آن در قسمت مديريت سايت، (بدون داشتن اين مجوز كاربر هيچ كدام از ركورد هاي خبري را در قسمت نمايش و مديريت سايت نمي بيند)<br>هاي خبري را در قسمت نمايش و مديريت سايت نمي بيند) **مجوز دهي به يك خبر:** امكان اعمال مجوز بر روي يك خبر (زبانه "كاربران" **مشاهده محتواي خبر:** امكان مشاهده متن و جزييات يك خبر در قسمت نمايش و مديريت  **ليست عناوين خبر:** مجوز مشاهده ليست عناوين كليه ركورد هاي خبري

جهت خريد فايل به سايت www.kandoocn.com مراجعه نماييد يا با شماره هاي ٩٣٦٦٠٢٧٤١٠ و ٩٣٠٢٨٨٤٠ 3300 كم اس حاصل نماييد

www<sub>.kandoocn.com</sub><br>به روز رسانی خبر: مجوز به روز رسانی و ویرایش یک خبر ۱۷۷۷ میافلکر: کجوز حذف یک خبر از آرشیو اخبار<br>مشاهده تصاویر مربوط به یک خبر: امکان مشاهده تصاویر ضمیما شلیه به www.com . COM . COM . COM . COM . COM . COM . COM . COM . COM . COM . COM . COM . COM . COM . COM . COM . COM حذف تصاوير يك خبر: امكان حذف تصوير براى يك خبر<br>COM - COM<br>مشاهده كلمات كليدى مربوط به يك خبرى الحجار مشاهده كلمات كليا<br>مناطر فيك خبر در زبانه "كلمات كليدي" www.kandoocn.com  **به روز رساني خبر:** مجوز به روز رساني و ويرايش يك خبر **حذف خبر:** مجوز حذف يك خبر از آرشيو اخبار **مشاهده تصاوير مربوط به يك خبر:** امكان مشاهده تصاوير ضميمه شده به يك خبر **درج تصاوير براي يك خبر:** امكان اضافه كردن تصوير براي يك خبر **مشاهده كلمات كليدي مربوط به يك خبر:** امكان مشاهده كلمات كليدي مربوط به يك خبر در زبانه "كلمات كليدي"

جهت خريد فايل به سايت www.kandoocn.com مراجعه نماييد يا با شماره هاي ٩٣٦٦٠٢٧٤١٠٩٣٠٢٩ و ٩٣٠٢٨٨٤٠ تماس حاصل نماييد

ا COM.<br>درج کلمات کلیدی یک کبر ایکان خلافه کردن کلمات کلیدی برای یک<br>در زبانه " کلمات کلیدی" **درج كلمات كليدي يك خبر:** امكان اضافه كردن كلمات كليدي براي يك خبر در زبانه " كلمات كليدي"

andoo a die a die indici die die die die die die die volgensie van die die volgensie van die die volgensie van<br>WWW.kandoo a van die van die van die van die van die van die van die van die van die van die van die van die v<br> **حذف كلمات كليدي يك خبر:** امكان حذف كلمات كليدي يك خبر در زبانه "كلمات كليدي"

www.kandoocn.com **مشاهده فايل اي يك خبر:**امكان مشاهده فايل هاي ضميمه شده به يك خبردرزبانه"فايل ها"

**درج فايل براي يك خبر:** امكان اضافه كردن فايل به يك خبر در زبانه "فايل ها"

محذف فایل یک <mark>دیگر: آمکان م</mark>نف فایل یک خبر در زبانه "فایل ها"<br>حذف فایل یک دیگر: آمکان الاستان الاستان میتاهده کلیه در تحتا<br>مشاهده گره های مربوط به یک خبر: امکان مشاهده کلیه در تحتا **حذف فايل يك خبر:** امكان حذف فايل يك خبر در زبانه "فايل ها"

**مشاهده گره هاي مربوط به يك خبر:** امكان مشاهده كليه درخت هاي

www.kandoocn.com اختصاص داده شده به يك خبر در زبانه "درختها"

جهت خريد فايل به سايت www.kandoocn.com مراجعه نماييد يا با شماره هاي ٩٣٦٦٠٢٧٤١٠ و ٩٣٠٢٨٨٦٠٢٠ 330. و ٩٣٠٢٨٢٠

۱ .COM<br>درج گره های درخت برای یکی با تنهای اضافه کردن گره درخت به یک<br>در زبانه "درخت ها" **درج گره هاي درخت براي يك خبر:** امكان اضافه كردن گره درخت به يك خبر در زبانه "درخت ها"

Alled Cap و محتاجه بن است المحدث المحدث المحدث المحدث المحدث المحدث المحدث المحدث المحدث المحدث المحدث المحدث ا<br>خبر در زبانه "درخت ها" (Kandoo MWW **حذف گره هاي درحت يك خبر:** امكان حذف درخت اختصاص داده شده به يك خبر در زبانه "درخت ها"

حال از ليست بالاي قسمت مجوز ها "رده ها" را انتخاب كنيد

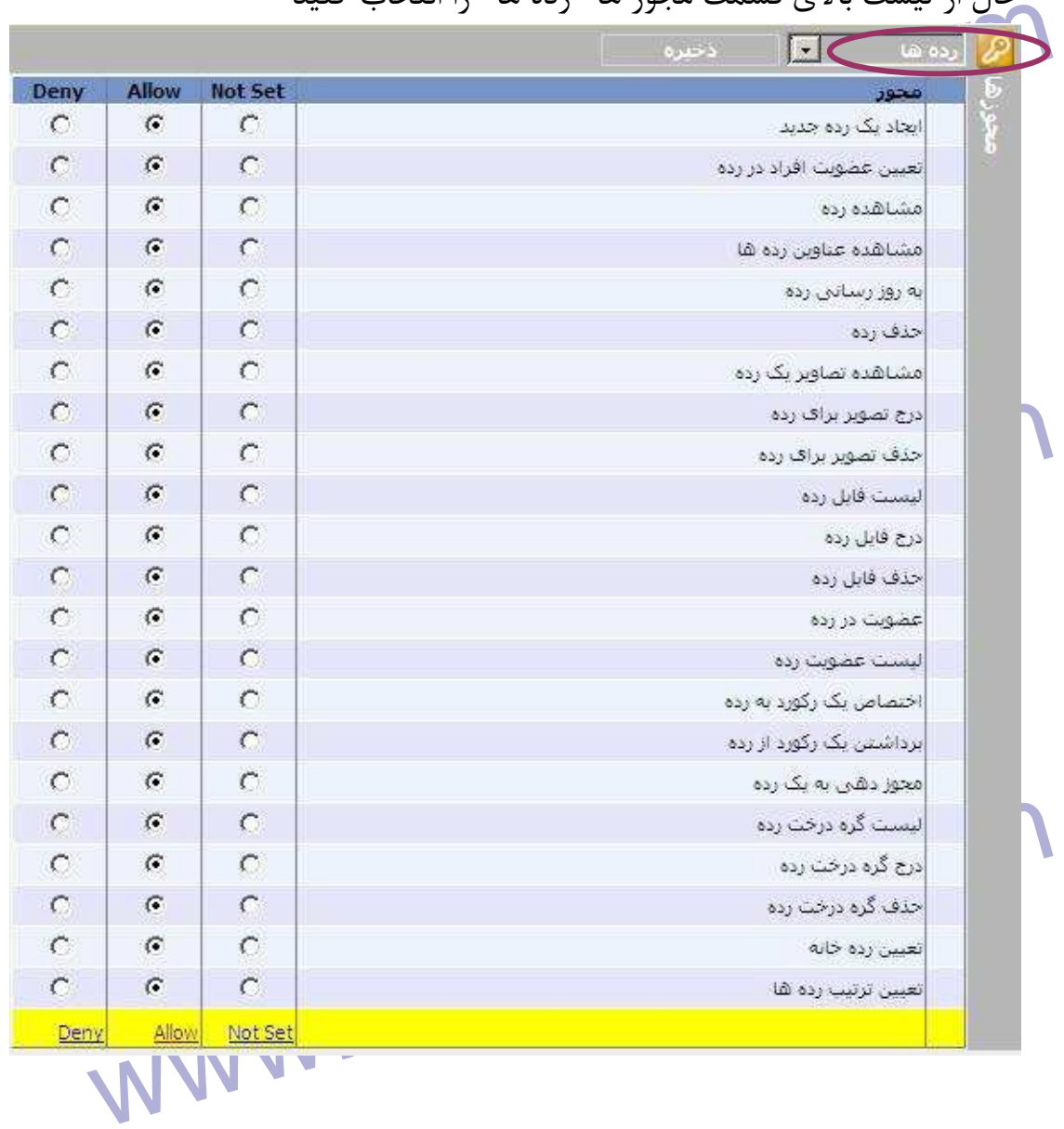

جهت خريد فايل به سايت www.kandoocn.com مراجعه نماييد يا با شماره هاي ٩٣٦٦٠٢٧٤١٠ و ٩٣٠٢٨٨٤٠ 3300 كماس حاصل نماييد

www.kandoon.com www.kandoocn.com www.kandoocn.com موسع تصوير براي رده: امكان اختصاص دادن تصوير به يك رده<br>حذف تصوير براي <mark>(ده:)مكان حذف تصاوير اختصاص داده شده به يك رده</mark><br>ليست فايل رده:<br>درج فايل رده: www.kandoocn.com **ايجاد يك رده جديد:** امكان اضافه كردن يك رده به اين آرشيو **تعيين عضويت افراد در رده: مشاهده رده: مشاهده عناوين رده ها:** امكان مشاهده ليست عناوين رده در آرشيو رده ها **به روز رساني رده ها:** امكان مشاهده ليست عناوين رده در آرشيو رده ها و ويرايش آنها **حذف رده:** مجوز حذف يك رده **مشاهده تصاوير يك رده:** امكان مشاهده تصاوير اختصاص يافته به يك رده **حذف تصوير براي رده:** امكان حذف تصاوير اختصاص داده شده به يك رده **ليست فايل رده : درج فايل رده : عضويت در رده:** ٩-١٣-

www.com.com<br>لیست عضویت در رده:<br>اختصاص یک رکورد به رده: امکان اختصاص یک رکورد بازارها هجوز دهی که یک رده: امکان اعمال مجوز بر روی یک رده به معنی فعال شکل از بین استفاق به معنی فعال شد<br>زبانه کاربران در آرشیو رده های از این استفاق استفاقات استفاقات در استفاقات در استفاقات در استفاقات استفاقات<br>لیست گره درخت ر می درج<br>درج کره مرکمت (کافی اضافه کردن یک گره درخت به یک رده<br>حذف گره درخت رده: امکان حذف کرد ( یکی از از خت های اختصاص<br>شده به یک رده متعيين رده خانه: امكان تعيين يك رده به عنوان رده خانه<br>تعيين ترتيب رده <mark>ها: امكان تنب</mark> در ترتيب اولويت رده ها<br>حال از ليست بابين افتادني قسمت محوز ها <sup>"</sup>درخت ها" را انتخاب كنيلا : www.kandoocn.com **ليست عضويت در رده : اختصاص يك ركورد به رده:** امكان اختصاص يك ركورد به رده **برداشتن يك ركورد از رده:** امكان برداشتن يك ركورد از رده **مجوز دهي به يك رده:** امكان اعمال مجوز بر روي يك رده به معني فعال شدن زبانه كاربران در آرشيو رده ها **ليست گره درخت رده:** امكام مشاهده ليست درخت هاي اختصاص داده شده به يك رده **درج گره درخت رده:** امكان اضافه كردن يك گره درخت به يك رده **حذف گره درخت رده:** امكان حذف گره درختي از درخت هاي اختصاص داده شده به يك رده **تعيين ترتيب رده ها:** امكان تغيير در ترتيب اولويت رده ها حال از ليست پايين افتادني قسمت مجوز ها "درخت ها" را انتخاب كنيد شكل مي شود

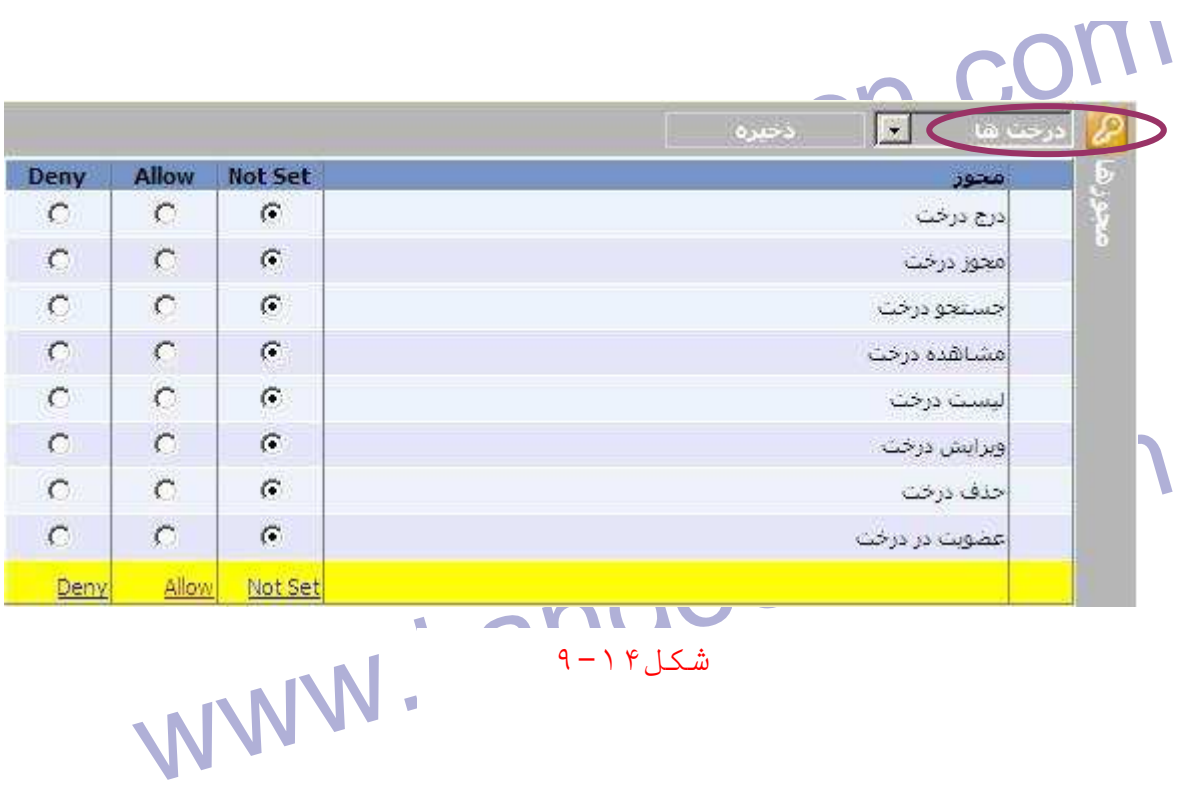

شکل ۰۴ م - ۹

COM.<br>درج درخت: امکان اضافه کردن یک درخت به این آرشیو<br>مجوز درخت: امکان اعمال مجوز بر روی درخت ها که Pehy بودنا این بخش مسلم المسلم المستار المسلم المستجو و بالايش در ليست<br>مشاهده درخت: امكان مشاهده درختها<br>ليست درخت: امكان ليست كردن درخت ها در آرشيو ا حدفا در ختا: امکان حذف کردن یک درخت از آرشیو<br>عضویت در درخت:امکان عضو کرده یک درخت در آرشیو<br>عضویت در درخت:امکان عضو کرده یک کشید کل کل کل **درج درخت:** امكان اضافه كردن يك درخت به اين آرشيو **مجوز درخت:** امكان اعمال مجوز بر روي درخت ها كه Deny بودن اين بخش به معني غير فعال بودن زبانه "كاربران" است **جستجوي درخت:** امكان جستجو و پالايش در ليست **مشاهده درخت:** امكان مشاهده درختها **ليست درخت:** امكان ليست كردن درخت ها در آرشيو **ويرايش درخت:** امكان ويرايش كردن درخت **حذف درخت:** امكان حذف كردن يك درخت از آرشيو **عضويت در درخت:**امكان عضو كردن يك درخت در آرشيو

جهت خريد فايل به سايت www.kandoocn.com مراجعه نماييد يا با شماره هاي ٩٣٦٦٠٢٧٤١٠ • و ٩٣٠٢٨٨٤ • ٩٣٠٢ تماس حاصل نماييد

www.kandoocn.com

مسازمان مرکزی تعاون روستایی ایران:<br>Ep://portal.corc.ir/portal/Home/Default.aspx? آدرس portal سازمان مركزي تعاون روستايي ايران:

**http://portal.corc.ir/portal/Home/Default.aspx?**

www.kandoocn.com **CategoryID=Home**

www.kandoocn.com

www.kandoocn.com